IBM Business Process Manager Versão 8 Edição 5

# *Guia de Iniciação do Hiring Sample*

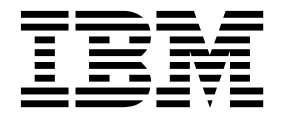

**Nota**

Antes de utilizar estas informações e o produto a que se referem, leia as informações na secção ["Avisos" na página 99.](#page-102-0)

## **Índice**

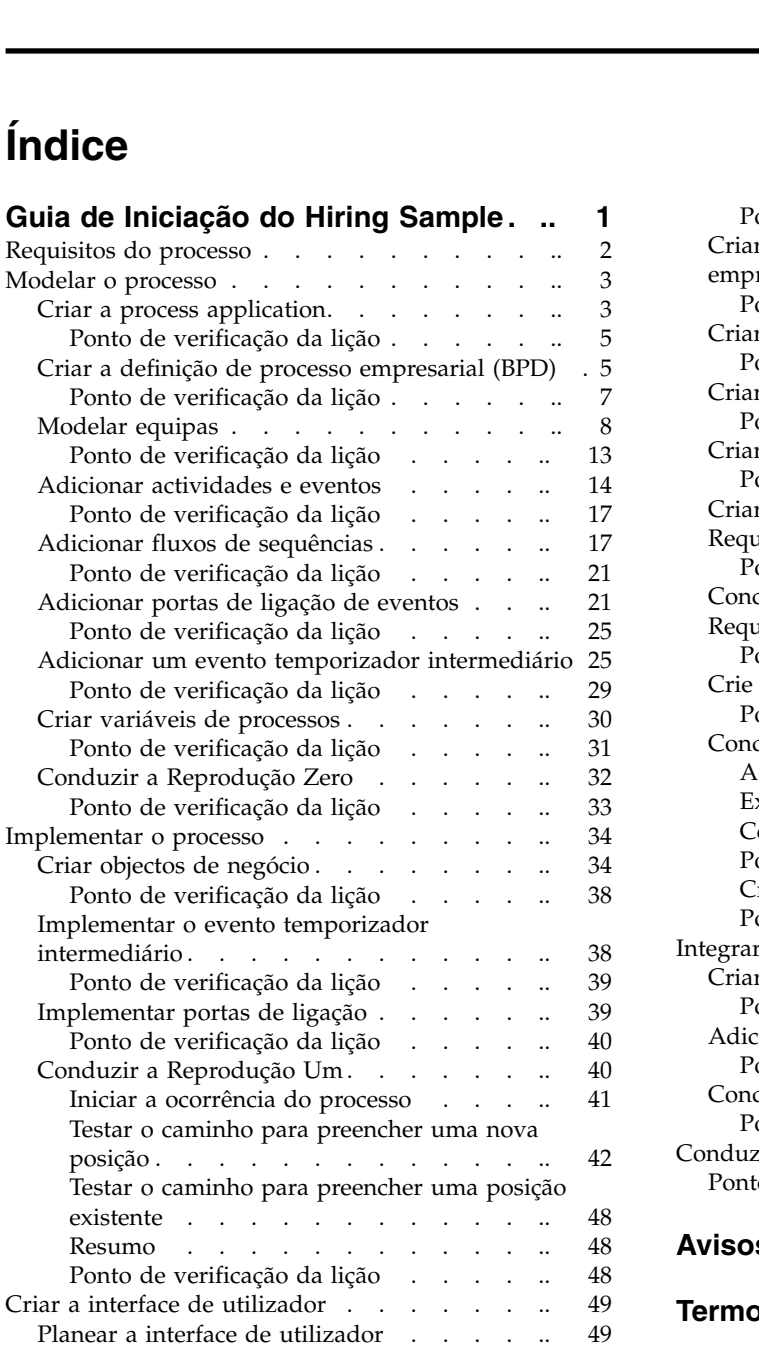

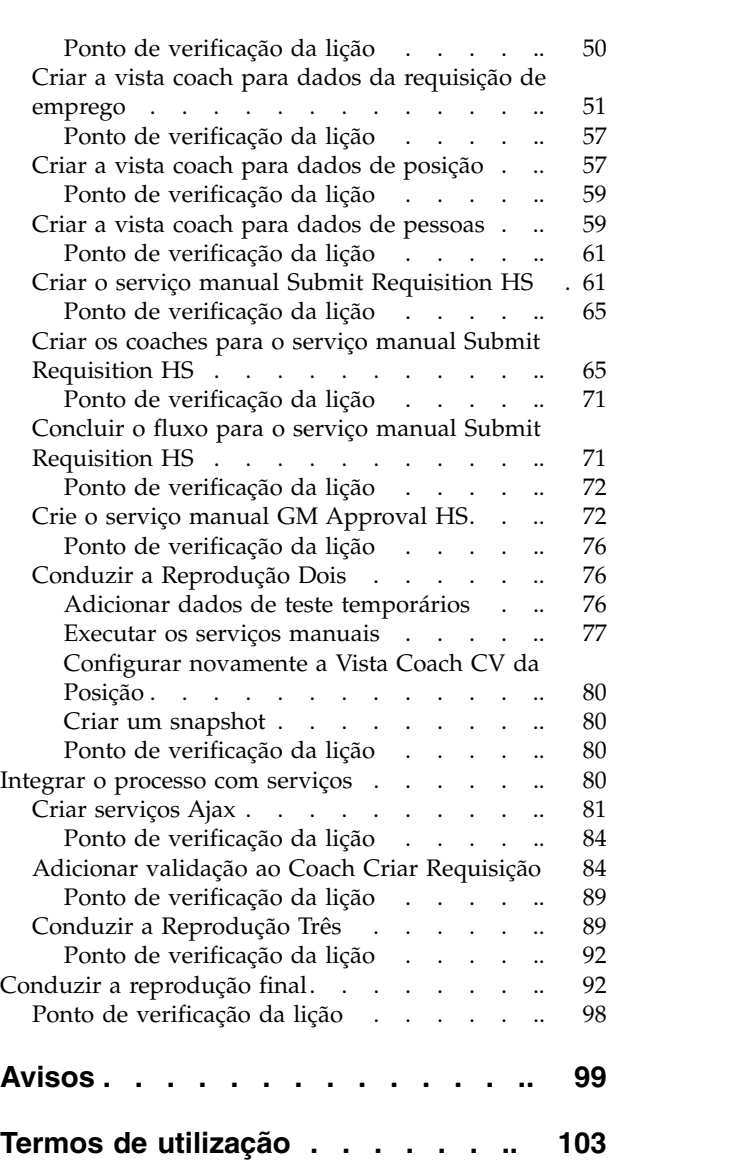

## <span id="page-4-0"></span>**Guia de Iniciação do Hiring Sample**

Neste guia de iniciação, irá utilizar as ferramentas no IBM® Process Designer para recriar a process application Standard Hiring Sample que se encontra no IBM Process Center.

Este guia de iniciação introduz o utilizador a aspectos da ferramenta Process Designer ao fazê-lo modelar iterativamente e testar uma ocorrência do processo de contratação. À medida que conclui as lições, aprende sobre o Process Designer de forma a poder compilar os seus próprios processos.

**Nota:** Este guia de iniciação é um exercício de aprendizagem que descreve uma forma de modelação, implementação e teste de um processo. Dependendo do processo e process application, outras técnicas poderão ser mais apropriadas.

Este guia de iniciação está dividido nos cinco módulos seguintes:

- v ["Modelar o processo" na página 3](#page-6-0)
- v ["Implementar o processo" na página 34](#page-37-0)
- v ["Criar a interface de utilizador" na página 49](#page-52-0)
- v ["Integrar o processo com serviços" na página 80](#page-83-0)
- v ["Conduzir a reprodução final" na página 92](#page-95-0)

Após concluir este guia de iniciação, conseguirá executar as seguintes tarefas:

- v Modelar um processo baseado nos requisitos do processo.
- v Implementar o processo, incluindo variáveis de dados e serviços requeridos pelo processo.
- v Criar a interface de utilizador para o processo.
- v Conduzir reproduções em cada fase para validar o trabalho que concluiu.
- v Executar e rever o processo.

Cada módulo neste guia de iniciação contém lições e constrói sobre o módulo anterior de forma a poder trabalhar com o guia de iniciação desde o início ao fim. Para saltar uma lição, pode copiar os artefactos requeridos da process application Standard Hiring Sample que se encontra no Process Center.

**Nota:** A process application que está a criar neste guia de iniciação chama-se Meu Hiring Sample e a process application que está incluída no Process Center denomina-se Standard Hiring Sample.

Copiar os artefactos requeridos:

- 1. Inicie o Process Designer. Introduza o nome de utilizador e palavra-passe e faça clique em **Iniciar Sessão (Login)**. Quando o Process Designer se abre, a janela Process Apps apresenta a lista de process applications que se encontram disponíveis no Process Center.
- 2. Abra a process application Standard Hiring Sample no Designer.
- 3. A partir da biblioteca, faça clique em **Todos (All)** para visualizar a lista de artefactos.
- 4. Faça clique com o botão direito do rato em cada artefacto que pretende copiar e seleccione **Copiar item para (Copy item to)** > **Meu Hiring Sample (My Hiring Sample)**.
- 5. Reveja quaisquer artefactos que fazem referência aos artefactos copiados no Meu Hiring Sample e corrija quaisquer erros provocados pela cópia. Estes erros ocorrem porque os artefactos copiados não são os mesmos que os artefactos no Meu Hiring Sample embora tenham o mesmo nome. Por exemplo, se tiver copiado o objecto de negócio *Pessoa*, verifique todas as associações ou referências para este objecto de negócio. Se visualizar um erro, limpe a associação ou referência e, em seguida, seleccione novamente o objecto de negócio na lista que se abre.

## <span id="page-5-1"></span><span id="page-5-0"></span>**Requisitos do processo**

O processo que irá modelar chama-se processo Standard HR Open New Position. Este processo cobre a forma de preencher uma posição de emprego ao submeter, aprovar e encaminhar uma requisição de emprego para o departamento de Recursos Humanos (HR, Human Resources) para procurar candidatos a emprego.

O processo Standard HR Open New Position inclui os seguintes requisitos:

- v O responsável pelas contratações tem de preencher uma nova posição ou substituir um empregado que se vai embora num cargo existente.
- v O responsável pelas contratações tem de determinar os requisitos da posição e preparar uma requisição de emprego para ser submetida ao departamento de HR. Para uma nova posição, o responsável pelas contratações poderá facultar as seguintes informações:
	- Um ID para a requisição de emprego
	- Nome do responsável pelas contratações
	- Título da posição
	- Nome do departamento que requer a requisição de emprego
	- Número de empregados requeridos para preencher a posição
	- Se a requisição de emprego é para uma posição nova ou existente
	- Se o trabalho é part-time, a tempo inteiro ou contrato
	- Quando a posição inicia
	- Onde é localizada a posição

Para uma posição existente, o responsável pelas contratações terá de facultar as seguintes informações sobre a pessoa que irá ser substituída:

- Nome próprio
- Apelido
- O gestor ou supervisor da pessoa
- A escala ou nível salarial da pessoa
- A classificação para imposto da pessoa
- Comentários relativos à pessoa
- v O responsável pelas contratações revê e aprova a requisição de emprego antes do início do procedimento de contratação.
	- Se a requisição de emprego for para preencher uma posição existente, tem de ser encaminhada directamente para os Recursos Humanos.
	- Quando os HR recebem a requisição de emprego, procuram candidatos.
- v Se a requisição de emprego for para preencher uma nova posição, a requisição de emprego tem de ser encaminhada para o director geral (GM, general manager) para aprovação.
- v O GM terá de avaliar a requisição de emprego e ou aprová-la ou rejeitá-la.
	- Se o GM aprovar a requisição de emprego, tem de ser encaminhada para os Recursos Humanos para que possam encontrar candidatos para o emprego.
	- Se o GM rejeitar a requisição de emprego, o responsável pelas contratações é notificado e o processo de requisição de emprego terá de ser terminado.
	- Se o GM não processar o pedido até à data de conclusão, o GM é notificado.

## <span id="page-6-0"></span>**Modelar o processo**

Neste módulo, o objectivo é utilizar os requisitos do processo para modelar o processo Standard HR Open New Position e, em seguida, conduzir uma reprodução denominada Reprodução Zero. Durante a Reprodução Zero, o utilizador desvenda novos requisitos e revê o processo com as partes interessadas do negócio.

#### **Objectivos de aprendizagem**

Após concluir as lições neste módulo, irá compreender os conceitos e saber como executar as seguintes tarefas:

- Criar uma process application.
- v Criar uma definição de processo empresarial (BPD, business process definition).
- v Modelar equipas ao adicionar faixas e atribuir equipas à BPD.
- v Adicionar actividades, eventos e portas de ligação à BPD.
- v Adicionar fluxos de sequências para ligar as actividades, eventos e portas de ligação.
- v Adicionar um evento temporizador intermediário à BPD.
- Criar variáveis de processos.
- v Executar a Reprodução Zero.

#### **Pré-requisitos**

Terá de ter o Process Designer instalado e em execução no computador. Tem também de compreender os [requisitos do processo.](#page-5-1)

## **Criar a process application**

Nesta lição, irá criar a process application para reter o processo Standard HR Open New Position.

Terá de criar a process application antes de criar o processo Standard HR Open New Position. A process application é armazenada no repositório do Process Center, o qual poderá aceder a partir do Process Designer.

**Não se esqueça:** Certifique-se de que está ligado ao Process Center sempre que trabalhar com o Process Designer pois não existe espaço de trabalho ou repositório no sistema local. Todo o trabalho que fizer será armazenado no Process Center.

Esta lição utiliza os seguintes conceitos:

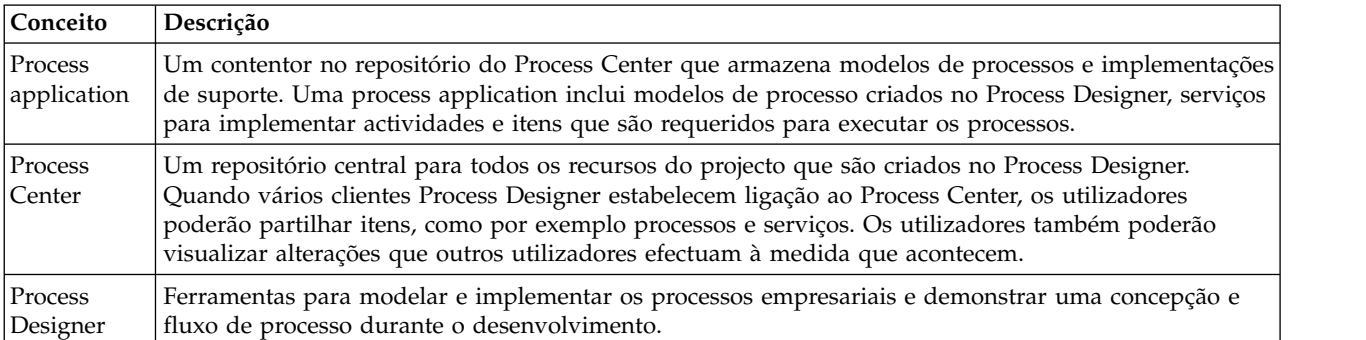

Criar a process application:

1. Iniciar Process Designer. Introduza o nome de utilizador e palavra-passe e faça clique em **Iniciar Sessão (Login)**. Quando o Process Designer abrir, a página **Process Apps** apresenta a lista de process applications que se encontram disponíveis no Process Center.

A seguinte process application Standard Hiring Sample é a process application que é enviada com o produto. Está a criar a sua própria process application para este guia de iniciação.

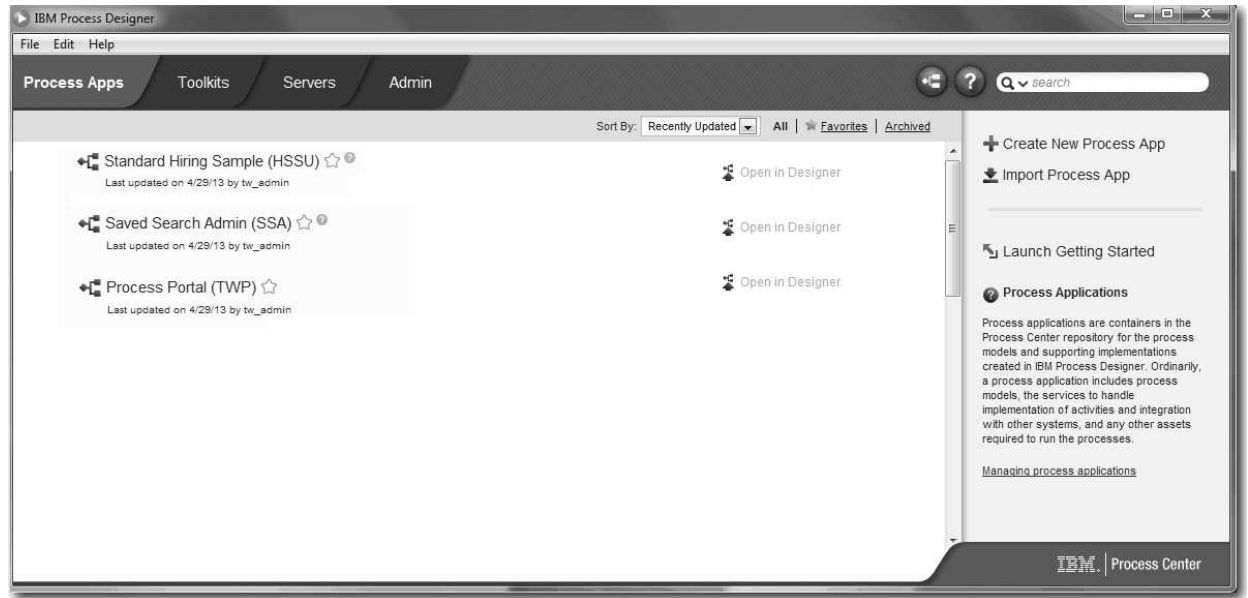

- 2. Faça clique na ligação **Criar Nova Process App (Create New Process App)** no painel direito do Process Center.
- 3. Introduza as seguintes informações:
	- v Nome da Process App: Meu Hiring Sample
	- Acrónimo: MHS
	- v Descrição: Contém o processo para preencher uma posição.

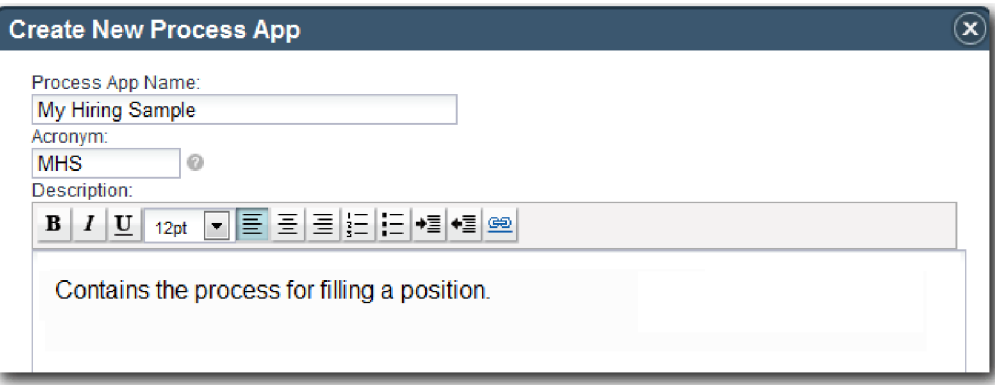

- 4. Faça clique em **Criar (Create)**. A process application encontra-se agora na lista de process apps.
- 5. Para abrir a process application Meu Hiring Sample, localize a process application no Process Center e faça clique em **Abrir no Designer (Open in Designer)**. Abre-se uma página Process Designer, apresentando as **Definições da Process Application (Process App Settings)**.

<span id="page-8-0"></span>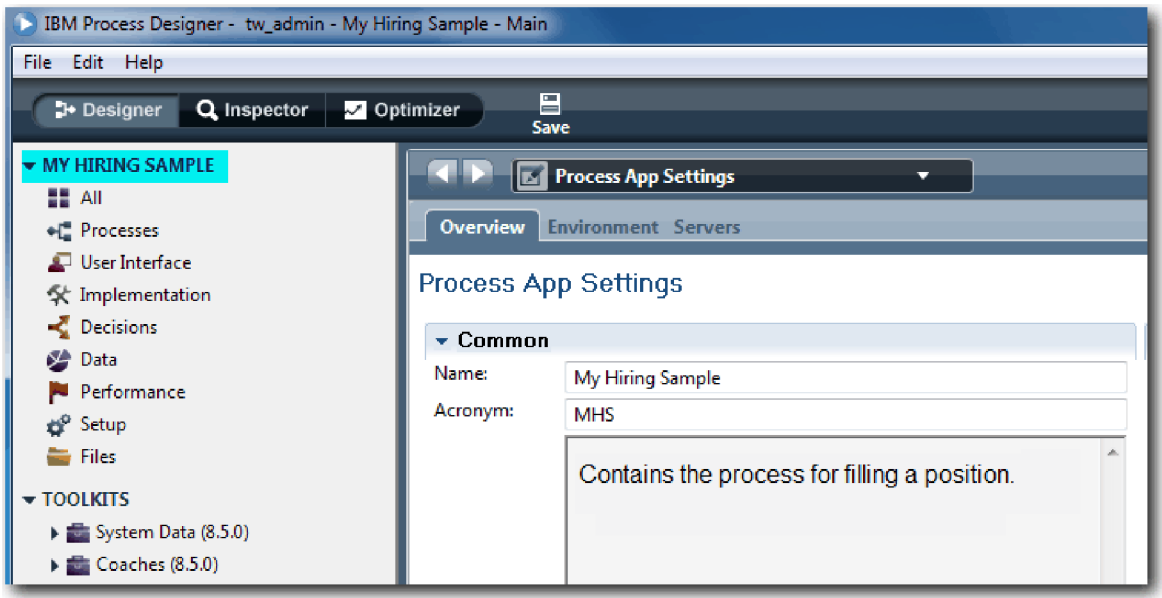

A área destacada mostra a process application que está a editar. Repare que esta página faculta a oportunidade de editar as definições da process application, como por exemplo o nome, acrónimo e descrição. Por agora, deixe as definições como estão e continue com as tarefas de modelação de processos.

#### **Ponto de verificação da lição**

Criou uma process application para reter o processo Standard HR Open New Position.

Nesta lição, aprendeu

- Como iniciar o Process Designer
- v Como criar um contentor do modelo do processo, que é conhecido como a process application no Process Center
- v Que o espaço de trabalho encontra-se no Process Center
- v Que a process application contém o modelo do processo que é criado no Process Designer

Na próxima lição, irá criar uma definição do processo de negócio.

#### **Ligações relacionadas**

• Process Applications: descrição geral

## **Criar a definição de processo empresarial (BPD)**

Nesta lição, irá criar uma definição de processo empresarial (BPD, Business Process Definition) para o processo Standard HR Open New Position.

Para criar um modelo na process application Meu Hiring Sample, terá de criar uma BPD para o processo Standard HR Open New Position. Após denominar a BPD, modela a mesma ao definir faixas e equipas e, em seguida, adicionar objectos de fluxo como, por exemplo, actividades, eventos e portas de ligação.

Esta lição utiliza o seguinte conceito:

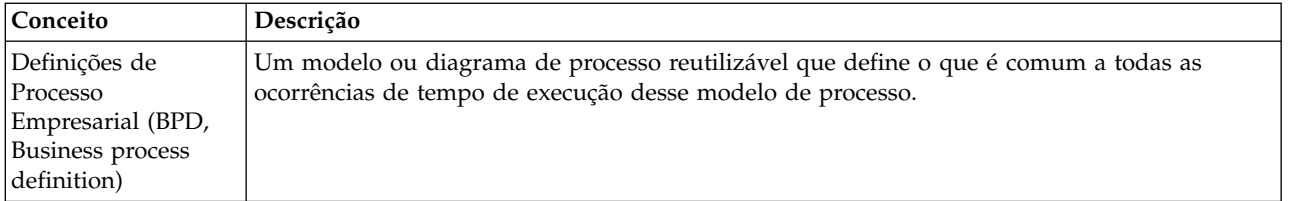

Criar a BPD Standard HR Open New Position:

- 1. Certifique-se de que a process application Meu Hiring Sample (MHS, My Hiring Sample) está aberta no Process Designer.
- 2. Na biblioteca do Designer, faça clique no sinal de adição junto de **Processos (Processes)** e seleccione **Definição de Processo Empresarial (Business Process Definition)**.

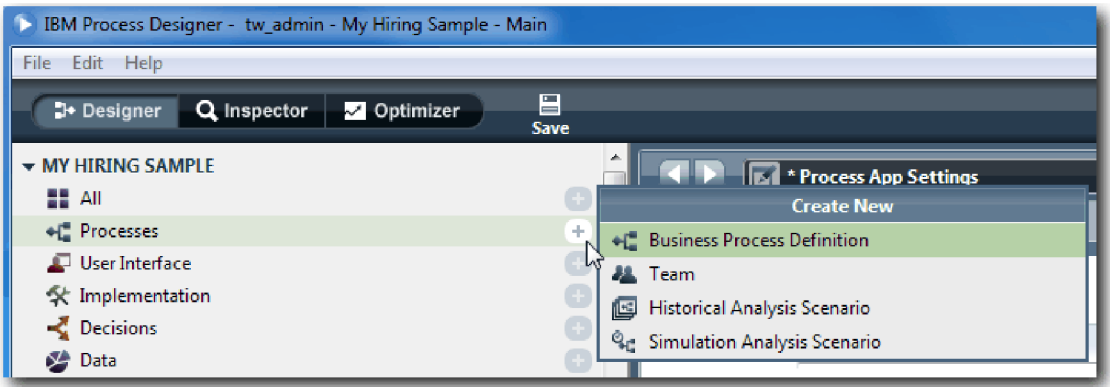

3. Escreva Standard HR Open New Position e faça clique em **Terminar (Finish)**. A BPD é criada e o diagrama do processo abre-se, apresentando as seguintes construções de modelação:

<span id="page-10-0"></span>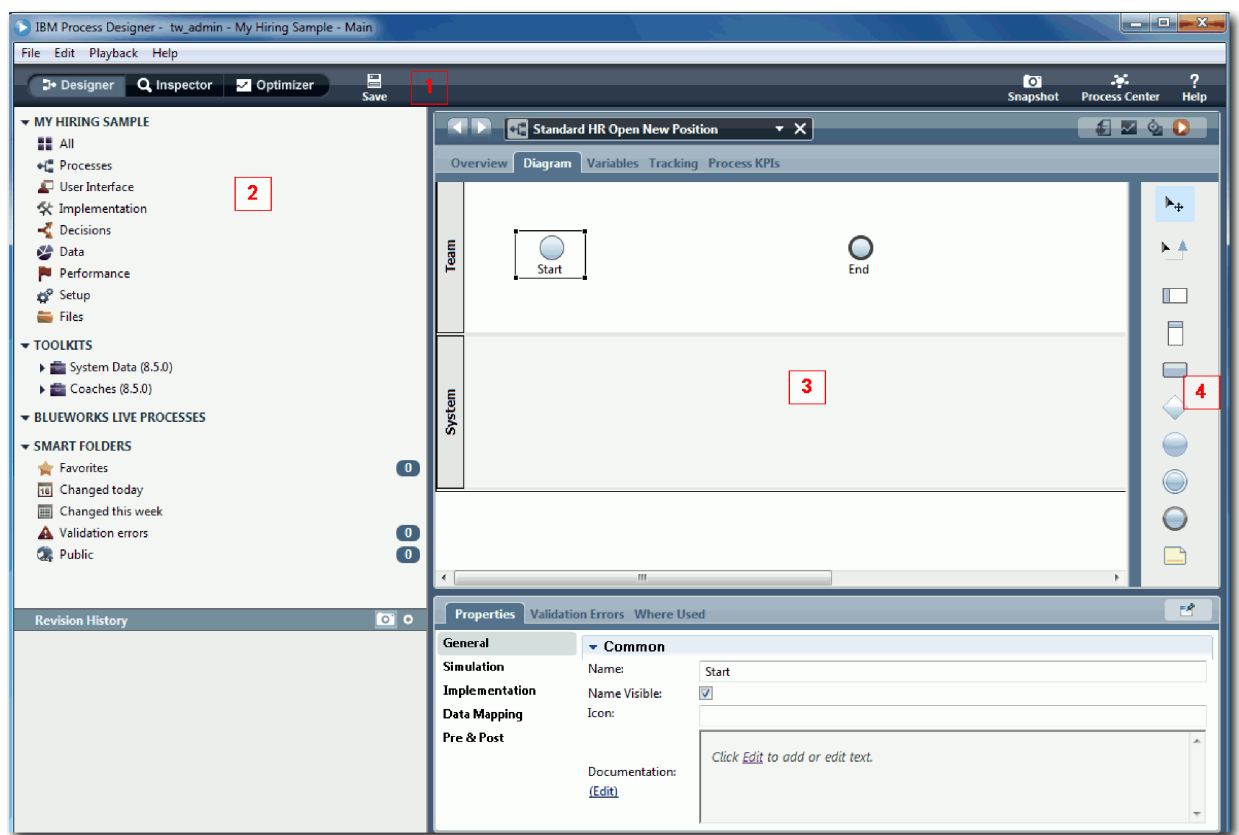

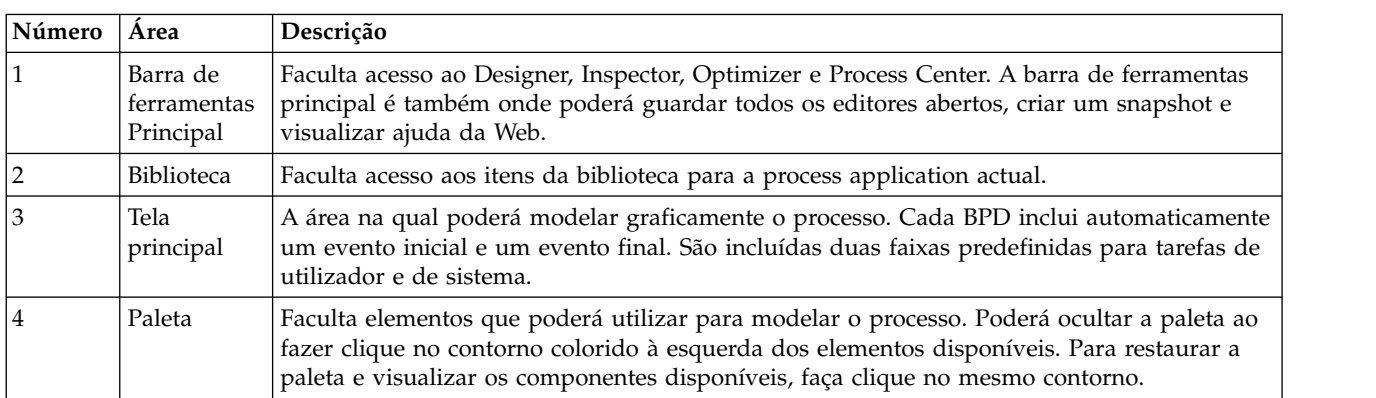

## **Ponto de verificação da lição**

Criou a BPD Standard HR Open New Position.

Nesta lição, aprendeu

- v Sobre a interface de utilizador do Process Designer
- v Como criar uma BPD

Na próxima lição, irá modelar equipas.

#### **Ligações relacionadas**

v Definições de Processo Empresarial (BPDs)

## <span id="page-11-0"></span>**Modelar equipas**

Nesta lição, irá modelar as equipas que participam no processo Standard HR Open New Position.

Com base nos [requisitos de processo,](#page-5-1) tem de criar uma equipa para cada uma das funções de utilizador identificadas: responsável pelas contratações, director geral e gestor de recursos humanos. Para modelar as equipas, adiciona faixas e atribui equipas à BPD. Cada faixa contém as actividades que a equipa associada ou o sistema executam. Também define as equipas ao especificar o custo por hora, membros e gestores.

Quando criar uma BPA, o Process Designer cria duas faixas: Equipa e Sistema. Para a BPD Standard HR Open New Position, terá de ter as seguintes faixas e equipas:

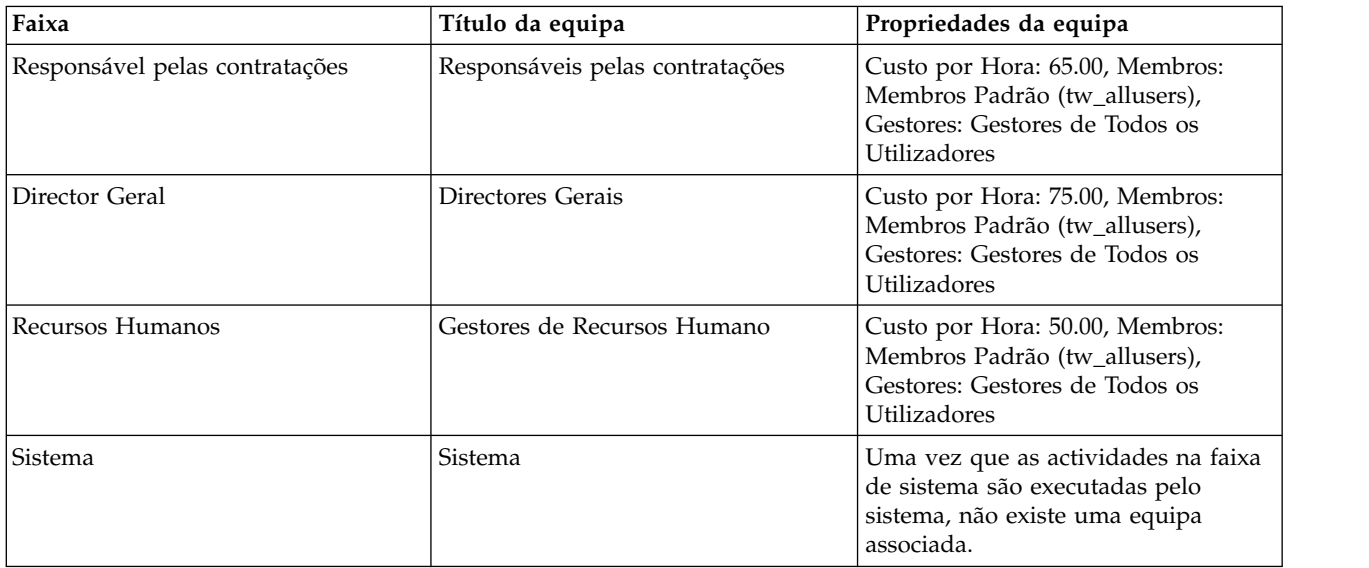

A faixa do sistema contém as actividades que o IBM Business Process Manager conclui.

Esta lição utiliza os seguintes conceitos:

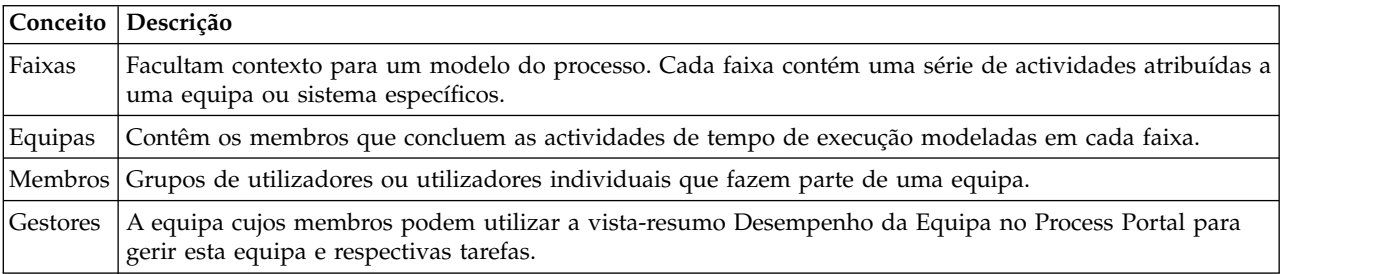

Modelar as equipas:

- 1. Certifique-se de que o processo Standard HR Open New Position está aberto e de que o separador **Diagrama (Diagram)** está seleccionado.
- 2. Faça clique na faixa **Equipa (Team)** e, no separador **Propriedades (Properties)**, altere o nome para Recursos Humanos.

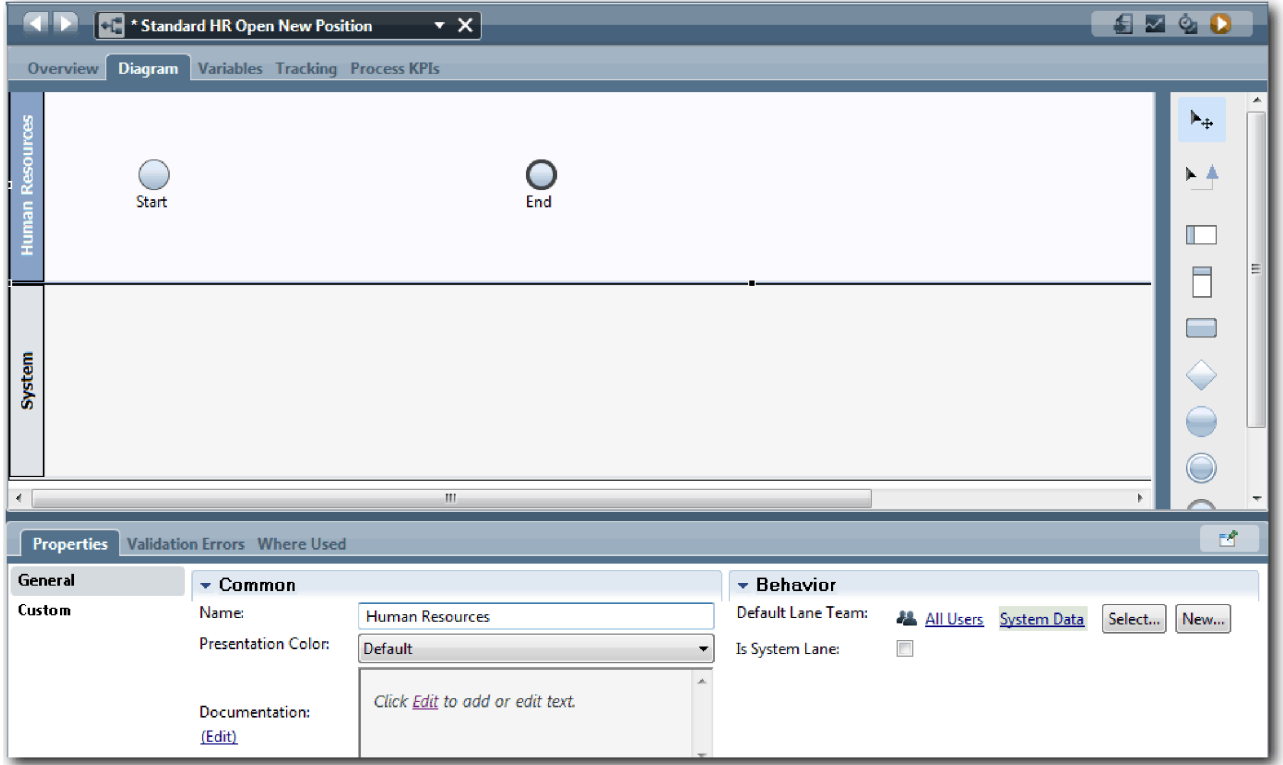

- 3. Criar a equipa Gestores de RH:
	- a. Na secção Comportamento, para **Equipa de Faixa Predefinida (Default Lane Team)** faça clique em **Nova (New)**.
	- b. Escreva GestoresRH para o nome e faça clique em **Terminar (Finish)**.
	- c. Na secção Propriedades da Simulação, para **Custo por Hora (Cost per Hour)** escreva 50.00.
	- d. Na secção Membros, faça clique na lista para seleccionar **Membros Padrão (Standard Members)**.
	- e. Faça clique em **Adicionar grupo (Add group)** e seleccione **tw\_allusers**.

**Nota:** O grupo tw\_allusers é criado automaticamente quando instalar o IBM Business Process Manager. Todos os utilizadores registados fazem parte de tw\_allusers.

f. Na secção Gestores, faça clique em **Seleccionar (Select)** e seleccione **Gestores de Todos os Utilizadores (Managers of All Users)**.

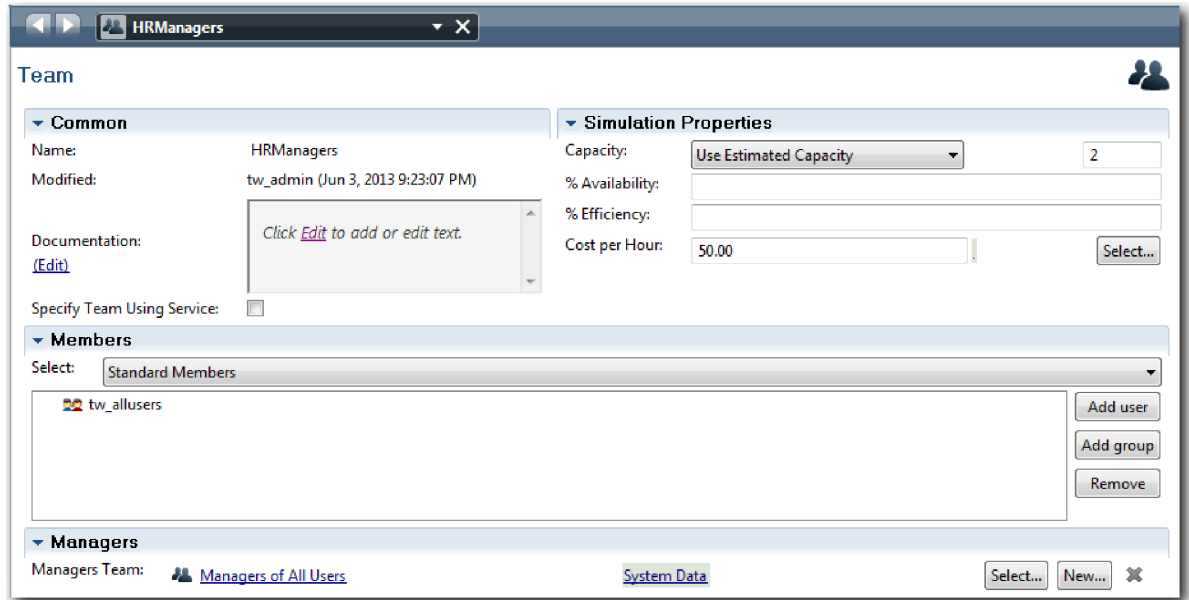

4. Faça clique na seta anterior para regressar ao processo Standard HR Open New Position.

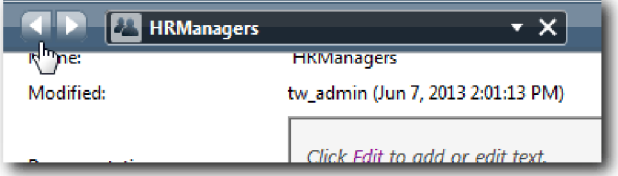

**Sugestão:** Também poderá fazer clique na lista de selecção no campo **GestoresRH (HRManagers)** para visualizar os artefactos que estão abertos.

Encontra-se agora de novo na tela principal do processo Standard HR Open New Position.

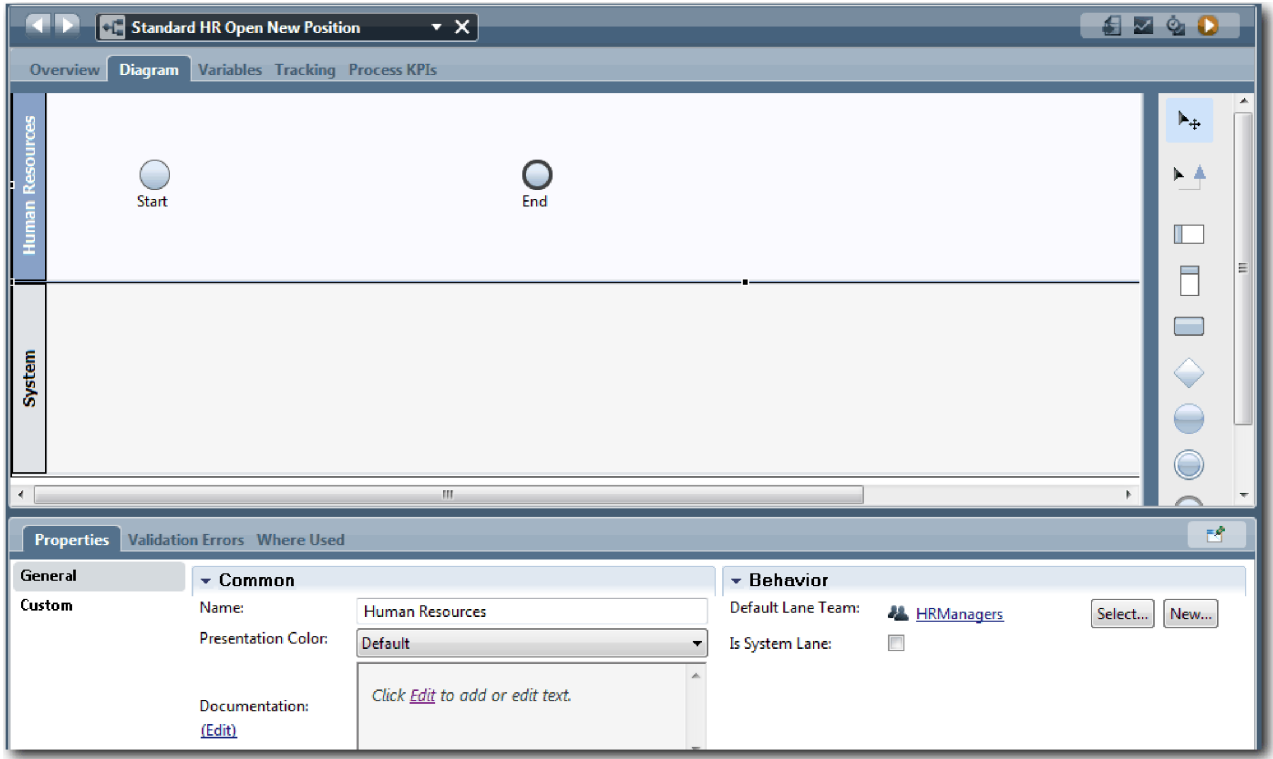

- 5. Adicionar uma faixa Director Geral:
	- a. Arraste uma faixa da paleta para o diagrama.
	- b. Denomine a faixa Director Geral (General Manager).
	- c. No separador **Propriedades (Properties)**, seleccione **Azul (Blue)** da lista **Cor da Apresentação (Presentation Color)**.
- 6. Crie a equipa Directores Gerais associada à faixa Director Geral. Inclua as seguintes propriedades:
	- Nome: DirectoresGerais
	- Custo por Hora: 75.00
	- v Membros: Membros Padrão (tw\_allusers)
	- v Gestores: Gestores de Todos os Utilizadores

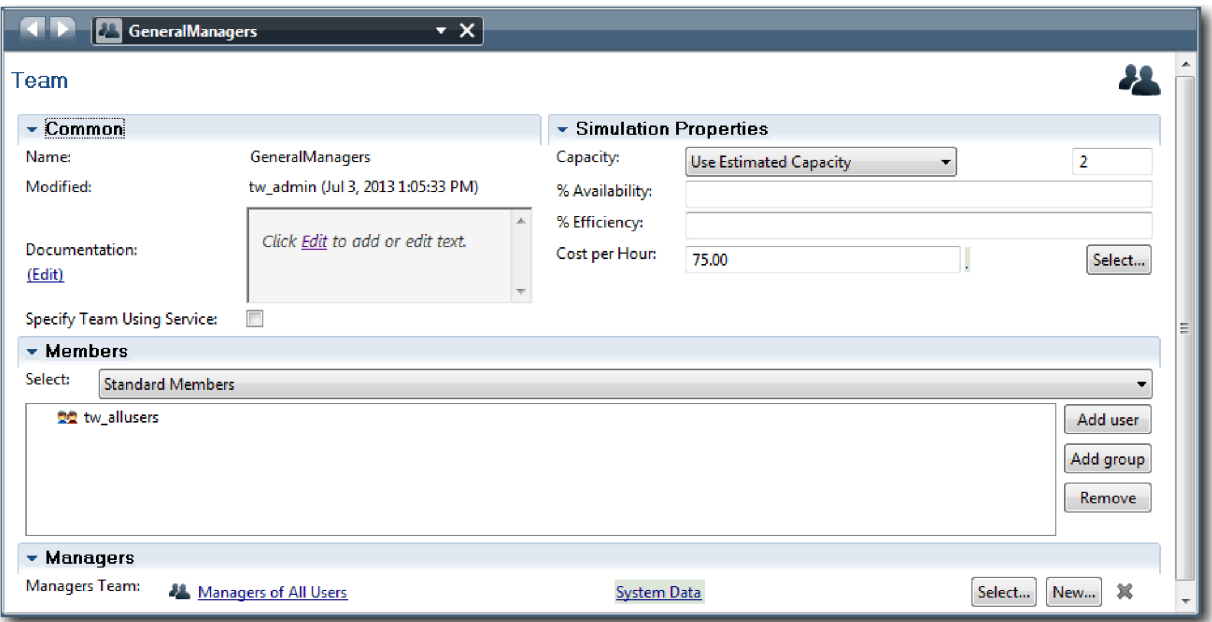

- 7. No diagrama Standard HR Open New Position, adicione uma faixa Responsável Pelas Contratações. Seleccione **Verde (Green)** a partir da lista **Cor da Apresentação (Presentation Color)**.
- 8. Crie a equipa Responsáveis Pelas Contratações associada à faixa Responsável Pelas Contratações. Inclua as seguintes propriedades:
	- v Nome: ResponsáveisPelasContratações
	- Custo por Hora: 65.00
	- Membros: Membros Padrão (group tw\_allusers)
	- v Gestores: Gestores de Todos os Utilizadores

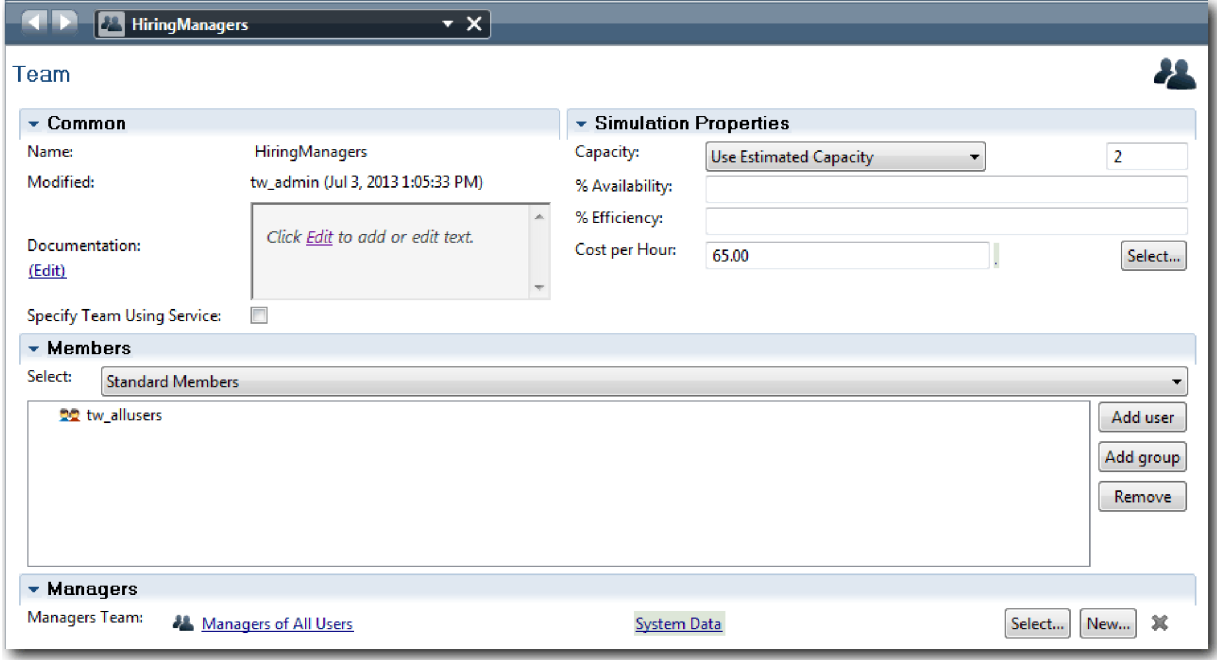

- 9. No diagrama Standard HR Open New Position, faça clique na faixa **Sistema (System)**. No separador **Propriedades (Properties)**, seleccione **Roxo (Purple)** a partir da lista **Cor da Apresentação (Presentation Color)**.
- **12** IBM Business Process Manager: Guia de Iniciação do Hiring Sample

<span id="page-16-0"></span>**Sugestão:** Para reordenar faixas, poderá fazer clique com o botão direito do rato numa faixa e seleccionar **Deslocar Faixa para Baixo (Move Lane Down)** até estar posicionada onde a pretende. O diagrama condiz com a seguinte imagem:

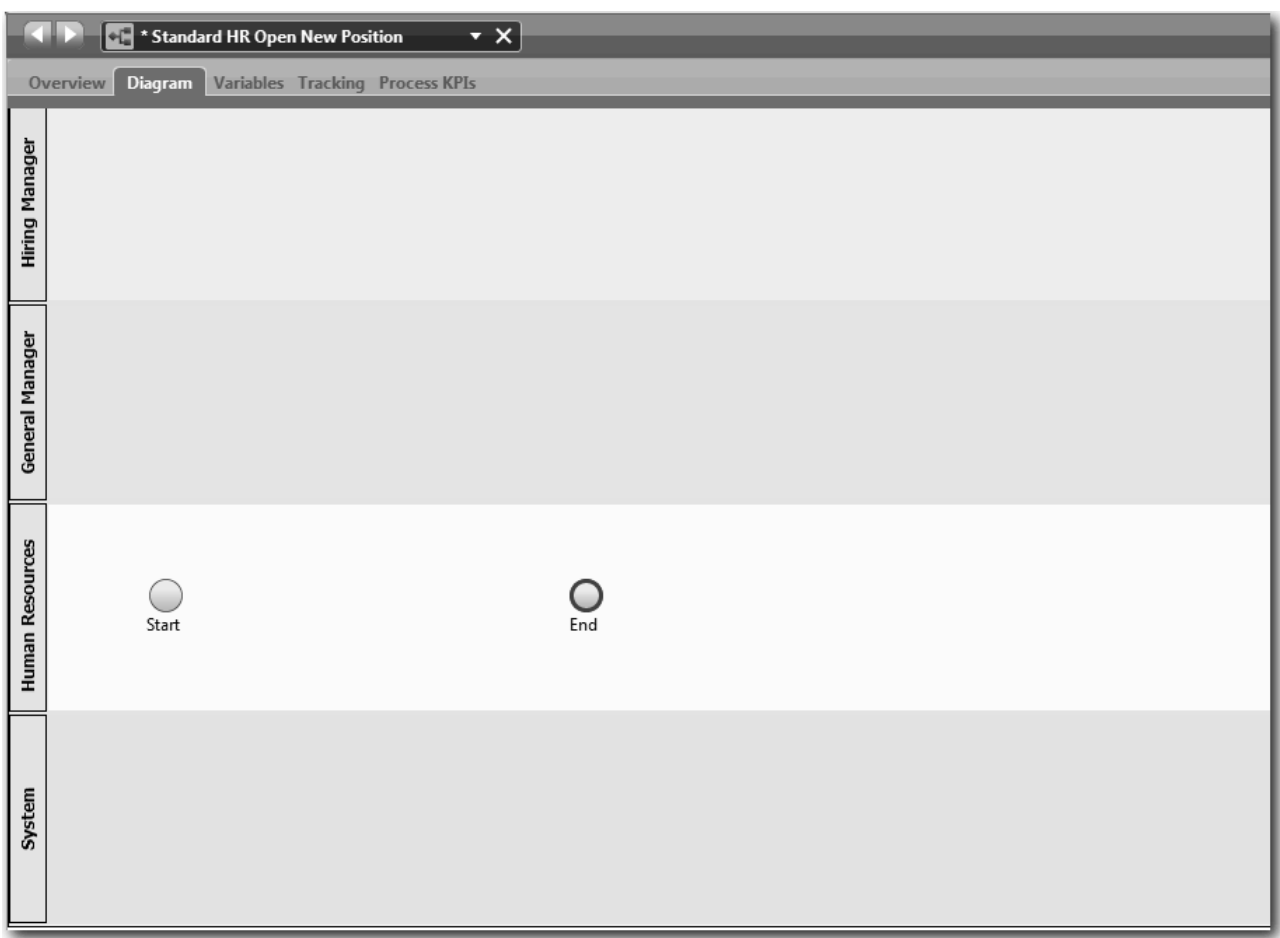

10. Na barra de ferramentas principal, faça clique em **Guardar (Save)**.

11. Para visualizar as equipas que criou, faça clique em **Processos (Processes)** na biblioteca.

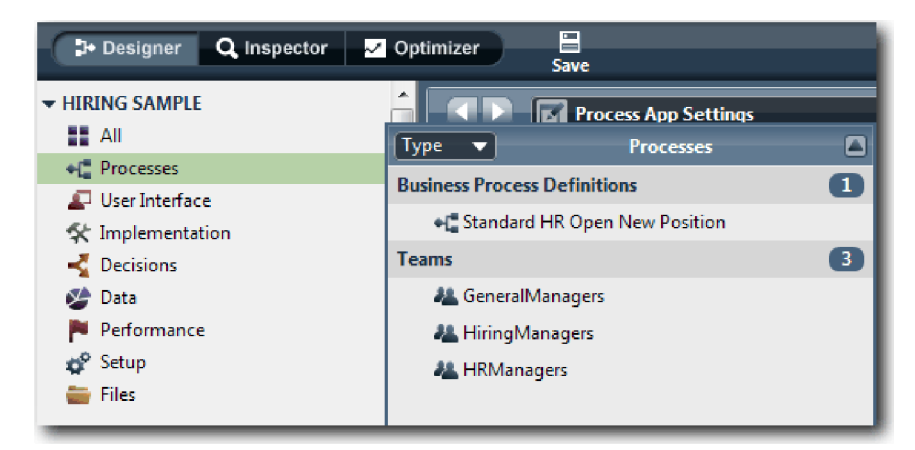

## **Ponto de verificação da lição**

Modelou as equipas e criou a fundação para a BPD ao adicionar as faixas apropriadas e associar e definir equipas.

<span id="page-17-0"></span>Nesta lição, aprendeu

- v Como adicionar faixas a uma BPD
- v Como associar uma equipa a uma faixa
- Como definir uma equipa

Na próxima lição, irá utilizar fluxos de sequência para ligar as actividades e eventos para estabelecer o fluxo do processo.

#### **Ligações relacionadas**

• Creating a team

## **Adicionar actividades e eventos**

Nesta lição, irá adicionar actividades e eventos às faixas na BPD Standard HR Open New Position para estabelecer o fluxo de processos correcto.

Para modelar as actividades e eventos, utilize os requisitos de processo ["Requisitos do processo" na](#page-5-0) [página 2.](#page-5-0)

Quando adicionar actividades e eventos, siga estas directrizes:

- v Certifique-se de que as actividades representam unidades lógicas de trabalho atribuídas a um participante do processo.
- v Converta vários passos do fluxo de trabalho em simultâneo atribuídos a uma função responsável numa actividade ou tarefa.
- v Utilize instruções verbo-substantivo para rotular actividades como, por exemplo, Submeter requisição de emprego.
- v Aplique um fluxo do topo para a base, da esquerda para a direita à BPD de forma a ser mais fácil de ler.

Esta lição utiliza os seguintes conceitos:

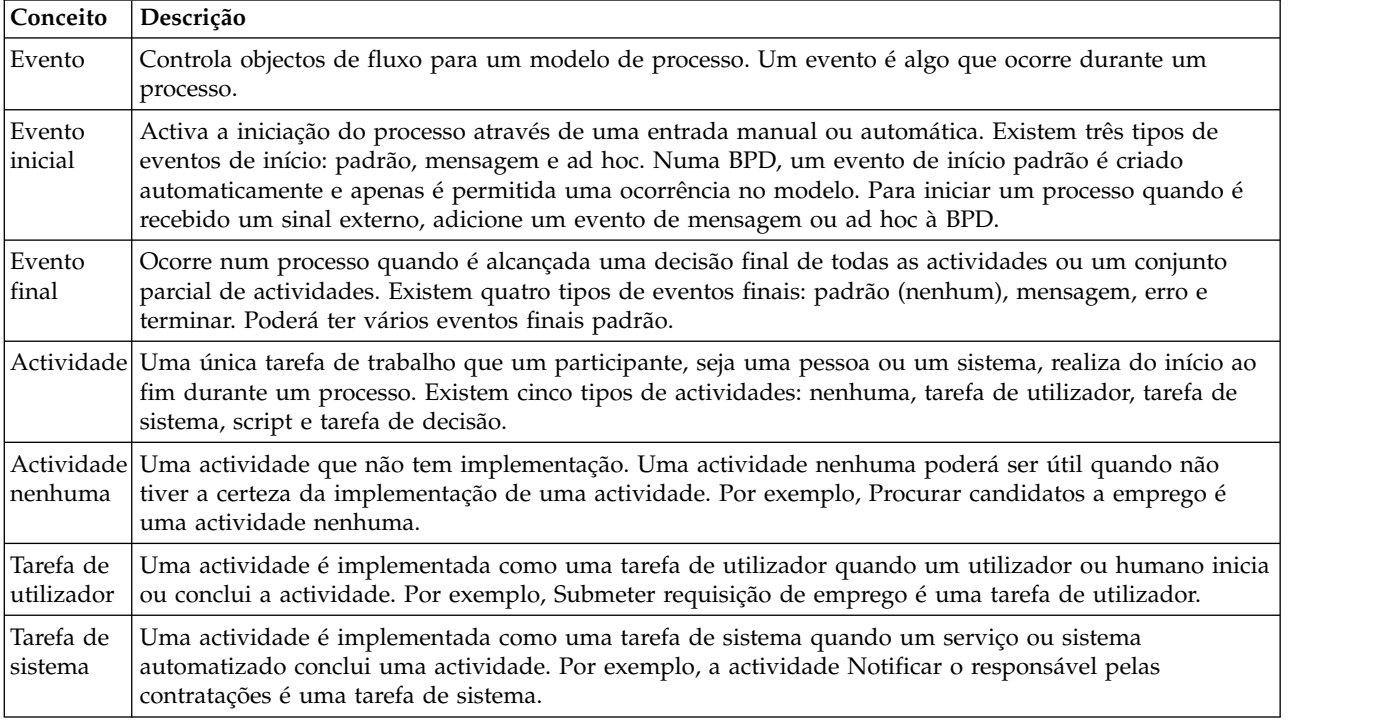

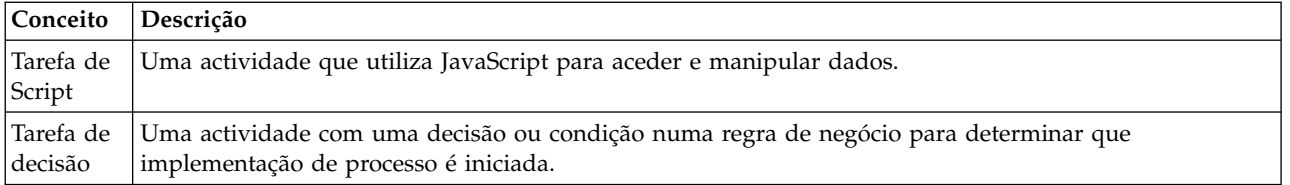

Adicionar as actividades e eventos:

1. Determine que equipa conduz cada uma das quatro actividades: Submeter requisição de emprego, Aprovar ou rejeitar requisição, Procurar candidato a emprego e Notificar o responsável pelas contratações. Consulte a seguinte tabela para obter as actividades e eventos associados com cada faixa:

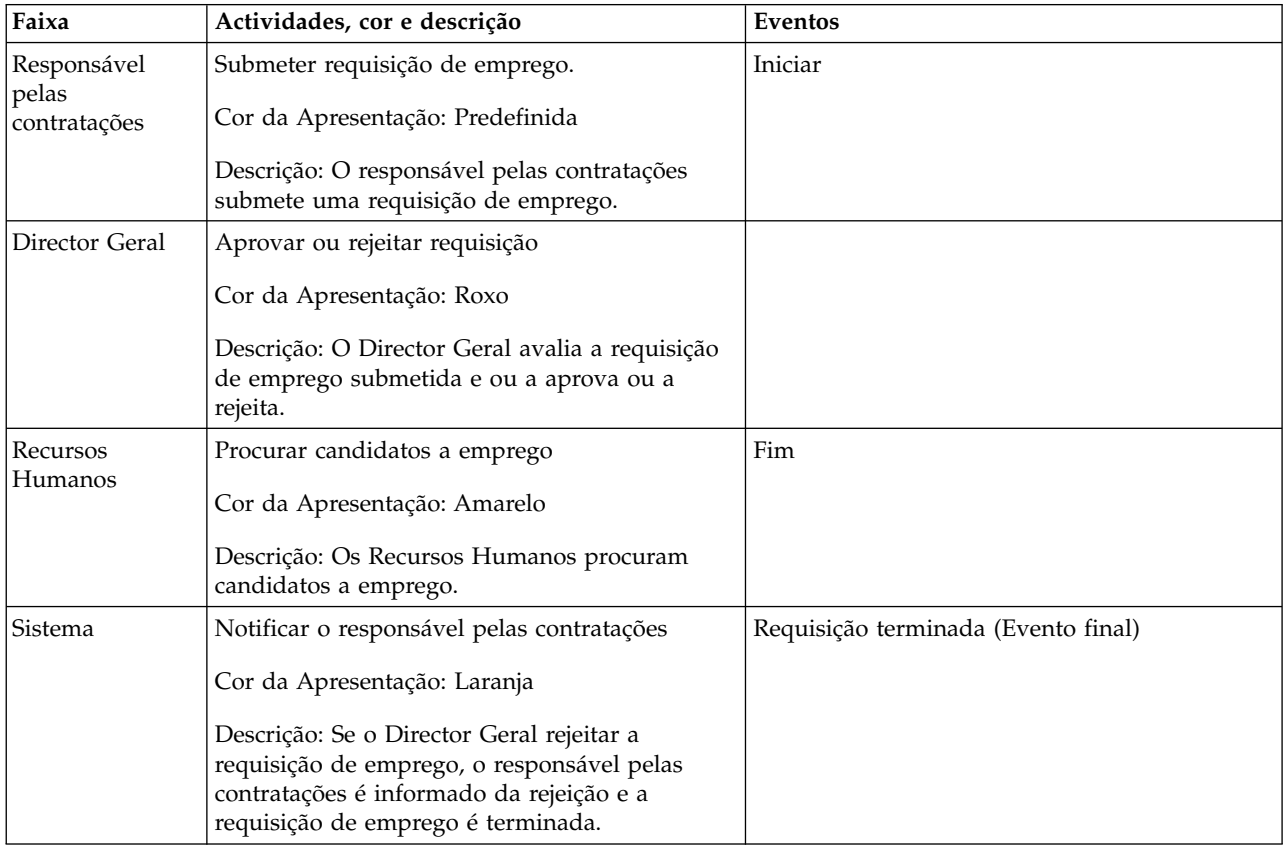

- 2. Certifique-se de que o processo Standard HR Open New Position está aberto e de que o separador **Diagrama (Diagram)** está seleccionado.
- 3. Arraste a **Actividade (Activity)** da paleta para a faixa **Responsável Pelas Contratações (Hiring Manager)** e escreva Submeter requisição de emprego (Submit job requisition) na caixa de texto que é apresentada sobre a actividade.
- 4. No separador **Propriedades (Properties)**, seleccione **Predefinição (Default)** como a **Cor da Apresentação (Presentation Color)** e faça clique em **Editar (Edit)** sob **Documentação (Documentation)** para adicionar uma descrição da actividade.

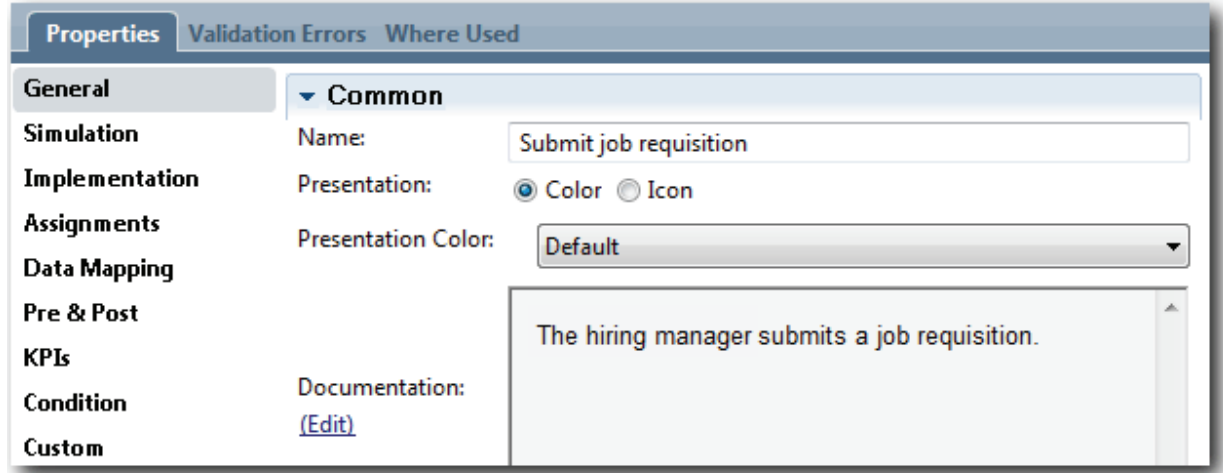

5. Adicione as actividades restantes listadas na tabela no passo 1 ao diagrama do processo. O diagrama condiz com a seguinte imagem:

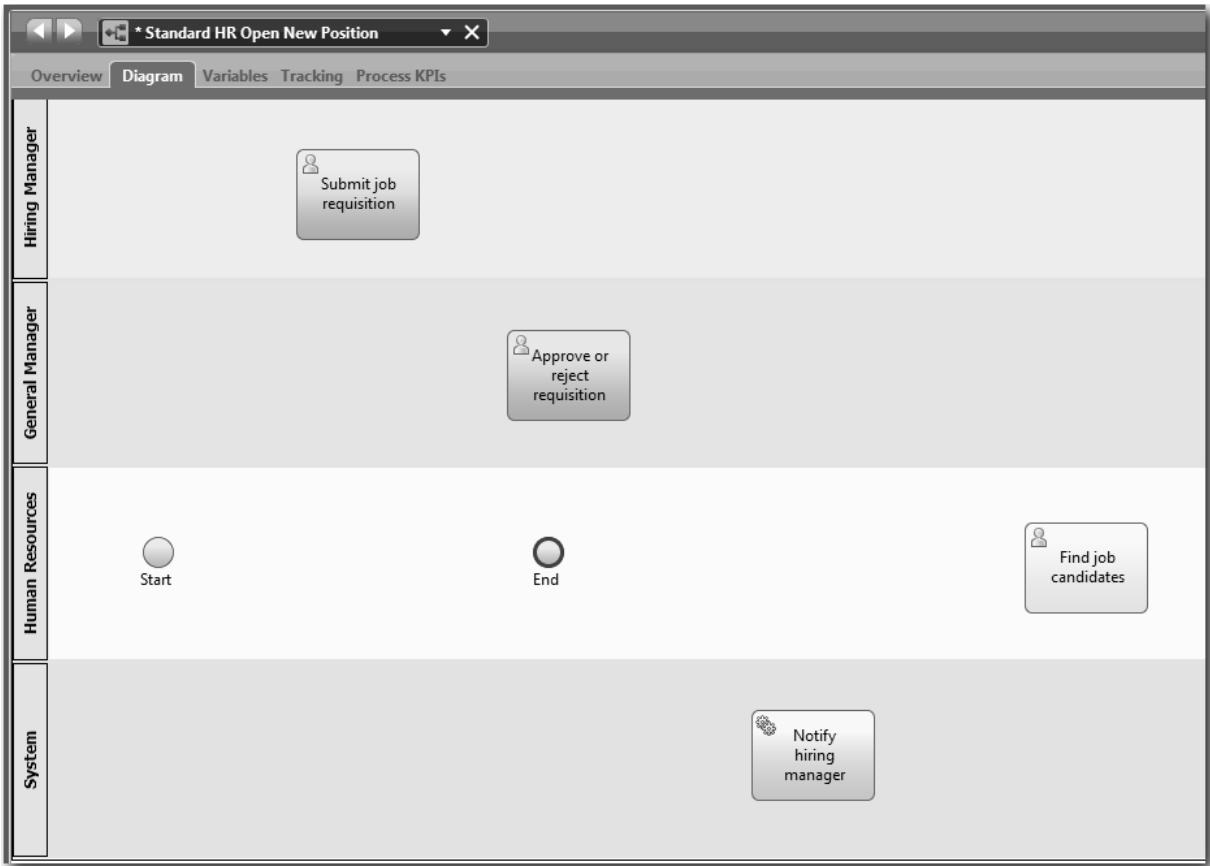

- 6. Mova o evento **Início (Start)** para a esquerda da primeira actividade, **Submeter requisição de emprego (Submit job requisition)**.
- 7. Mova o evento **Fim (End)** para a direita da actividade **Notificar responsável pelas contratações (Notify hiring manager)**. O diagrama condiz com a seguinte imagem:

<span id="page-20-0"></span>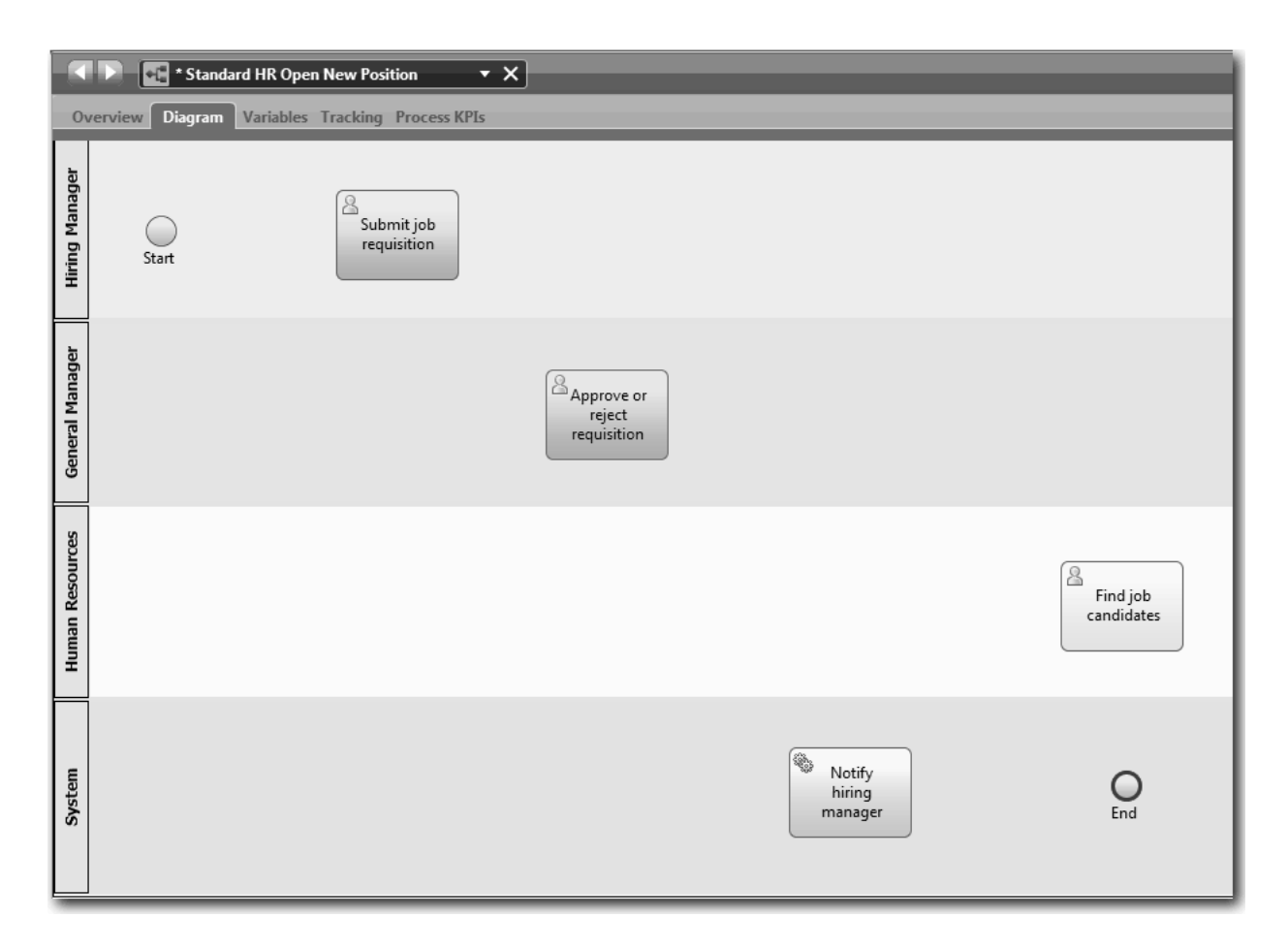

**Sugestão:** Para facilitar os testes, inicie o processo com uma tarefa Script na faixa **Sistema (System)** para inicializar os dados.

8. Guardar o seu trabalho.

#### **Ponto de verificação da lição**

Adicionou actividades e eventos à BPD Standard HR Open New Position.

Nesta lição, aprendeu

- v Como traduzir requisitos de processos em actividades
- v Como adicionar actividades e eventos a uma BPD

Na próxima lição, irá sequenciar as actividades e eventos para estabelecer o fluxo do processo.

## **Adicionar fluxos de sequências**

Nesta lição, irá utilizar fluxos de sequências para ligar as actividades e eventos para estabelecer o fluxo do processo na BPD Standard HR Open New Position.

Agora que as actividades e eventos se encontram no modelo do processo, terá de facultar o controlo e fluxo básicos destes objectos. Este tipo de diagrama faculta comunicações sobre como o processo flui de uma actividade para outra e quem conclui essas actividades.

Nesta etapa do modelo do processo, é necessário sequenciar apenas o fluxo esperado do processo dos eventos de início e de fim.

**Nota:** Se mais de um fluxo de sequências deixar o mesmo objecto de fluxo, o primeiro que adicionar é o fluxo de sequências predefinido. Fluxos de sequências subsequentes que originam do mesmo objecto apenas serão seguidos sob cercas condições. Para um exemplo, consulte os fluxos de sequências que originam da actividade Submeter requisição de emprego.

Tipicamente, o utilizador adiciona controlos dos fluxos do processo, conhecidos como *portas de ligação*, quando existe mais de um fluxo para fora de uma actividade. Nesta lição, irá sequenciar apenas as actividades e eventos. Na próxima lição, irá adicionar as portas de ligação.

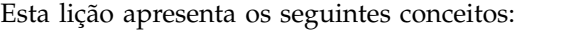

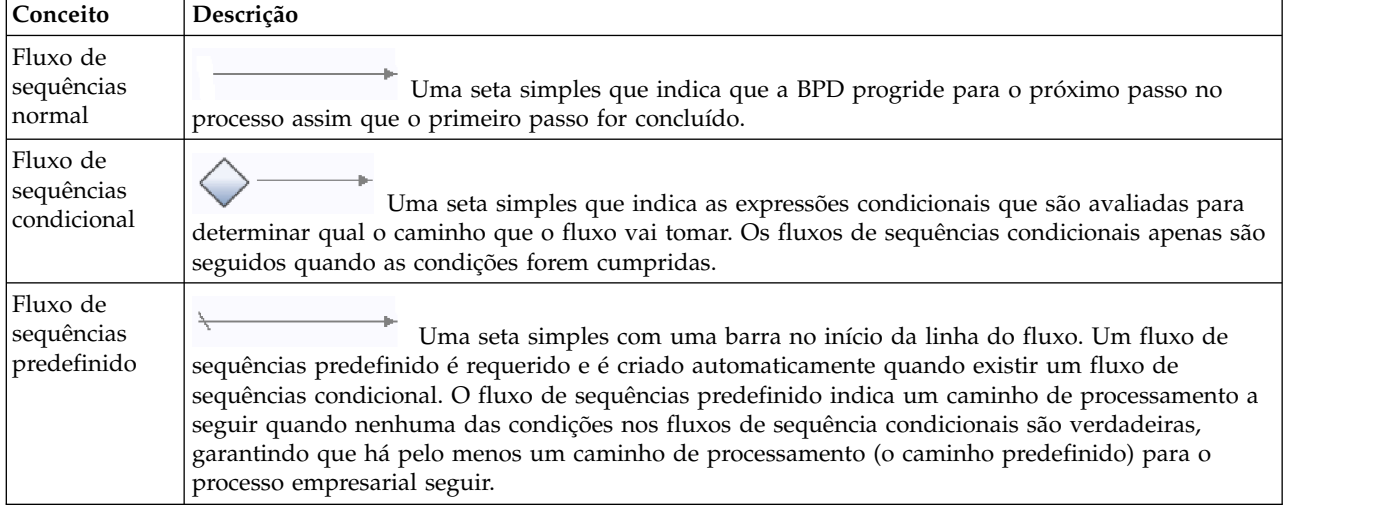

Adicionar fluxos de sequências:

- 1. Certifique-se de que o processo Standard HR Open New Position está aberto e de que o separador **Diagrama (Diagram)** está seleccionado.
- 2. Seleccione a ferramenta **Fluxo de Sequências (Sequence Flow)** na paleta.

**Sugestão:** A ferramenta **Fluxo de Sequências (Sequence Flow)** permanece activa de forma a que o utilizador possa ligar todas as actividades e eventos rapidamente. Para desactivar a ferramenta **Fluxo de Sequências (Sequence Flow)**, seleccione a **Ferramenta de Selecção (Selection Tool)** ou prima **Esc**.

- 3. No diagrama do processo, desloque o rato para o evento **Início (Start)** e faça clique num ponto de selecção para colocar o início da seta do fluxo.
- 4. Desloque o rato para um ponto de selecção na actividade **Submeter requisição de emprego (Submit job requisition)** e faça clique de novo.

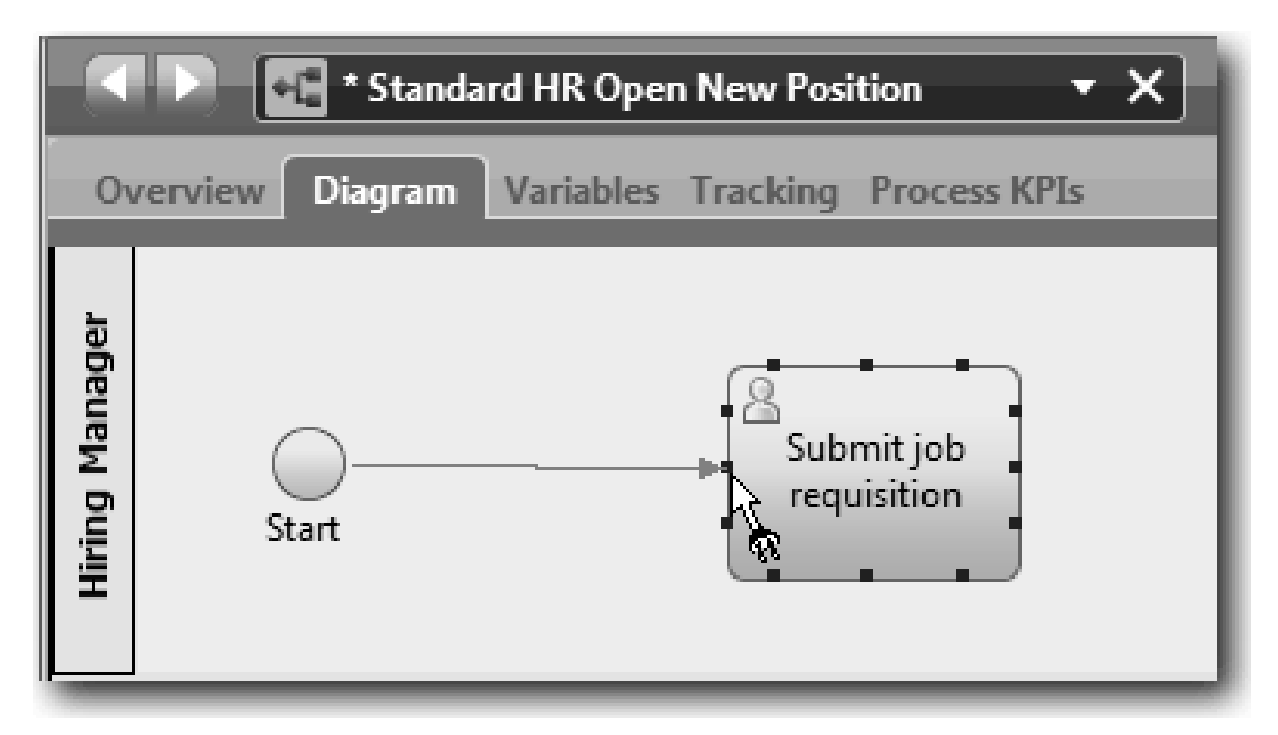

5. Ligue a actividade **Submeter requisição de emprego (Submit job requisition)** à actividade **Procurar candidatos a emprego (Find job candidates)** e, em seguida, à actividade **Aprovar ou rejeitar requisição (Approve or reject requisition)**.

Repare que a linha de fluxo que vai para a actividade **Procurar candidatos a emprego (Find job candidates)** está marcada como a linha de fluxo predefinida.

#### **Sugestões:**

- v Se mais de um fluxo de sequências deixar o mesmo objecto de fluxo, o primeiro que adicionar é o fluxo de sequências predefinido.
- v Se a sequência estiver incorrecta e tiver a linha predefinida errada, elimine todas as linhas do fluxo de sequências da actividade e refaça-as.
- v Para endireitar linhas de fluxo, poderá realinhar uma actividade ou evento no diagrama ao seleccioná-los e manter premida a tecla **Ctrl** e premir as teclas de seta.

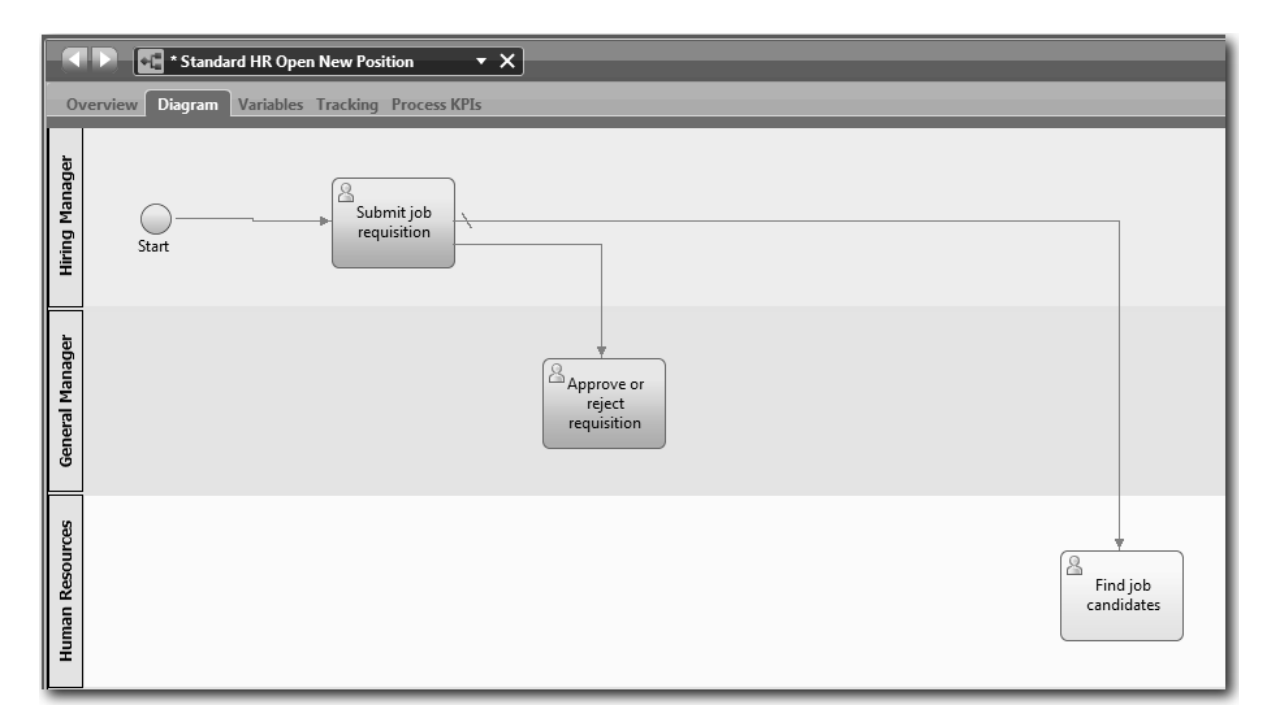

- 6. Ligue a actividade **procurar candidatos a emprego (Find job candidates)** ao evento **Fim (End)**.
- 7. Ligue a actividade **Aprovar ou rejeitar requisição (Approve or reject requisition)** à actividade **Notificar responsável pelas contratações (Notify hiring manager)** e à actividade **Procurar candidatos a emprego (Find job candidates)**.
- 8. Ligue a actividade **Notificar o responsável pelas contratações (Notify hiring manager)** ao evento **Fim (End)**.

<span id="page-24-0"></span>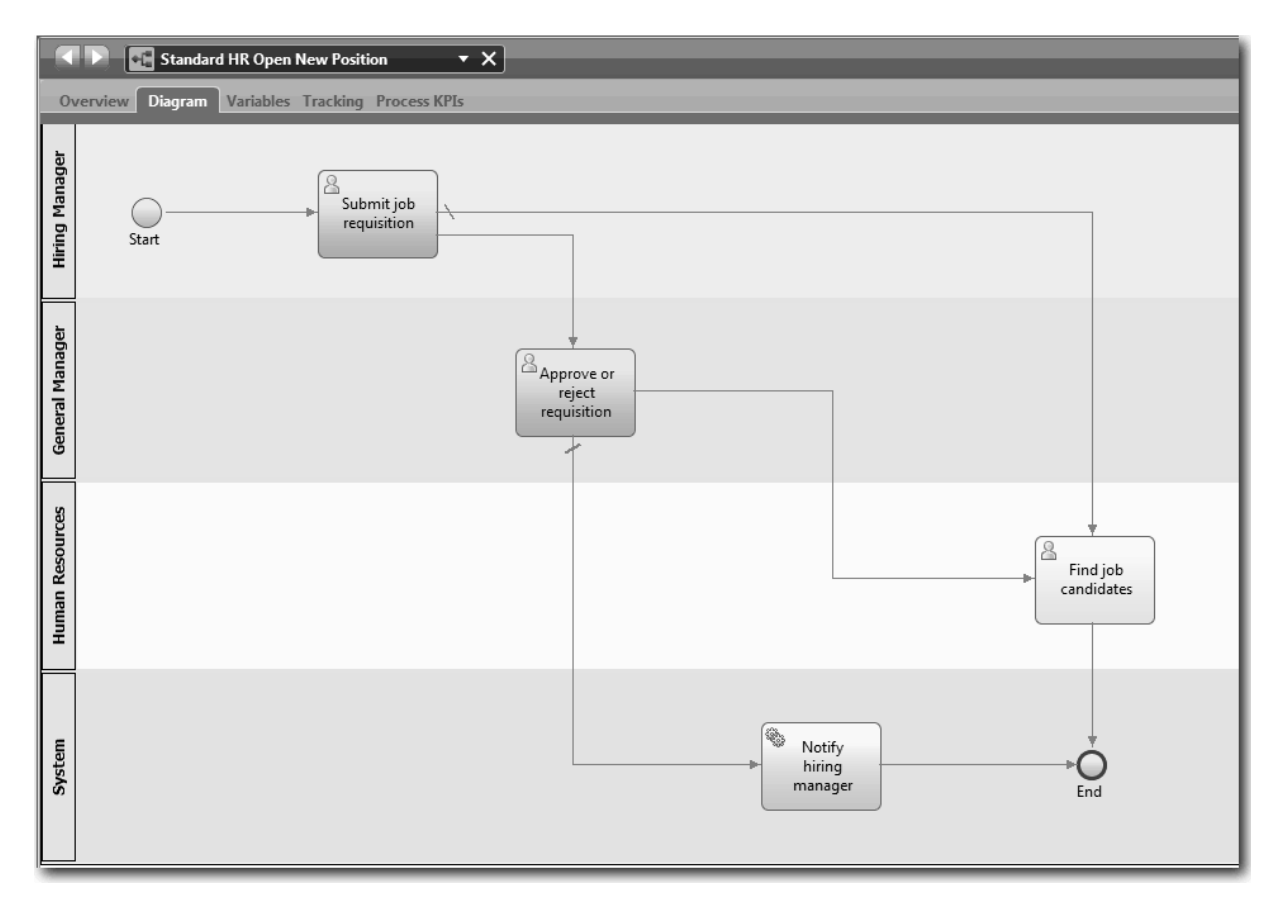

- 9. Faça clique na **Ferramenta de Selecção (Selection Tool)** na paleta ou prima **Esc** para mudar de volta para o modo de selecção normal no diagrama do processo.
- 10. Guardar o seu trabalho.

#### **Ponto de verificação da lição**

Estabeleceu o fluxo do processo na BPD Standard HR Open New Position.

Nesta lição, aprendeu

- v Acerca do fluxo do processo
- v Como comunicar o fluxo esperado do processo do evento inicial para os eventos finais
- v Sobre tipos de fluxos de sequências

Na próxima lição, irá adicionar portas de ligação para modelar pontos na execução do processo.

#### **Ligações relacionadas**

• Modeling process execution paths by using sequence flows

## **Adicionar portas de ligação de eventos**

Nesta lição, irá criar duas portas de ligação de eventos para modelar pontos na execução do processo Standard HR Open New Position.

Na lição anterior, adicionou uma linha de fluxo de sequência para cada caminho potencial de uma actividade. Se modela os fluxos de sequência individualmente (como fez neste guia de iniciação), tem de verificar a lógica de condição de cada linha de fluxo. Utilizar as portas de ligação é mais eficiente.

Uma porta de ligação de eventos representa um ponto de desvio numa execução de processo onde apenas um de vários fluxos pode ser seguido, dependendo dos eventos que ocorrem. Para simplificar o diagrama, a porta de ligação é rotulada na forma de uma pergunta e os fluxos de saída são rotulados com uma resposta. Para a BPD Standard HR Open New Position, necessitará das seguintes portas de ligação:

- v **Necessita de aprovação do Director Geral? (Need GM approval?)**: Se o pedido de emprego for para preencher uma posição existente, a requisição é encaminhada directamente do responsável pelas contratações para os Recursos Humanos. Se o pedido preencher uma nova posição, a solicitação é encaminhada para o General Manager (GM) para aprovação.
- v **Aprovado pelo Director Geral? (GM approved?)**: O Director Geral avalia a requisição e ou a aprova ou a rejeita. Se o Director Geral aprovar a requisição, esta é encaminhada para o gestor dos Recursos Humanos, que poderá então procurar candidatos ao emprego. Se o GM rejeitar a solicitação, o responsável pelas contratações é informado e a solicitação termina.

Esta lição utiliza os seguintes conceitos:

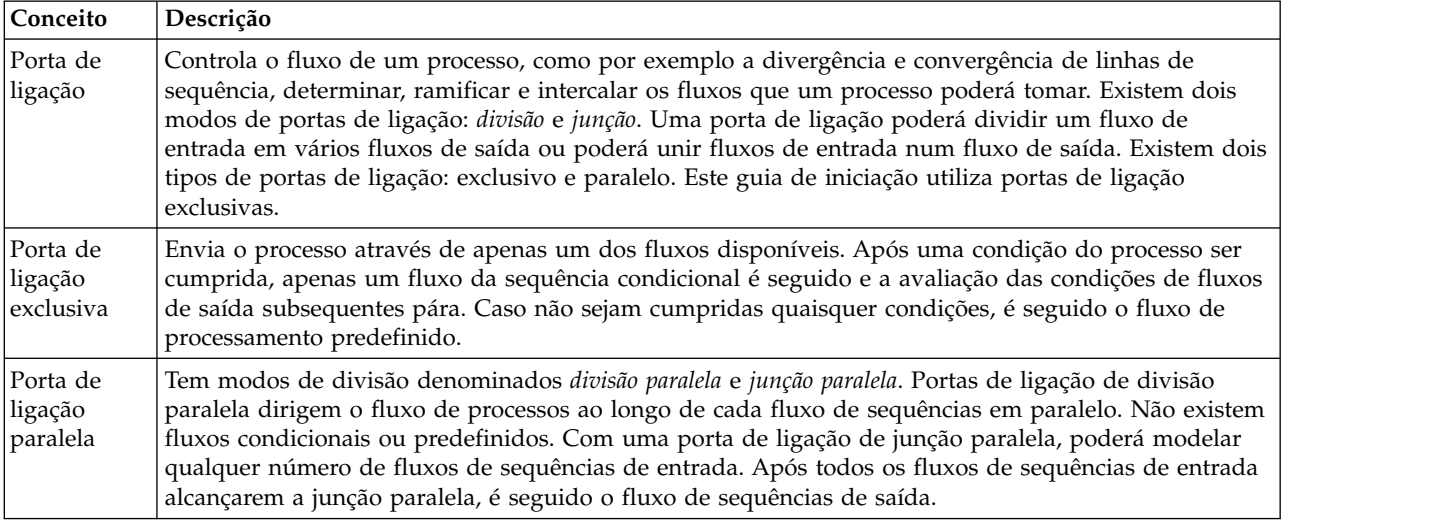

Adicionar portas de ligação de eventos:

- 1. Certifique-se de que o processo Standard HR Open New Position está aberto e de que o separador **Diagrama (Diagram)** está seleccionado.
- 2. Arraste uma porta de ligação da paleta para a direita da actividade **Submeter requisição de emprego (Submit job requisition)** no diagrama do processo. Escreva Necessita da aprovação do Director Geral? (Need GM approval?) na caixa de texto que é apresentada sobre a porta de ligação.

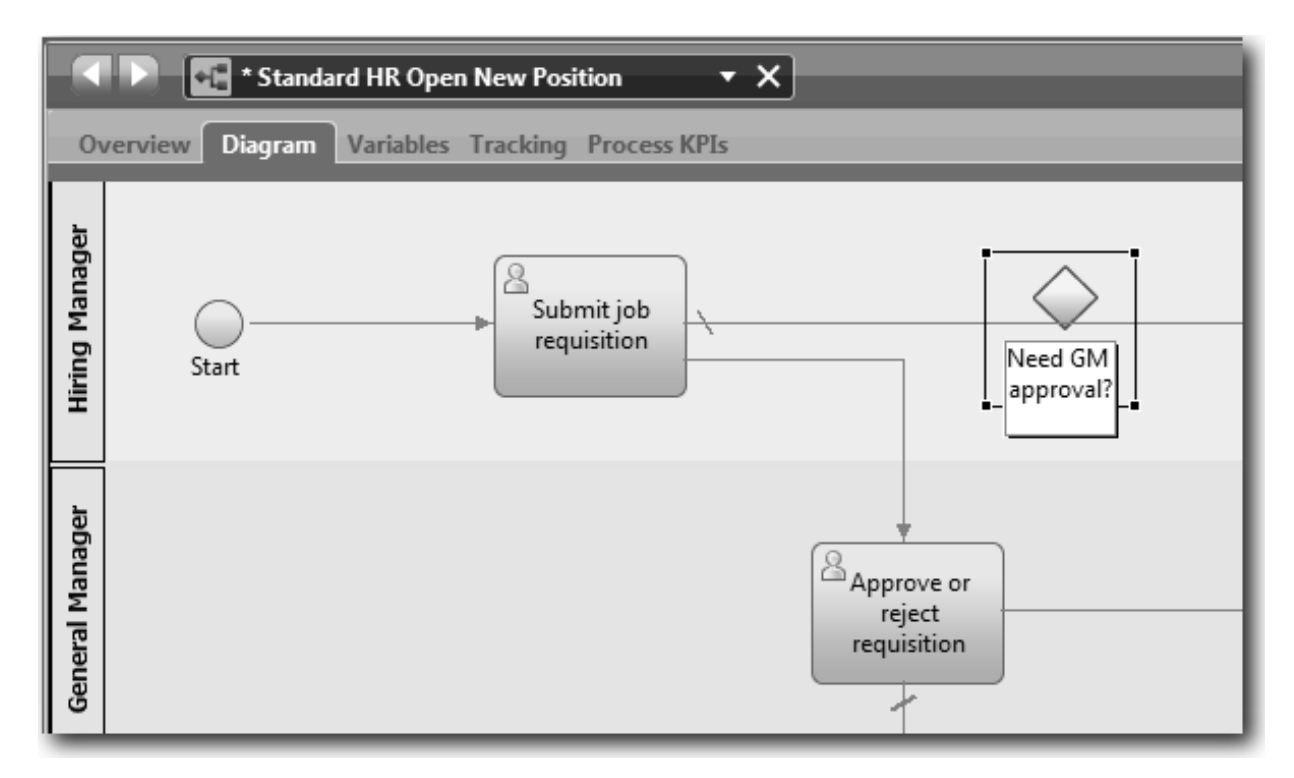

3. No separador **Propriedades (Properties)**, certifique-se de que a caixa **Nome Visível (Name Visible)** está seleccionada e verifique se **Porta de Ligação Exclusiva (Exclusive Gateway)** é o tipo de porta de ligação. Faça clique em **Editar (Edit)** sob **Documentação (Documentation)** para adicionar uma descrição à porta de ligação.

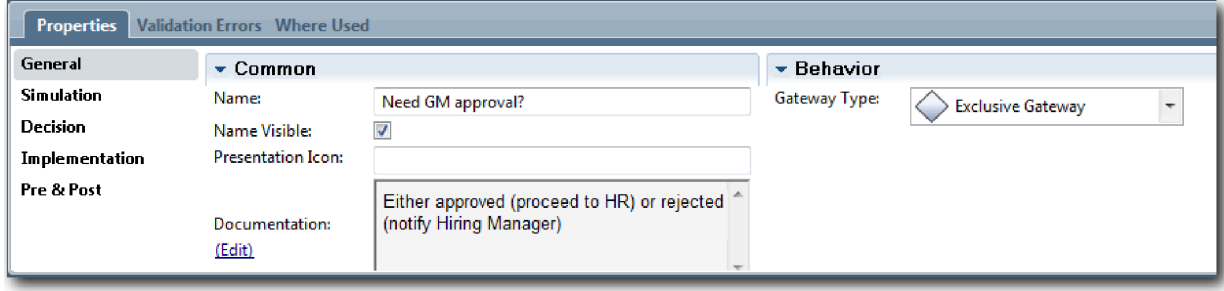

**Sugestão:** Poderá fazer clique em qualquer actividade ou evento para o mover à volta do diagrama.

- 4. Ligar a porta de ligação:
	- a. Faça clique para seleccione o fluxo de sequências entre as actividades **Submeter requisição de emprego (Submit job requisition)** e **Procurar candidatos a emprego (Find job candidates)** e prima a tecla **Eliminar (Delete)** (ou faça clique com o botão direito do rato e seleccione **Editar > Eliminar (Edit > Delete)**).
	- b. Elimine o fluxo de sequências entre as actividades **Submeter requisição de emprego (Submit job requisition)** e **Aprovar ou rejeitar requisição (Approve or reject requisition)**.
	- c. Seleccione o ícone do fluxo de sequências da paleta.
	- d. Ligue a actividade **Submeter requisição de emprego (Submit job requisition)** à porta de ligação **Necessita da aprovação do Director Geral? (Need GM approval?)**.
	- e. Ligue a porta de ligação **Necessita da aprovação do Director Geral? (Need GM approval?)** ao topo da actividade **Procurar candidatos a emprego (Find job candidates)** e, em seguida, ao topo da actividade **Aprovar ou rejeitar requisição (Approve or reject requisition)**.

f. Faça clique na **Ferramenta de Selecção (Selection Tool)** na paleta ou prima **Esc** para mudar de volta para o modo de selecção normal no diagrama do processo.

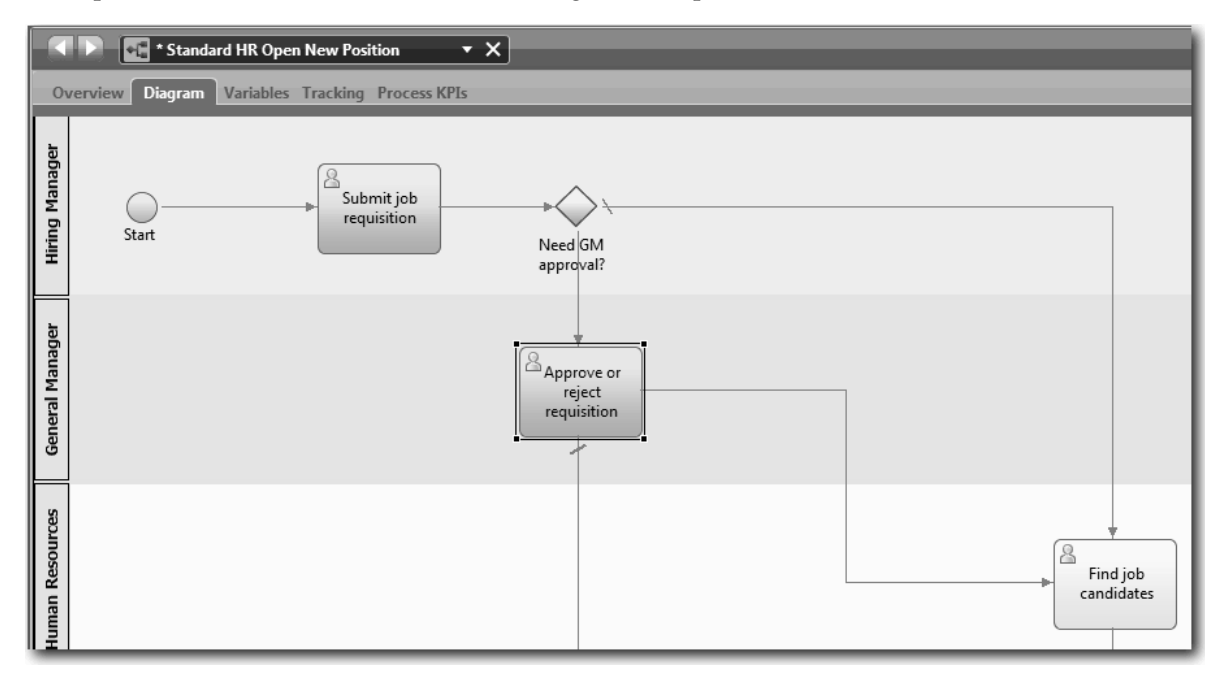

- 5. Denominar as linhas de fluxos de sequências:
	- a. Faça clique no fluxo de sequências entre a porta de ligação **Necessita de aprovação do Director Geral? (Need GM approval?)** e a actividade **Procurar candidatos a emprego (Find job candidates)**.
	- b. No separador **Propriedades (Properties)**, escreva Não é necessária aprovação --> proceder para os Recursos Humanos (No approval needed --> proceed to HR como o nome e seleccione a caixa **Nome Visível (Name Visible)**.

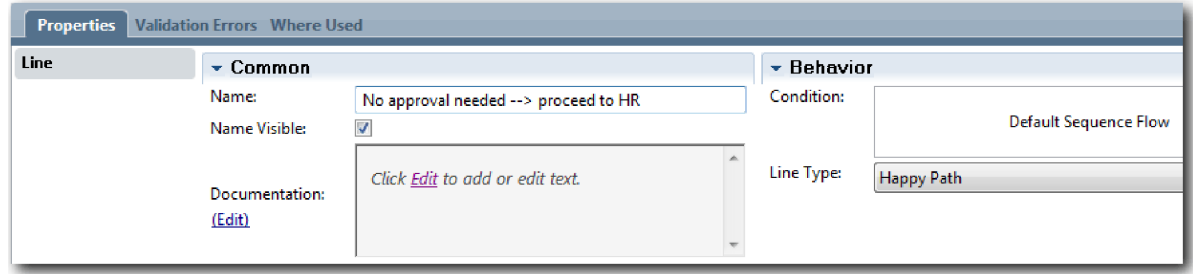

- c. Faça clique na sequência de fluxos entre **Necessita da aprovação do Director Geral? (Need GM approval?)** e **Aprovar ou rejeitar requisição (Approve or reject requisition)**.
- d. No separador **Propriedades (Properties)**, escreva Aprovação requerida (Approval required) como o nome e seleccione a caixa **Nome Visível (Name Visible)**.
- 6. Repita os passos 1 e 2 para criar uma porta de ligação **Aprovado pelo director geral? (GM approved?)** à direita da actividade **Aprovar ou rejeitar requisição (Approve or reject requisition)** com as mesmas propriedades seleccionadas que na primeira porta de ligação. Para visualizar a documentação, escreva Ou aprovado (proceder para os Recursos Humanos) ou rejeitado (notificar o Responsável pelas Contratações) (Either approved (proceed to HR) or rejected (notify Hiring Manager)).
- 7. Ligue a porta de ligação **Aprovado pelo Director Geral? (GM approved?)** à actividade **Notificar o responsável pelas contratações (Notify hiring manager)** e a actividade **Procurar candidatos a emprego (Find job candidates)**. Denomine as linhas de fluxos de sequências para Rejeitado (Rejected) e Aprovado --> proceder para os Recursos Humanos (Approved --> proceed to HR). O

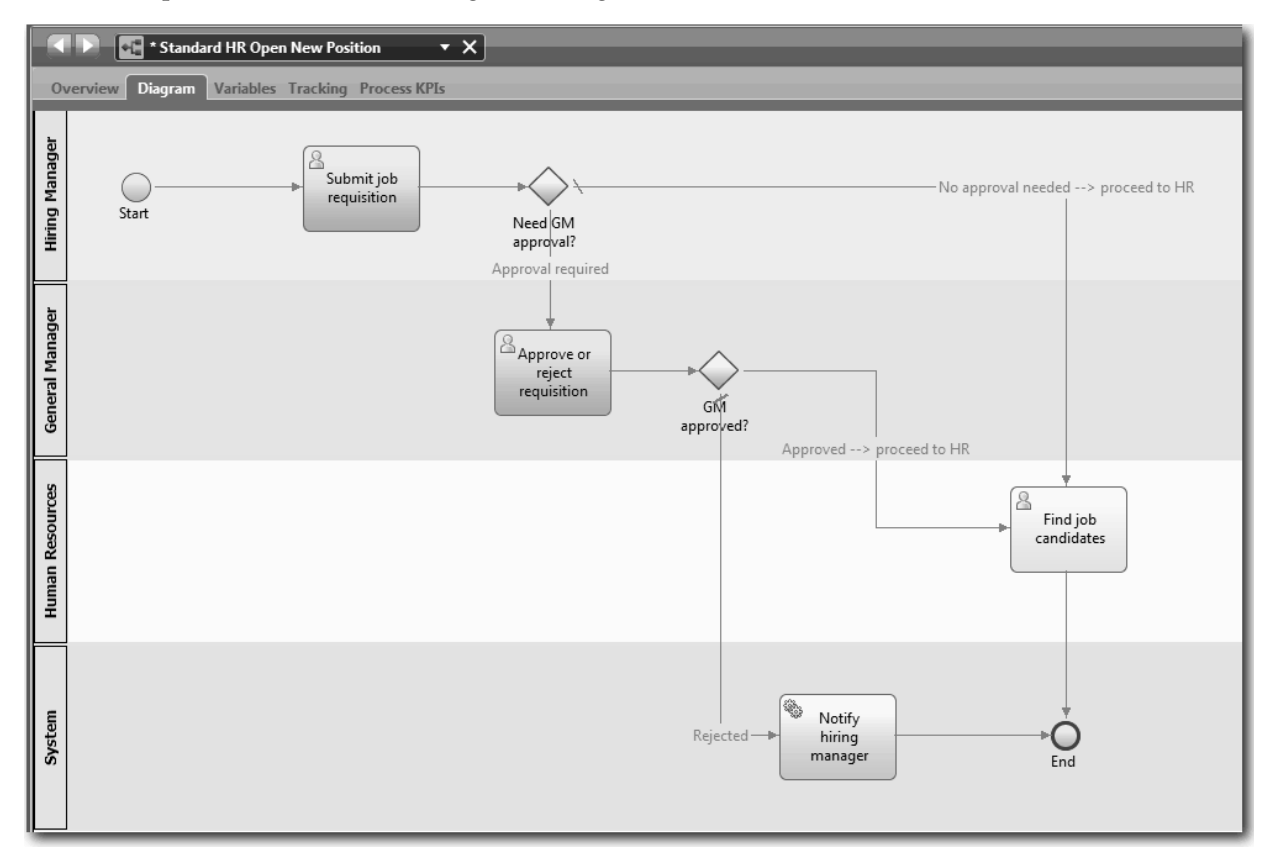

<span id="page-28-0"></span>modelo do processo condiz com a seguinte imagem:

8. Guardar o seu trabalho.

#### **Ponto de verificação da lição**

Adicionou portas de ligações de eventos à BPD Standard HR Open New Position.

Nesta lição, aprendeu

- v Como adicionar portas de ligação de eventos
- v Como modelar fluxos de sequências apropriados para cada porta de ligação
- v Como denominar linhas de fluxos de sequências

Na próxima lição, irá adicionar um evento temporizador intermediário.

#### **Ligações relacionadas**

• Modeling event gateways

## **Adicionar um evento temporizador intermediário**

Nesta lição, irá modelar um caminho de escalonamento com um evento temporizador intermediário anexado para satisfazer requisitos do processo para a BPD Standard HR Open New Position.

Com base nos [requisitos de processo,](#page-5-1) o GM avalia a requisição de emprego submetida e ou a aprova ou a rejeita. Se a requisição de emprego não for processada até à data limite, o evento temporizador intermediário é activado e o sistema envia um aviso de escalonamento ao Director Geral. Nesta lição, adiciona o evento temporizador intermediário e no módulo ["Implementar o processo" na página 34,](#page-37-0) irá implementar o evento temporizador intermediário.

Esta lição utiliza os seguintes conceitos:

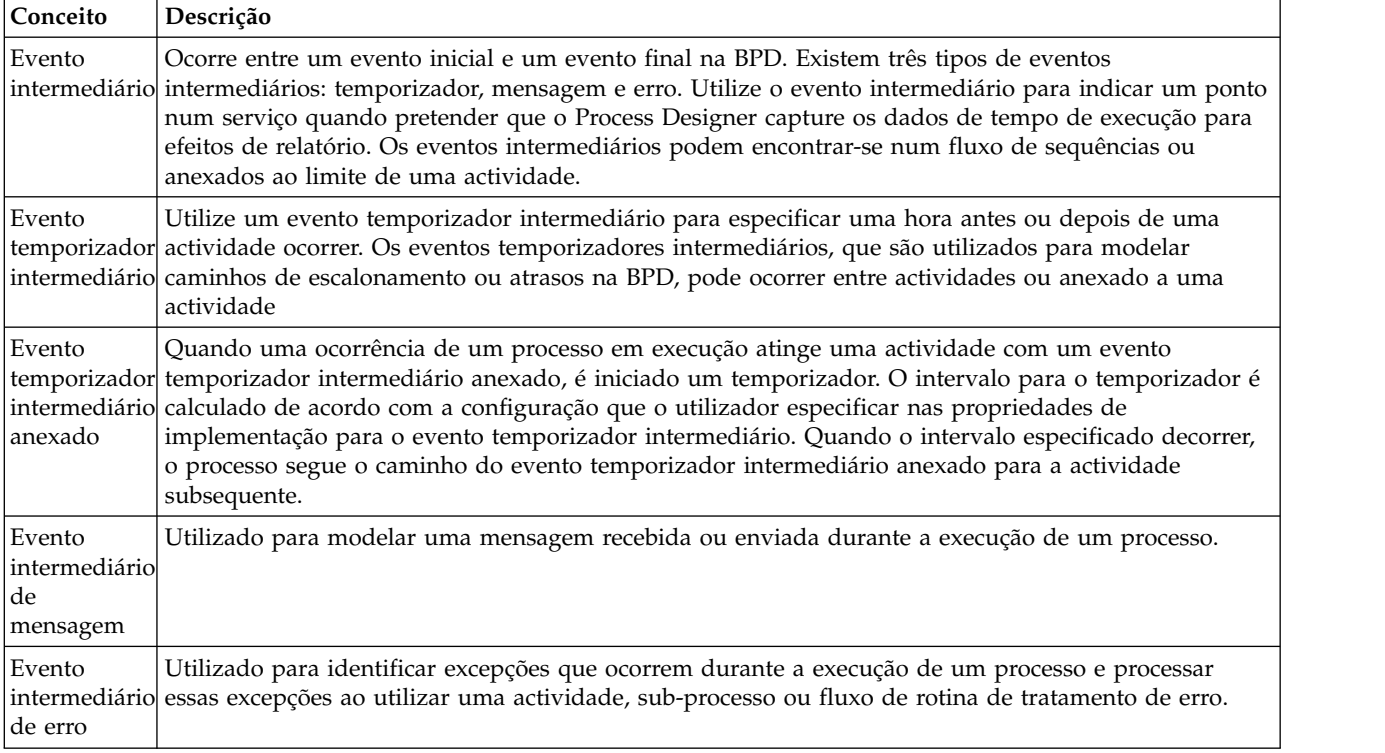

Adicionar um evento temporizador intermediário:

- 1. Certifique-se de que o processo Standard HR Open New Position está aberto e de que o separador **Diagrama (Diagram)** está seleccionado.
- 2. Arraste um evento intermediário da paleta para o limite inferior esquerdo da actividade **Aprovar ou rejeitar requisição (Approve or reject requisition)** e escreva Aprovação expirada (Overdue approval) como o nome.

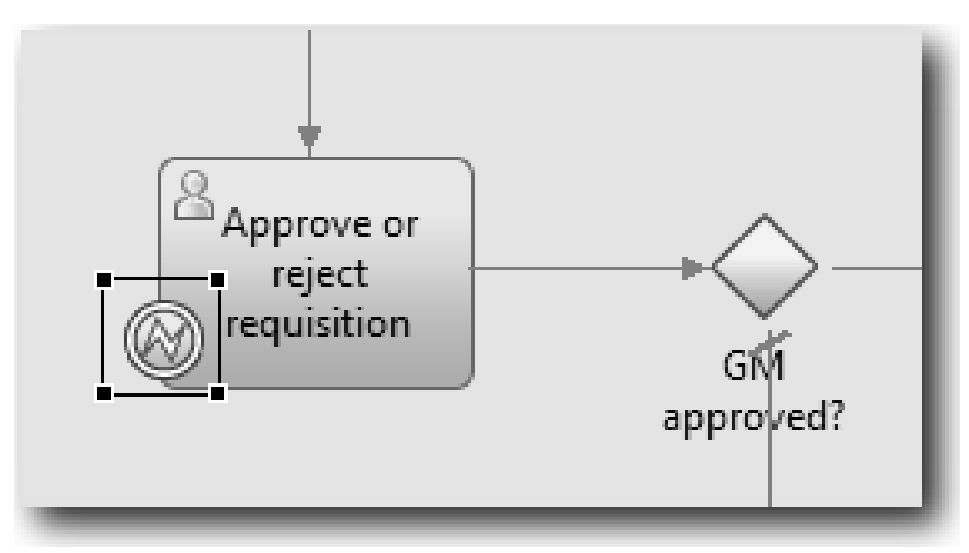

3. No separador **Propriedades (Properties)**, seleccione **Implementação (Implementation)**. Na secção Detalhes do Evento de Limite (Boundary Event Details), seleccione **Temporizador (Timer)** e limpe **Interromper actividade (Interrupt activity)**. Mantenha **Repetível (Repeatable)** seleccionado.

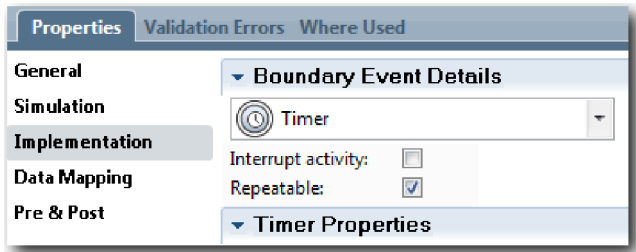

**Nota:**

- v Se a actividade Interromper estiver seleccionada, a actividade anexada é fechada quando o evento temporizador for activado. Para este guia de iniciação, limpa **Interromper actividade (Interrupt activity)** pois o Director Geral conclui a actividade ao receber o aviso de escalonamento.
- v Se **Repetível (Repeatable)** não estiver seleccionado, o aviso de escalonamento apenas é enviado uma vez. Quando o temporizador estiver definido para Repetível, é enviado um aviso de escalonamento cada vez que decorrer o intervalo especificado até que a actividade esteja concluída.

Define as outras propriedades durante a implementação. Repare como o ícone de evento intermédio na actividade Aprovar ou rejeitar requisição agora apresenta um temporizador.

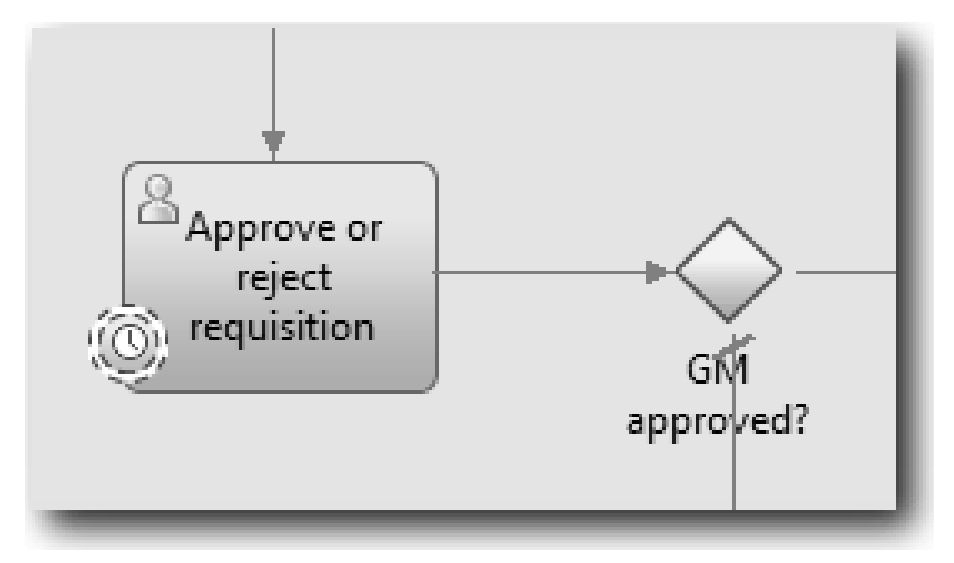

- 4. Adicionar a actividade Enviar escalonamento:
	- a. Arraste uma actividade da paleta para a faixa **Sistema (System)** para a esquerda da actividade **Notificar o responsável pelas contratações (Notify hiring manager)**.
	- b. Denomine a actividade Enviar aviso de escalonamento (Send escalation notice).
- 5. Ligar o evento temporizador intermediário anexado à actividade Enviar aviso de escalonamento:
	- a. Seleccione o ícone do fluxo de sequências da paleta.
	- b. Ligue o evento temporizador intermediário **Aprovação expirada (Overdue approval)** à actividade **Enviar aviso de escalonamento (Send escalation notice)**.
	- c. Faça clique na **Ferramenta de Selecção (Selection Tool)** na paleta ou prima **Esc** para mudar de volta para o modo de selecção normal no diagrama do processo.

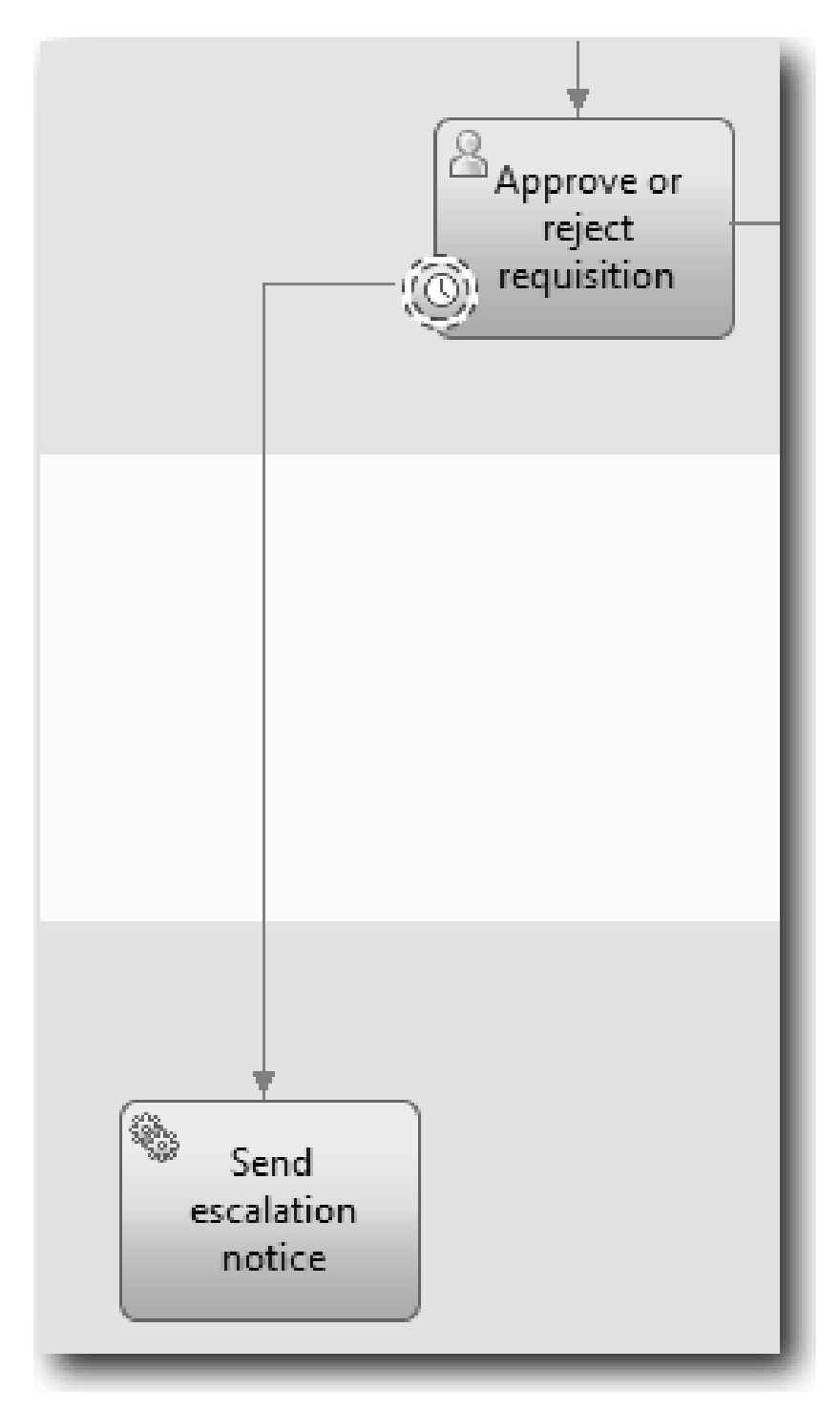

- 6. Denominar a linha de fluxos de sequências:
	- a. Faça clique no fluxo de sequências entre o evento temporizador intermediário **Aprovação expirada (Overdue approval)** e a actividade **Enviar aviso de escalonamento (Send escalation notice)**.
	- b. No separador **Propriedades (Properties)**, escreva Data limite falhada (Missed due date) como o nome e seleccione a caixa **Nome Visível (Name Visible)**.
	- c. Na secção **Comportamento (Behavior)**, para **Tipo de Linha (Line Type)** seleccione **Caminho de Excepção (Exception Path)**.

<span id="page-32-0"></span>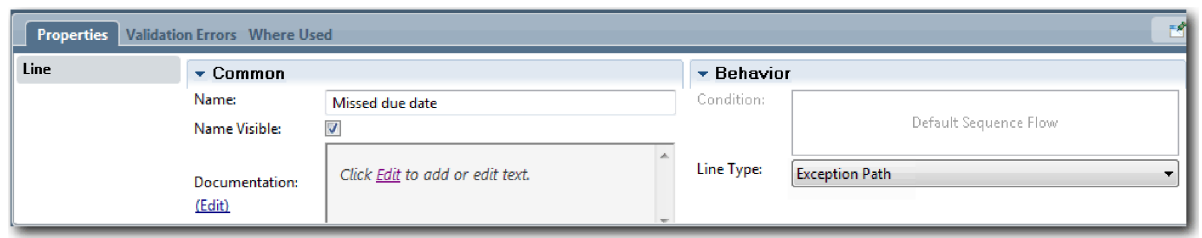

- 7. Adicione um evento Final ao final do fluxo da sequência. Arraste um evento **Fim (End)** da paleta para a tela à direita de **Enviar aviso de escalonamento (Send escalation notice)** e escreva Terminar escalonamento (End escalation).
- 8. Ligue a actividade **Enviar aviso de escalonamento (Send escalation notice)** ao evento **Terminar escalonamento (End escalation)**.

**Sugestão:** Poderá concluir o caminho de escalonamento ao compilar um serviço subjacente para implementar a actividade **Enviar aviso de escalonamento (Send escalation notice)**. Tipicamente, esta actividade é implementada como um padrão de concepção de envio e procura modelado numa BPD em separado.

O diagrama condiz com a seguinte imagem:

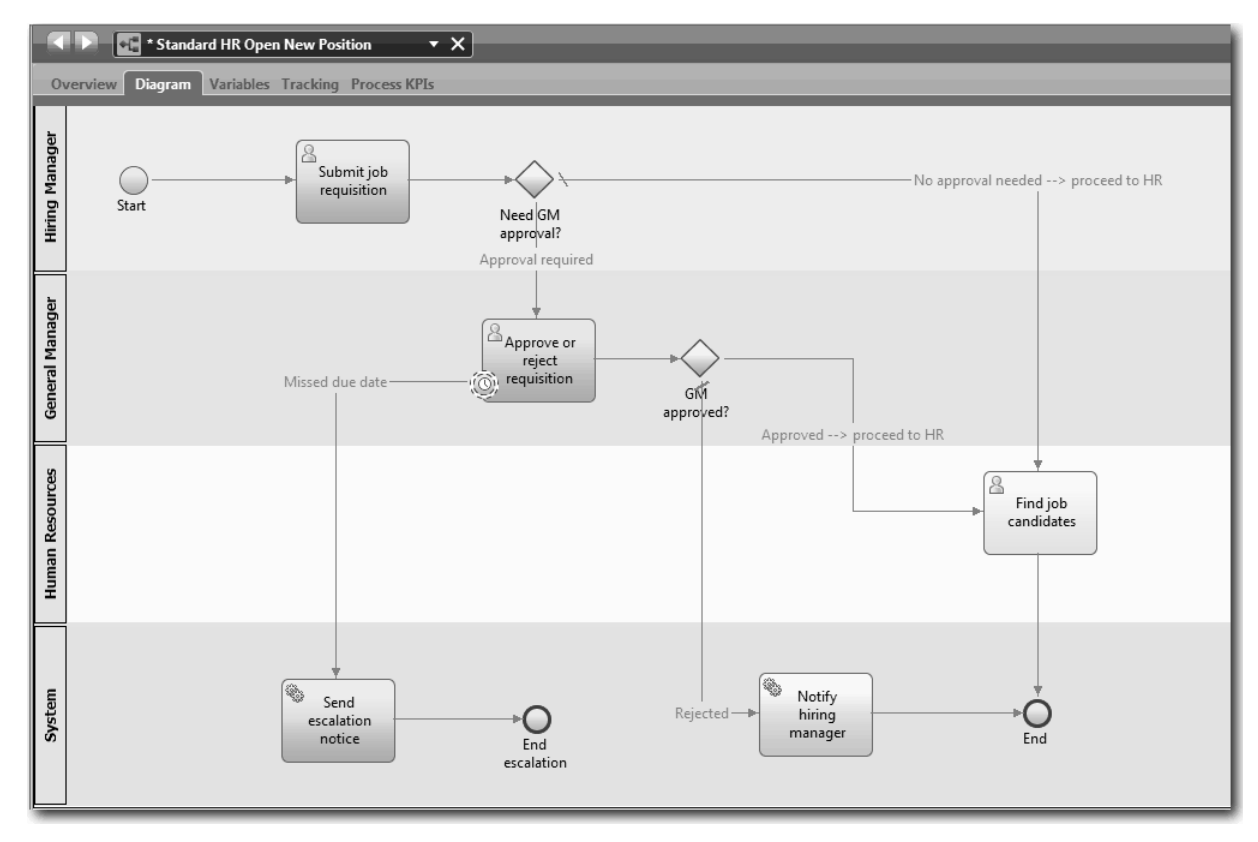

9. Guardar o seu trabalho.

#### **Ponto de verificação da lição**

Adicionou um evento temporizador anexado à BPD Standard HR Open New Position.

Nesta lição aprendeu

- v Como anexar um evento temporizador intermediário a uma actividade
- Como modelar um caminho de escalonamento numa BPD
- v Como adicionar uma actividade do sistema

<span id="page-33-0"></span>• Como adicionar um evento final

Na próxima lição, irá criar variáveis de processo.

#### **Ligações relacionadas**

v Modelação de eventos do temporizador

## **Criar variáveis de processos**

Nesta lição, irá criar as variáveis de processos para implementar a lógica da porta de ligação.

Para implementar as duas portas de ligação na BPD Standard HR Open New Position, necessita de duas variáveis privadas:

- v *requisição*
- v *posiçãoActual*

Irá seleccionar variáveis privadas pois estas variáveis são utilizadas apenas por esta BPD e possivelmente transmitidas a BPDs ligadas.

Nesta lição, criou as duas variáveis privadas e atribuiu um tipo de variável denominado *marcador de posição (placeholder)* a cada uma delas. Isto é um tipo de variável temporário. Quando implementar o processo, associa as variáveis *requisição* e *posiçãoActual* a objectos de negócio que irá criar.

Quando criar variáveis, siga estas directrizes:

- v Criar nomes de variáveis que começam por uma letra minúscula.
- v Capitalizar a primeira letra de um tipo de variável.
- v Se o nome da variável for apenas uma palavra, escreva essa palavra toda em letras minúsculas.
- v Se o nome da variável consistir em mais de uma palavra, capitalize a primeira letra de cada palavra subsequente.
- v Lembre-se de que os nomes de variáveis são sensíveis a maiúsculas e minúsculas.

Esta lição utiliza os seguintes conceitos:

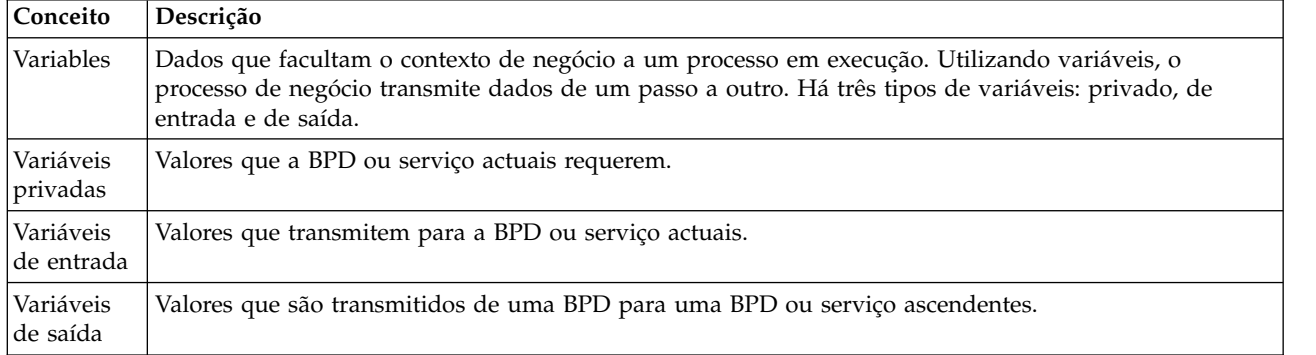

Criar as variáveis:

- 1. Faça clique no separador **Variáveis (Variables)** na tela principal do processo Standard HR Open New Position.
- 2. Na secção Variáveis, faça clique em **Adicionar Privada (Add Private)** e escreva posiçãoActual para o nome.

<span id="page-34-0"></span>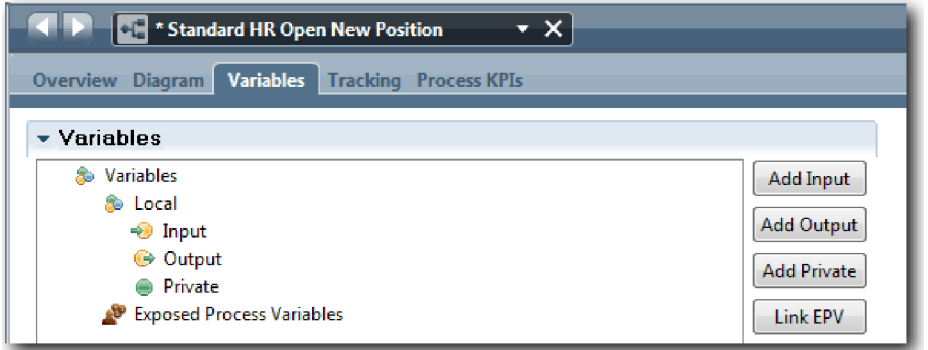

3. Na secção Detalhes, faça clique em **Novo (New)** e escreva Marcadordeposição para o objecto de negócio.

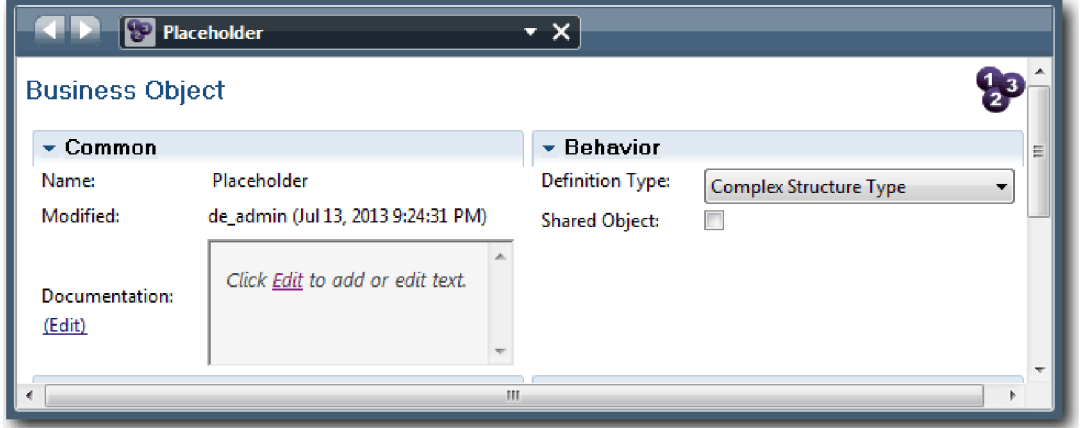

- 4. Faça clique na seta anterior para regressar ao processo Standard HR Open New Position.
- 5. Faça clique em **Adicionar Provada (Add Private)** e escreva requisição para o nome.
- 6. Na secção Detalhes, faça clique em **Seleccionar (Select)** para seleccionar o **Marcador de Posição (Placeholder)** para o tipo de variável. As variáveis privadas condizem com a seguinte imagem:

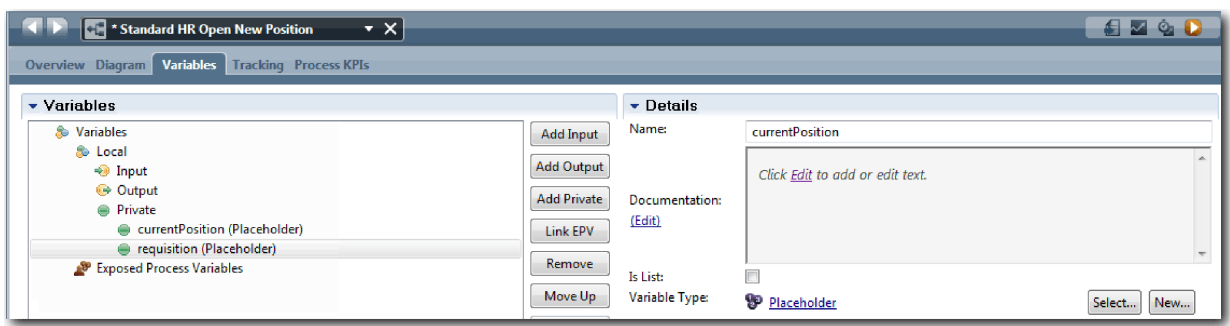

- 7. Guardar o seu trabalho.
- 8. Faça clique no separador **Diagrama (Diagram)** na tela principal do processo Standard HR Open New Position para regressar ao modelo.

#### **Ponto de verificação da lição**

Adicionou variáveis de processos à BPD Standard HR Open New Position.

Nesta lição, aprendeu

v Como adicionar variáveis privadas a uma BPD

<span id="page-35-0"></span>v Como criar um tipo de variável marcador de posição simples

Na próxima lição, irá conduzir a Reprodução Zero.

#### **Ligações relacionadas**

• Âmbito variável em Process Designer

## **Conduzir a Reprodução Zero**

Nesta lição, irá aprender sobre reproduções, conduzir a Reprodução Zero ao rever o modelo do processo com as partes interessadas e criar um snapshot do processo.

Durante a reprodução para partes interessadas do negócio, utilizadores e desenvolvimento, o modelo do processo é demonstrada numa fase de desenvolvimento designada para estabelecer objectivos do processo, alcançar um consenso sobre uma actividade, melhorar de forma colaborativa e, por fim, aprovar o modelo do processo. A reprodução permite-lhe desenvolver uma process application de forma repetida. Para a process application Meu Hiring Sample, existem quatro reproduções. Aqui estão alguns exemplos do que acontece durante estas reproduções:

- v Reprodução Zero: Rever o modelo do processo
- v Reprodução Um: Utilizar o Inspector para validar caminhos no processo que flui das portas de ligação de decisão
- v Reprodução Dois: Verificar se os serviços humanos individuais estão a funcionar conforme esperado
- v Reprodução Três: Verificar se os serviços estão em execução correctamente
- v Reprodução Final: Seguir uma ocorrência do processo desde o início ao fim no Process Portal

A Reprodução Zero é um marco importante no ciclo de vida de um projecto do Business Process Manager pois é durante a Reprodução Zero que um processo de negócio é identificado e analisado como um bom candidato para um projecto de gestão do processo de negócio. Durante a Reprodução Zero, o processo de negócio é definido, modelado, redefinido e revisto através de discussão, descoberta e análise do processo.

Tipicamente, a fase de análise do processo que precede a Reprodução Zero leva duas a três semanas. Se a revisão for concluída e o modelo do processo for aprovado, o aperfeiçoamento dos requisitos do processo poderá ocorrer durante as reproduções de implementação. Mesmo que a equipa decida não prosseguir com o desenvolvimento do processo, terá um processo documentado.

Após concluir uma reprodução, crie um snapshot do processo. Os snapshots registam o estado dos itens da biblioteca numa process application num determinado momento. Poderá utilizar um snapshot para regressar a um estado anterior no projecto; como tal, crie snapshots frequentemente. Também poderá comparar dois snapshots para identificar alterações. Quando terminar o projecto, criará um snapshot final que irá implementar.

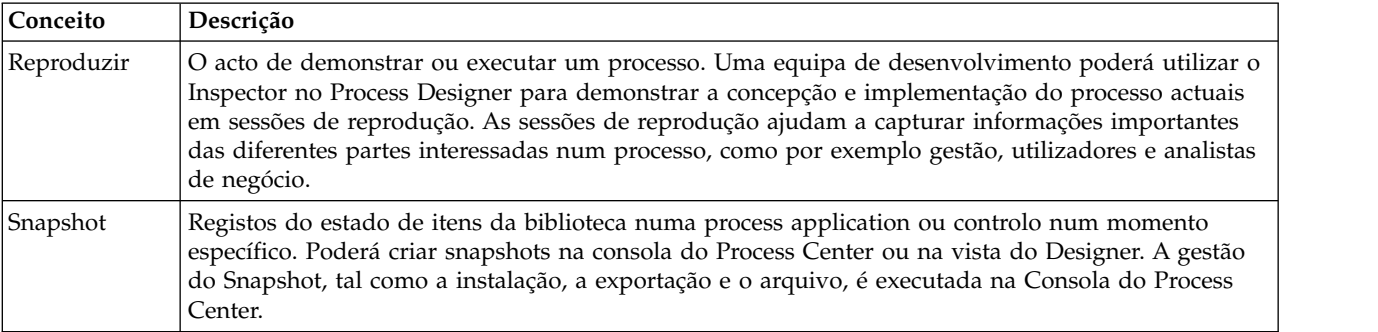

Esta lição apresenta os seguintes conceitos:
Conduzir a reprodução zero:

- 1. Certifique-se de que o processo Standard HR Open New Position está aberto e de que o separador **Diagrama (Diagram)** está seleccionado.
- 2. Reveja o modelo do processo ao verificar se o seu corresponde à seguinte imagem:

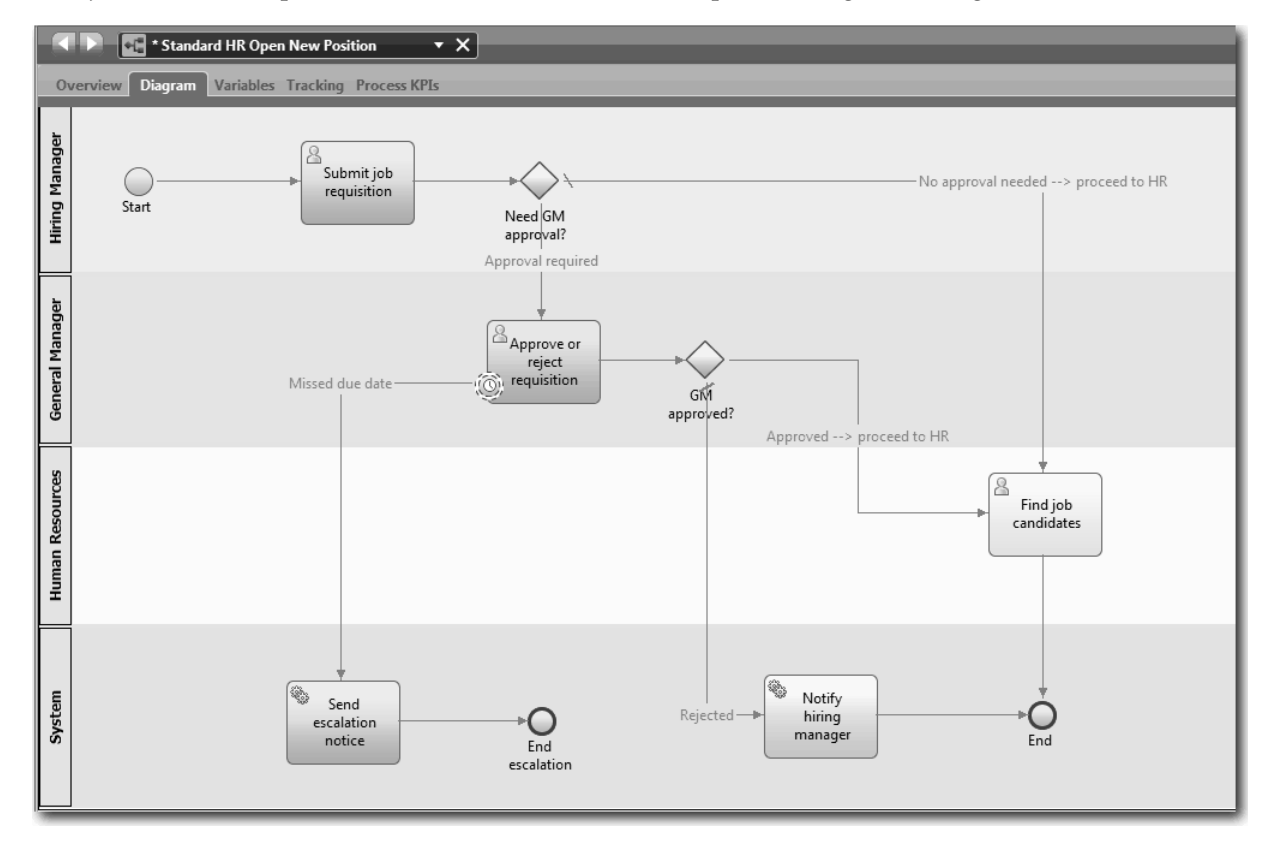

- 3. Avance pelo processo para simular uma reprodução, explicando o modelo a um colega.
- 4. Adicione novos requisitos de processos à BPD Standard HR Open New Position. Para este guia de iniciação, não existem requisitos adicionais para a BPD. O modelo do processo está agora pronto para a implementação.
- 5. Criar um snapshot da process application:
	- $\bullet$ a. No Process Designer, faça clique no ícone **Shapshot** na barra de ferramentas principal.
	- b. Escreva Reprodução Zero (Playback Zero) como nome do snapshot e faça clique em **OK**.
	- c. Para a descrição, escreva Este é um snapshot da process application até à Reprodução Zero.

#### **Ponto de verificação da lição**

Reviu o modelo do processo com a reprodução zero e criou um snapshot da process application. No próximo módulo, irá implementar o processo.

Nesta lição, aprendeu

- v Como descrever os objectos de validação e requisitos da reprodução zero
- v Como verificar se o processo de negócio reflecte os requisitos
- v Como implementar comentários da reprodução e novos requisitos de processo
- Como criar um snapshot da process application

#### **Ligações relacionadas**

• Managing snapshots

## <span id="page-37-0"></span>**Implementar o processo**

Neste módulo, irá implementar a BPD do processo Standard HR Open que foi validado na reprodução zero.

### **Objectivos de aprendizagem**

Após concluir as lições neste módulo, irá compreender os conceitos e saber como executar as seguintes tarefas:

- v Criar objectos de negócio personalizados para organizar os dados específicos do processo
- v Implementar eventos temporizadores intermediários
- Implementar portas de ligação
- v Executar a Reprodução Um no Inspector

## **Pré-requisitos**

Terá de concluir todas as lições no módulo ["Modelar o processo" na página 3.](#page-6-0)

# **Criar objectos de negócio**

Nesta lição, o utilizador cria objectos de negócio personalizados para organizar os dados específicos do processo para BPD Standard HR Open New Position.

Os objectos de negócio representam os dados de negócio relevantes para a BPD. Para esta lição, necessitará de três objectos de negócio personalizados:

- v *Pessoa*
- v *Posição*
- v *Requisição*

Para cada objecto de negócio, definirá parâmetros para especificar a estrutura de dados. É atribuído um tipo de variável, que poderá ser um tipo simples ou um objecto de negócio, a um parâmetro. Nesta lição, irá criar os objectos de negócio requeridos para este modelo. Mais tarde quando criar a interface do utilizador, *associa* elementos da interface de utilizador a estes objectos de negócio.

Quando criar objectos de negócio, siga estas directrizes:

- v Inicie os nomes de objectos de negócio com uma letra maiúscula.
- v Se o nome do objecto de negócio consistir em mais de uma palavra, escreva a primeira letra de cada palavra em maiúsculas, como por exemplo *primeiroNome*.
- v Lembre-se que os nomes de negócios de objectos são sensíveis a maiúsculas e minúsculas.
- v Adicione detalhes de documentação a objectos de negócio e parâmetros para clarificar a sua utilização para outros utilizadores. Estes detalhes são apresentados nas janelas emergentes de ajuda contextual quando alguém selecciona os objectos de negócios para utilizar com variáveis.

Esta lição utiliza os seguintes conceitos:

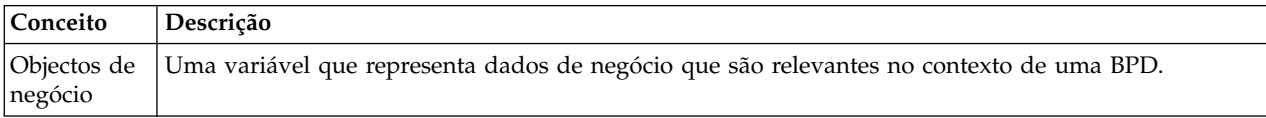

Criar os objectos de negócio:

1. Criar um objecto de negócio *Pessoa*:

a. Na biblioteca do Designer, faça clique no sinal de adição junto de **Dados (Data)** e seleccione **Objecto de Negócio (Business Object)**.

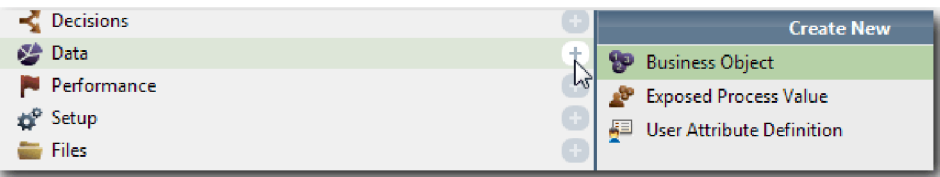

- b. Escreva Person para o nome do objecto de negócio e faça clique em **Terminar (Finish)**.
- c. Na secção Parâmetros, faça clique em **Adicionar (Add)**.
- d. Escreva lastName para o nome do parâmetro e mantenha o tipo de variável como **Cadeia (String)**. Para alterar o tipo de variável, faça clique em **Seleccionar (Select)** junto de **Tipo de Variável (Variable Type)** para seleccionar um dos tipos de variáveis no toolkit do sistema.
- e. Continue para adicionar os seguintes parâmetros:
	- v **nomePróprio (Cadeia)**
	- v **supervisor (Cadeia)**
	- v **dataInício (Data)**
	- v **nívelSalarial (Cadeia)**
	- v **tipoSalarial (Cadeia)**
	- v **notas (Cadeia)**

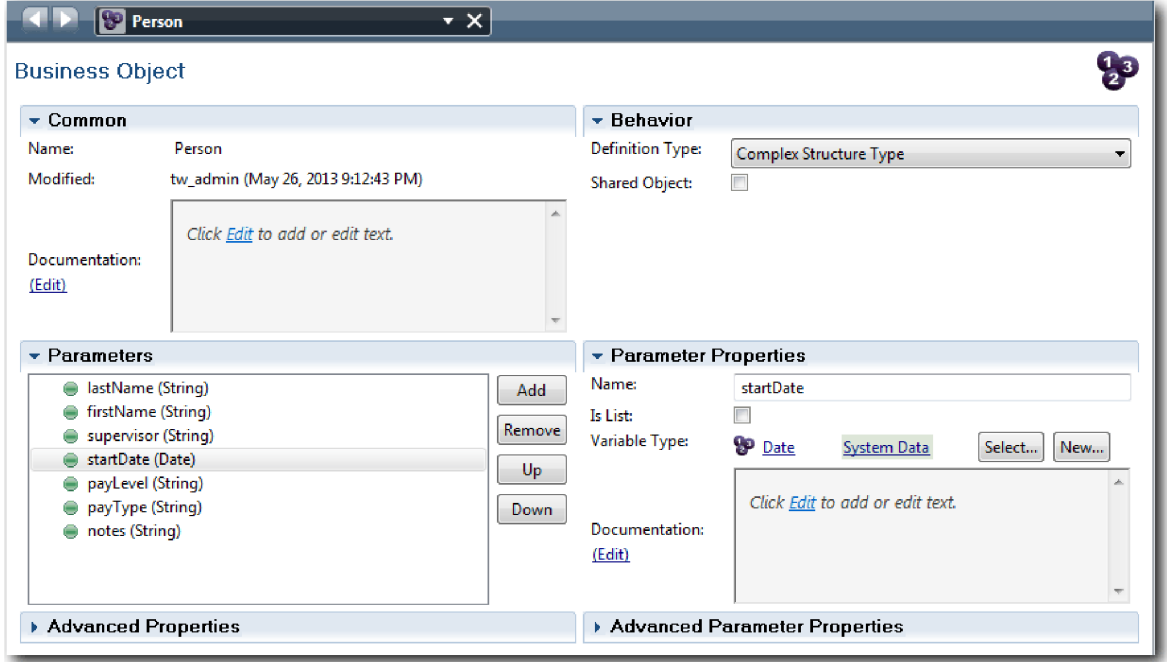

- 2. Guardar o seu trabalho.
- 3. Criar um objecto de negócio *Posição*:
	- a. Na biblioteca do Designer, faça clique no sinal de adição junto de **Dados (Data)** e seleccione **Objecto de Negócio (Business Object)**.
	- b. Escreva Posição para o nome do objecto de negócio e faça clique em **Terminar (Finish)**.
	- c. Na secção Parâmetros, faça clique em **Adicionar (Add)**.
	- d. Escreva tipoPosição para o nome do parâmetro e mantenha o tipo de variável como **Cadeia (String)**.
- e. Faça clique em **Editar (Edit)** sob **Documentação (Documentation)** e escreva Posição nova ou existente (New or existing position).
- f. Continue para adicionar os seguintes parâmetros:
	- v **substituição (Pessoa)**, Documentação: **Nulo caso seja uma nova posição (Null if a new position)**
	- v **títuloEmprego (Cadeia)**

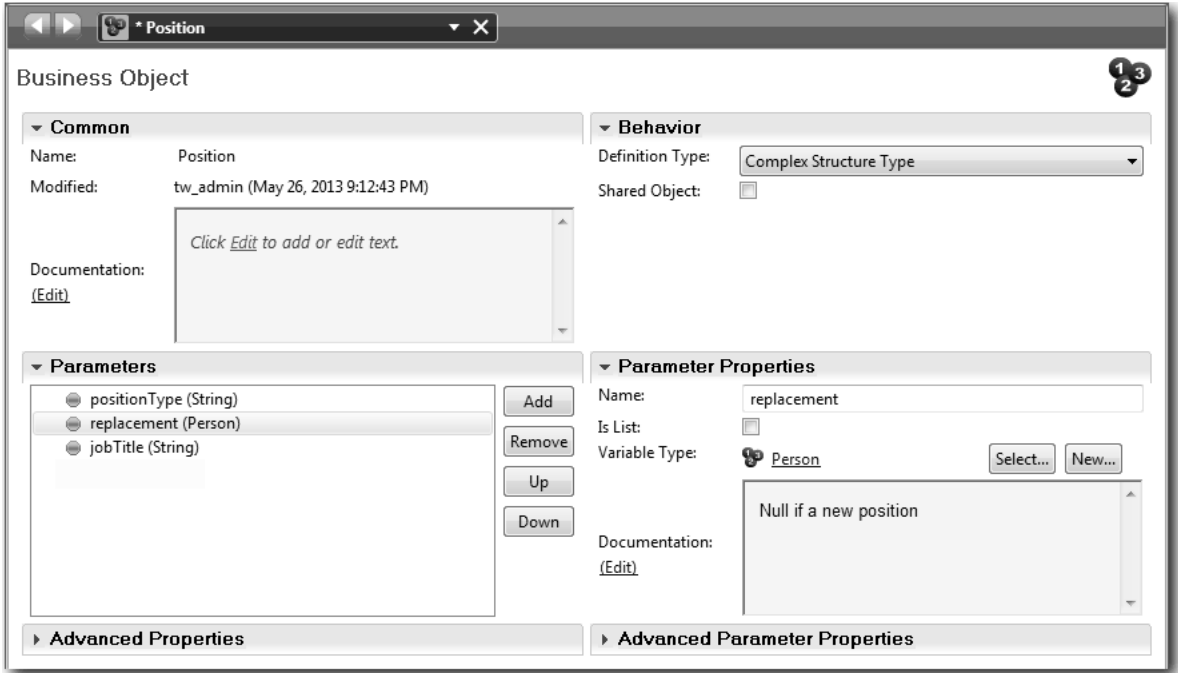

- 4. Guardar o seu trabalho.
- 5. Criar um tipo de objecto de negócio *Requisição*:
	- a. Na biblioteca do Designer, faça clique no sinal de adição junto de **Dados (Data)** e seleccione **Objecto de Negócio (Business Object)**.
	- b. Escreva Requisição para o nome do objecto de negócio e faça clique em **Terminar (Finish)**.
	- c. Na secção Parâmetros, faça clique em **Adicionar (Add)**.
	- d. Escreva númReq para o nome do parâmetro e mantenha o tipo de variável como **Cadeia (String)**.
	- e. Continue para adicionar os seguintes parâmetros:
		- v **solicitador (Cadeia)**
		- v **estado (Cadeia)**
		- v **aprovaçãoNecessária (Booleano)**
		- v **data (Data)**
		- v **departamento (Cadeia)**
		- v **localização (Cadeia)**
		- v **númEmp (Inteiro)**
		- v **aprovaçãoGm (Cadeia)**, Documentação: **Aprovada ou rejeitada (Approved or rejected)**
		- v **comentáriosGm (Cadeia)**
		- v **idOcorrência (Cadeia)**

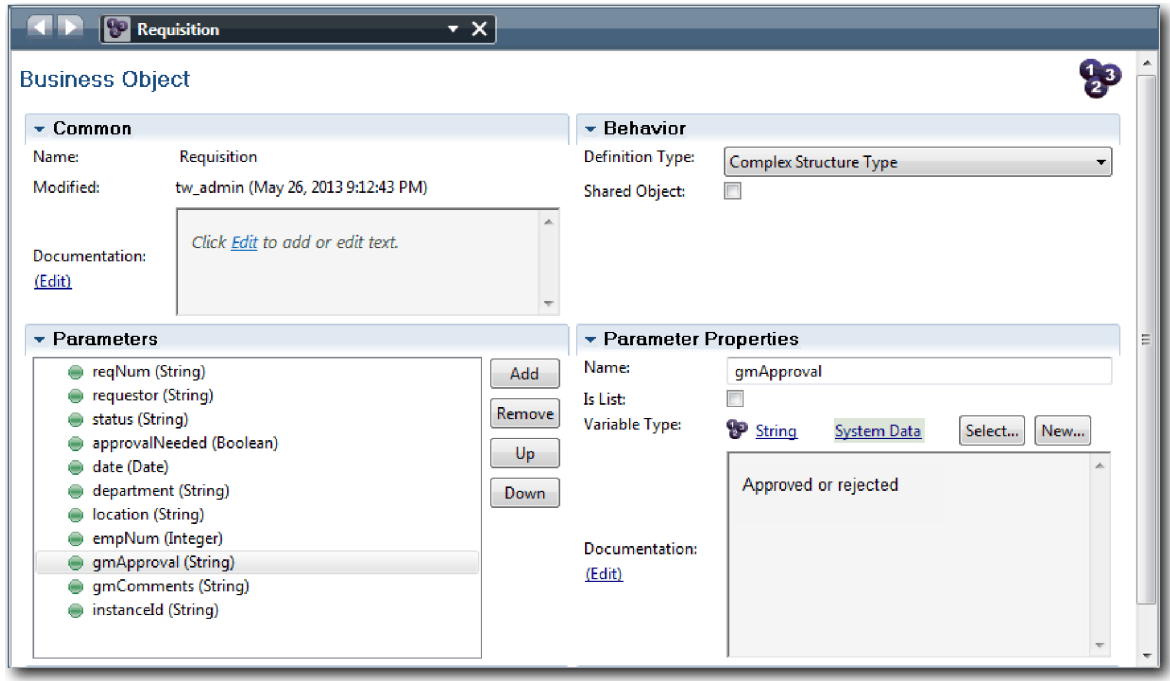

- 6. Guardar o seu trabalho.
- 7. Faça clique na seta anterior até regressar ao processo Standard HR Open New Position. Quando modelou o processo, criou variáveis para modelar a lógica da porta de ligação de decisão e associou as variáveis a um tipo temporário denominado marcador de posição. Agora, altere o tipo destas variáveis para os tipos dos objectos de negócio que criou.
- 8. Na tela principal do processo Standard HR Open New Position, faça clique no separador **Variáveis (Variables)**.
- 9. Altere o tipo de variável da variável privada *posiçãoActual* do *Marcador de Posição* para *Posição* ao fazer clique em **Seleccionar (Select)** e, em seguida, **posição (position)**.
- 10. Altere o tipo de variável da variável privada *requisição* de *Marcador de Posição* para *Requisição* ao fazer clique em **Seleccionar (Select)** e, em seguida, **requisição**.

As variáveis privadas correspondem à seguinte imagem:

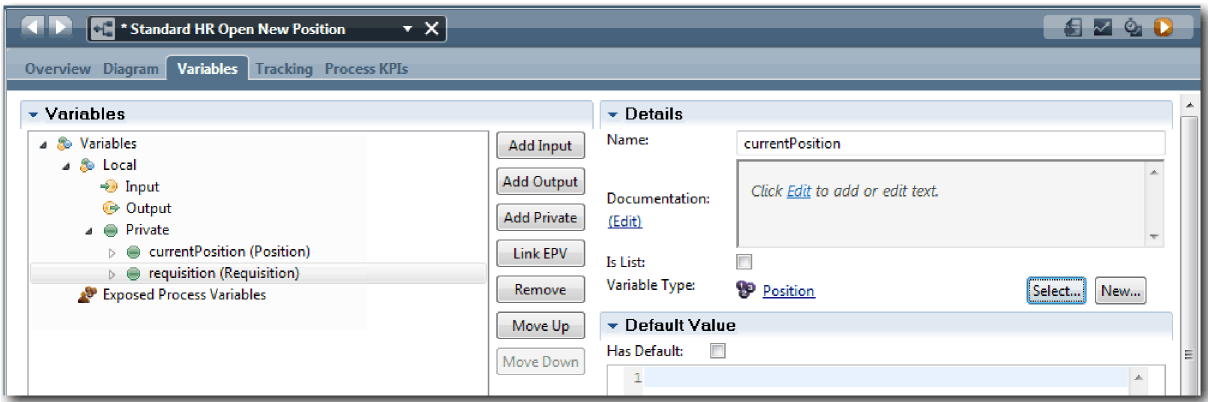

- 11. Guardar o seu trabalho.
- 12. Faça clique no separador **Diagrama (Diagram)** para regressar ao diagrama do processo Standard HR Open New Position.

## **Ponto de verificação da lição**

Criou objectos de negócio e substituiu as variáveis marcadoras de posição pelos objectos de negócio.

Nesta lição, aprendeu

- v Como adicionar objectos de negócio
- v Como definir um tipo de variável para um objecto de negócio em particular

Na próxima lição, irá implementar o evento temporizador intermediário.

### **Ligações relacionadas**

- Objectos de negócio
- v [Padrão de Concepção Construtor](https://developer.ibm.com/bpm/docs/design-patterns/general-patterns/constructor-design-pattern/)

# **Implementar o evento temporizador intermediário**

Nesta lição, irá implementar o evento temporizador intermediário modelado na BPD Standard HR Open New Position.

Quando implementar o evento temporizador intermediário que anexou ao limite da actividade **Aprovar ou rejeitar requisição (Approve or reject requisition)**, poderá definir os seguintes detalhes:

- v Activador ligado Especifica quando o evento temporizador intermediário inicia.
- v Diferença Antes ou Depois Especifica a quantidade de tempo que pode passar depois da data de conclusão antes de o temporizador ser activado.

Implementar o evento temporizador intermediário:

- 1. Certifique-se de que o processo Standard HR Open New Position está aberto e de que o separador **Diagrama (Diagram)** está seleccionado.
- 2. Faça clique no evento temporizador intermediário que está anexado à actividade **Aprovar ou rejeitar requisição (Approve or reject requisition)**.
- 3. No separador **Propriedades (Properties)**, seleccione **Implementação (Implementation)**.
- 4. Certifique-se de que **Interromper Actividade (Interrupt Activity)** não está seleccionada e de que **Repetível (Repeatable)** está seleccionada.
- 5. Na secção Propriedades do Temporizador, especifique os seguintes valores:
	- v **Activador Ligado (Trigger On)** Após Data de Conclusão. Esta selecção faz com que o evento active após a data de conclusão para a actividade.
	- v **Diferença de Antes/Depois (Before/After Difference)** 1 Dia. Esta selecção faz com que o evento active um dia depois da data de conclusão.

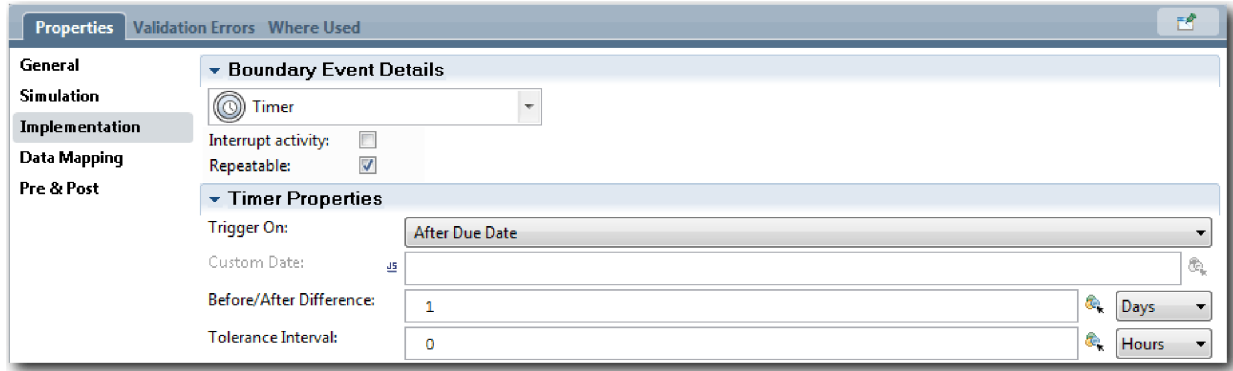

6. Guardar o seu trabalho.

## **Ponto de verificação da lição**

Implementou o evento temporizador intermediário que foi modelado na BPD Standard HR Open New Position.

Nesta lição aprendeu

v Como implementar um evento temporizador intermediário

Na próxima lição, irá implementar as portas de ligação.

#### **Ligações relacionadas**

v Modelação de eventos do temporizador

# **Implementar portas de ligação**

Nesta lição, irá implementar as portas de ligação exclusivas que modelou na BPD Standard HR Open New Position.

Pode implementar as duas portas de ligação exclusivas **Necessita da aprovação do Director Geral (Need GM approval)** e **Aprovado pelo Director Geral (GM approved)** ao utilizar as variáveis de processo que criou anteriormente neste guia de iniciação.

Quando especificar a implementação para uma porta de ligação, define condições que controlam se um caminho é seguido durante o processo de execução.

Implementar as portas de ligação:

- 1. Certifique-se de que o processo Standard HR Open New Position está aberto e de que o separador **Diagrama (Diagram)** está seleccionado.
- 2. Implementar a porta de ligação **Necessita de aprovação do director geral? (Need GM approval?)**:
	- a. Faça clique na porta de ligação **Necessita de aprovação do director geral? (Need GM approval?)**.
	- b. No separador **Propriedades (Properties)**, seleccione **Implementação (Implementation)**.
	- c. Na secção Decisões, certifique-se de que a ordem do fluxo da sequência começa com **Aprovação requerida (Approval required)** no cimo e **Não é necessária aprovação --> proceder para os Recursos Humanos (No approval needed --> proceed to HR)** no fundo. Poderá reordenar as setas para cima e para baixo à direita.
	- d. Na primeira caixa à direita de **Aprovação requerida (Approval required)**, faça clique no ícone **Seleccionar uma variável (Select a variable)**.

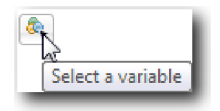

- e. Seleccione **positionType** sob **currentPosition**.
- f. Altere o item da lista para ==.
- g. Na última caixa escreva "Novo".

**Nota:** Terá de incluir aspas pois *positionType* é uma cadeia.

A implementação condiz com a seguinte imagem:

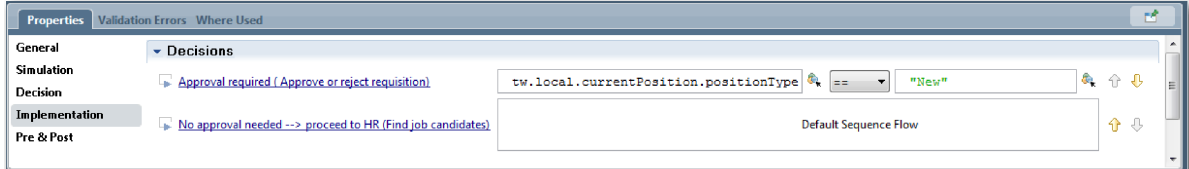

- 3. Guardar o seu trabalho.
- 4. Implementar a porta de ligação **Aprovado pelo director geral? (GM approved?)**:
	- a. Faça clique na porta de ligação **Aprovado pelo director geral? (GM approved?)**.
	- b. No separador **Propriedades (Properties)**, seleccione **Implementação (Implementation)**.
	- c. Na secção Decisões, certifique-se de que a ordem do fluxo da sequência começa com **Aprovado --> proceder para os Recursos Humanos (Approved --> proceed to HR)** no cimo e **Rejeitado (Rejected)** no fundo.
	- d. Na primeira caixa à direita de **Aprovado --> proceder para os Recursos Humanos (Approved --> proceed to HR)**, faça clique no ícone **Seleccionar uma variável (Select a variable)**.
	- e. Seleccione **gmApproval** sob a variável *requisition*.
	- f. Altere o item da lista para ==.
	- g. Na última caixa escreva "Aprovado".

A implementação condiz com a seguinte imagem:

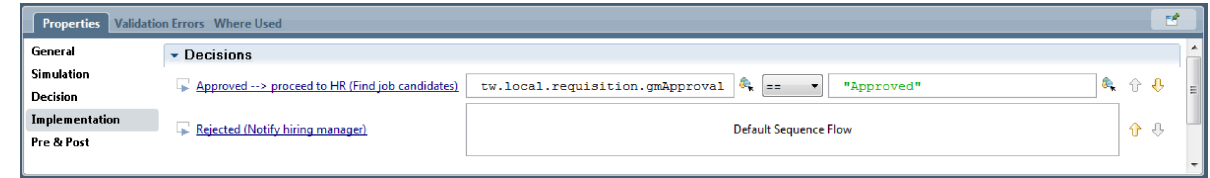

5. Guardar o seu trabalho.

## **Ponto de verificação da lição**

Implementou as portas de ligação que foram modeladas na BPD Standard HR Open New Position.

Nesta lição aprendeu

• Como implementar portas de ligação

Na próxima lição, irá conduzir a reprodução um.

#### **Ligações relacionadas**

• Modeling event gateways

# **Conduzir a Reprodução Um**

Nesta lição, irá conduzir a Reprodução Um no Inspector para validar os diferentes caminhos no processo e criar um snapshot do processo.

Na Reprodução Um, irá validar o processo conforme é definido na Reprodução Zero e demonstrar alterações às partes interessadas do negócio. Durante esta reprodução, irá desvendar erros no fluxo do processo ou na lógica que é utilizada para avaliar os dados.

Nesta lição, irá validar os seguintes caminhos no Inspector:

- v O responsável pelas contratações submete uma requisição de emprego para preencher uma nova posição:
	- Após a submissão, a requisição de emprego é encaminhada para o Director Geral (GM, General Manager) para aprovação.
		- O GM não conclui a tarefa a tempo.
		- O GM aprova a requisição e esta é encaminhada para os Recursos Humanos.
- v O responsável pelas contratações submete uma solicitação para preencher uma função que já existe.
	- Após a submissão, a solicitação é encaminhada para os Recursos Humanos.

Esta lição apresenta os seguintes conceitos:

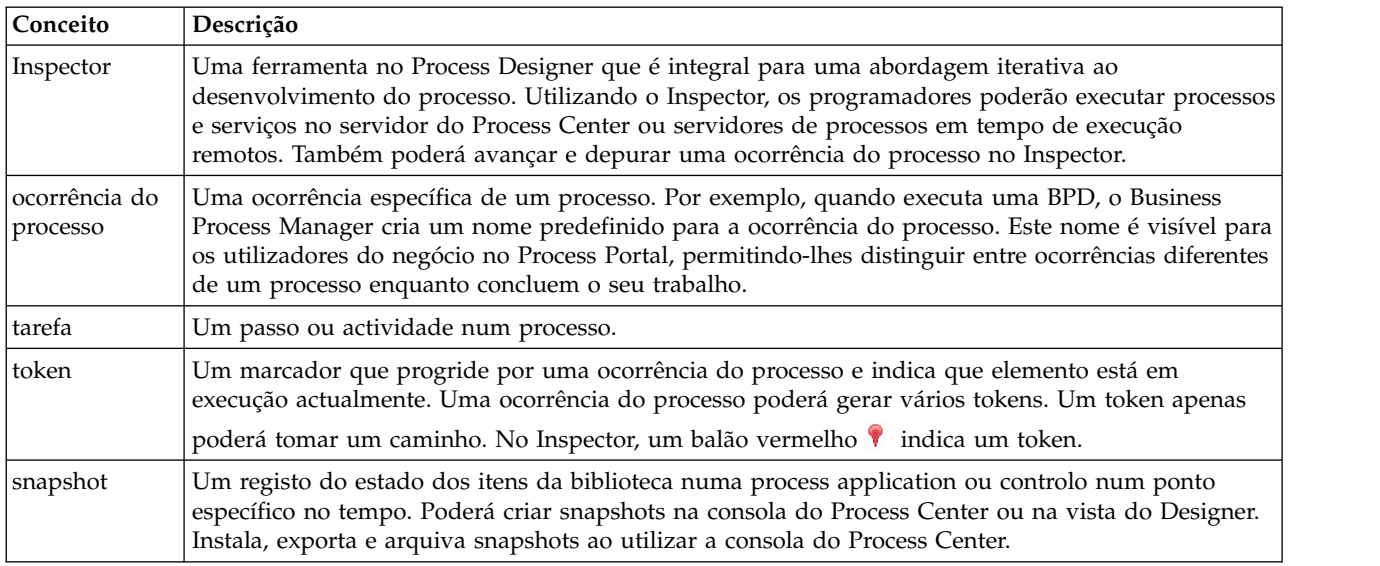

#### **Iniciar a ocorrência do processo**

Configurar a reprodução ao iniciar a ocorrência do processo:

- 1. Certifique-se de que o processo Standard HR Open New Position está aberto na página **Diagrama (Diagram)**.
- 2. Para testar o evento, reponha a data de conclusão no campo e o temporizador na actividade Aprovar ou rejeitar requisição. A data de conclusão no campo para a actividade está, por predefinição, definida para uma hora. O evento temporizador intermediário no processo está definido para activar um dia após a requisição de emprego ser submetida pelo responsável pelas contratações. É necessário acelerar a actividade e o temporizador para o teste.
	- a. No diagrama do processo, faça clique na actividade **Aprovar ou rejeitar requisição de emprego (Approve or reject job requisition)** e mude para a página Implementação de Propriedades.
	- b. Sob Definições de Propriedades, altere o valor de **Conclusão A (Due In)** para um minuto.
	- c. Faça clique no evento temporizador intermediário na actividade **Aprovar ou rejeitar requisição de emprego (Approve or reject job requisition)** e mude para a página Implementação de Propriedades.
	- d. Sob Propriedades do Temporizador, altere o valor de **Diferença Antes ou Depois (Before or After Difference)** para um minuto.
	- e. Guardar as alterações realizadas.

**Nota:** Uma vez que o temporizador está definido para ser repetível, é criado um evento a cada minuto até à conclusão da actividade Aprovar ou rejeitar requisição de emprego.

3. Para executar uma ocorrência do processo, faça clique no ícone **Executar Processo (Run Process)**.

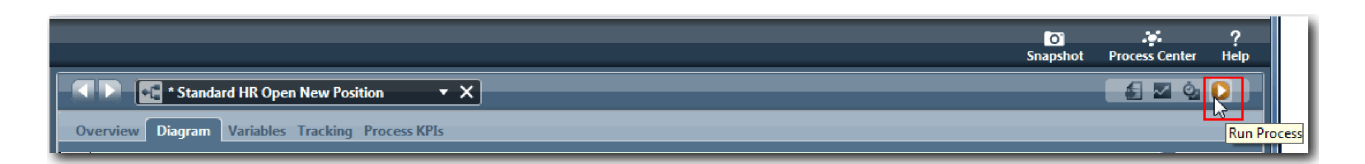

4. Quando obtiver o pedido de confirmação do Inspector, fazer clique em **Yes (Sim)**. O diagrama do processo apresenta no Inspector:

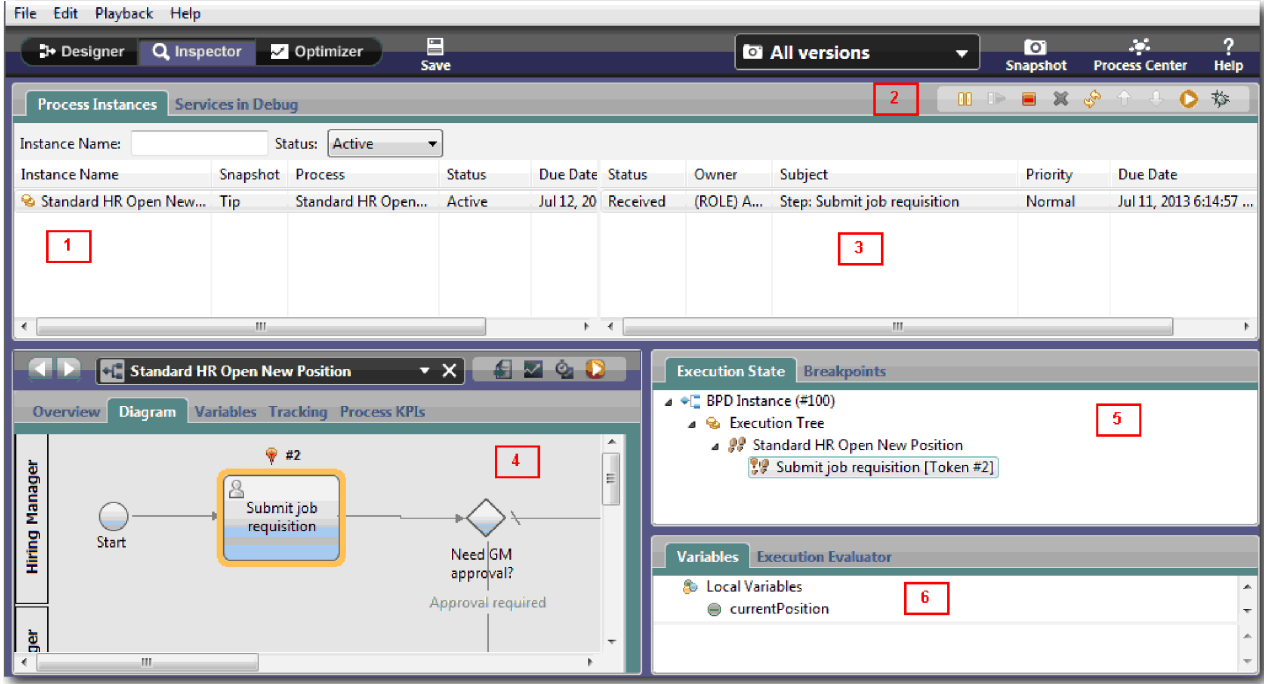

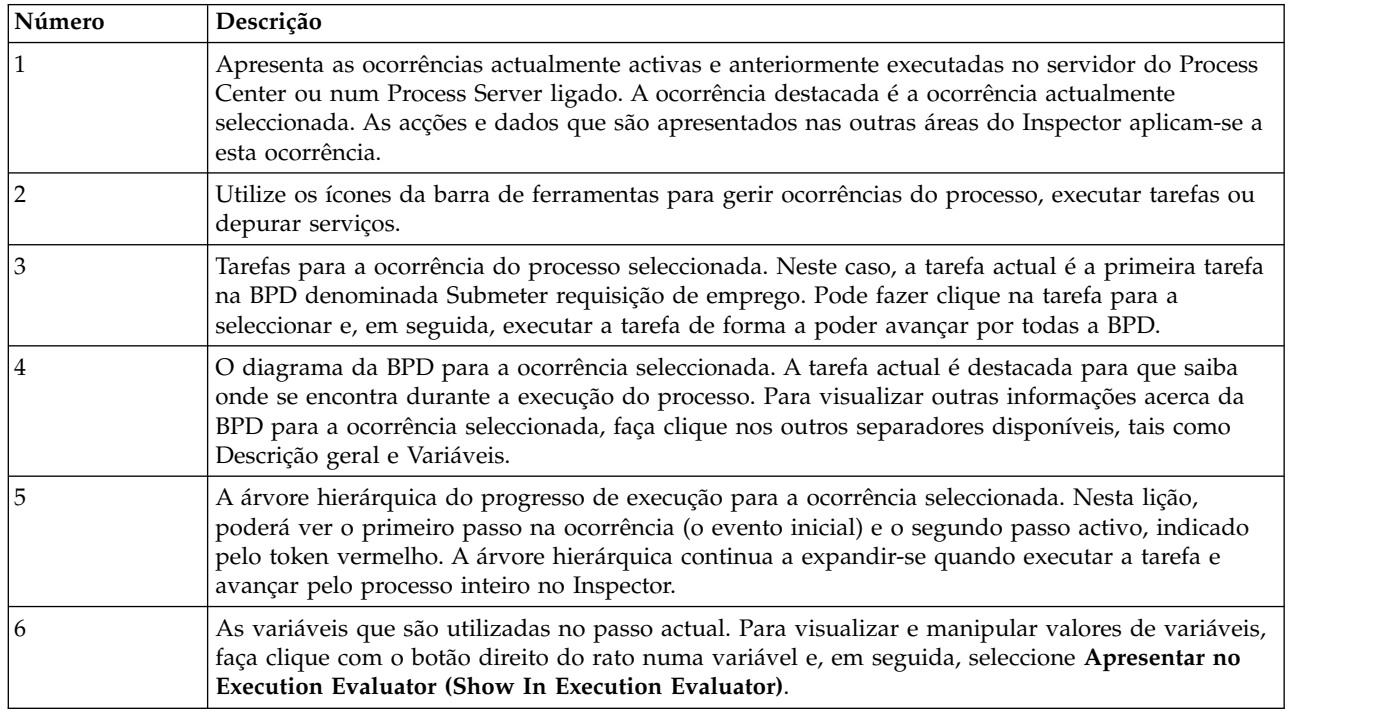

### **Testar o caminho para preencher uma nova posição**

Está agora pronto para testar o caminho no qual o utilizador selecciona para preencher uma nova posição, o que requer a aprovação do GM.

No Inspector, todas as ocorrências activas, concluídas e actualmente em execução do processo são apresentadas no separador Ocorrências do Processo. Poderá ver que é iniciada uma nova ocorrência activa do processo.

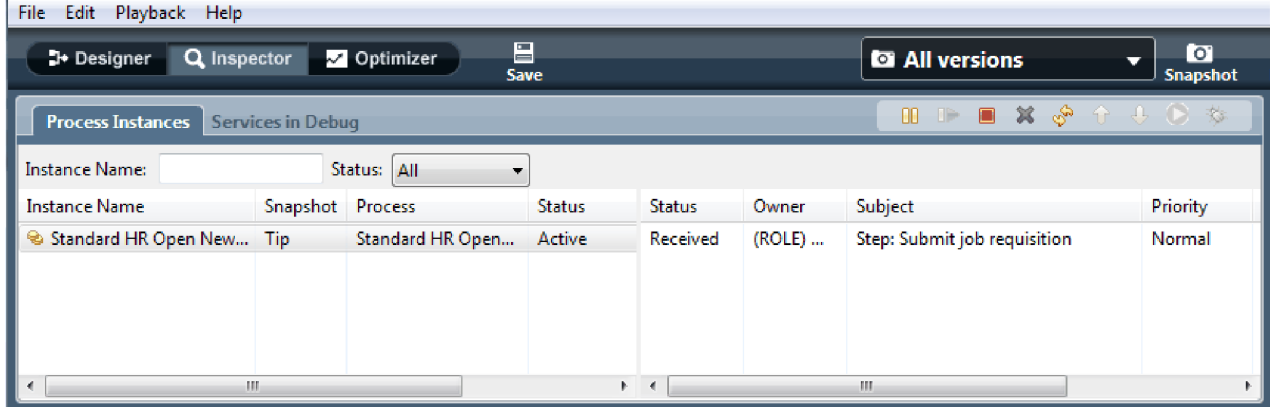

Para testar o caminho para uma requisição de nova posição:

- 1. Para executar o caminho, terá de introduzir dados. Na janela inferior esquerda que apresenta o processo, comute para o separador **Variáveis (Variables)**:
	- a. Faça clique na variável **posiçãoActual (currentPosition)**.
	- b. Seleccione **Tem Predefinição (Has Default)**.
	- c. Para **tipoPosição (positionType)**, introduza o valor "Novo", incluindo as aspas.

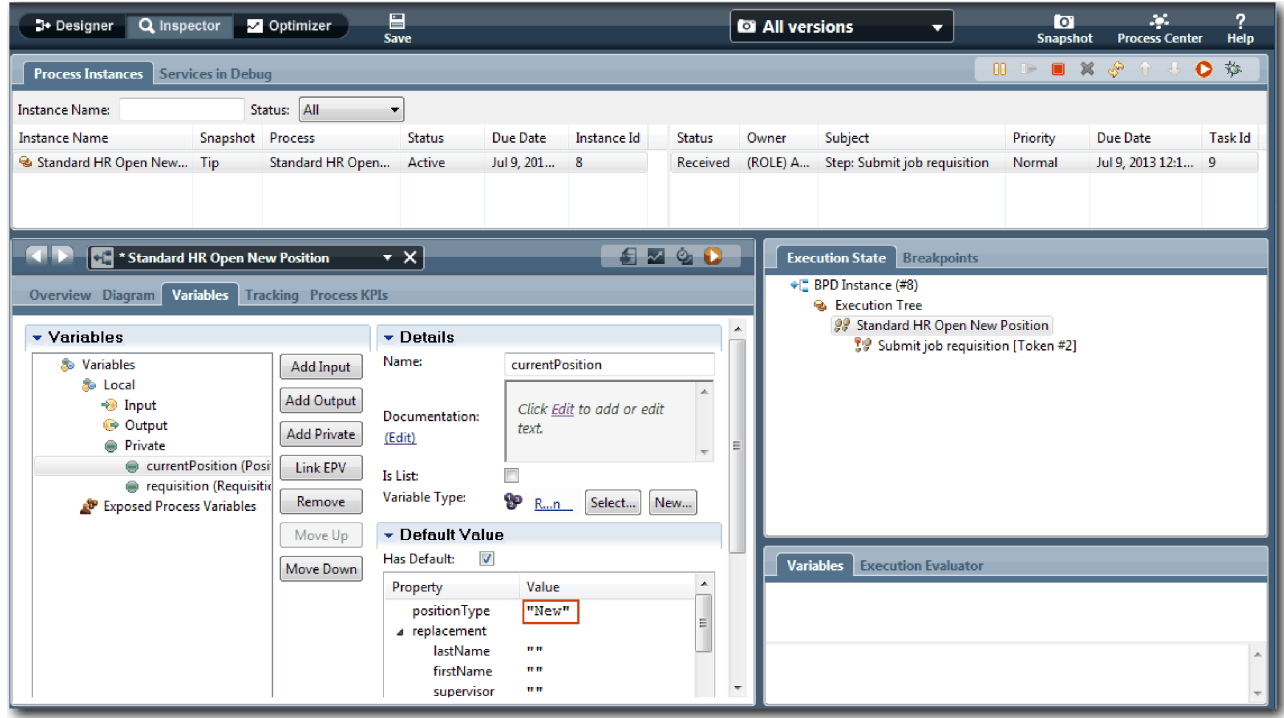

d. De forma semelhante, faça clique na variável **requisição (requisition)** e seleccione **Tem Predefinição (Has Default)**. Para **gmApproval**, introduza o valor "Aprovada", incluindo as aspas.

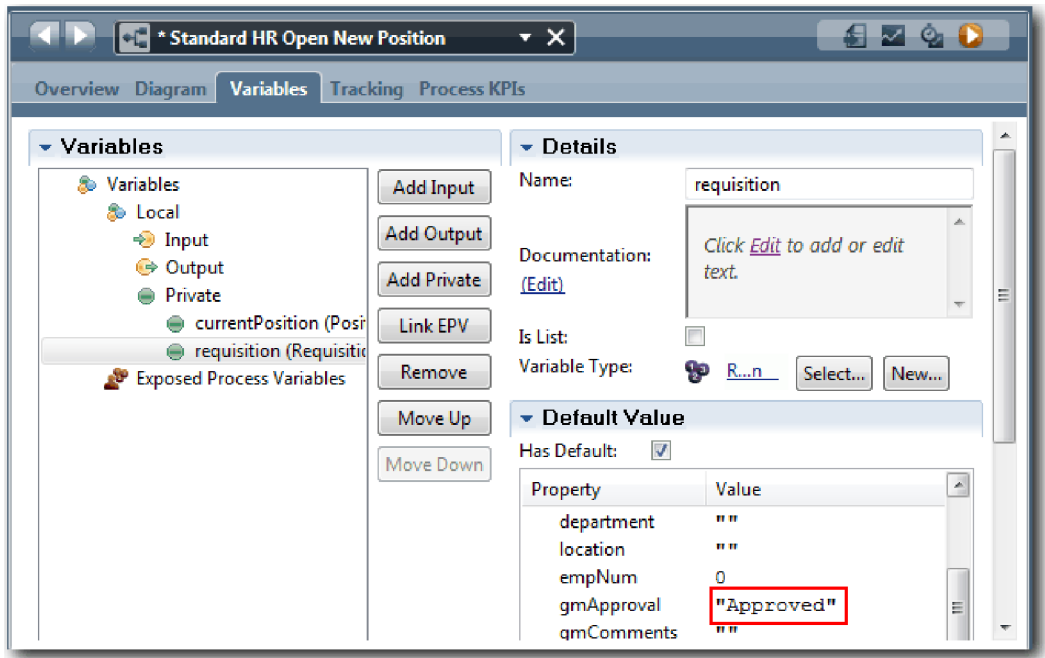

e. Guardar as alterações realizadas.

**Nota:** Tipicamente, não introduz dados de teste aqui. Inicia o processo com uma actividade de script na faixa Sistema para inicializar os dados. Também tem um script de teste para testar os dados que os elementos do coach interacção com o utilizador eventualmente capturam. Uma vez que este exemplo não tem uma actividade de script, terá de introduzir dados falsos para poder executar a reprodução um e validar o fluxo do processo.

2. Para apresentar a nova tarefa Submeter requisição de emprego, faça clique na ocorrência activa do processo Standard HR Open New Position.

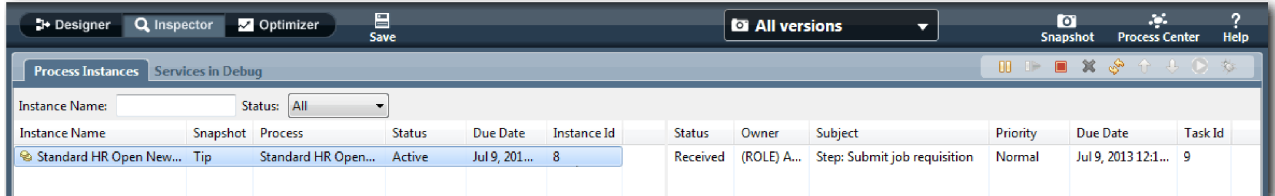

- 3. Faça clique na tarefa **Submeter requisição de emprego (Submit job requisition)** para tornar a tarefa executável. O ícone **Executar a tarefa seleccionada (Run the selected task)** fica disponível.
- 4. Faça clique no ícone **Executar a tarefa seleccionada (Run the selected task)** na barra de ferramentas.

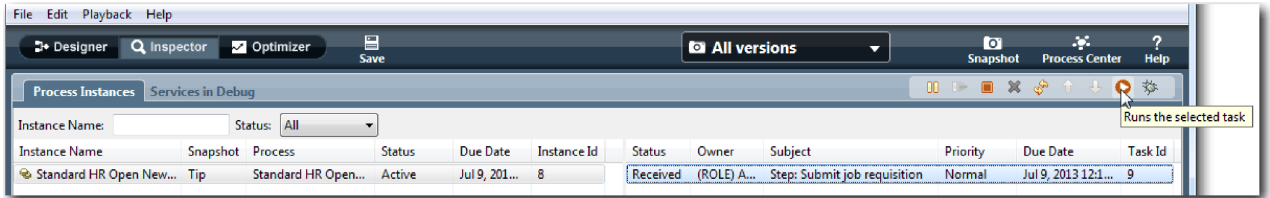

**Nota:** Caso lhe seja pedido uma conta de utilizador ou palavra-passe para executar a tarefa, seleccione um nome de utilizador e faça clique em **OK**. Dado que modelou o grupo tw\_allusers para executar todas as tarefas, todos os utilizadores estão incluídos na lista de nomes de utilizador

disponíveis.

Uma página Submeter requisição de emprego criada abre-se num navegador da Web, de forma a poder prosseguir com o teste embora a interface de utilizador para as tarefas ainda não tenha sido criada. Irá criar a interface de utilizador posteriormente, no módulo ["Criar a interface de utilizador"](#page-52-0) [na página 49.](#page-52-0)

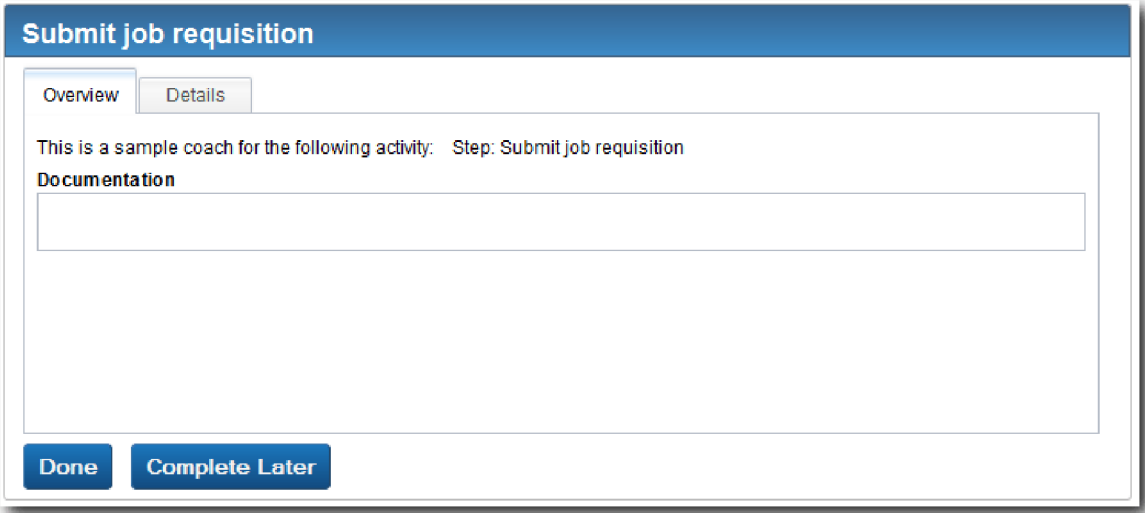

- 5. Agindo como o responsável pelas contratações, faça clique em **Concluído (Done)** na página Submeter requisição de emprego no navegador da Web. O navegador da Web apresenta agora o texto O serviço concluiu, indicando que a tarefa do responsável pelas contratações está concluída. Feche o navegador da Web.
- 6. Mude para o Inspector e faça clique no  $\mathcal{S}$  na barra de ferramentas para actualizar a vista Ocorrências do Processo. Poderá ver que a tarefa Submeter requisição de emprego está agora fechada. Dado que o tipo de posição foi definido para Novo (New), simulando um pedido para preencher uma nova posição, o GM terá de aprovar a requisição de emprego antes de esta ser encaminhada para os Recursos Humanos. A ocorrência do processo avança para a actividade seguinte e cria a tarefa Aprovar ou rejeitar requisição para o GM.

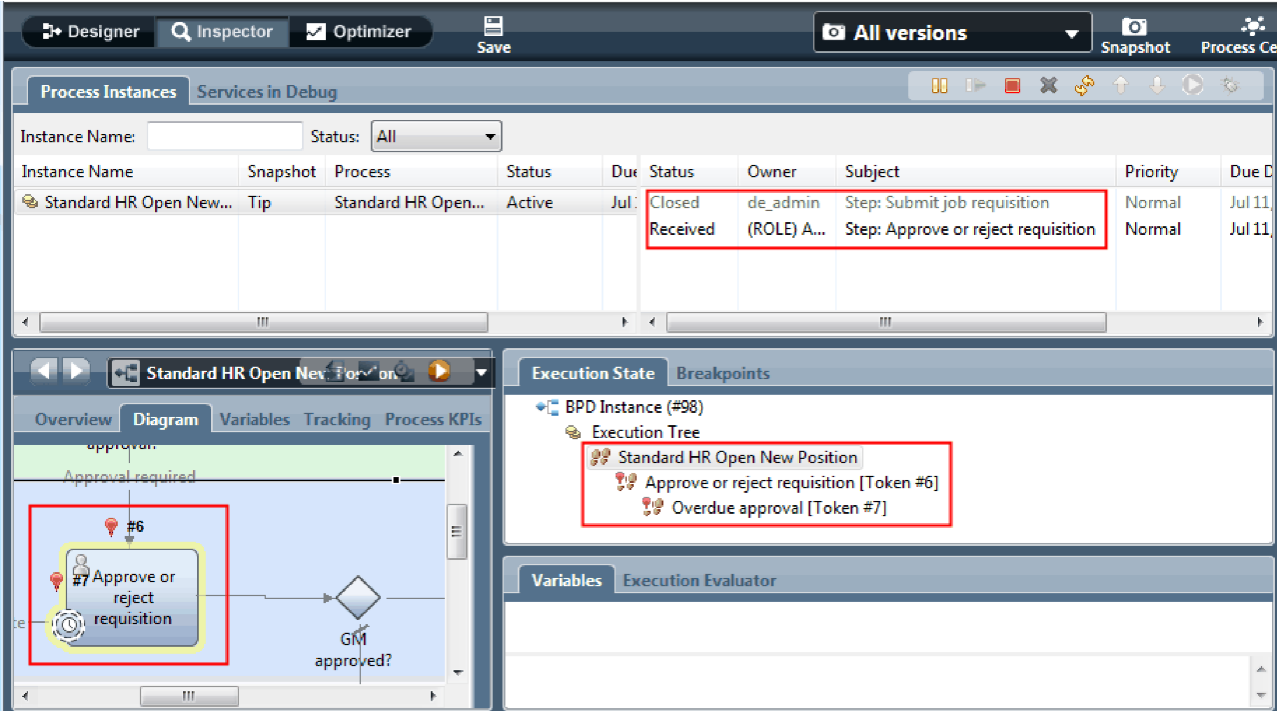

Repare que o token se encontra agora em **Aprovar ou rejeitar requisição (Approve or reject requisition)** no diagrama do processo e na árvore de execução.

7. Permita que decorram alguns minutos e, em seguida, execute a tarefa Aprovar ou rejeitar requisição. Renove a vista Inspector.

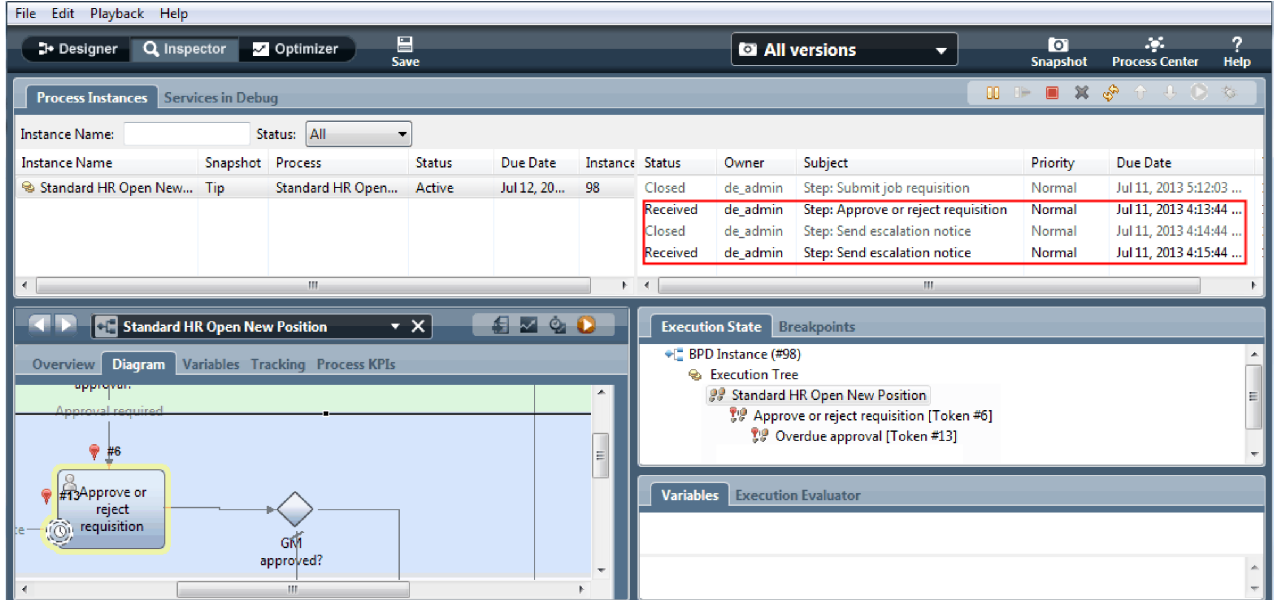

Repare que a lista de tarefas apresenta uma tarefa do sistema **Enviar aviso de escalonamento (Send escalation notice)** por cada minuto que de correu desde que a tarefa ultrapassou o prazo.

8. No navegador da Web, agindo como o GM, faça clique em **Concluído (Done)** na página Aprovar ou rejeitar requisição. O navegador da Web apresenta agora o texto O serviço concluiu, indicando que a tarefa do GM está concluída.

9. Regresse ao Inspector e, em seguida, renove a página.

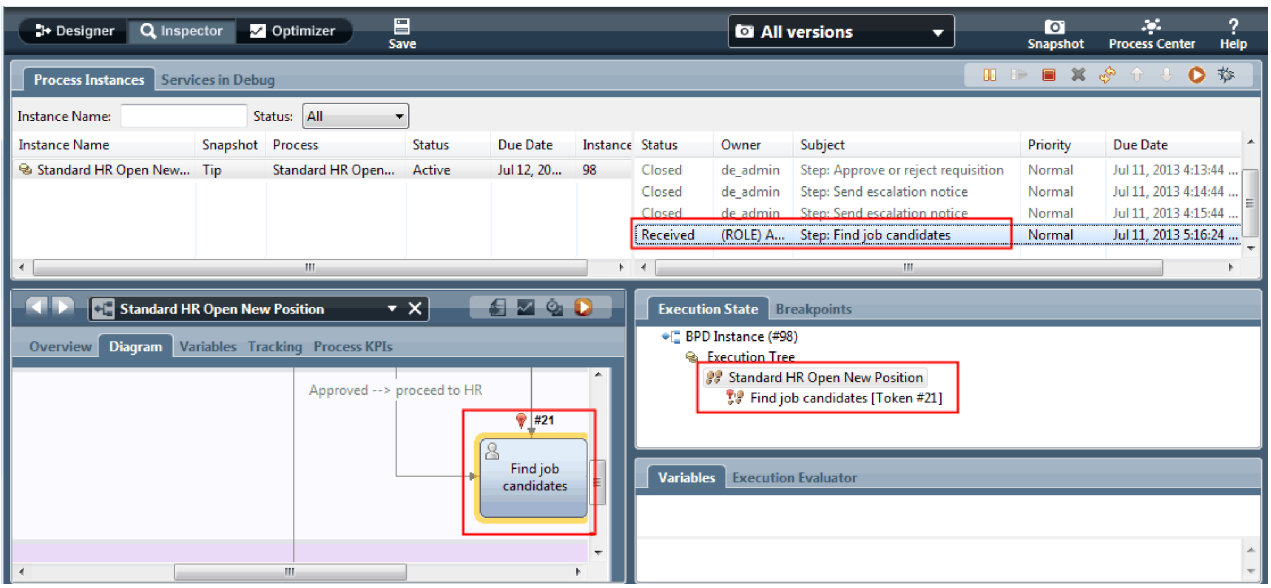

Poderá ver que a tarefa Aprovar ou rejeitar requisição e a tarefa de escalonamento estão fechadas e a tarefa Procurar candidatos a emprego está activa.

- 10. Execute a tarefa Procurar candidatos a emprego e conclua a tarefa no navegador da Web.
- 11. No Inspector, renove a página.

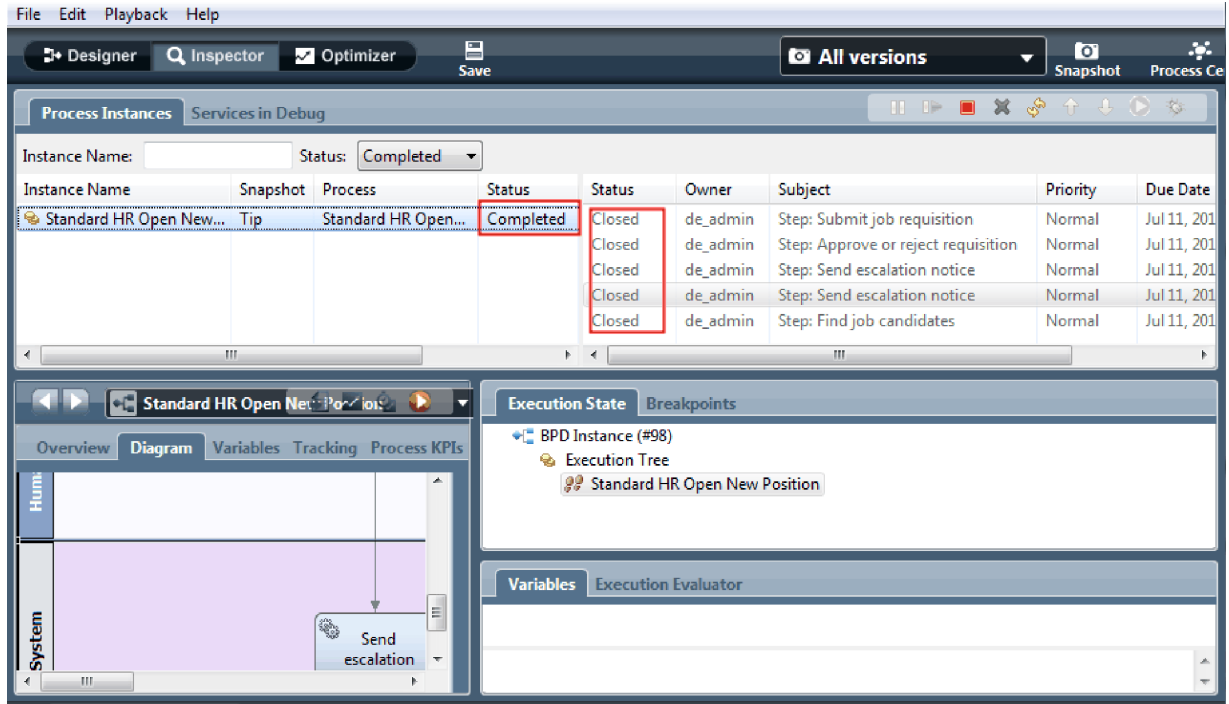

A ocorrência do processo está agora concluída.

Agora que testou um caminho no Inspector, poderá testar o outro caminho.

## **Testar o caminho para preencher uma posição existente**

Está agora pronto para testar o caminho no qual o utilizador selecciona preencher uma posição existente, o que não requer a aprovação do GM.

Utilizando o método que é descrito no teste do caminho para uma nova posição, teste o segundo fluxo de trabalho:

- 1. Inicie uma nova ocorrência do processo Standard HR Open New Position.
- 2. Na variável *posiçãoActual*, defina o valor predefinido de **tipoPosição (positionType)** para **Existing**.
- 3. Execute a tarefa Submeter requisição de emprego. Conclua a tarefa no navegador da Web.
- 4. Regresse ao Inspector e, em seguida, renove a página.
- 5. Execute a tarefa Procurar candidatos a emprego e conclua a tarefa no navegador da Web.
- 6. Regresse ao Inspector e, em seguida, renove a página. Poderá ver que a ocorrência do processo está agora concluída.
- **O** 7. Crie um snapshot da process application a fazer clique no ícone Snapshot na barra de ferramentas principal.
- 8. Escreva Reprodução Um (Playback One) como nome do snapshot e faça clique em **OK**.
- 9. Para a descrição, escreva Este é um snapshot da process application até à Reprodução Um.

#### **Resumo**

Para um projecto real, irá executar e testar todos os cenários que modelou no processo para garantir que todos os caminhos de fluxo estão correctos. Poderá determinar os cenários de teste a partir do número de portas de ligação de decisão, eventos e temporizadores que são exclusivos para um fluxo específico.

Devido às suas duas portas de ligação de decisão, que têm dois possíveis resultados cada, o processo Standard HR Open New Position tem quatro resultados possíveis. Também tem um temporizador. Como tal, necessitará de, pelo menos, os cinco seguintes cenários para testar os possíveis caminhos de fluxo pelo processo. Também irá necessitar de diferentes contas de utilizador como membros das diferentes equipas para confirmar que os utilizadores correctos poderão aceder as tarefas correctas.

Os cenários de teste seriam:

- 1. O responsável pelas contratações cria uma requisição de emprego que não necessita de Aprovação do GM e a requisição é enviada para os Recursos Humanos.
- 2. O responsável pelas contratações cria uma requisição de emprego que necessita de Aprovação do GM. O pedido é aprovado pelo GM e enviado para os Recursos Humanos.
- 3. O responsável pelas contratações cria uma requisição de emprego que necessita de Aprovação do GM. É activado um temporizador de "envio e procura" para criar uma notificação um número de vezes definido num período específico. O pedido é aprovado pelo GM após a terceira notificação e a requisição de emprego é enviada para os Recursos Humanos.
- 4. O responsável pelas contratações cria uma requisição de emprego que necessita de aprovação do GM. O pedido não é aprovado pelo GM e o responsável pelas contratações é notificado.
- 5. O responsável pelas contratações cria uma requisição de emprego que necessita de Aprovação do GM. É activado um temporizador de "envio e procura" para criar uma notificação um número de vezes definido num período específico. O pedido não é aprovado pelo GM e o responsável pelas contratações é notificado.

### **Ponto de verificação da lição**

Validou os caminhos do processo e as portas de ligação de decisão com a reprodução um. Também criou um snapshot da process application.

Nesta lição, aprendeu

v Como executar ocorrências do processo e tarefas no Inspector

- <span id="page-52-0"></span>v Como seguir um processo ao olhar para tokens
- Como testar eventos temporizadores
- Como criar um snapshot da process application

No próximo módulo, irá criar a interface de utilizador.

# **Criar a interface de utilizador**

Neste módulo, o utilizador cria a interface de utilizador que o responsável pelas contratações e o Director Geral (GM, general manager) utilizam para interagir com o processo.

Uma interface de utilizador é um conjunto de coaches em um ou mais serviços manuais. Um serviço manual é a implementação de uma actividade da BPD na qual um utilizador interage com o sistema.

## **Objectivos de aprendizagem**

Após concluir as lições neste módulo, saberá como executar as seguintes tarefas:

- Criar vistas coach.
- v Criar serviços manuais.
- v Criar o fluxo num serviço manual de um coach para outro.

## **Pré-requisitos**

Terá de concluir todas as lições nestes módulos:

- ["Modelar o processo" na página 3](#page-6-0)
- v ["Implementar o processo" na página 34](#page-37-0)

# **Planear a interface de utilizador**

Nesta lição, irá utilizar os requisitos do processo para determinar os elementos da interface de utilizador que necessita e quais poderá reutilizar.

No início do guia de iniciação, reviu os [requisitos do processo.](#page-5-0) Nesta lição, irá utilizar os requisitos do processo para planear as páginas da interface de utilizador.

Nos requisitos do processo, o responsável pelas contratações terá de preparar uma requisição de emprego. Na primeira página da requisição de emprego, o responsável pelas contratações insere informações comuns a posições novas e existentes. Estes dados incluem informações sobre as requisições e a posição que devem ser preenchidas.

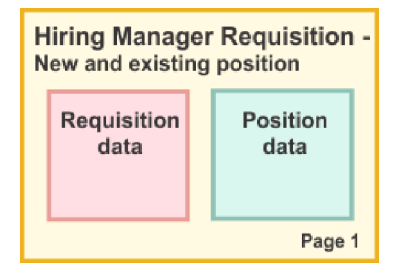

O responsável pelas contratações avança então para a página seguinte da requisição de emprego. Se a requisição de emprego for para uma nova posição, o responsável pelas contratações não necessita de introduzir mais dados. Esta página contém os mesmo dados que a primeira página, mas apenas é lida de forma a que o responsável pelas contratações possa revê-la antes de submeter o pedido. Se os dados não estiverem correctos, o responsável pelas contratações recua à página anterior para corrigir os dados e

submeter o pedido de novo.

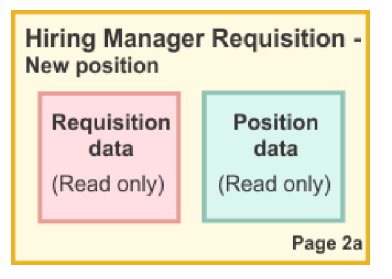

Se a requisição de emprego for para uma posição existente, o responsável pelas contratações apenas confirma os dados da posição e introduz os dados da pessoa que detém actualmente a posição existente.

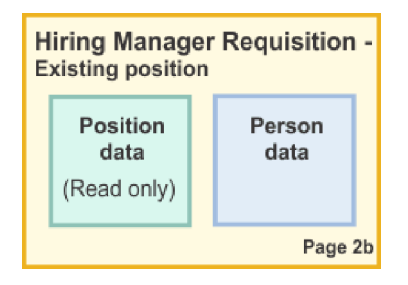

O GM revê a requisição se esta for para uma nova posição. Todas as informações da requisição são só de leitura. O Director Geral tem de aprovar ou rejeitar a requisição. O Director Geral também poderá adicionar comentários.

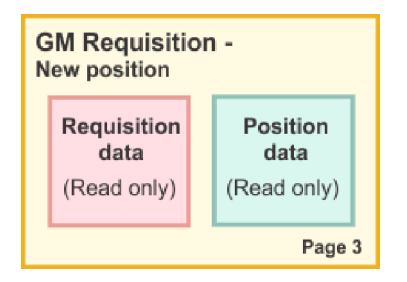

Agora que tem as páginas planeadas, poderá examiná-las para determinar se poderá reutilizar componentes da interface de utilizador. Veja também como a interface do utilizador se compara com os objectos de negócio que tem. A seguinte lista descreve o que poderá reutilizar:

- v Nos requisitos, o tipo de posição (nova ou existente) e título da posição encontram-se em todas as páginas. Estas informações são o componente de dados de posição da requisição. O objecto de negócio Posição contém as informações para este componente da interface de utilizador.
- v As informações de requisição restantes apenas são apresentadas quando uma requisição de emprego é criada ou quando o responsável pelas contratações ou Director Geral revê uma nova requisição de posição. Estas informações são o componente de dados da requisição de emprego da requisição de emprego. O objecto de negócio Requisição contém as informações para este componente da interface de utilizador.
- v Para posições existentes, o responsável pelas contratações também introduz dados sobre a pessoa. Estas informações são o componente de dados de pessoas da requisição. O objecto de negócio Pessoas contém as informações para este componente da interface de utilizador.

### **Ponto de verificação da lição**

Analisou os requisitos do processo para identificar os componentes da interface de utilizador. Também identificou os elementos passíveis de reutilização.

Nesta lição, aprendeu

<span id="page-54-0"></span>v Como criar a interface do utilizador que se baseia em requisitos de processos

Na próxima lição, irá criar as vistas coach para dados da requisição de emprego.

## **Criar a vista coach para dados da requisição de emprego**

Nesta lição, irá criar a vista coach que apresenta dados da requisição, como por exemplo o responsável pelas contratações, o departamento e a data inicial.

A vista coach nesta lição é associada ao objecto de negócio *Requisição*. Para obter informações sobre este objecto de negócio e como criar o mesmo, consulte ["Criar objectos de negócio" na página 34.](#page-37-0)

Esta lição utiliza os seguintes conceitos:

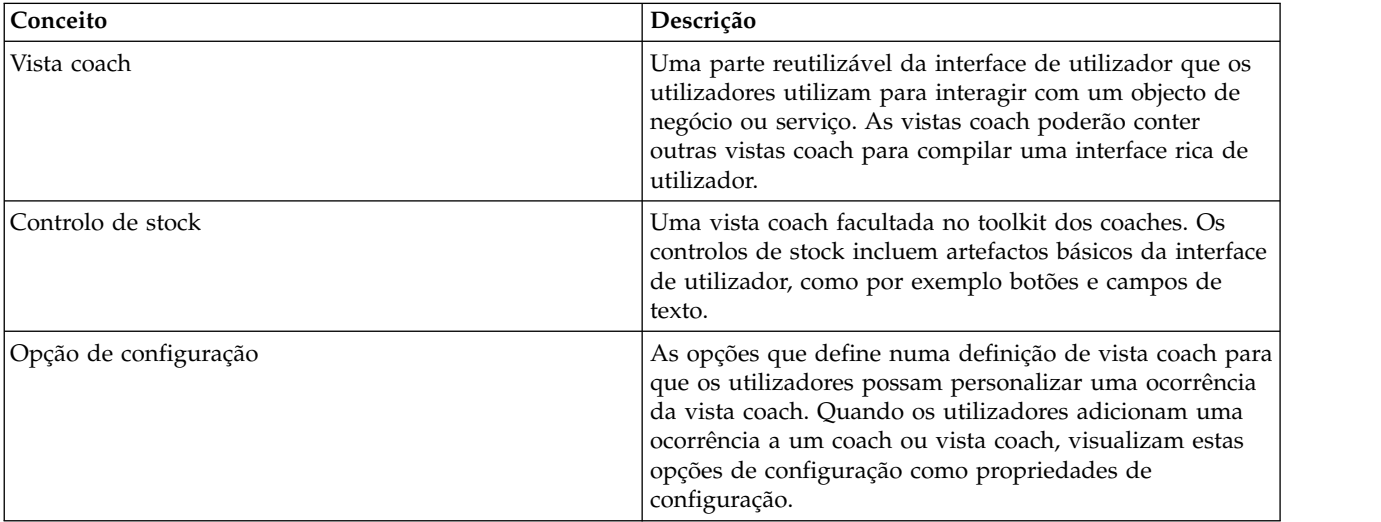

A lição anterior, ["Planear a interface de utilizador" na página 49,](#page-52-0) identificou que o processo Meu Hiring Sample poderá utilizar um conjunto de vistas coach. A seguinte tabela lista estas vistas coach e respectivos nomes de implementação:

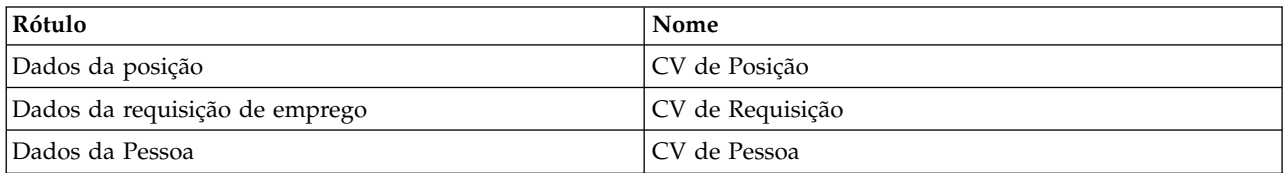

Esta lição descreve como criar a vista coach CV da Requisição.

A vista coach CV da Requisição consiste numa secção horizontal que faculta o título para o formulário. Dentro da secção horizontal, existem três secções verticais que criam três colunas. Os títulos das secções verticais são os títulos para as colunas. Cada coluna contém dois ou três destes controlos de stock, que também são vistas coach.

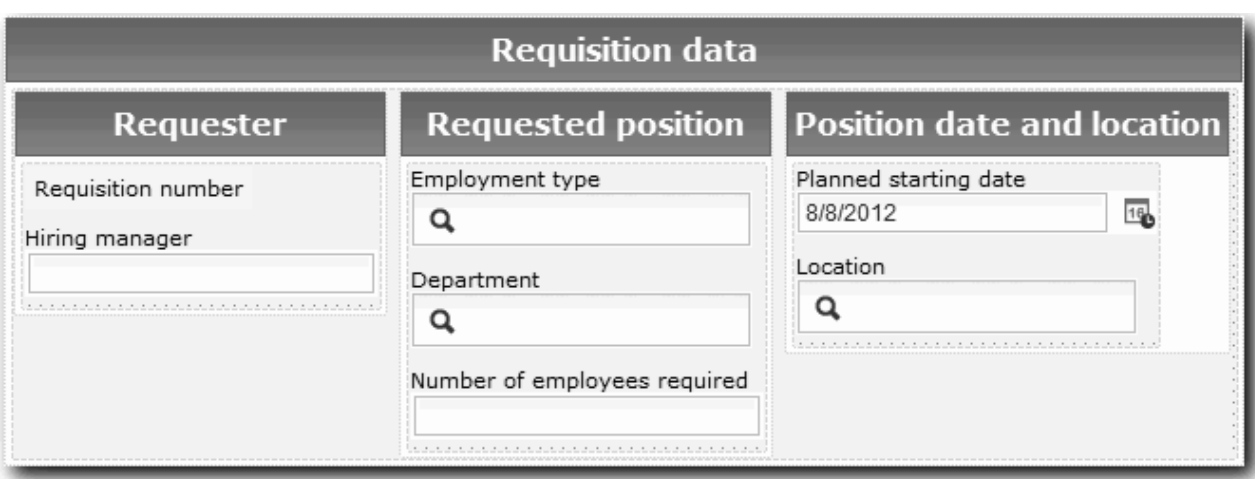

Criar a vista coach CV da Requisição:

- 1. Certifique-se de que a process application Meu Hiring Sample está aberta no Process Designer.
- 2. Na biblioteca, faça clique no sinal de adição junto de **Interface de Utilizador (User Interface)** e seleccione **Vista Coach (Coach View)**.

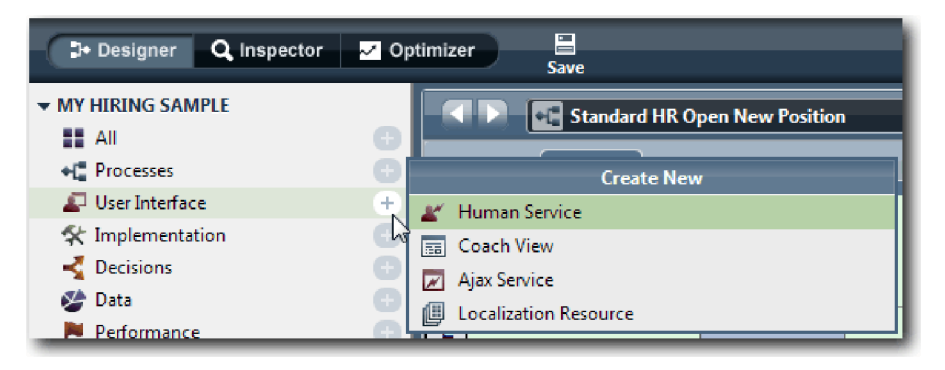

- 3. Escreva CV da Requisição como o nome e faça clique em **Terminar (Finish)**. Agora poderá editar a vista coach que criou.
- 4. Associar a vista coach ao objecto de negócio *Requisição* ao criar uma variável Requisição e atribuir o objecto de negócio Requisição como o seu tipo:
	- a. Seleccione o separador **Variáveis (Variables)**.
	- b. Faça clique no sinal de adição junto de **Dados de Negócio (Business Data)**.
	- c. Escreva Requisição com o nome.
	- d. Para o tipo de variável, faça clique em **Seleccionar (Select)** e, em seguida, seleccione o objecto de negócio **Requisição (Requisition)**.

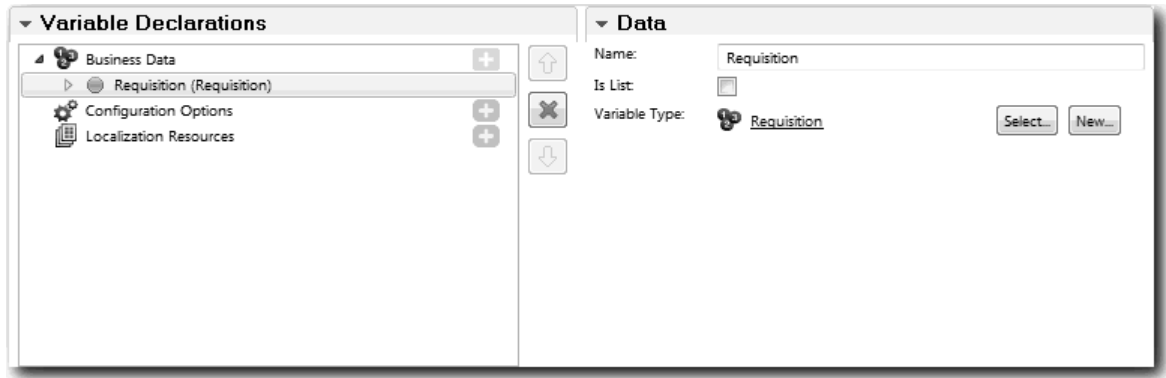

- 5. Adicionar opções de configuração de forma a poder personalizar esta vista coach quando a adicionar a um coach:
	- a. Faça clique no sinal de adição junto de **Opções de Configuração (Configuration Options)**.
	- b. Escreva EmpStatusList1 com o nome. Por agora, deixe o tipo como **Objecto (Object)** e o tipo de variável como **String**. Altere o tipo para **Serviço (Service)** e especifique o serviço mais tarde no ["Criar serviços Ajax" na página 81.](#page-84-0)
	- c. Da mesma forma, adicione as opções de configuração **LocationList1** e **DepartmentList1**.

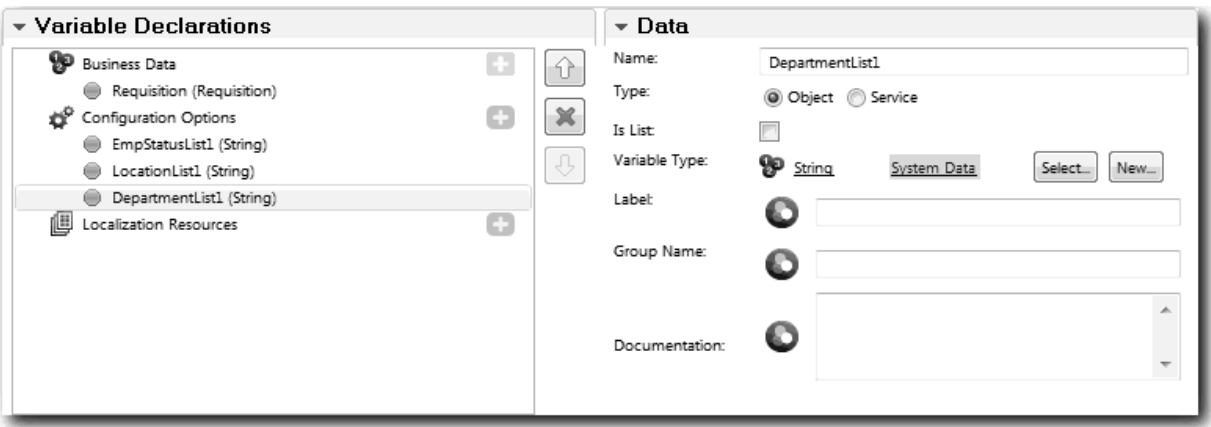

6. Faça clique no separador **Esquema (Layout)** e, em seguida, a partir da paleta, adicione um secção horizontal à tela do esquema e altere o rótulo para Dados da requisição (Requisition data). Ao utilizar uma secção horizontal, poderá criar colunas lado-a-lado de informações. O diagrama condiz com a seguinte imagem:

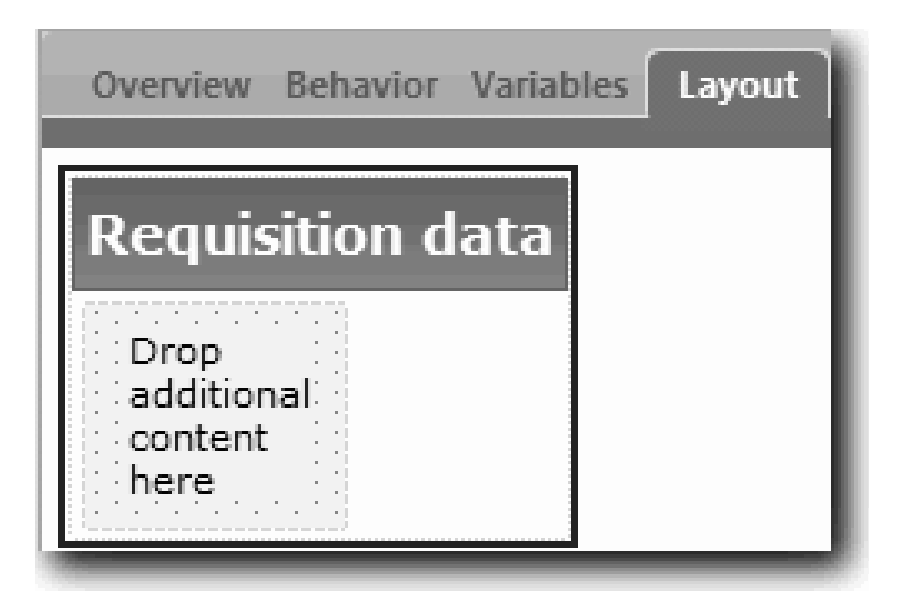

- 7. Criar a coluna **Solicitador (Requester)**:
	- a. Largue uma secção vertical na área **Largar conteúdo adicional aqui (Drop additional content here)** da secção de dados da requisição. Altere o nome da secção vertical para Solicitador (Requester).
	- b. Na secção vertical, adicione um controlo de texto de saída e um controlo de texto. Altere o controlo de texto de saída para Número de requisição (Requisition number) e o controlo de texto para Responsável pelas contratações (Hiring manager).

**Sugestão:** Quando adicionar um controlo a uma secção que já tem um controlo, largue o novo controlo num controlo existente em vez de o largar ao seu lado. O Designer adiciona o novo controlo em baixo ou à direita do controlo existente, dependendo do tipo de secção. O diagrama condiz com a seguinte imagem:

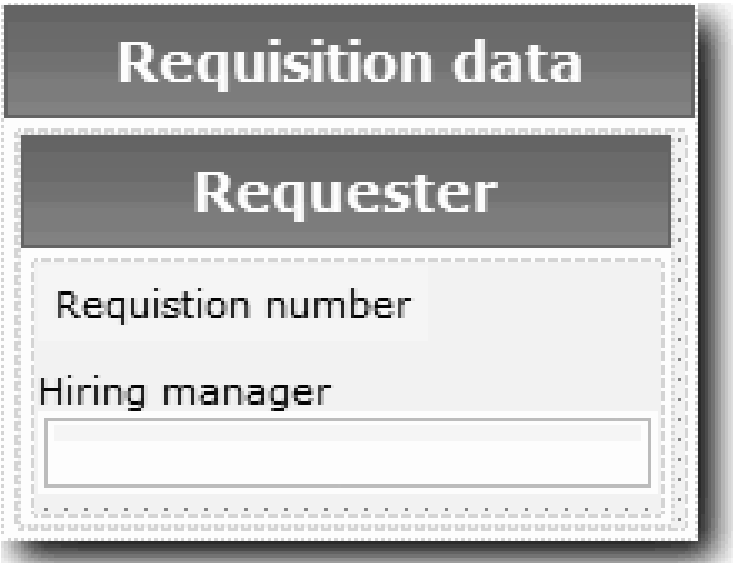

c. Seleccione o controlo do número de requisição. Nas respectivas propriedades gerais, faça clique em **Seleccionar (Select)** para a sua associação e, em seguida, seleccione **númReq (reqNum)** da lista. O controlo está agora associado ao parâmetro **númReq** do objecto de negócio *Requisição*.

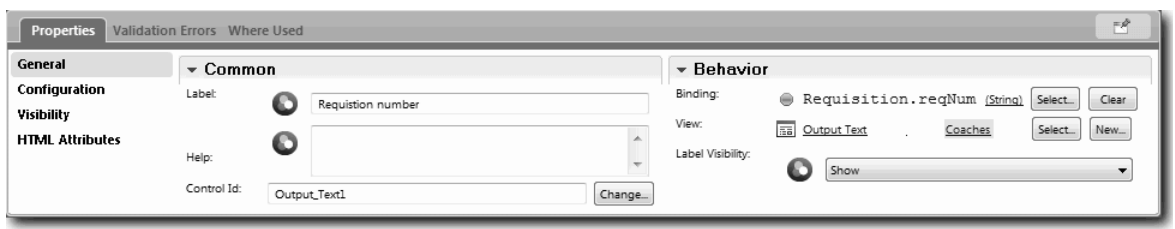

- d. Da mesma forma, associe o controlo do responsável pelas contratações ao parâmetro *Requisition.requestor* .
- 8. Criar a coluna da posição de emprego solicitada:
	- a. Adicione uma secção vertical à secção de dados de requisição e altere o nome da nova secção vertical para Posição solicitada.
	- b. Adicione os seguintes controlos à coluna:

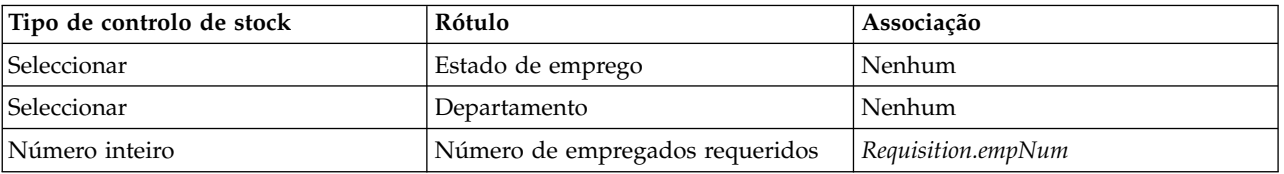

O diagrama condiz com a seguinte imagem:

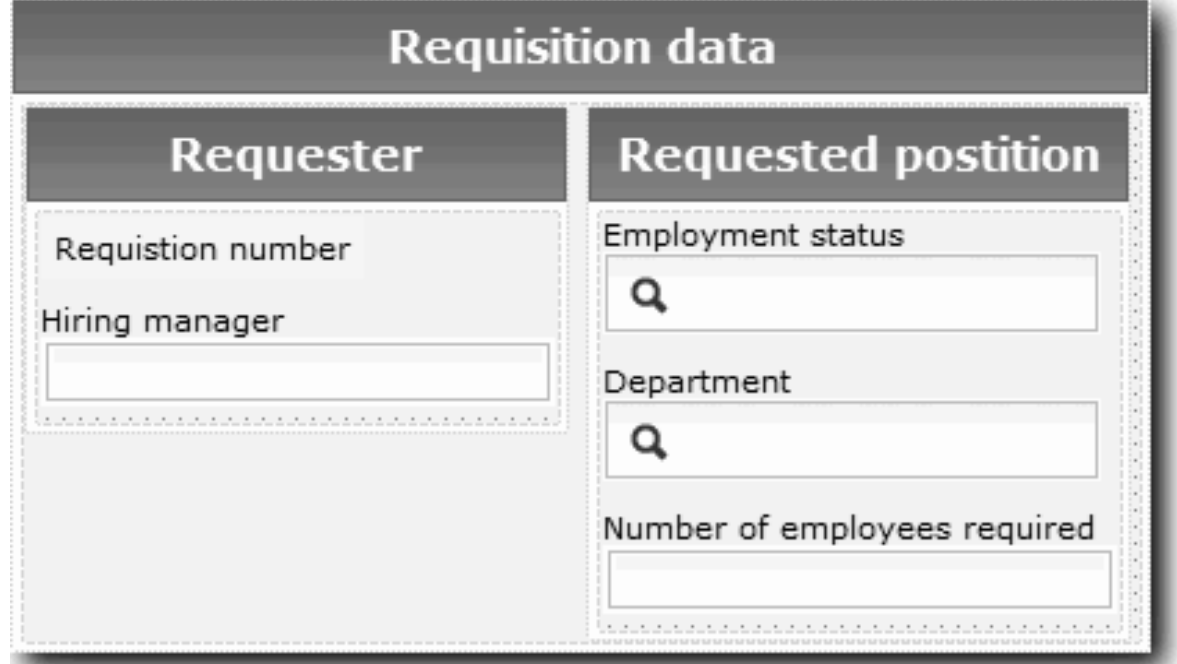

c. Seleccione o controlo **Estado de emprego (Employment status)** e abra as respectivas propriedades de configuração. Para **Item Seleccionado (Selected Item)**, faça clique em **Seleccionar (Select)**. Na janela que se abre, limpe **Mostrar apenas variáveis com correspondência (Show matching variables only)**.

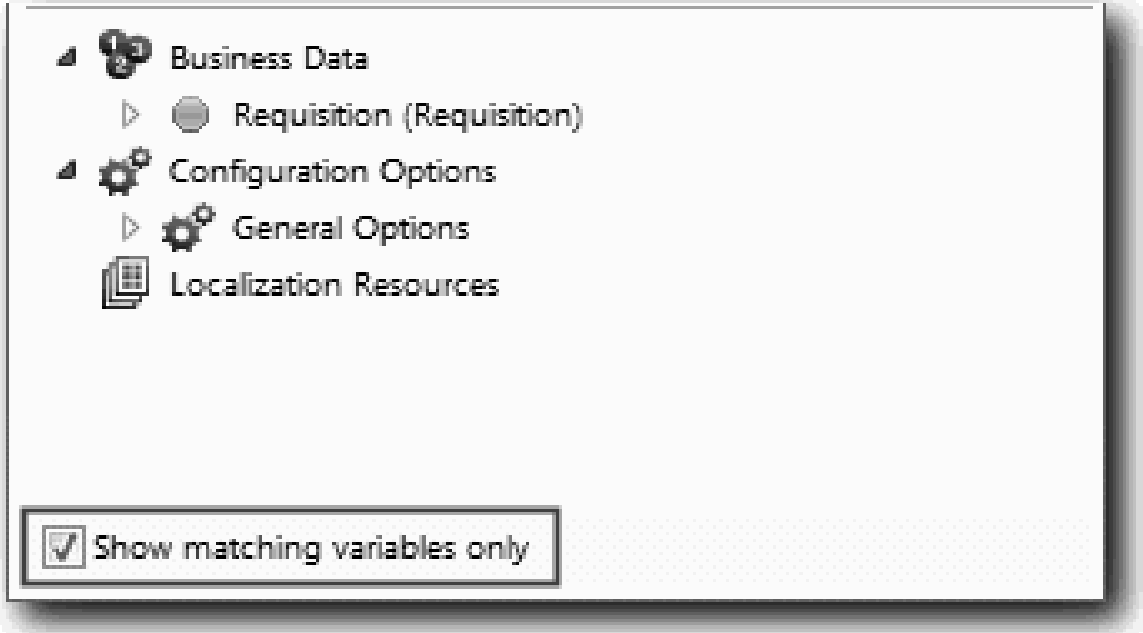

. É necessário limpar a caixa de verificação porque o tipo para a opção de configuração Item Seleccionado é **ANY** e não corresponde ao tipo para *Requisition.status*, que está definido para **String**. Neste caso, o erro de correspondência do tipo é aceitável pois esta opção de configuração poderá ser de qualquer tipo.

Expanda **Requisição (Requisition)** e seleccione **estado (status)**.

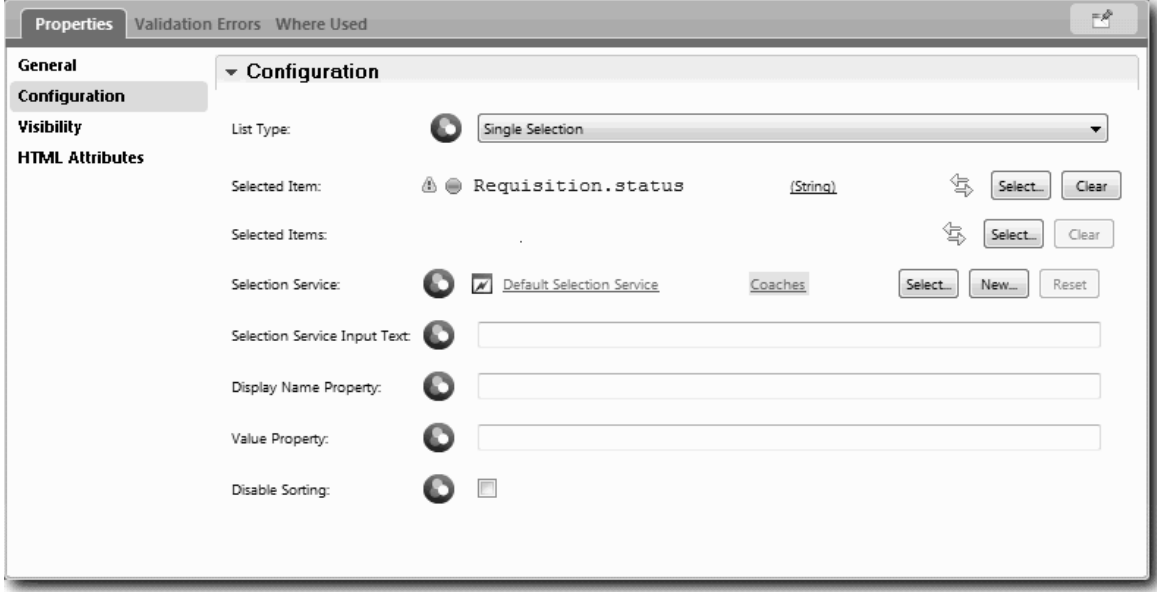

- d. Seleccione o controlo **Departamento (Department)** e abra as respectivas propriedades de configuração. Defina o **Item Seleccionado (Selected Item)** para **Requisition.department**.
- 9. Criar a data de posição e coluna de localização:
	- a. Adicione uma secção vertical à secção de dados de requisição e altere o nome da nova secção vertical para Data e localização da posição.
	- b. Adicione os seguintes controlos à coluna:

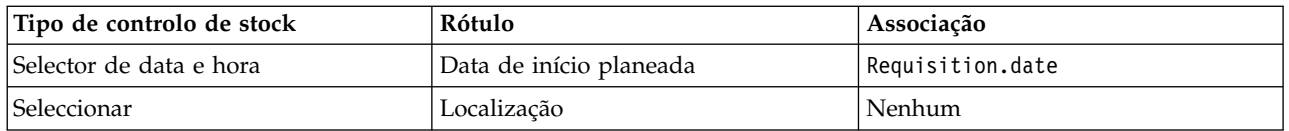

O diagrama condiz com a seguinte imagem:

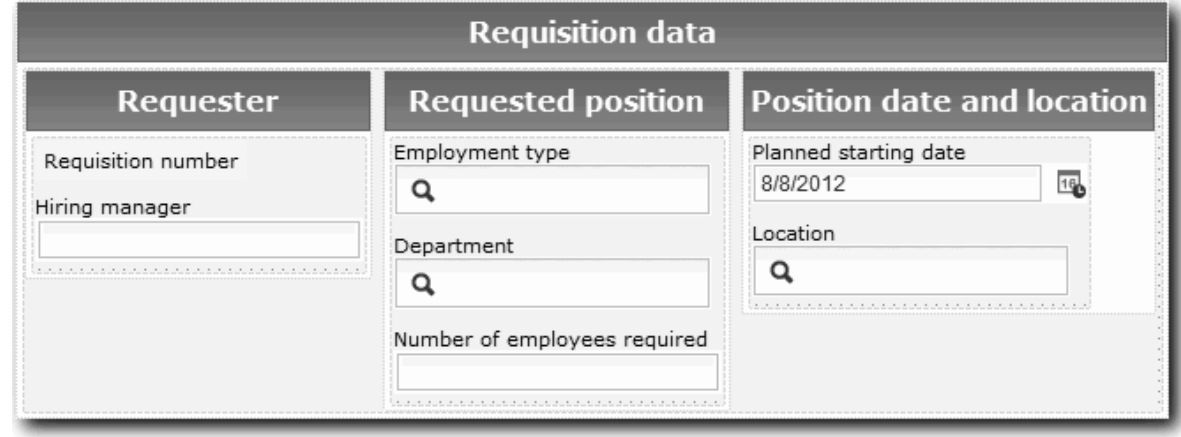

- c. Seleccione o controlo **Localização (Location)** e abra as respectivas propriedades de configuração. Defina o **Item Seleccionado (Selected Item)** para **Requisition.location**.
- 10. Guarde a vista coach.

### **Ponto de verificação da lição**

Criou a vista coach CV da Requisição que utiliza na interface de utilizador da requisição de emprego.

Nesta lição, aprendeu

- v Como criar a interface de utilizador para o formulário como uma vista coach
- v Como associar dados de serviços manuais com alguns dos controlos de stock que apresentam esses dados
- v Como configurar outros controlos com dados

Na próxima lição, irá criar a vista coach para dados de posição.

# **Criar a vista coach para dados de posição**

Nesta lição, irá criar a vista coach que apresenta dados de posição, como por exemplo tipo e título de posição.

A vista coach nesta lição é associada ao objecto de negócio Posição. Para obter informações sobre este objecto de negócio e como criar o mesmo, consulte ["Criar objectos de negócio" na página 34.](#page-37-0)

A lição ["Planear a interface de utilizador" na página 49](#page-52-0) identificou que o Meu Hiring Sample pode utilizar um conjunto de vistas coach. A seguinte tabela lista estas vistas coach e respectivos nomes de implementação:

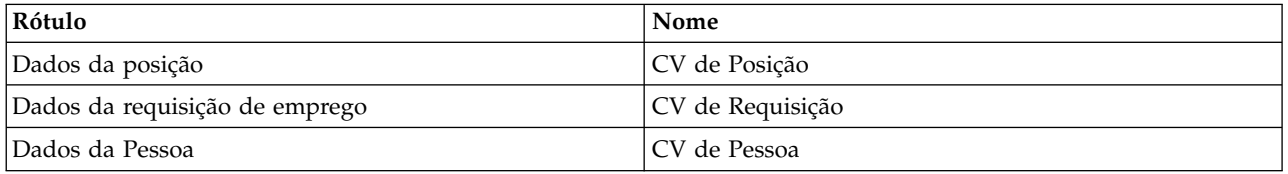

Esta lição descreve como criar a vista coach dados da posição. Faculta informações básicas para cada

passo. Caso pretenda mais informações, consulte os passos equivalentes em ["Criar a vista coach para](#page-54-0) [dados da requisição de emprego" na página 51.](#page-54-0)

A vista coach CV da Posição consiste numa secção horizontal que faculta o título para o formulário. Dentro da secção horizontal, há uma secção vertical que cria uma coluna. O título da secção vertical é o título para a coluna. A coluna contém dois controlos de stock, que também são vistas coach.

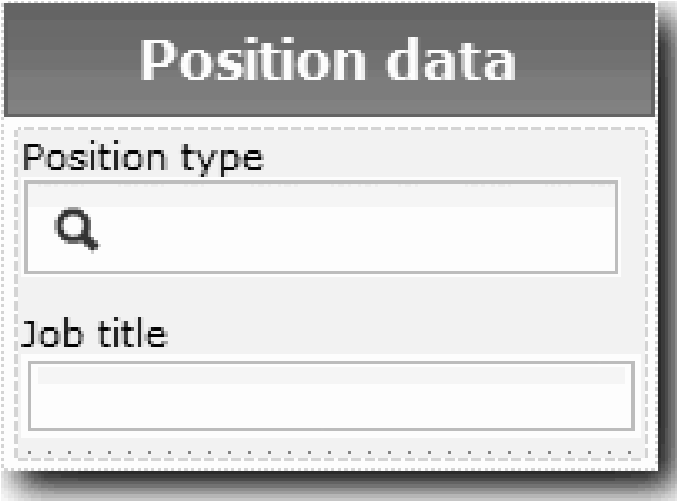

A seguinte tabela lista o conteúdo da vista coach CV da Posição, juntamente com as respectivas associações ou opções de configuração. Poderá utilizar estas informações para criar a vista coach ou utilizar os passos no procedimento.

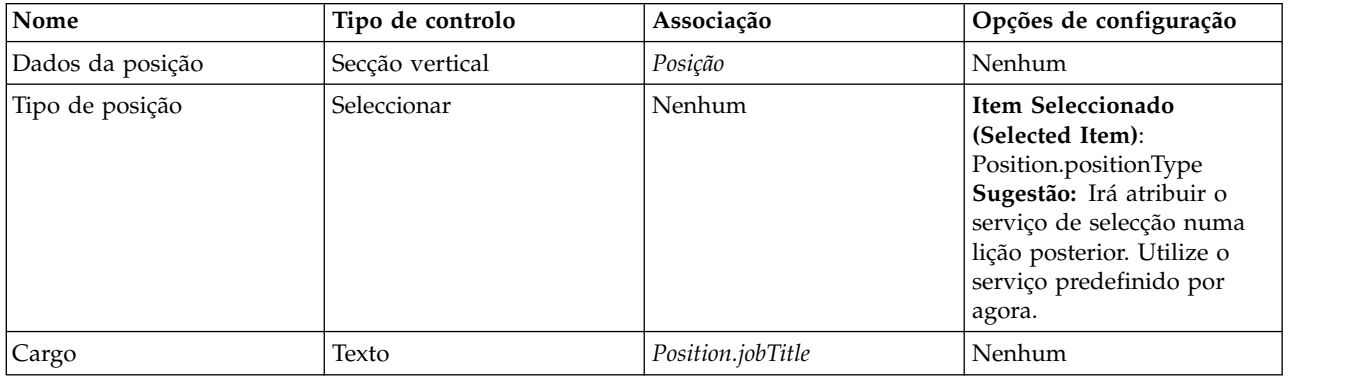

Criar a vista coach CV da Posição:

- 1. Criar uma vista coach.
- 2. Denomine a nova vista CV de Posição.
- 3. Associar a vista coach a dados de negócio:
	- a. Seleccione o separador **Variáveis (Variables)**.
	- b. Adicione a variável *Posição* como a variável do objecto de negócio e defina o respectivo tipo para o objecto de negócio **Posição (Position)**.
- 4. Adicione a opção de configuração ListaPosições1. Por agora, deixe o tipo como **Objecto (Object)** e o tipo de variável como **String**. Altere o tipo para **Serviço (Service)** e especifique o serviço em ["Criar](#page-84-0) [serviços Ajax" na página 81.](#page-84-0)
- 5. Faça clique no separador **Esquema (Layout)** e, em seguida, a partir da paleta, adicione uma secção vertical à tela do esquema e altere o respectivo nome para Dados de posição.
- 6. Associe a secção vertical ao objecto de negócio **Posição (Position)**.

7. Adicione os seguintes controlos à secção vertical:

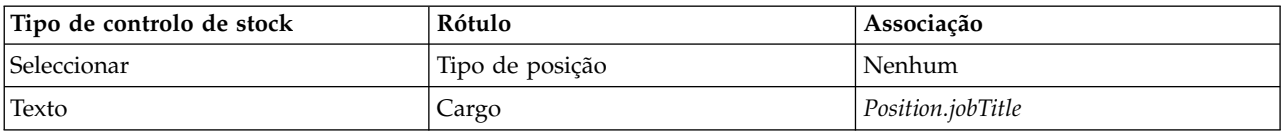

- 8. Seleccione o controlo **Tipo de posição (Position type)** e abra as respectivas propriedades de configuração. Defina o **Item Seleccionado (Selected Item)** para Position.positionType. Criou a vista coach CV da Posição.
- 9. Guarde a vista coach.

## **Ponto de verificação da lição**

Criou a vista coach CV da Posição.

Nesta lição, aprendeu

- v Como criar a interface de utilizador para o formulário como uma vista coach
- v Como configurar outros controlos com dados

Na próxima lição, irá criar a vista coach para dados de pessoas.

# **Criar a vista coach para dados de pessoas**

Nesta lição, irá criar a vista coach que apresenta dados de pessoas, como por exemplo o apelido e o nível salarial.

A vista coach nesta lição é associada ao objecto de negócio Pessoa. Para obter informações sobre este objecto de negócio e como criar o mesmo, consulte ["Criar objectos de negócio" na página 34.](#page-37-0)

A lição ["Planear a interface de utilizador" na página 49](#page-52-0) identificou que o Meu Hiring Sample pode utilizar um conjunto de vistas coach. A seguinte tabela lista estas vistas coach e respectivos nomes de implementação:

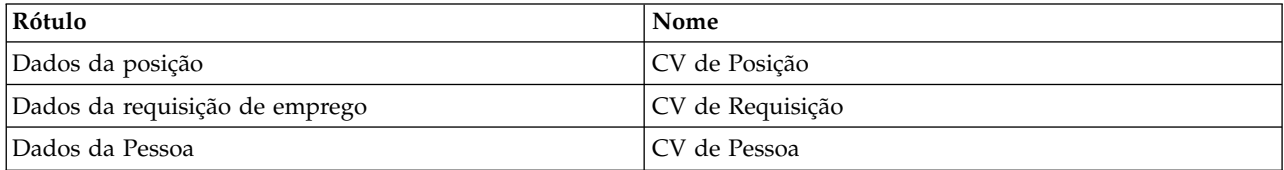

Esta lição descreve como criar a vista coach para dados pessoais. Faculta informações básicas para cada passo. Caso pretenda mais informações, consulte os passos equivalentes em ["Criar a vista coach para](#page-54-0) [dados da requisição de emprego" na página 51.](#page-54-0)

A vista coach CV de Pessoa consiste numa secção vertical que contém três controlos de stock de texto e um controlo de stock de área de texto.

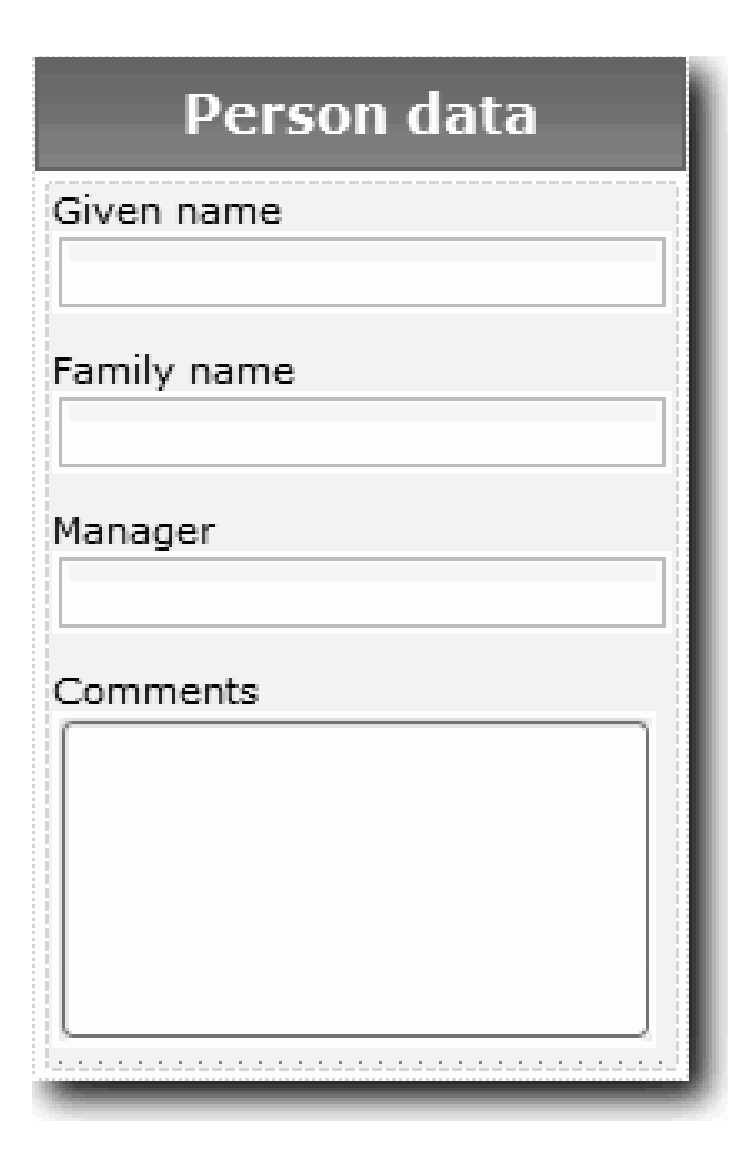

A seguinte tabela lista o conteúdo da vista coach CV de Pessoa, juntamente com as respectivas associações ou opções de configuração. Poderá utilizar estas informações para criar a vista coach ou utilizar os passos no procedimento.

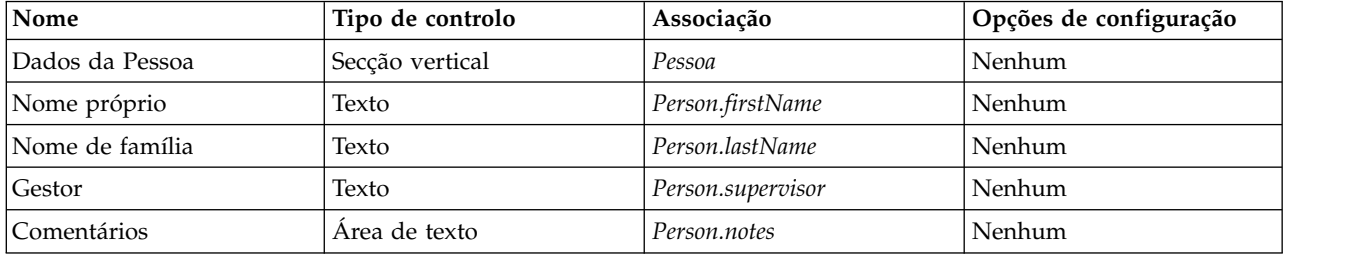

Criar a vista coach CV de Pessoa:

- 1. Criar uma vista coach.
- 2. Denomine a nova vista para CV da Pessoa.
- 3. Associar a vista a dados de negócio:
	- a. Seleccione o separador **Variáveis (Variables)**.
- b. Adicione a variável *Pessoa* como a variável do objecto de negócio e defina o respectivo tipo para o objecto de negócio **Pessoa (Person)**.
- 4. Faça clique no separador **Esquema (Layout)** e, em seguida, a partir da paleta, adicione uma secção vertical à tela do esquema e altere o respectivo nome para Dados de pessoa.
- 5. Associe a secção vertical ao objecto de negócio **Pessoa (Person)**.
- 6. Adicione os seguintes controlos à secção vertical:

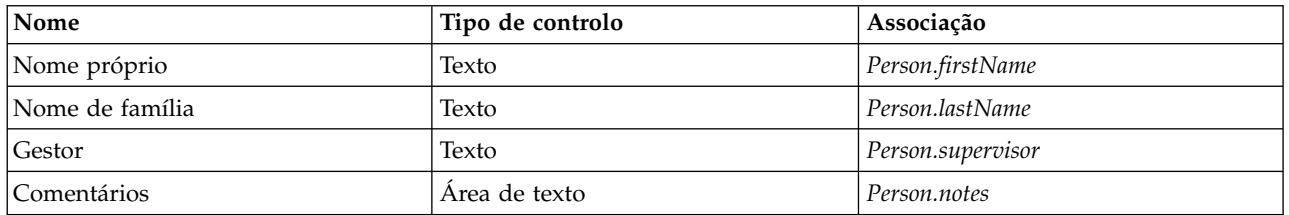

7. Guarde a vista coach.

## **Ponto de verificação da lição**

Criou a vista coach CV de Pessoa. Agora tem as vistas coach de que necessita para construir os coaches que são utilizados pelo Meu Hiring Sample.

Nesta lição, aprendeu

- v Como criar a interface de utilizador para o formulário como uma vista coach
- v Como configurar outros controlos com dados
- v Como associar a vista coach a dados de negócio

Na próxima lição, irá criar o serviço manual Submit Requisition HS.

# **Criar o serviço manual Submit Requisition HS**

Nesta lição, irá criar o serviço manual que contém a interface de utilizador que o responsável pelas contratações utiliza para a requisição de emprego.

Esta lição assenta nos artefactos criados nos módulos ["Modelar o processo" na página 3](#page-6-0) e ["Implementar](#page-37-0) [o processo" na página 34.](#page-37-0) Caso não tenha concluído estes módulos, copie os seguintes artefactos da process application Hiring Sample para a process application Meu Hiring Sample:

- BPD Standard HR Open New Position
- v O objecto de negócio *Requisição*
- v O objecto de negócio *Posição*

No processo Standard HR Open New Position, o responsável pelas contratações conclui uma actividade para submeter a requisição de emprego. No IBM Business Process Manager, o utilizador implementa as actividades que as pessoas concluem como um serviço manual. Neste exemplo, o serviço manual terá de preencher os seguintes requisitos para o processo Standard HR Open New Position:

- v O responsável pelas contratações submete uma requisição ou para preencher uma nova posição ou para substituir um empregado que se vai embora numa posição existente.
- v O responsável pelas contratações determina os requisitos da posição e prepara uma requisição de emprego para submeter ao departamento de Recursos Humanos.

Para cumprir estes requisitos, terá de criar um serviço manual com uma interface de utilizador. Esta interface de utilizar consiste de muitos formulários. No IBM Business Process Manager, estes formulários são criados a partir de um ou mais coaches no serviço manual. Os dados com que estes coaches interagem são variáveis do serviço manual. Nesta lição, irá definir os dados utilizados pelo serviço manual e prepará-los para a interface de utilizador.

Criar o serviço manual Submit Requisition HS:

- 1. Crie o serviço manual para a actividade submeter requisição de emprego.
	- a. Certifique-se de que a process application Meu Hiring Sample está aberta no Process Designer.
	- b. Na BPD Standard HR Open New Position, seleccione a actividade **Submeter requisição de emprego (Submit job requisition)**. No separador Propriedades, seleccione **Implementação (Implementation)**.
	- c. Crie o serviço manual ao fazer clique em **Novo (New)**.

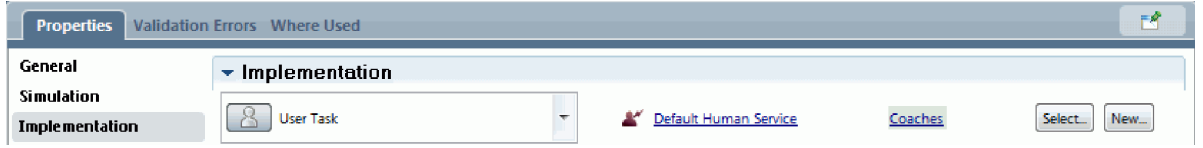

Esta acção substitui o serviço manual predefinido pelo serviço manual que criou.

- d. Escreva Submit Requisition HS e faça clique em **Terminar (Finish)**. O Designer abre o serviço manual Submit Requisition HS.
- 2. Adicionar a entrada e saída de dados através do serviço manual:
	- a. Seleccione o separador **Variáveis (Variables)**.
	- b. Adicione **idOcorrência** como uma variável de entrada. O respectivo tipo de variável é **String**, que é o tipo predefinido.
	- c. Adicione *requisição* e *posiçãoActual* como variáveis de saída. Para o seu tipo, faça clique em **Seleccionar (Select)** para seleccionar os tipos de variável Requisição e Posição que criou em ["Criar objectos de negócio" na página 34.](#page-37-0) Se abrir as propriedades de mapeamento de dados da actividade submeter requisição de emprego, os mapas listam agora estas variáveis.

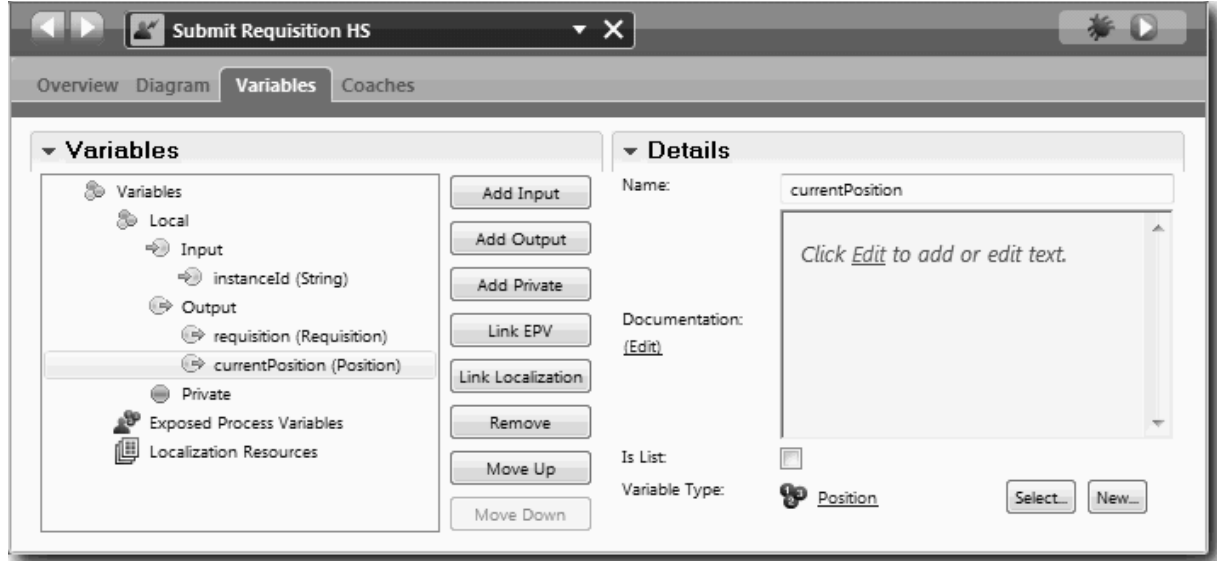

- 3. Adicionar elementos ao diagrama do serviço manual para criar o respectivo fluxo:
	- a. Seleccione o separador **Diagrama (Diagram)**.
	- b. Para criar um script para inicializar as variáveis que o serviço manual utiliza, arraste um item de script de servidor da paleta para o diagrama.
	- c. Altere o nome do script de servidor para Inicializar Saída (Initialize Output).
	- d. Seleccione o item de script e, em seguida, adicione o seguinte código às respectivas propriedades de implementação:

```
tw.local.requisition=new tw.object.Requisition();
tw.local.requisition.date=new tw.object.Date();
tw.local.requisition.instanceId=tw.local.instanceId;
tw.local.currentPosition=new tw.object.Position();
tw.local.currentPosition.replacement=new tw.object.Person();
tw.local.requisition.reqNum = "1141";
tw.local.requisition.requestor = "Tom Miller";
tw.local.requisition.empNum = 1;
tw.local.requisition.department = "Software Engineering";
tw.local.currentPosition.jobTitle = "Head of Product Development";
tw.local.currentPosition.replacement.lastName = "Smith";
tw.local.currentPosition.replacement.firstName = "Bob";
tw.local.currentPosition.replacement.supervisor = "Ann Fisher";
tw.local.currentPosition.replacement.payLevel = "8";
tw.local.currentPosition.replacement.payType = "Exempt";
```
Quando executar o exemplo, os campos no formulário da requisição conterão estes dados.

**Sugestão:** Se visualizar avisos, procure gralhas nos parâmetros do objecto de negócio.

- e. Adicione três coaches ao diagrama. Altere o nome dos coaches com os seguintes nomes:
	- Coach Criar Requisição
	- Coach Especificar Posição Existente
	- Coach Confirmar Detalhes da Posição

O primeiro coach contém o formulário que o responsável pelas contratações conclui para solicitar uma nova posição ou para preencher uma posição existente. O segundo coach contém o formulário com as informações sobre a posição existente. O terceiro coach contém o formulário com as informações da requisição que o responsável pelas contratações revê.

- f. Adicione uma porta de ligação de decisão ao diagrama.
- g. Altere o nome da decisão para Tipo de posição. A implementação para a decisão não contém caminhos. O Designer adiciona estes caminhos quando ligar a decisão a outros nós no diagrama.
- 4. Na paleta, seleccione o ícone **Fluxo de sequência (Sequence Flow)** e execute as seguintes ligações:
	- v O evento Inicial para Inicializar Saída
	- v Inicializar Saída para Coach Criar Requisição
	- v Coach Criar Requisição para a decisão tipo de posição
	- v O ponto de ligação superior da decisão tipo de posição para o Coach Especificar Posição Existente
	- v O ponto de ligação baixo da decisão tipo de posição para o Coach Confirmar detalhes da posição. Utilizar pontos de ligação diferentes para os dois caminhos torna mais fácil ver os dois fluxos.
	- v Coach Especificar Posição Existente para o Coach Confirmar Detalhes da Posição
	- v O Coach Confirmar Detalhes da Posição para o Evento final

Reorganize os elementos no diagrama para facilitar a leitura. O diagrama é semelhante à seguinte imagem:

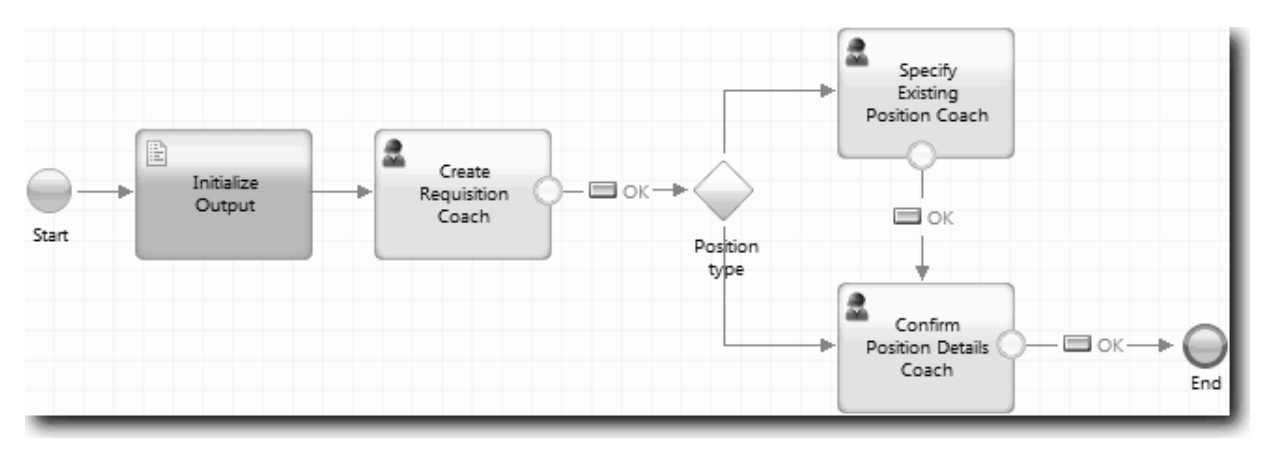

As linhas de fluxo que saem dos coaches utilizam o botão **OK** facultado nos coaches predefinidos.

- 5. Defina as ramificações para a decisão. Nos requisitos do processo, o fluxo que a requisição de emprego assume depende de a posição ser nova ou existente. Se a posição já existir, o responsável pelas contratações terá de facultar informações sobre a posição existente. O responsável pelas contratações revê então a requisição de emprego e submete-a. Para implementar os caminhos divididos, utilize o controlo de decisão.
	- a. Seleccione a linha que flui da parte inferior da decisão para o Coach Confirmar Detalhes da Posição. Nas propriedades da linha, escreva o seu nome como Nova e seleccione **Nome Visível (Name Visible)**. Rotular a linha ajuda a identificar as ramificações na decisão e no diagrama.

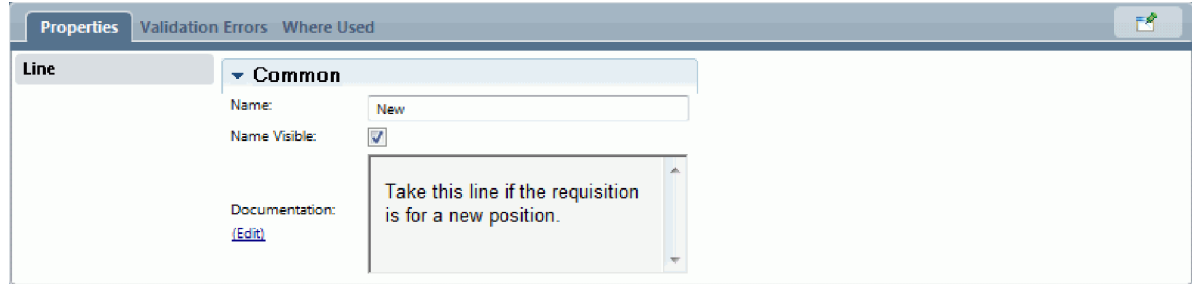

b. Da mesma forma, rotule a linha que flui da decisão para o outro Coach para Existente (Existing). As linhas têm agora rótulos. O diagrama é semelhante à seguinte imagem:

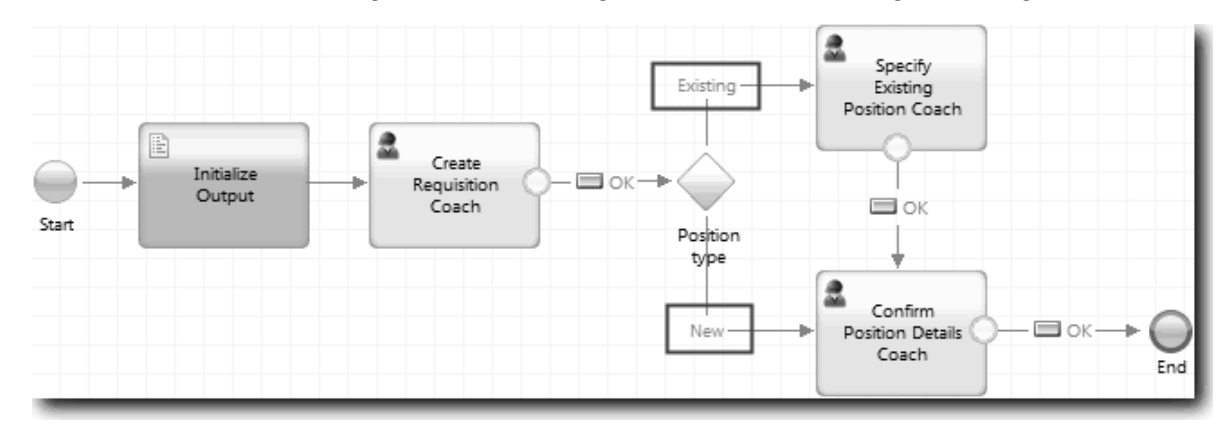

c. Seleccione a decisão **Tipo de posição** e abra as respectivas propriedades de implementação.

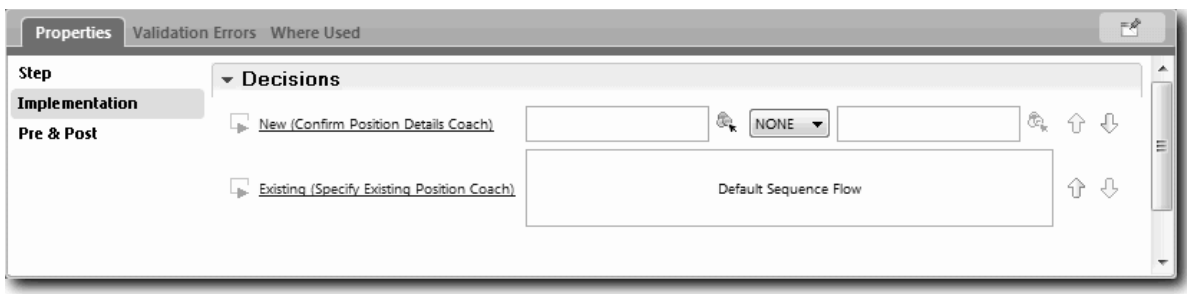

- d. Para a ramificação Nova decisão, que vai para o Coach Especificar Posição Existente, faça clique no ícone **Seleccione uma variável (Select a variable)** para o primeiro campo. É aberta uma lista das variáveis do serviço manual.
- e. Porque está a basear a decisão no facto da posição ser nova ou existente, seleccione a variável *currentPosition.positionType*. O primeiro campo contém o nome da variável.

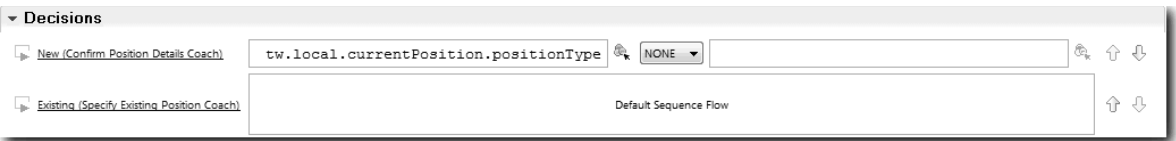

O componente **tw.local** do nome é o espaço de nome que o sistema utiliza para armazenar valores.

f. Dado que pretende que o fluxo tome esta linha apenas se a posição for nova (ou *currentPosition.positionType* =="Nova"), defina a operação para == e o segundo campo para "Nova". Uma vez que *currentPosition.positionType* é uma cadeia, inclua as aspas para tornar o valor numa cadeia.

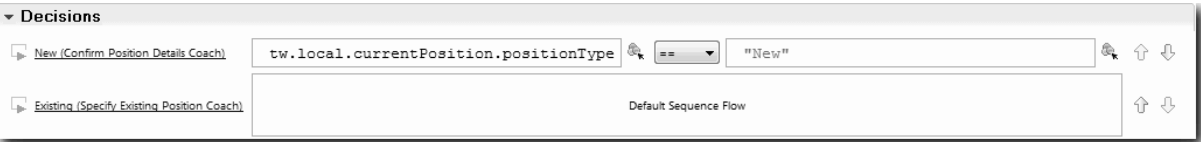

O fluxo toma a linha Nova quando a variável *positionType* tem um valor de "Nova". O fluxo toma a linha Existente quando a variável *positionType* tiver qualquer outro valor.

6. Guarde o serviço manual.

Criou parcialmente o serviço manual Submit Requisition HS. Está agora preparado para criar os coaches que são as interfaces de utilizador para o serviço manual.

### **Ponto de verificação da lição**

Criou um serviço manual para implementar a actividade submeter requisição de emprego na BPD. Definiu os dados que o serviço manual utiliza e criou a maior parte do respectivo fluxo.

Nesta lição, aprendeu

- v Como adicionar dados que o serviço manual utiliza
- v Como criar o fluxo para o serviço manual, que inclui como utilizar dados para determinar o caminho que o fluxo toma

Na próxima lição, irá concluir o fluxo para o serviço manual Submit Requisition HS.

# **Criar os coaches para o serviço manual Submit Requisition HS**

Nesta lição, irá criar a interface de utilizador que o responsável pelas contratações utiliza para criar uma requisição de emprego.

Tem de concluir as seguintes acções:

- v Criou a actividade Submeter solicitação na Standard HR Open New Position BPD.
- v Criou os objectos de negócio *Requisição* e *Posição*.
- v Criou as vistas coach que são utilizadas na interface do utilizador.

No processo Standard HR Open New Position, o responsável pelas contratações conclui a actividade submeter requisição de emprego, que é um serviço manual. Para permitir que o responsável pelas contratações conclua a actividade, crie a interface de utilizador e associe os seus elementos a dados. No IBM Business Process Manager,, a interface do utilizador é criada ao utilizar um ou mais coaches. Os dados com que estes coaches interagem são variáveis do serviço manual.

Nesta lição, começará por criar o Coach Criar Requisição. Este coach é onde o responsável pelas contratações introduz informações sobre a posição. O coach é semelhante à seguinte imagem:

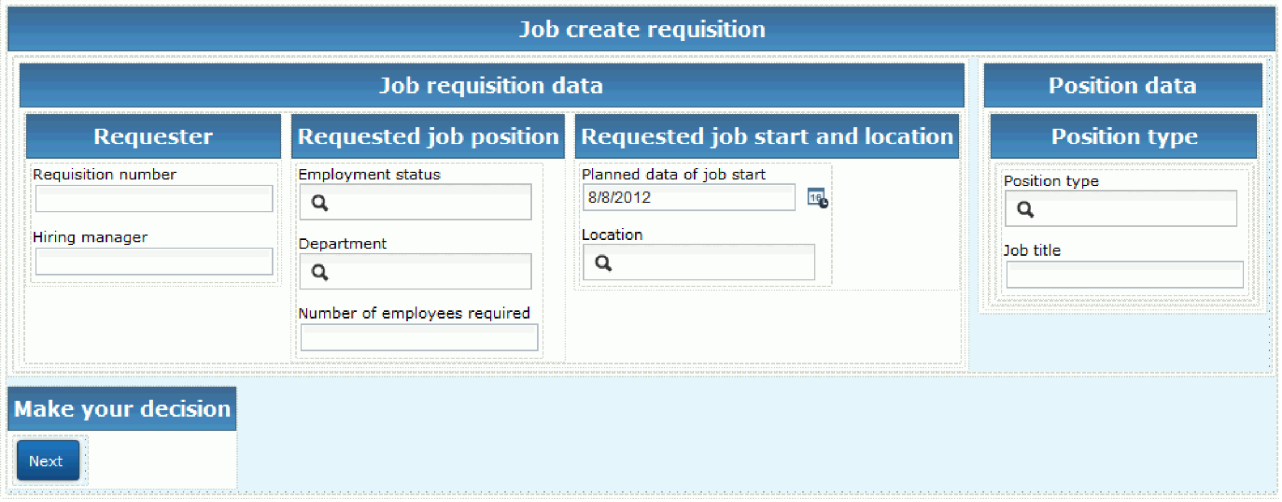

Criar os coaches para o serviço manual Submit Requisition HS.

1. Criar a interface de utilizador para a requisição de emprego:

- a. No serviço manual Submit Requisition HS, seleccione o separador **Coaches** e, em seguida, seleccione o **Coach criar requisição (Create Requistion Coach)**.
- b. Largue duas secções horizontais na área do esquema. Altere o nome da primeira secção horizontal para Criar Requisição de Posição (Create Position Requisition) e altere o nome da segunda secção horizontal para Tome a sua decisão (Make your decision).

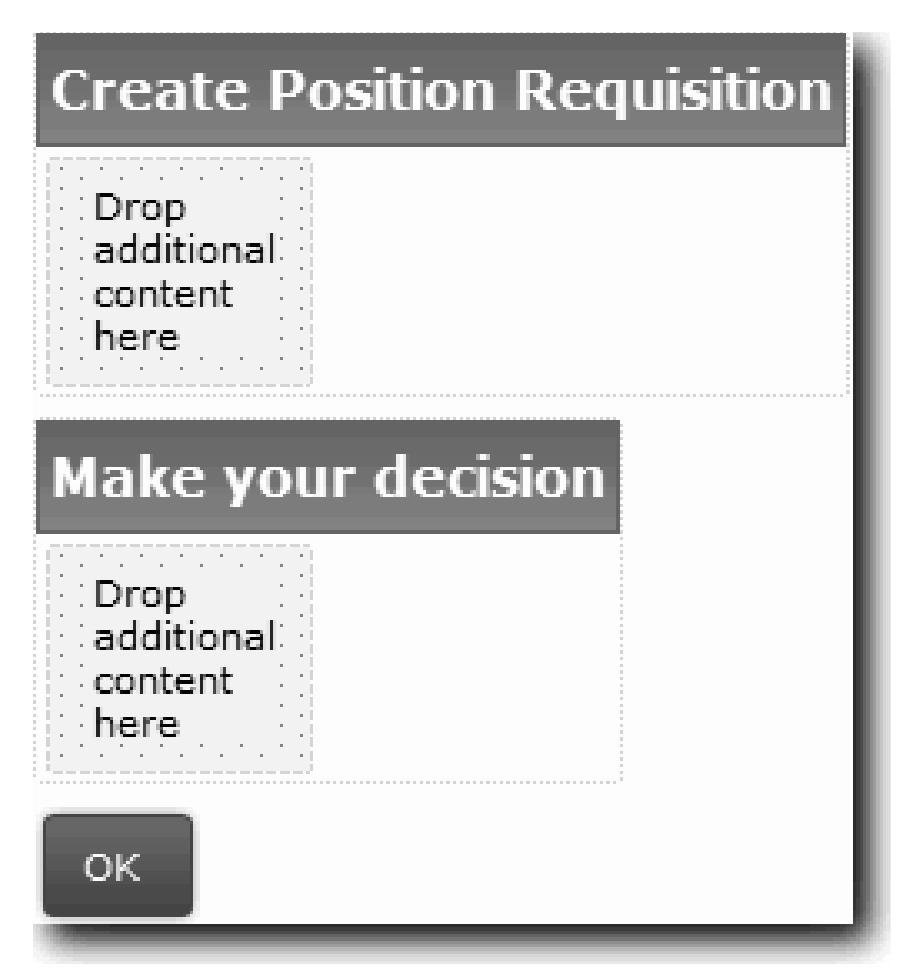

A primeira secção contém o formulário que o responsável pelas contratações lê ou onde introduz dados sobre a posição. A segunda secção irá conter o botão em que o utilizador faz clique para avançar para o passo seguinte no fluxo do serviço manual.

- 2. Criar o componente formulário do coach:
	- a. A partir da paleta, adicione a vista coach **CV da Requisição (Requisition CV)** à secção Criar Requisição de Posição. Quando criar uma vista coach, o Designer adiciona-o automaticamente à paleta para que o possa adicionar a outras vistas coach.

**Sugestão:** Caso não seja possível visualizar a vista coach **CV da Requisição (Requisition CV)** na paleta, esta está excluída pelo filtro. Faça clique em **Filtro (Filter)** e, em seguida, seleccione **Mostrar Tudo (Show All)**.

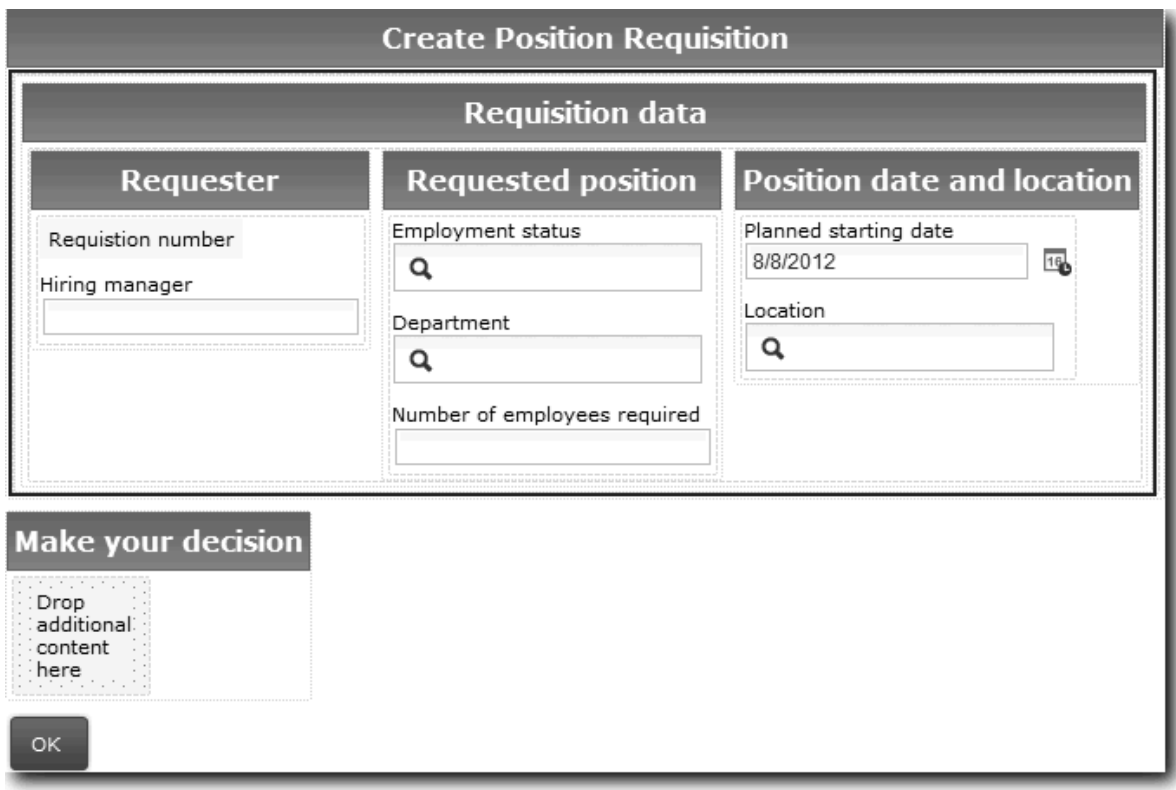

A vista coach CV da Requisição já está associada à variável requisição.

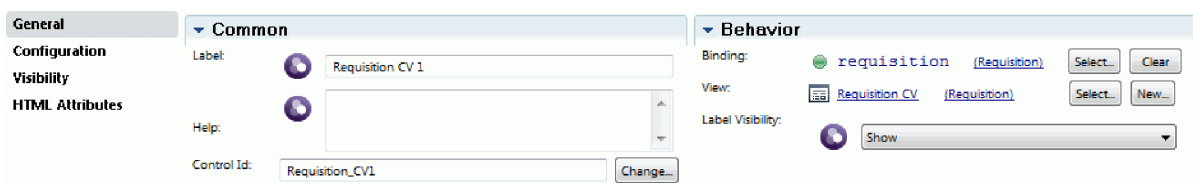

b. Adicione a vista coach CV da Posição (Position CV) à secção Criar Requisição de Posição.

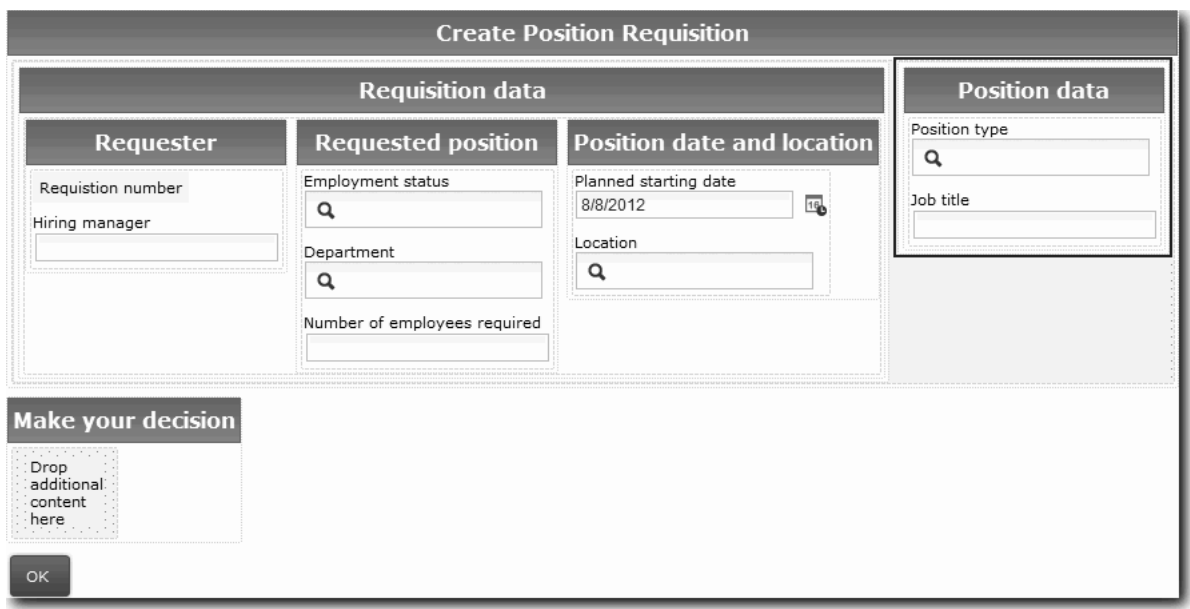

A vista coach CV da Posição já está associada à variável *posiçãoActual*.
- 3. Criar o componente de acção do coach:
	- a. Arraste o botão **OK** para a secção **Tome a sua decisão (Make your decision)**.
	- b. Altere o nome do botão para Seguinte.
- 4. Guarde o coach.
- 5. Crie o Coach Confirmar Detalhes da Posição (Confirm Position Details Coach).

O Coach Confirmar Detalhes da Posição (Confirm Position Details Coach) é onde o responsável pelas contratações revê a requisição. É semelhante ao Coach Criar Requisição excepto pelas seguintes alterações:

- v O rótulo para a secção horizontal é Confirmar Detalhes da Posição
- v O componente de acção do coach tem um botão **Retroceder (Back)** e **Submeter (Submit)** em vez de um botão **Seguinte (Next)**.
- a. Crie o esquema para corresponder à seguinte imagem:

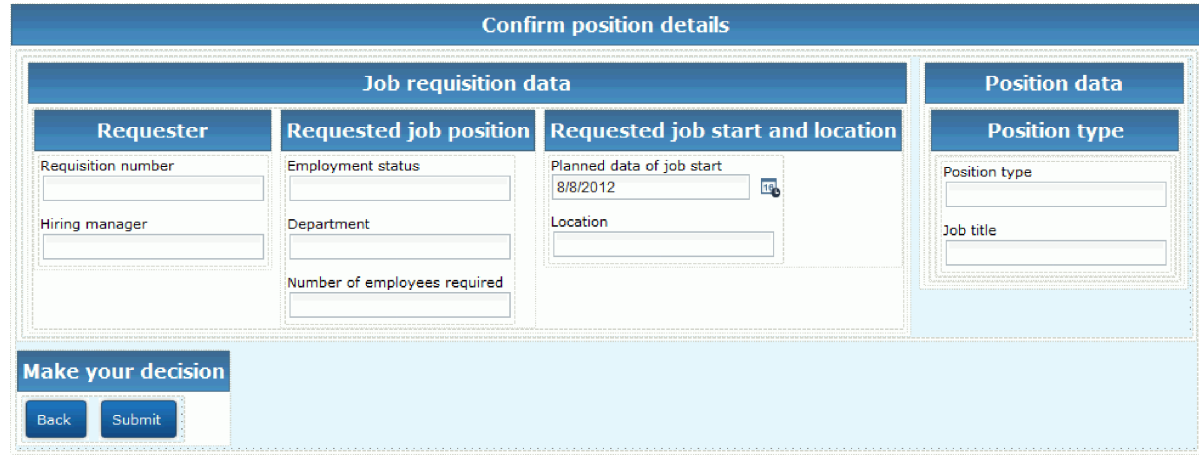

b. Para os controlos e associações a incluir, consulte a seguinte tabela:

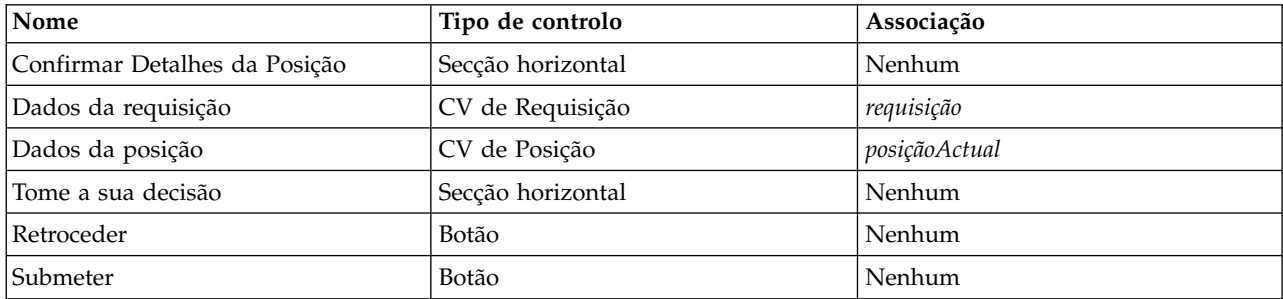

c. No Coach Confirmar Detalhes da Posição, seleccione a vista coach CV da Requisição. Nas propriedades de **Visibilidade (Visibility)**, defina a origem para **Valor (Value)** e defina o valor para Só de leitura (Read only).

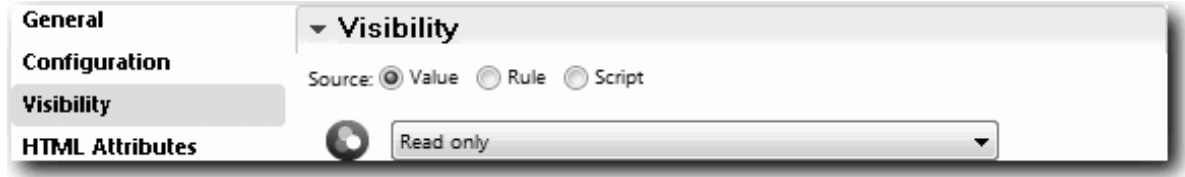

d. Defina as propriedades de visibilidade na vista coach **CV da Posição (Position CV)** para Só de leitura (Read only).

- 6. Criar o Coach Especificar Posição Existente. O Coach Especificar Posição Existente é onde o responsável pelas contratações insere informações sobre uma posição existente e a pessoa que preenche a posição actualmente.
	- a. Crie o esquema para corresponder à seguinte imagem:

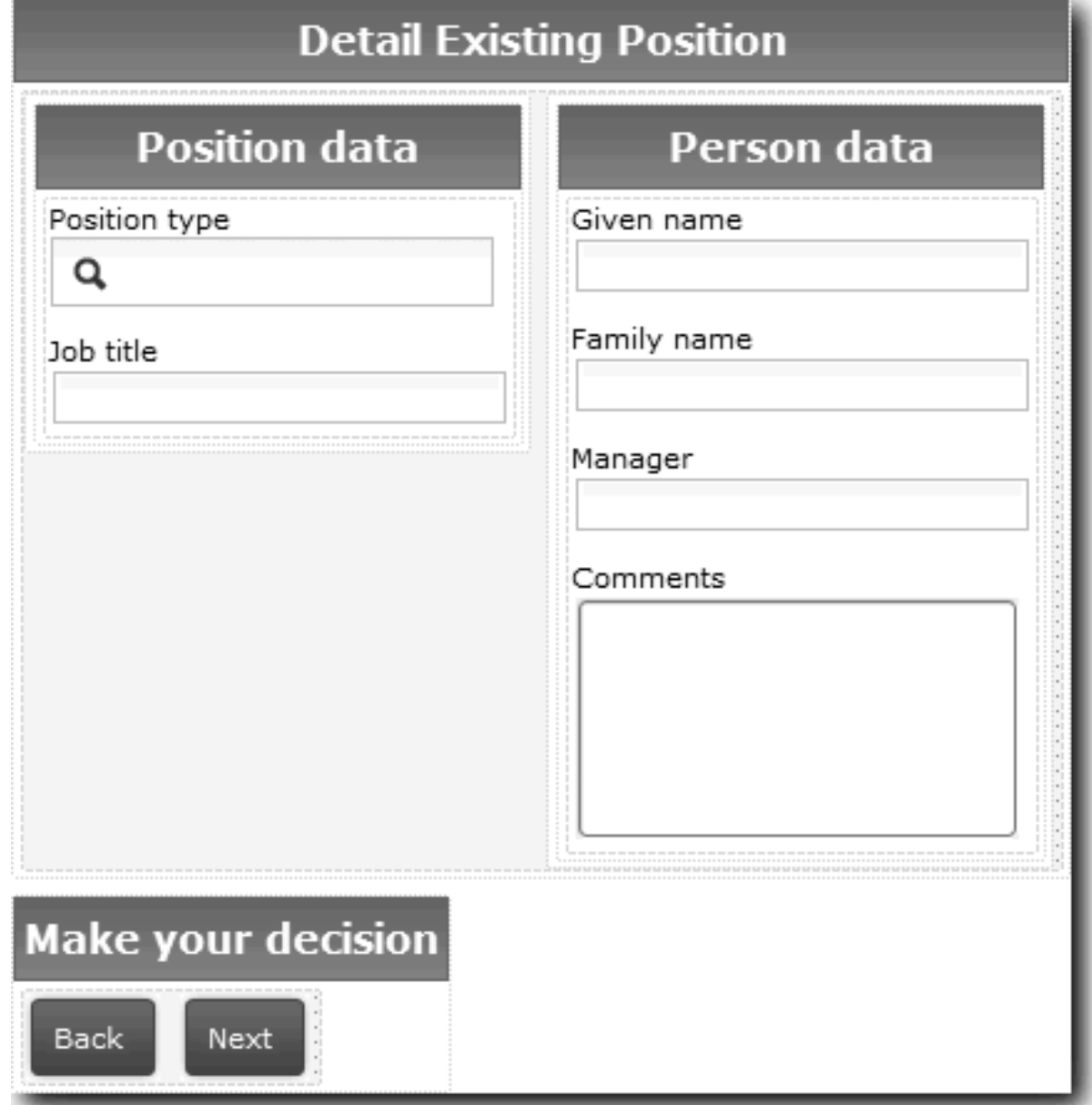

b. Para os controlos e associações a incluir, consulte a seguinte tabela:

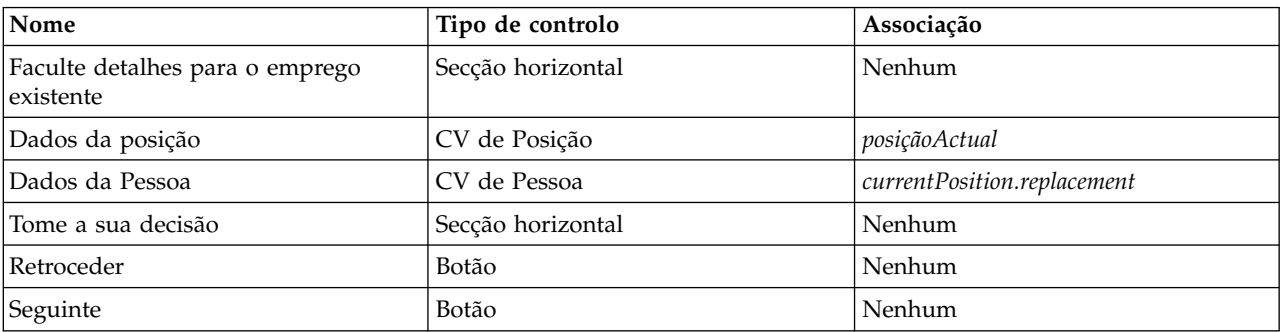

**Sugestão:** Neste caso, a vista coach CV da Pessoa não é associada automaticamente a um objecto de negócio. É o próprio utilizador a elaborar a associação.

c. Defina as propriedades de visibilidade na vista coach **CV da Posição (Position CV)** para Só de leitura (Read only).

Criou os coaches para o serviço manual Submit Requisition HS.

#### **Ponto de verificação da lição**

Criou a interface de utilizador que o responsável pelas contratações utiliza para criar uma requisição de posição.

Nesta lição, aprendeu

- v Como montar um coach a partir de um conjunto de vistas coach e controlos de stock
- v Como alterar a visibilidade de uma vista coach.

Na próxima lição, irá criar a conclusão o fluxo para o serviço manual Submit Requisition HS.

### **Concluir o fluxo para o serviço manual Submit Requisition HS**

Nesta lição, irá permitir que o responsável pelas contratações regresse ao formulário da requisição de emprego editável ao adicionar uma botão Retroceder.

Tem de criar os coaches no serviço manual Submit Requisition HS.

No serviço manual Submit Requisition HS, existem três coaches. Quando ligou os coaches no fluxo do serviço manual, os respectivos botões OK predefinidos facultaram o evento de limite para mover o fluxo para o passo seguinte. Como parte da criação da interface de utilizador nos coaches, mudou o nome dos botões OK para Seguinte ou Submeter. O diagrama do serviço manual reflecte esta alteração

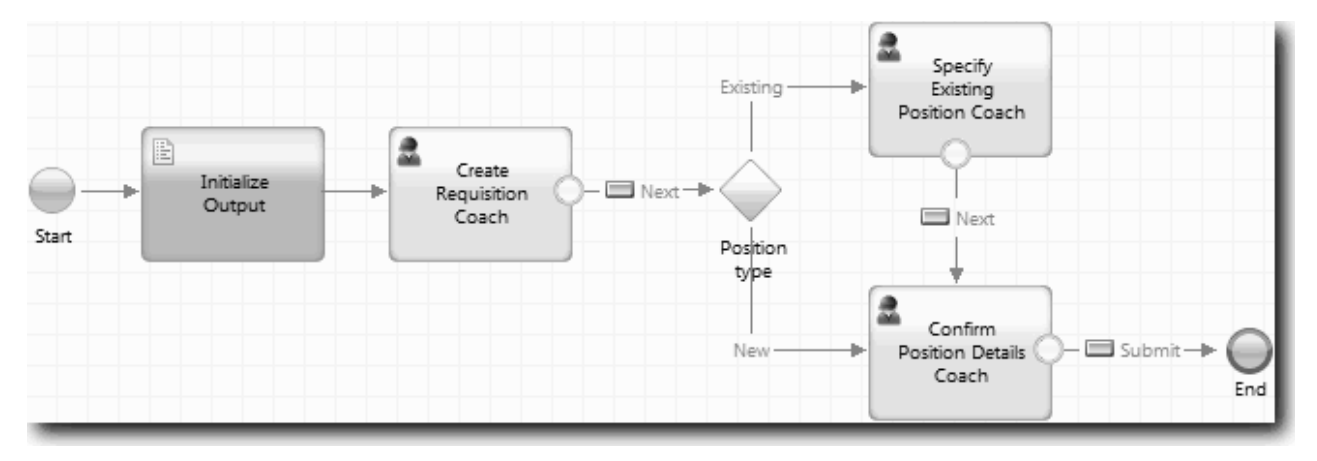

Quando um utilizador faz clique em **Seguinte (Next)** em Criar Coach de Requisição, o fluxo parte desse coach e entra na decisão. O fluxo entra então num dos outros dois coaches. O Coach Especificar Posição Existente contém dois botões. Se o utilizador fizer clique em **Seguinte (Next)**, o fluxo vai para o Coach Confirmar Detalhes da Posição. Se o utilizador fizer clique em **Retroceder (Back)**, não acontece nada. Nesta lição, irá criar um evento de limite que faz com que este segundo fluxo regresse ao Coach Criar Requisição.

Criar o fluxo para o serviço manual Submit Requisition HS:

1. No serviço manual Submit Requisition HS, seleccione o separador **Diagrama (Diagram)**.

- 2. Na paleta, seleccione o ícone **Fluxo de Sequência (Sequence flow)**  $\uparrow$  e execute as seguintes ligações:
	- v O Coach Especificar Posição Existente (Specify Existing Position Coach) para o Coach Criar Requisição (Create Requisition Coach)
	- v O Coach Confirmar Detalhes da Posição (Confirm Position Details Coach) para o Coach Criar Requisição (Create Requisition Coach)

**Sugestão:** Se o botão entre os dois nós no diagrama não está correcto, seleccione a linha. Nas propriedades para a linha, faça clique em **Seleccionar (Select)** para a associação de ponto final. No diagrama, seleccione o botão correcto.

O diagrama agora tem linhas de fluxo que devolvem o fluxo ao Coach Criar Requisição quando o utilizador faz clique em **Retroceder (Back)**.

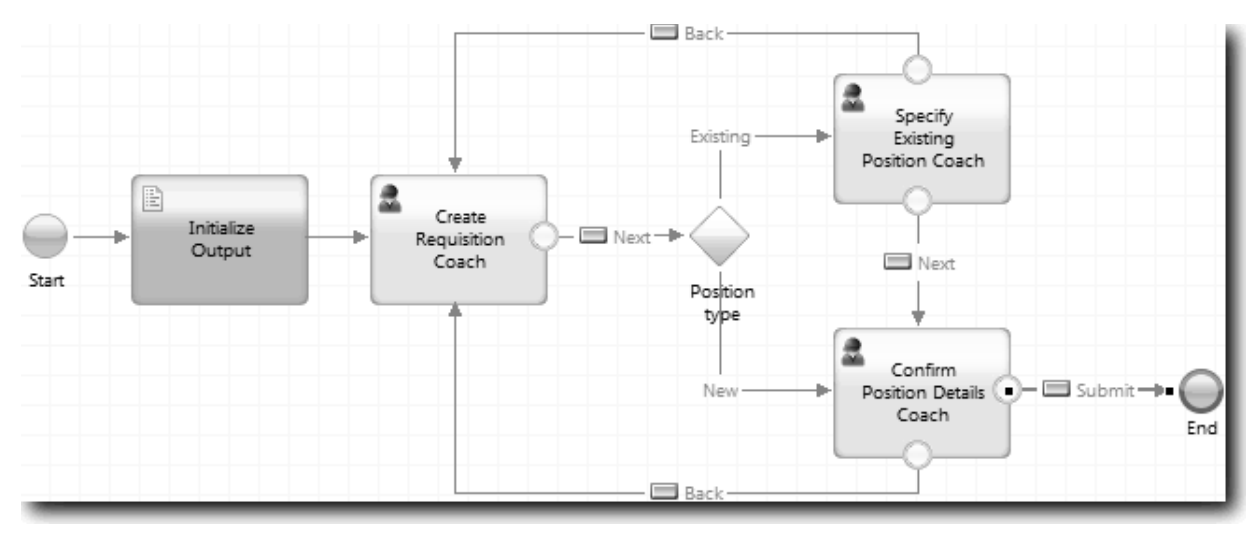

**Sugestão:** Ambos os coaches têm duas vistas coach que activam eventos de limite: o botão **Seguinte (Next)** e o botão **Retroceder (Back)**. O botão **Seguinte (Next)** já tem uma associação para o seu evento de limite. O botão **Retroceder (Back)** não tem uma associação, assim sendo o Designer utiliza automaticamente este botão para criar o fluxo.

3. Guarde o serviço manual.

### **Ponto de verificação da lição**

Tem linhas de fluxo que recuam os responsáveis pelas contratações ao formulário de requisição editável quando fazem clique em **Retroceder (Back)** nos coaches.

Nesta lição, aprendeu

v Como criar mais linhas de fluxo para dirigir o fluxo de acordo com o botão em que o utilizador faz clique

Na próxima lição, irá criar o serviço manual GM Approval HS.

## **Crie o serviço manual GM Approval HS**

Nesta lição, irá criar o serviço manual que o GM utiliza para rever a requisição de emprego. O serviço manual inclui um coach que faculta a interface de utilizador. O Director Geral poderá então aprovar ou rejeitar a requisição.

Esta lição assenta nos artefactos criados nos módulos ["Modelar o processo" na página 3](#page-6-0) e ["Implementar](#page-37-0) [o processo" na página 34.](#page-37-0) Caso não tenha concluído estes módulos, copie os seguintes artefactos da process application Hiring Sample para a process application Meu Hiring Sample:

- BPD Standard HR Open New Position
- v O objecto de negócio *Requisição*
- v O objecto de negócio *Pessoa*

No processo Standard HR Open New Position, o Director Geral conclui a actividade aprovar ou rejeitar requisição de emprego. No IBM Business Process Manager,, o utilizador implementa actividades que as pessoas concluem como um serviço manual. Neste guia de iniciação, o serviço manual terá de cumprir o requisito de as requisições para novas posições serem encaminhadas para o Director Geral para aprovação. O Director Geral avalia cada requisição e ou a aprova ou a rejeita.

Para cumprir este requisito, terá de criar um serviço manual com uma interface de utilizador para que o Director Geral possa utilizar um formulário para rever a requisição de emprego. A interface de utilizador também inclui um formulário para o Director Geral aprovar ou rejeitar a requisição. Nesta lição, irá criar o serviço manual GM Approval HS e respectiva interface de utilizador, o Coach Aprovação de Requisição. O diagrama para o serviço manual é semelhante à seguinte imagem:

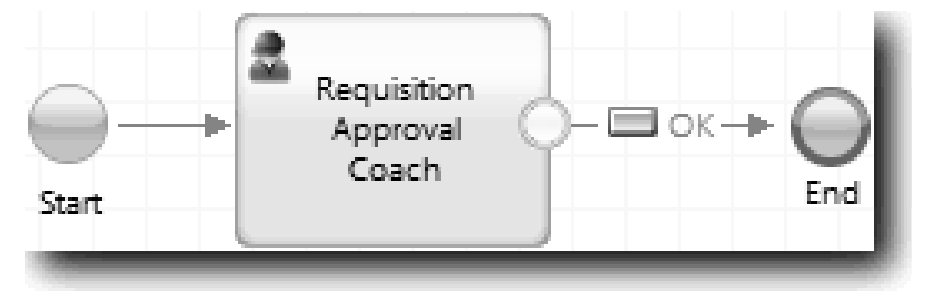

O coach GM Approval no serviço manual é semelhante à seguinte imagem:

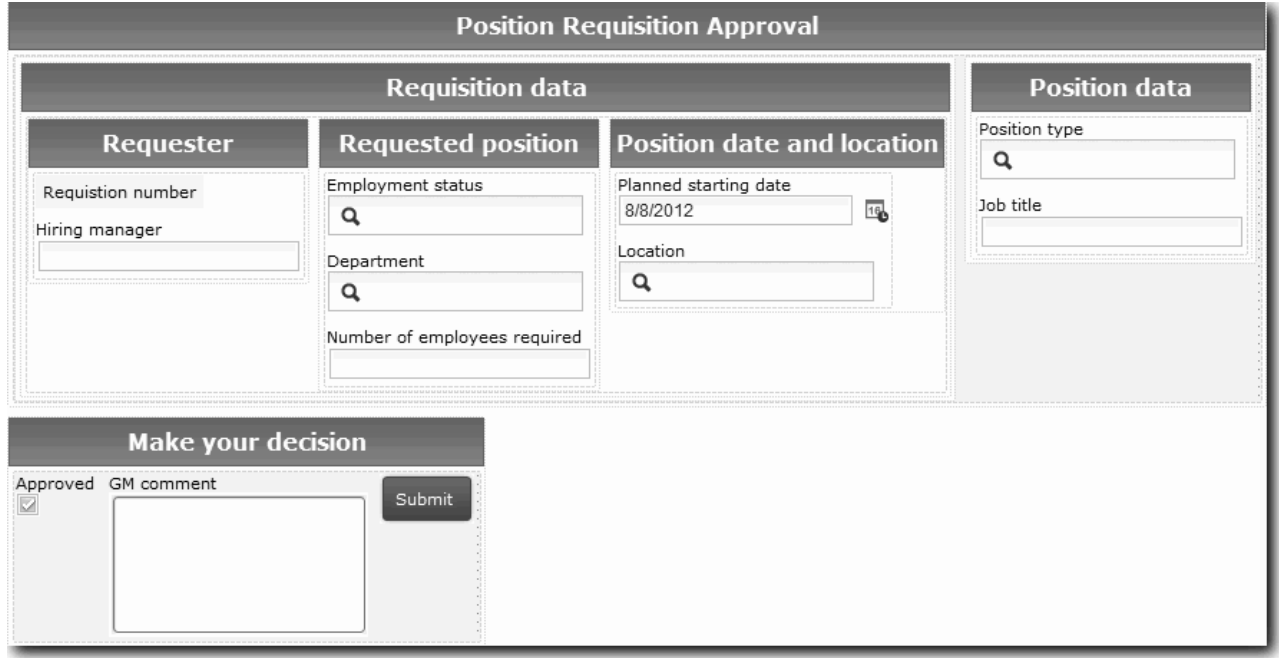

Nesta lição, irá criar o serviço manual e, em seguida, definir a sua interface do utilizador.

Criar o serviço manual GM Approval HS:

- 1. Crie o serviço manual para a actividade aprovar ou rejeitar requisição de emprego.
	- a. Certifique-se de que a process application Meu Hiring Sample está aberta no Process Designer.
- b. Seleccione a actividade **Aprovar ou rejeitar requisição de emprego (Approve or reject job requisition)**. No separador Propriedades, seleccione **Implementação (Implementation)**.
- c. Crie o serviço manual ao fazer clique em **Novo (New)**.
- d. Escreva GM Approval HS e, em seguida, faça clique em **Terminar (Finish)**. O Designer abre o serviço manual GM Approval HS.
- 2. Adicionar a entrada e saída de dados através do serviço manual:
	- a. Seleccione o separador **Variáveis (Variables)**.
	- b. Adicione *requisição* e *posiçãoActual* como variáveis de entrada. Para o seu tipo, faça clique em **Seleccionar (Select)** e, em seguida, seleccione os tipos de variável Requisição e Posição que criou no ["Criar objectos de negócio" na página 34.](#page-37-0)
	- c. Adicione **requisição** como uma variável de saída. Poderá reparar que ocorre um erro quando cria esta variável. Não é possível ter duas variáveis com o mesmo nome e um tipo diferente. Corrige o erro quando fizer clique em **Seleccionar (Select)** e, em seguida, seleccionar o tipo de variável Requisição que criou no ["Criar objectos de negócio" na página 34.](#page-37-0)

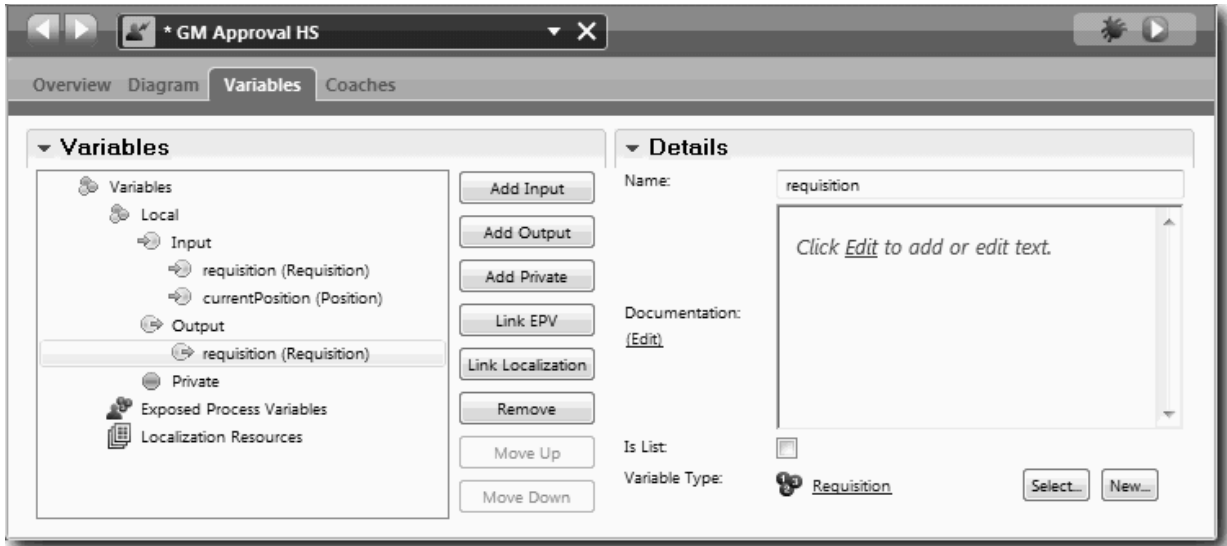

- 3. Adicionar elementos ao diagrama do serviço manual para criar o respectivo fluxo:
	- a. Seleccione o separador **Diagrama (Diagram)**.
	- b. Adicione um coach ao diagrama e altere o respectivo nome para Coach Aprovação de Requisição.
- 4. Na paleta, seleccione o ícone **Fluxo de Sequência (Sequence flow)** <sup>e</sup> e execute as seguintes ligações:
	- v O evento Inicial para o Coach Aprovação de Requisição
	- v O Coach Aprovação de Requisição para o evento Final
	- O diagrama para o serviço manual é semelhante à seguinte imagem:

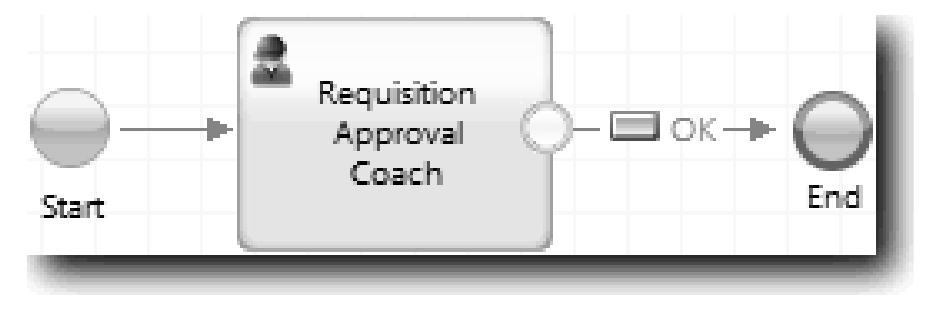

5. Crie o Coach Aprovação de Requisição. Caso necessite de ajuda, utilize os passos em ["Criar os](#page-68-0) [coaches para o serviço manual Submit Requisition HS" na página 65](#page-68-0) e consulte a tabela posteriormente neste passo. O esquema para o Coach Aprovação de Requisição corresponde à seguinte imagem:

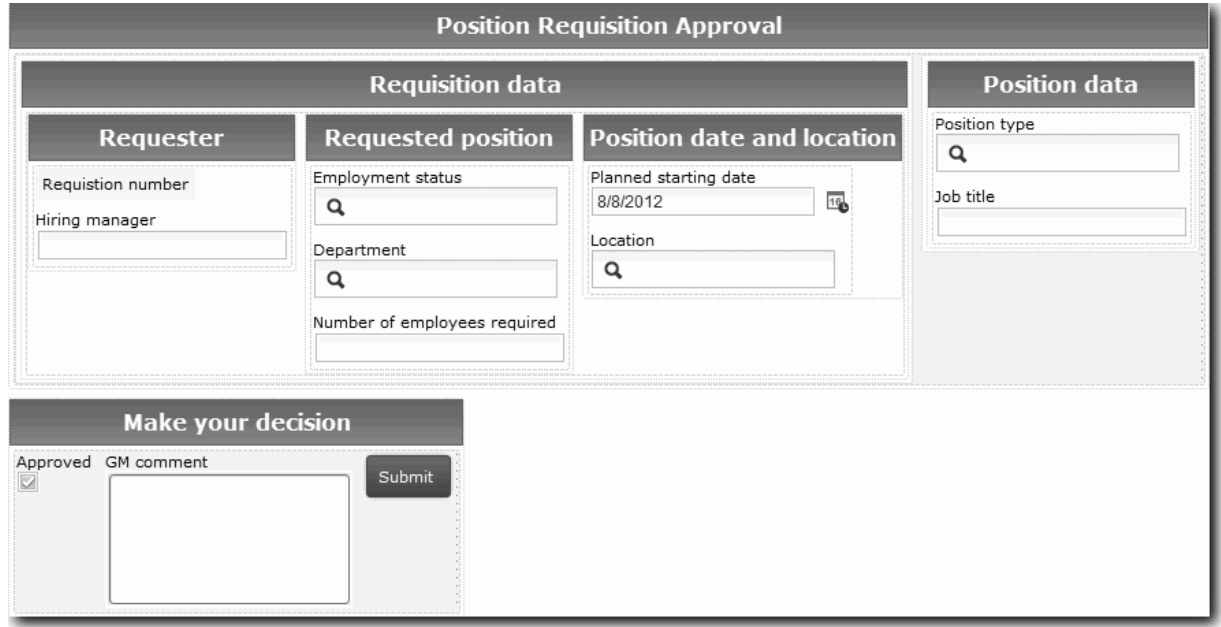

Para os controlos e associações a incluir, consulte a seguinte tabela:

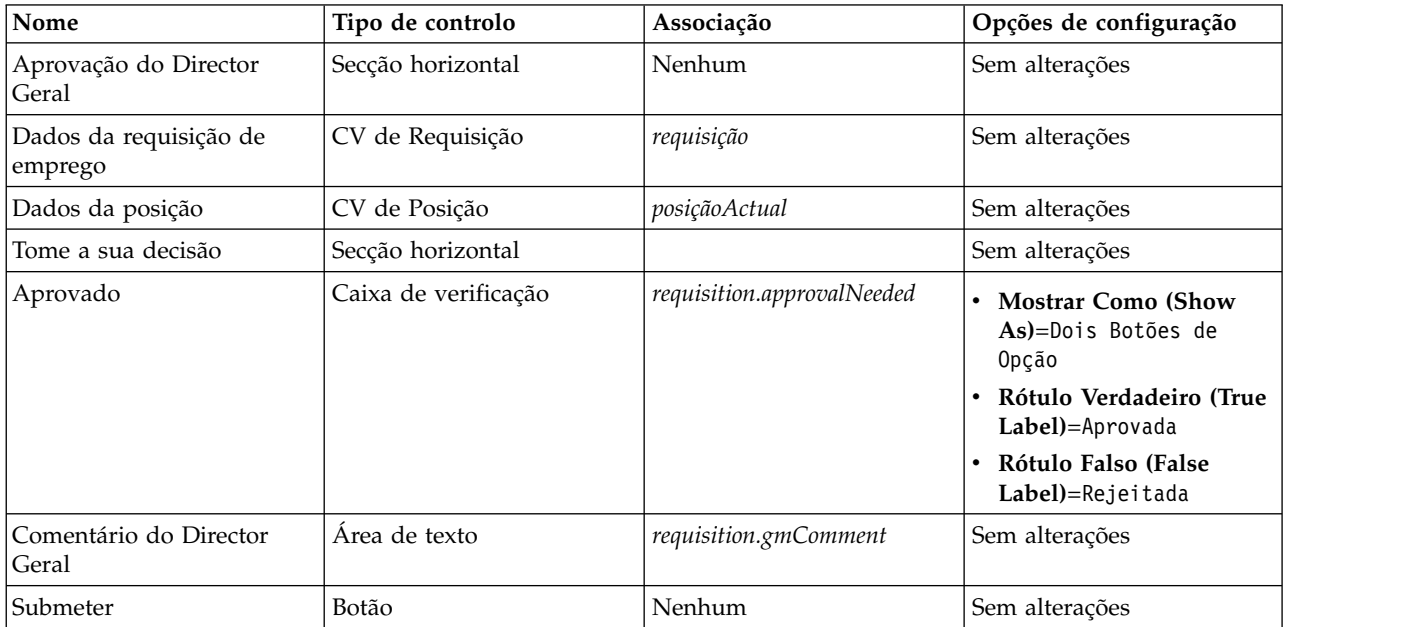

6. Seleccione a vista coach **CV da Requisição (Requisition CV)**. Nas propriedades de **Visibilidade (Visibility)**, defina a origem para **Valor (Value)** e defina o valor para Só de leitura (Read only).

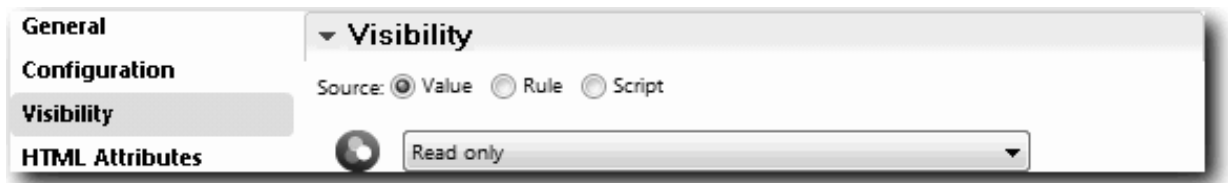

7. Defina a propriedade de visibilidade da vista coach **CV da Posição (Position CV)** para Só de leitura (Read only).

Criou o serviço manual GM Approval HS e respectiva interface de utilizador, o Coach Aprovação de Requisição.

### **Ponto de verificação da lição**

Criou o serviço manual que o Director Geral utiliza para rever informações sobre uma nova posição. O Director Geral então aprova ou rejeita o serviço manual.

Nesta lição, aprendeu

• Como criar um serviço manual

Na próxima lição, irá conduzir a Reprodução Dois.

### **Conduzir a Reprodução Dois**

Nesta lição, irá conduzir a Reprodução Dois ao verificar se os serviços manuais individuais estão a funcionar conforme esperado e se os Coaches são apresentados de forma correcta e cria um instantâneo.

Tem de ter concluído o seguinte:

- O serviço manual Submit Requisition HS com o Coach Criar Requisição
- v Os Coaches Detalhe da Posição Existente e Confirmar Detalhes da Posição
- v O serviço manual GM Approval HS com o Coach Aprovação da Requisição

Na reprodução dois, irá verificar todos os serviços manuais e Coaches do processo ao testar os seguintes cenários:

- v O responsável pelas contratações solicita um substituto para uma posição existente.
- v O responsável pelas contratações cria um pedido para uma nova posição.
- v O director geral (GM, general manager) aprova o pedido para uma nova posição.
- v O GM rejeita o pedido para uma nova posição.

### **Adicionar dados de teste temporários**

Uma vez que ainda não existem dados para os serviços, terá de adicionar dados de teste para o campo Tipo de Posição; adicionar os dados determina a próxima página que é apresentada no Coach Criar requisição.

Para adicionar os dados de teste:

- 1. Abra a vista coach **CV de Posição (Position CV)**.
- 2. No separador **Variáveis (Variables)**, adicione uma opção de configuração para os dados de teste:
	- a. Faça clique no sinal de adição junto de **Opções de Configuração (Configuration Options)**.
	- b. Na secção Dados, escreva dadosTeste (testData) para o nome.
	- c. Seleccione **É Lista (Is List)**.
- 3. Comute para o separador **Esquema (Layout)**.

4. Faça clique em **Tipo de posição (Position type)** nos controlos de selecção e faça clique em Propriedades. De seguida, no separador **Geral (General)**, altere a associação para dadosTeste.

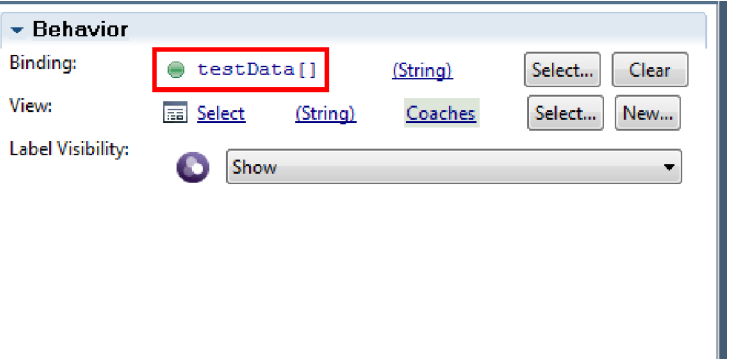

- 5. Guardar as alterações realizadas.
- 6. Abra o serviço manual **Submit Requisition HS**.
- 7. Faça duplo clique no Coach **Criar requisição (Create Requisition)**.
- 8. No Coach, faça clique na vista **Dados da posição (Position data)**.
- 9. Comute para as propriedades de **Configuração (Configuration)**.
- 10. Expanda **dadosTeste (testData)** e insira os valores Novo (New) e Existente (Existing) na coluna Dados.

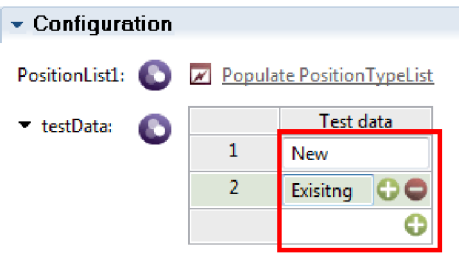

11. Guardar as alterações realizadas.

Agora poderá executar os serviços manuais no navegador da Web:

#### **Executar os serviços manuais**

Executar os serviços manuais no navegador da Web:

Reproduzir o caminho mais simples, quando o responsável pelas contratações solicita um substituto para uma posição existente:

- 1. Faça duplo clique na actividade **Submeter requisição de emprego (Submit job requisition)**, que é implementada como um serviço manual. Abre-se o editor de serviços manuais.
- 2. Faça clique em **Executar Serviço (Run Service)**.

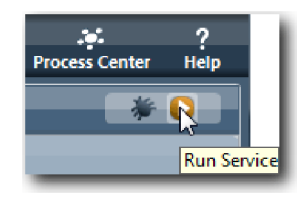

A página Requisição de criação de emprego abre-se no navegador da Web predefinido. Verifique se a página corresponde à seguinte imagem:

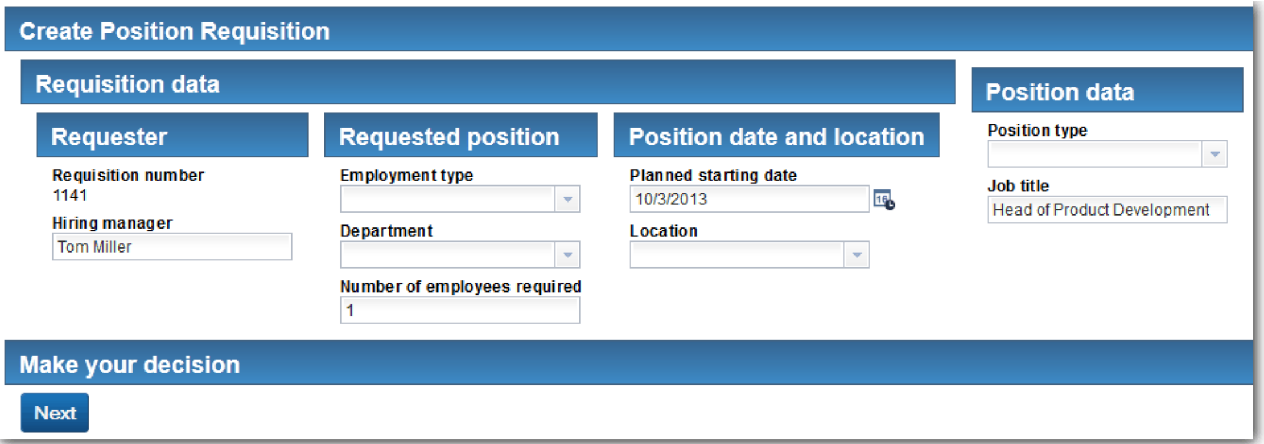

- 3. A partir da lista **Tipo de posição (Position type)**, seleccione **Existente (Existing)**.
- 4. Faça clique em **Seguinte (Next)**. É aberto o formulário Detalhe da Posição Existente. Verifique se o formulário condiz com a seguinte imagem:

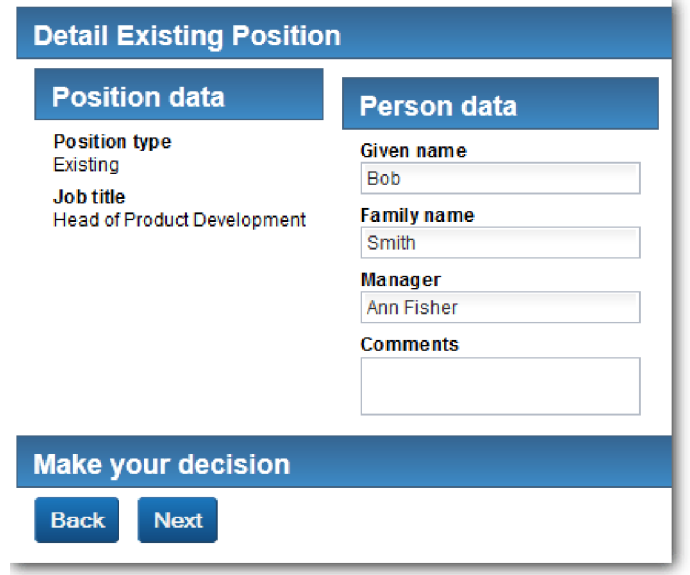

- 5. Verifique se o botão **Retroceder (Back)** funciona correctamente e regresse à página Detalhe da Posição Existente.
- 6. Introduza dados nos campos sob Dados de pessoa e faça clique em **Seguinte (Next)**. É aberta a página **Confirmar detalhes da posição**. Verifique se o formulário condiz com a seguinte imagem:

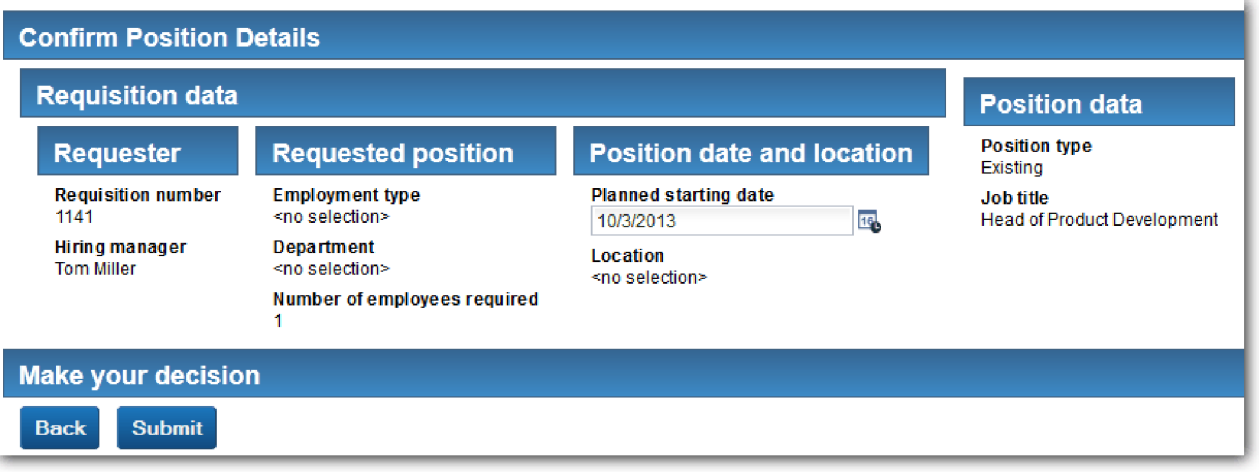

- 7. Faça clique em **Submit (Submeter)**. O navegador da Web apresenta a mensagem **O serviço concluiu (The service has finished)**. Testou com êxito o caminho para um emprego existente.
- Reproduza o caminho onde o responsável pelas contratações solicita aprovação para uma nova posição:
- 8. No Process Designer, execute o serviço manual **Submit Requisition HS**.
- 9. Introduza dados no formulário **Criar Requisição (Create Requisition)**. No campo **Tipo de posição (Position type)**, seleccione **Novo (New)**.
- 10. Faça clique em **Seguinte (Next)**. É aberta a página Confirmar detalhes da posição.
- 11. Faça clique em **Submit (Submeter)**. O navegador da Web apresenta a mensagem **O serviço concluiu (The service has finished)**. Submeteu o pedido com êxito.
- 12. Comute para o Process Designer e execute o serviço **GM Approval HS**. A página **Aprovação do director geral (GM approval)** abre-se no navegador da Web predefinido. Verifique se a página corresponde à seguinte imagem:

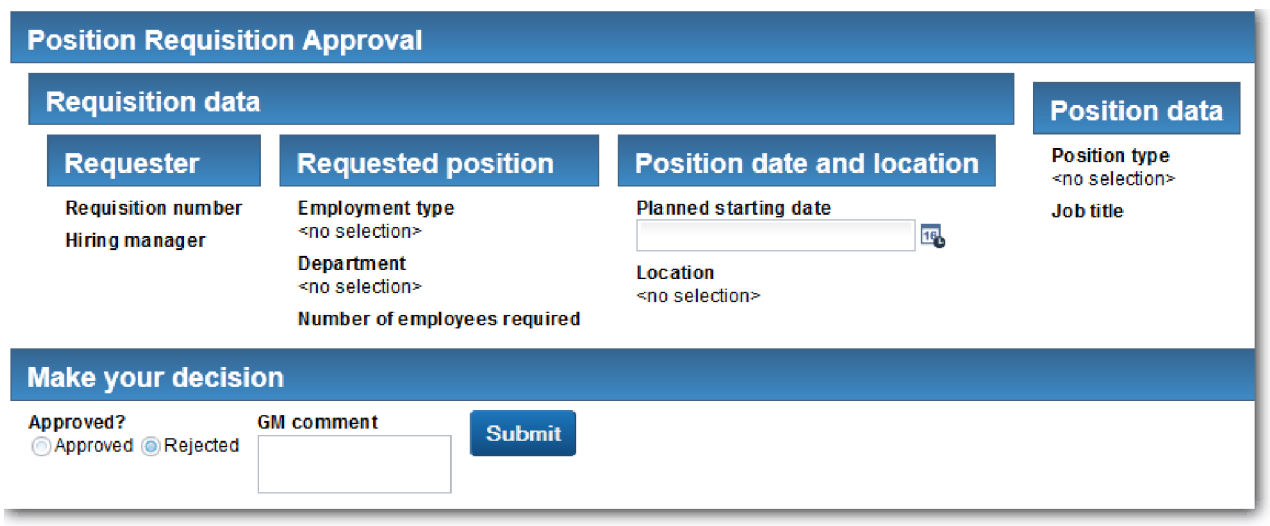

- 13. Faça clique em **Aprovada (Approved)** e, em seguida, faça clique em **Submeter (Submit)**. O navegador da Web apresenta a mensagem **O serviço concluiu (The service has finished)**.
- 14. Execute o serviço de novo a partir do Process Designer.
- 15. No formulário **Aprovação do GM (GM approval)** no navegador da Web, faça clique em **Rejeitada (Rejected)** e, em seguida, faça clique em **Submeter (Submit)**. O navegador da Web apresenta a mensagem **O serviço concluiu (The service has finished)**. Testou com êxito o caminho para uma nova requisição de emprego.

Em seguida, devolva a vista coach **CV de Posição (Position CV)** à sua configuração original:

### **Configurar novamente a Vista Coach CV da Posição**

Para devolver a Vista Coach **CV de Posição (Position CV)** à sua configuração original:

- 1. Abra a vista coach **CV da Posição (Position CV)** e faça clique no separador **Esquema (Layout)**.
- 2. Faça clique no controlo de selecção **Tipo de posição (Position type)**.
- 3. Nas propriedades Gerais, faça clique em Limpar para remover a associação **dadosTeste**.

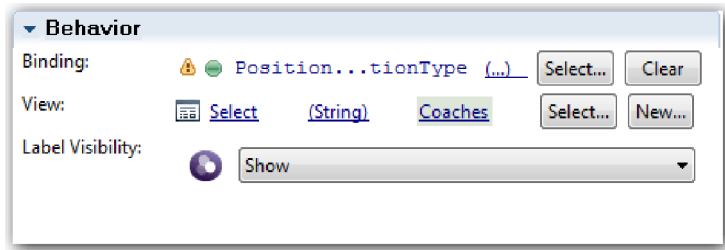

4. Guardar as alterações realizadas.

#### **Criar um snapshot**

Criar um snapshot da process application:

- 1. No Process Designer, faça clique no ícone **Snapshot** na barra de ferramentas principal.
- 2. Escreva Reprodução Dois (Playback Two) como nome do snapshot e faça clique em **OK**.
- 3. Para a descrição, escreva Este é um snapshot da process application até à Reprodução Dois.

loi

### **Ponto de verificação da lição**

Conduziu a reprodução dois ao verificar se os serviços manuais individuais estão a funcionar conforme esperado. Também criou um snapshot da process application.

Nesta lição, aprendeu

- Como reproduzir um serviço manual
- v Como criar um snapshot da process application

**Sugestão:** Nesta lição, testou os serviços individualmente. Para testar os serviços dentro do processo, siga o procedimento descrito na reprodução um, com uma excepção. Na reprodução um, introduziu dados de teste no Inspector. Aqui, introduza os dados ao utilizar a opção de configuração do coach conforme descrito nesta lição.

No próximo módulo, irá integrar a process application com serviços.

### **Integrar o processo com serviços**

Neste módulo, irá integrar o processo com os componentes de serviço que facultam os dados que o processo utiliza.

Este guia de iniciação utiliza serviços que contêm scripts. Estes scripts criam os dados que o Hiring Sample utiliza. Uma implementação adequada de uma process application poderá aceder a muitos componentes de serviço diferentes. No Designer, será autor de serviços para agirem como a interface destes componentes de serviço. A implementação dos serviços depende do componente de serviço ao qual a process application está a aceder e qual os dados ou funcionalidades que esta necessita do componente de serviço.

### **Objectivos de aprendizagem**

Após concluir as lições neste módulo, irá compreender os conceitos e saber como criar um serviço como um exemplo de integrar componentes de serviço dentro de um processo.

### **Pré-requisitos**

Terá de concluir todas as lições nestes módulos:

- ["Modelar o processo" na página 3](#page-6-0)
- v ["Implementar o processo" na página 34](#page-37-0)
- v ["Criar a interface de utilizador" na página 49](#page-52-0)

## **Criar serviços Ajax**

Nesta lição, irá criar um conjunto de serviços Ajax que criam os dados que o processo utiliza. Em seguida, configura vistas coach para chamar estes serviços.

As seguintes vistas coach utilizam um serviço Ajax para preencher um ou mais dos seus controlos:

- CV de Pessoa
- CV de Posição
- CV de Requisição

As vistas coach em Meu Hiring Sample apresentam dados ao responsável pelas contratações e ao GM. Esta lição descreve como criar os dados e configurar os controlos da vista coach para os apresentar.

Esta lição utiliza os seguintes conceitos:

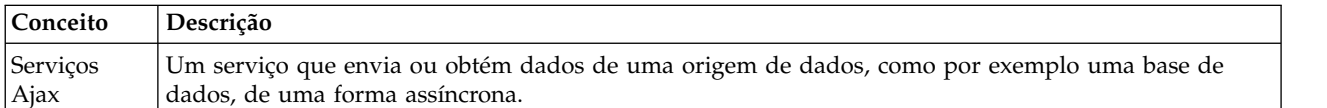

Criar um serviço Ajax:

- 1. Certifique-se de que a process application Meu Hiring Sample está aberta no Process Designer.
- 2. Na biblioteca do Designer, faça clique no sinal de adição junto de **Interface de Utilizador (User Interface)** e seleccione **Serviço Ajax (Ajax Service)**.

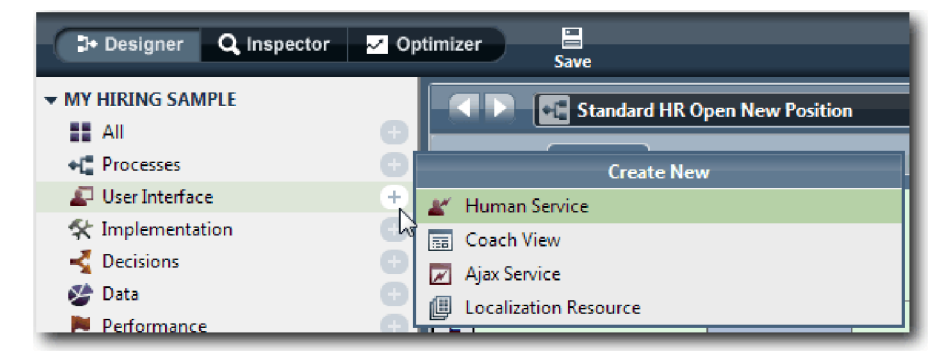

- 3. Escreva Preencher DepartmentList (Populate DepartmentList) e, em seguida, faça clique em **Terminar (Finish)**. Agora poderá editar o serviço Ajax que criou.
- 4. Defina a entrada e saída do serviço:
	- a. Seleccione o separador **Variáveis (Variables)**.
	- b. Faça clique em **Adicionar Entrada (Add Input)**.
- c. No campo **Nome (Name)**, escreva texto. Para o tipo, utilize o tipo predefinido, que é **Cadeia (String)**.
- d. Faça clique em **Adicionar Saída (Add Output)**.
- e. No campo **Nome (Name)**, escreva resultados.
- f. Para o tipo de variável da saída, faça clique em **Seleccionar (Select)** e, em seguida, seleccione o tipo **ANY** da lista. Ao seleccionar ANY, está a definir que o resultado pode ser de qualquer tipo.
- g. Seleccione **É Lista (Is List)** de forma a que o serviço devolva uma lista de itens.

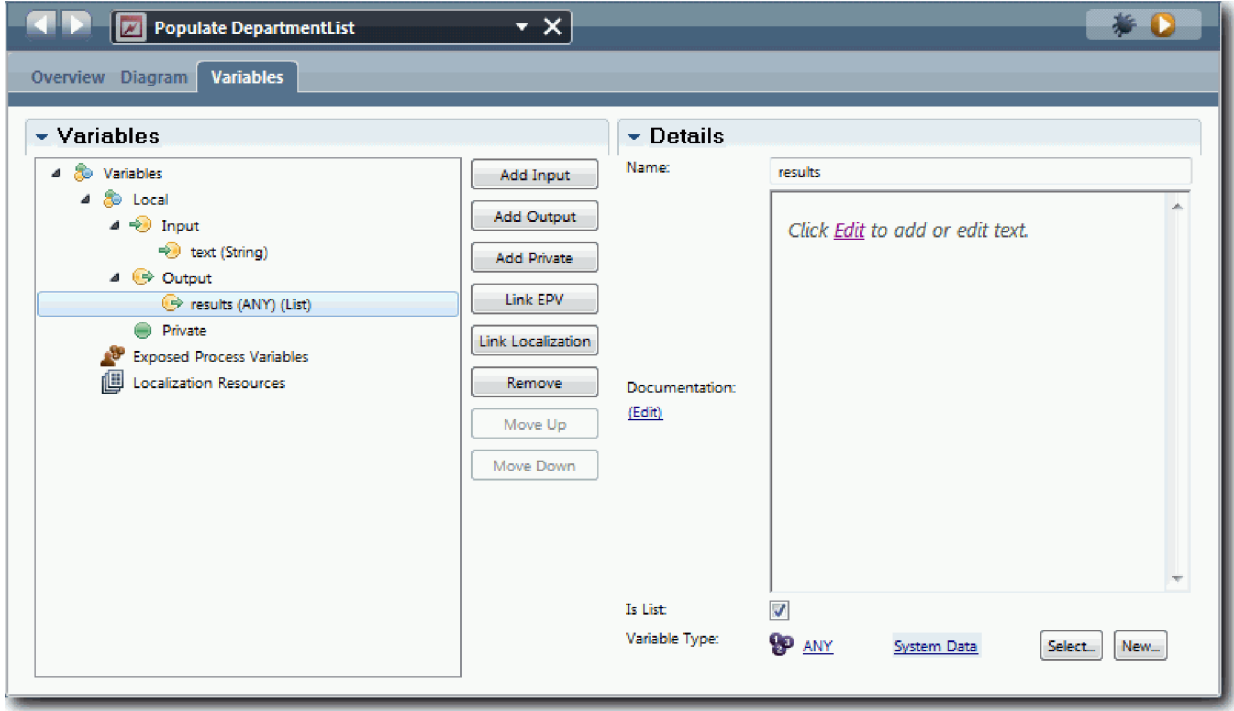

- 5. Crie o fluxo de serviço:
	- a. Faça clique no separador **Diagrama (Diagram)** e, em seguida, a partir da paleta, adicione um script de servidor ao diagrama do processo e altere o nome do mesmo para populateDepartmentList.
	- b. No separador **Propriedades (Properties)**, seleccione **Implementação (Implementation)** e adicione o seguinte código:

```
tw.local.results = new tw.object.listOf.String();
tw.local.results[0] = "Finance";
tw.local.results[1] = "Marketing";
tw.local.results[2] = "Product Development";
tw. local. results [3] = "Human Resources";tw.local.results\overline{[4]} = "Sales";
tw.local.results[5] = "Customer Service";
tw.local.results[6] = "Business Partner Service";
tw.local.results[7] = "Business Strategies";
tw.local.results.listAddSelected(0);
```
- c. Na paleta, seleccione o ícone da Ferramenta do Fluxo de Sequência  $\uparrow$ . Execute as seguintes ligações:
	- v Evento Inicial para o script de servidor
	- Script de servidor para o evento Final

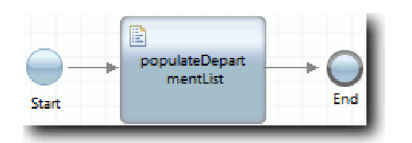

- 6. Configure o controlo de stock Departamento de forma a que utilize o serviço Ajax para obter o seu conteúdo.
	- a. Abra a vista coach CV da Requisição e seleccione o controlo **Departamento (Department)**.
	- b. Nas propriedades de Configuração, faça clique em **Seleccionar (Select)** para o serviço de selecção. Seleccione o serviço Ajax **Preencher DepartmentList (Populate DepartmentList)**.

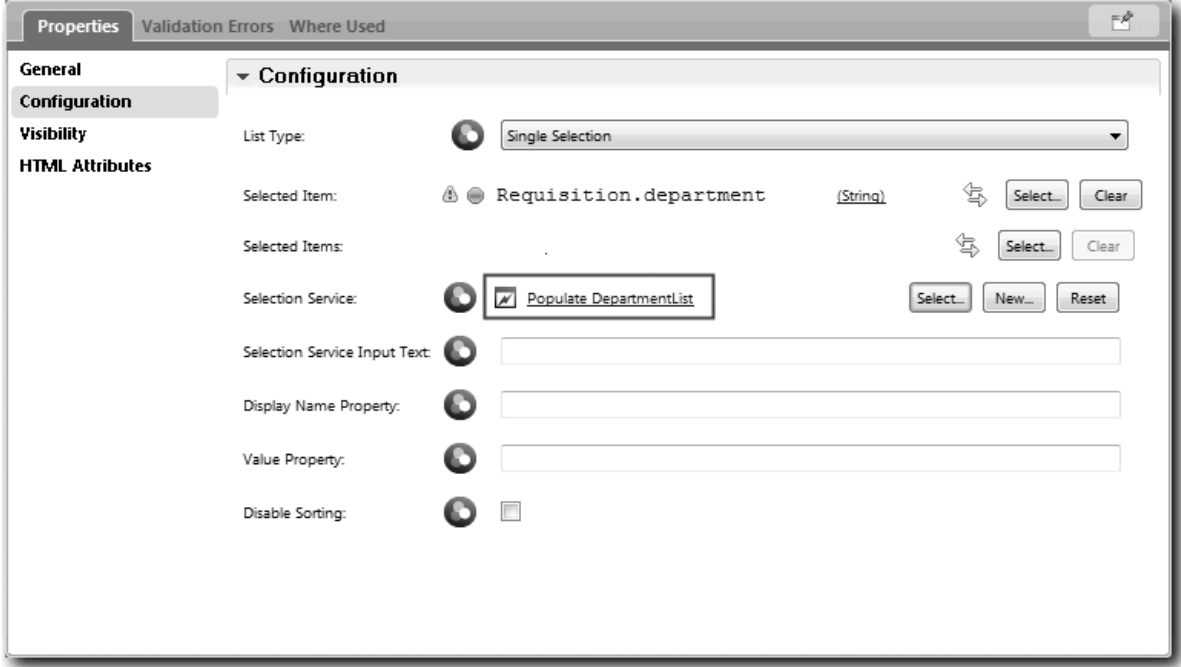

7. Crie os outros serviços Ajax com as informações na seguinte tabela:

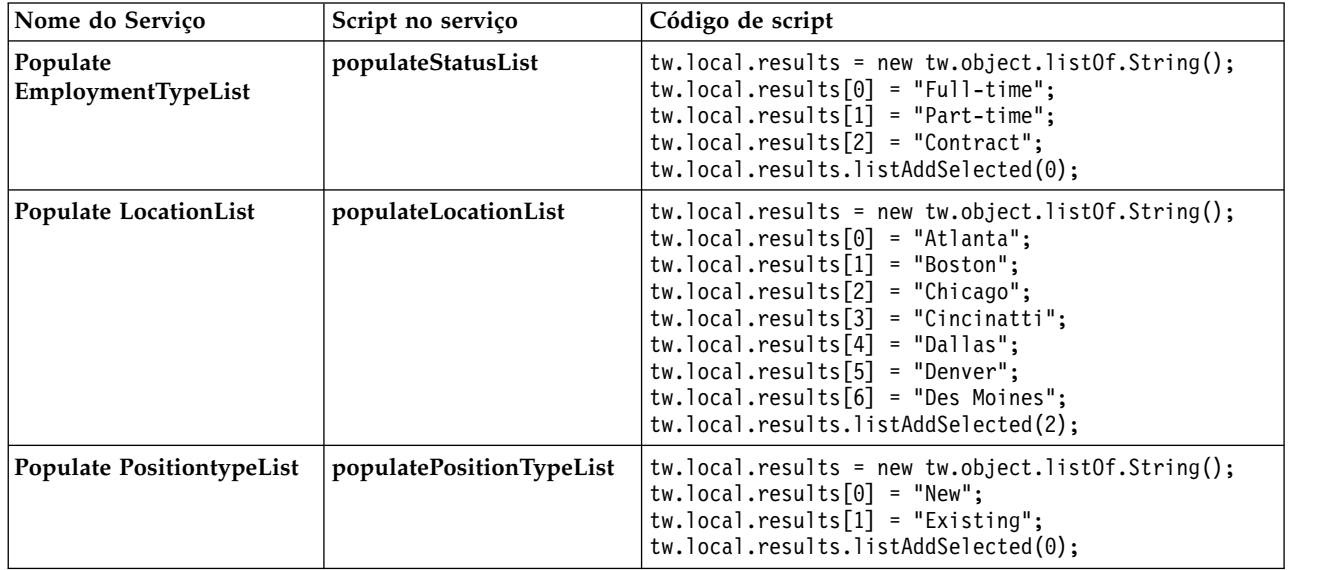

8. Configure os controlos de stock que utilizam um serviço para obter o respectivo conteúdo. A seguinte tabela lista estes controlos de stock e o serviço Ajax que utiliza para a opção de configuração do Serviço de Selecção:

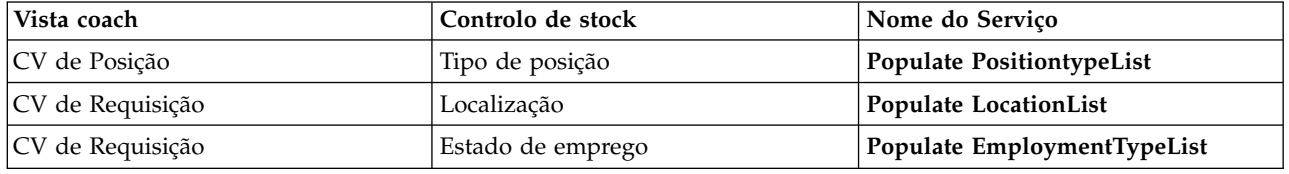

#### **Ponto de verificação da lição**

Criou serviços Ajax e configurou os controlos de selecção para utilizar os serviços para obter dados.

Nesta lição, aprendeu

- Como criar um serviço Ajax
- Como configurar uma vista coach para utilizar esse serviço Ajax

Na próxima lição, irá adicionar validação ao Coach Criar Requisição.

## **Adicionar validação ao Coach Criar Requisição**

Nesta lição, o utilizador cria um serviço de validação para se certificar de que o Coach Criar Requisição contém dados válidos quando o utilizador faz clique em **Seguinte (Next)**.

Esta lição assenta nos artefactos criados nos módulos ["Modelar o processo" na página 3](#page-6-0) e ["Implementar](#page-37-0) [o processo" na página 34.](#page-37-0) Caso não tenha concluído estes módulos, copie o serviço manual Submit Requisition HS da process application para a process application Meu Hiring Sample:

O Coach Criar Requisição contém um número de campos em que os utilizadores podem introduzir dados inválidos ou onde os utilizadores têm de efectuar escolhas. O campo de dados de início planeado é um exemplo de é um exemplo do supracitado porque o utilizador nunca deve introduzir datas antigas. O campo de tipo de posição é um exemplo do supracitado porque o fluxo de serviço depende de o utilizador seleccionar uma nova posição ou uma posição existente. Cria um serviço de validação para verificar os dados no coach. O serviço valida os dados em vários controlos e evita que o fluxo saia do coach até que os dados nesses controlos sejam válidos.

Adicionar validação ao Coach Criar Requisição:

- 1. Certifique-se de que a process application Meu Hiring Sample está aberta no Process Designer.
- 2. Na biblioteca do Designer, faça clique no sinal de adição junto de **Implementação (Implementation)** e seleccione **Serviço de Sistema Geral (General System Service)**. Poderá utilizar qualquer serviço para efectuar a validação. Neste caso, o exemplo utiliza um serviço de sistema geral.

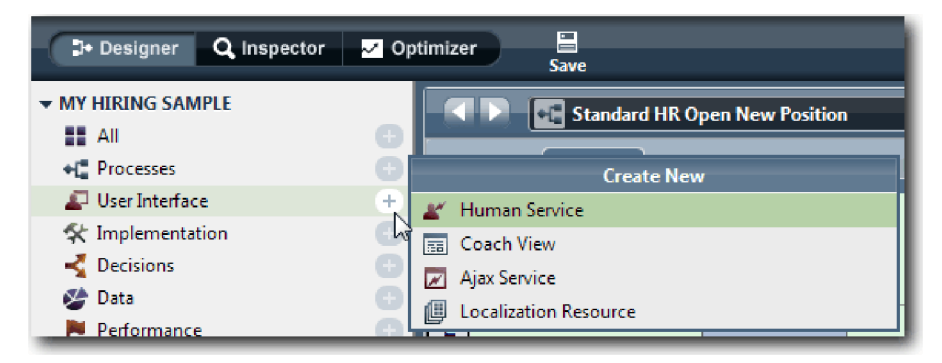

3. Escreva Validação do CV da Requisição (Requisition CV Validation) e, em seguida, faça clique em **Terminar (Finish)**. Agora poderá editar o serviço que criou.

- 4. Defina a entrada e saída do serviço: As entradas são os dados que pretende que sejam validados e a saída é sempre um objecto **CoachValidation**.
	- a. Seleccione o separador **Variáveis (Variables)**.
	- b. Faça clique em **Adicionar Entrada (Add Input)**.
	- c. No campo **Nome (Name)**, escreva dataPosição. Para o tipo, utilize o tipo do objecto de dados associado ao controlo que está a ser validado. Neste caso, o controlo de data inicial planeada está associado a **Requisition.date**, que é um tipo **Date**.
	- d. Da mesma forma, adicione as seguintes variáveis de entrada:
		- v **positionType (String)**
		- v **positionLocation (String)**
		- v **positionStatus (String)**
		- v **positionDepartment (String)**
	- e. Faça clique em **Adicionar Saída (Add Output)**.
	- f. No campo **Nome (Name)**, escreva coachValidação (coachValidation).
	- g. Associe **coachValidação** ao tipo **CoachValidation**.

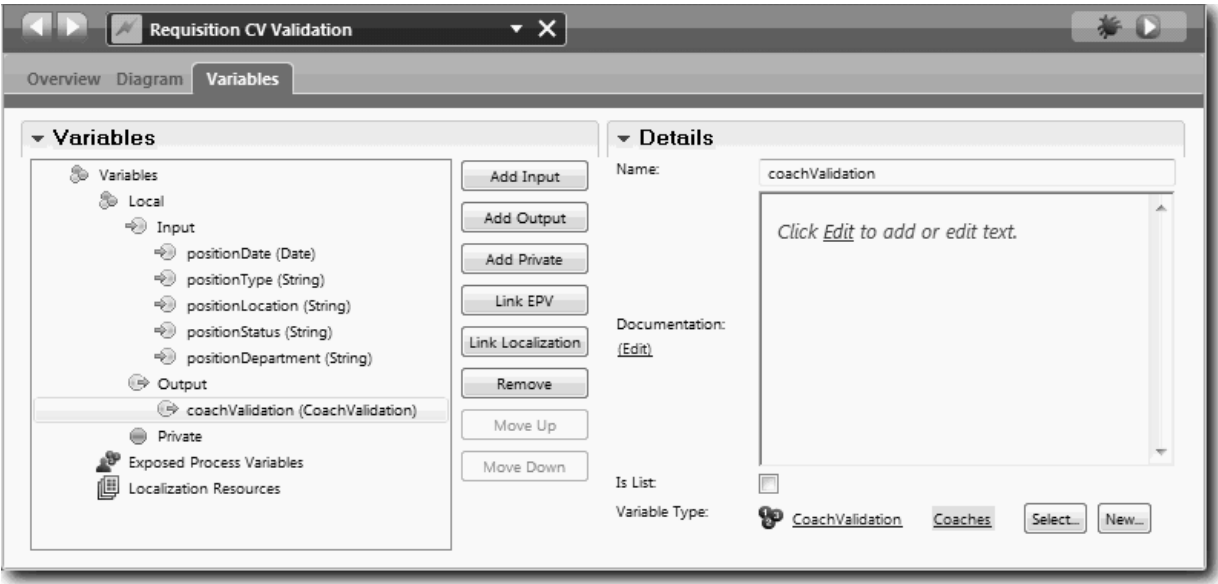

- 5. Crie o fluxo de serviço:
	- a. Faça clique no separador **Diagrama (Diagram)** e, em seguida, a partir da paleta, adicione um script de servidor ao diagrama do processo e altere o nome do mesmo para Definir Dados (Set Data).
	- b. No separador **Propriedades (Properties)**, seleccione **Implementação (Implementation)** e adicione o seguinte código:

```
tw.local.coachValidation = new tw.object.CoachValidation();
tw.local.coachValidation.validationErrors = new tw.object.listOf.CoachValidationError();
function checkString(value) {
 return value != null && value == "";
}
function checkDate(value) {
   var date = new TWDate();
   return value == null || ( date.getTime() > value.getTime() );
}
if ( checkString(tw.local.positionType) ){
```

```
tw.system.addCoachValidationError(tw.local.coachValidation,
     "tw.local.currentPosition.positionType", "Tem de seleccionar um tipo de posição.");
}
if ( checkString(tw.local.positionLocation) ){
 tw.system.addCoachValidationError(tw.local.coachValidation,
    "tw.local.requisition.location", "Tem de seleccionar uma localização.");
}
if ( checkDate(tw.local.positionDate) ){
 tw.system.addCoachValidationError(tw.local.coachValidation,
     "tw.local.requisition.date", "Tem de seleccionar uma data situada no futuro.");
}
if ( checkString(tw.local.positionStatus) ){
 tw.system.addCoachValidationError(tw.local.coachValidation,
    "tw.local.requisition.status", "Tem de seleccionar um tipo de emprego.");
}
if ( checkString(tw.local.positionDepartment) ){
 tw.system.addCoachValidationError(tw.local.coachValidation,
     "tw.local.requisition.department", "Tem de seleccionar um departamento.");
}
```
- c. Na paleta, seleccione o ícone da Ferramenta do fluxo de sequência  $\blacktriangleright$ . Execute as seguintes ligações:
	- v O evento Inicial para o script de servidor
	- v O script de servidor para o evento Final

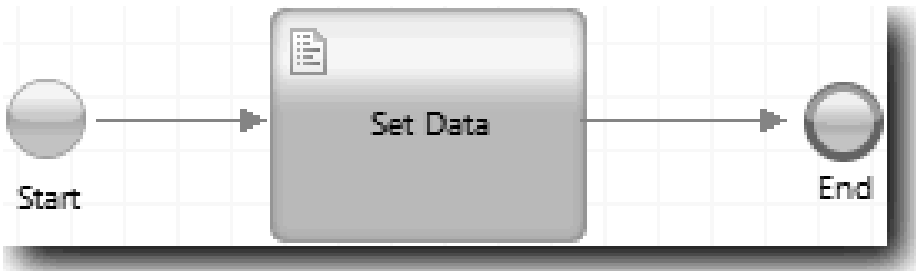

6. Adicionar os decoradores requeridos aos controlos que requerem entradas de utilizador:

**Importante:** Este passo apenas adiciona os decoradores. Não adiciona qualquer suporte de validação ao campo. É o serviço de validação que executa a validação.

- a. Abra a vista Coach CV da Requisição.
- b. Seleccione o controlo estado de emprego e abra as suas propriedades **Visibilidade (Visibility)**.
- c. Defina a visibilidade para Requerida (Required).

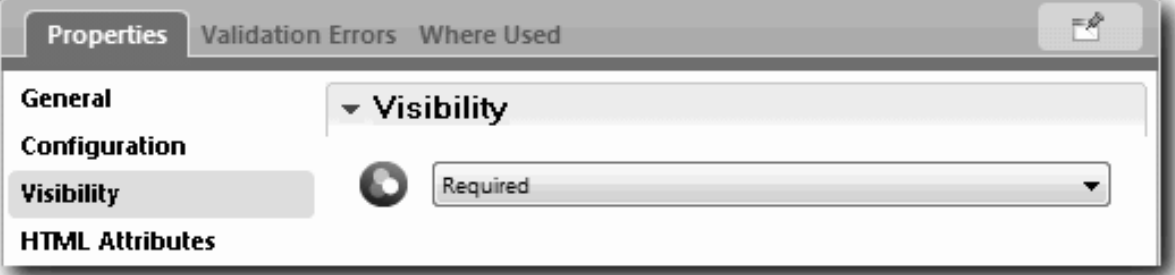

d. Da mesma forma, defina a propriedade visibilidade dos seguintes controlos para Requerida (Required):

- Departamento
- Data de início planeada
- Localização
- e. Na vista do coach CV da Posição, defina a visibilidade do controlo do tipo de posição para Requerido (Required).
- 7. Inserir a validação no fluxo do serviço manual Submit Requisition HS:
	- a. Abra o diagrama para o serviço manual Submit Requisition HS.
	- b. Seleccione a linha que sai do Coach Criar Requisição para a decisão do tipo de posição. linha tem um rótulo de Seguinte.
	- c. Nas propriedades da Linha, defina **Accionar Validação (Fire Validation)** para Antes (Before).

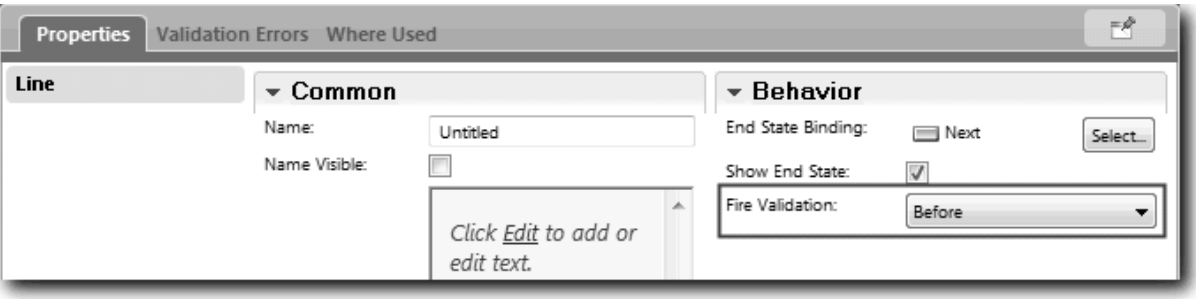

O ponto de ancoragem da linha tem agora uma marca de verificação e o Coach Criar requisição tem um ponto de ancoragem que pode utilizar para ligar o coach ao serviço de validação.

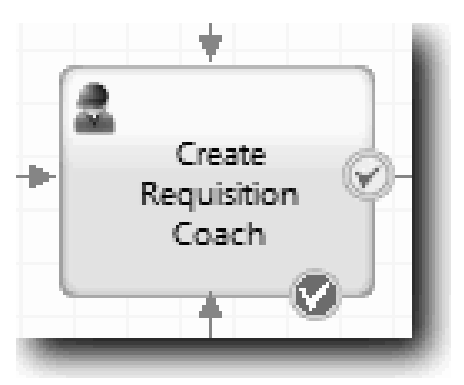

- d. A partir da paleta, adicione um serviço imbricado ao diagrama Submeter Solicitação HS. Mude o nome do serviço para Validar dados do coach (Validate coach data).
- e. Nas propriedades de Implementação do serviço imbricado, defina o serviço imbricado anexado para o serviço do sistema geral Validação do CV da Requisição.

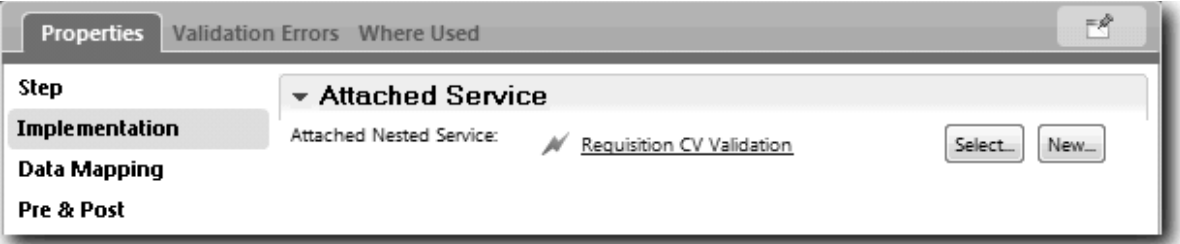

- f. Abra as propriedades Mapeamento de Dados.
- g. Para o mapeamento de entrada **positionDate**, faça clique em e, de seguida, seleccione requisition.date.

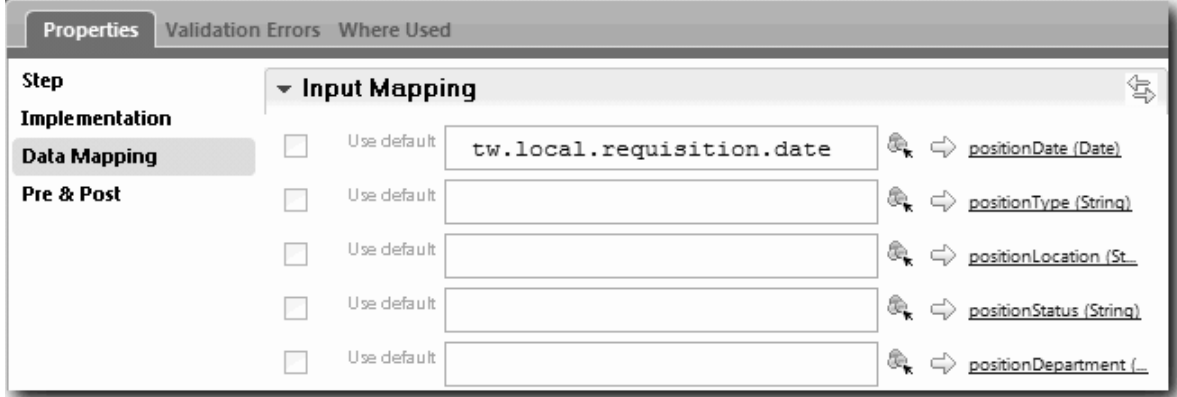

h. Mapeie as outras variáveis de entrada ao utilizar informações da seguinte tabela:

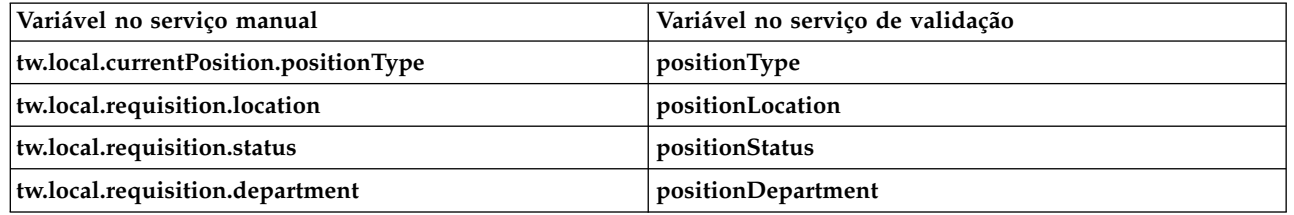

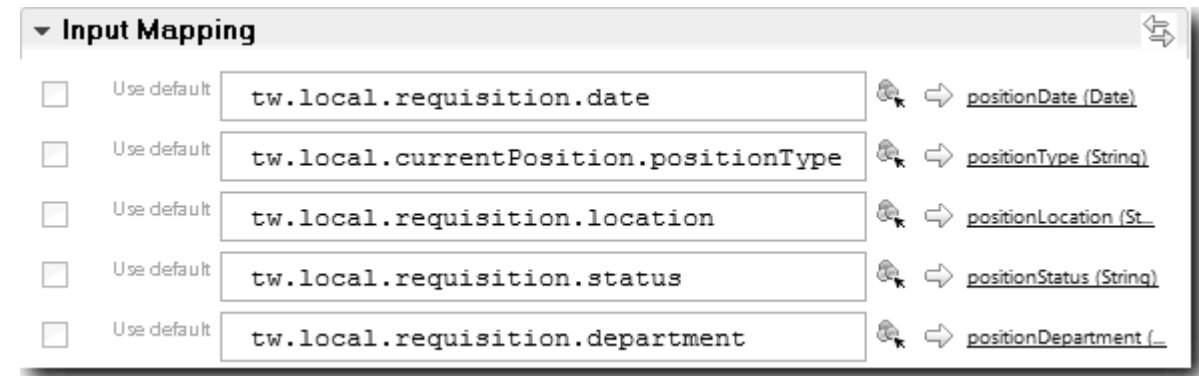

- i. Para o mapeamento de saída **coachValidation**, escreva tw.system.coachValidation. A variável **tw.system.coachValidation** é uma variável do sistema concebida para suportar coaches de validação.
- j. A partir da paleta, adicione um evento Ficar na Página ao n o diagrama Submit Requisition HS.
- k. Seleccione o ícone da Ferramenta do Fluxo de Sequência  $\uparrow$ . Execute as seguintes ligações:
	- v O ponto de ancoragem da validação do Coach Criar Requisição para o serviço Validar dados do coach
	- v O serviço Validar dados do coach para o nó Permanecer na página.

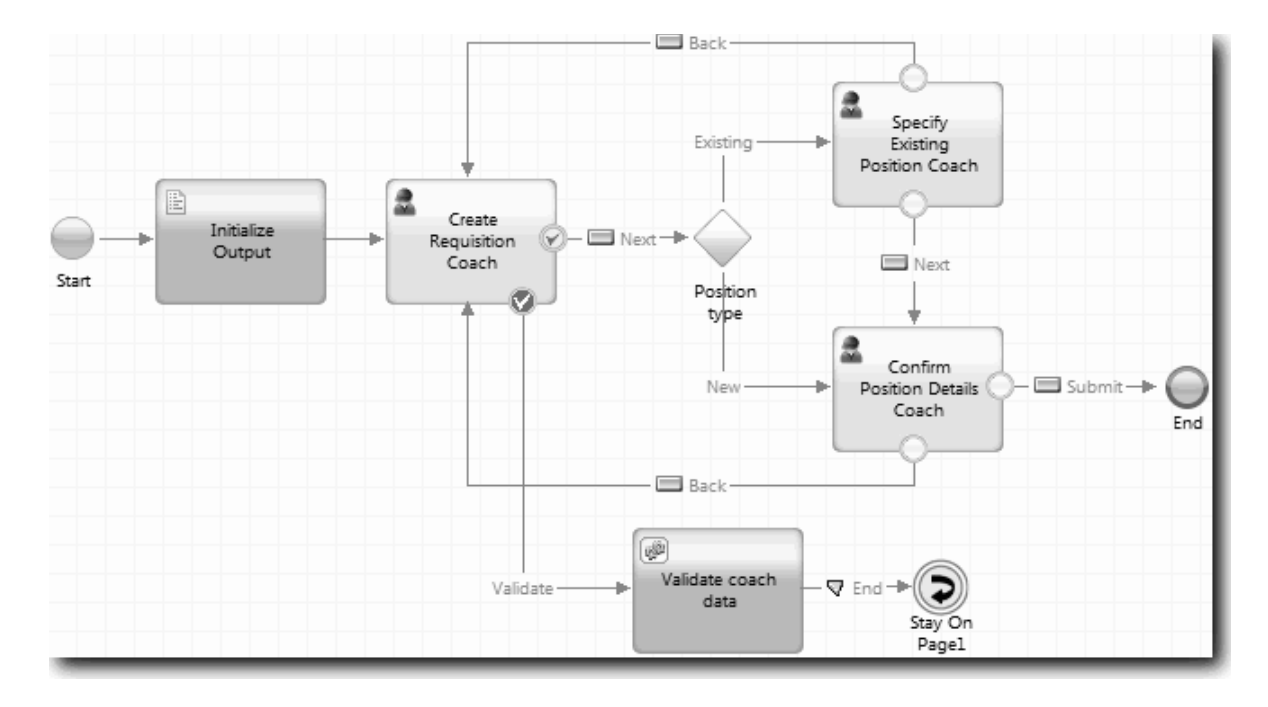

### **Ponto de verificação da lição**

Criou o serviço Validação do CV da Requisição e ligou o Coach Criar Requisição ao mesmo.

Nesta lição, aprendeu

- Como criar um serviço de validação
- v Como indicar aos utilizadores que devem facultar dados num controlo
- v Como ligar um coach ao serviço de validação

Na próxima lição, irá conduzir a Reprodução Três.

## **Conduzir a Reprodução Três**

Nesta lição, irá conduzir a Reprodução Três ao utilizar o depurador para testar os serviços Ajax e o utilizador testar o script de validação. Em seguida, irá criar um snapshot do processo.

Tipicamente, testa serviços de uma de duas formas:

- v Directamente no IBM Process Server ao executar os serviços no modo de depuração para garantir que executam conforme esperado porque nem todos os serviços têm um componente de interface de utilizador correspondente.
- v Onde o serviço estiver disponível para um cliente navegador da Web, chama o URL directamente com os dados de entrada. Porque os serviços Ajax são chamados num Coach a partir de um navegador da Web, para resolver quaisquer problemas de cliente/servidor de HTTP, utilize um detector HTTP compatível com o navegador da Web. Por exemplo, para o Mozilla Firefox utilize o suplemento Firebug. Para o Internet Explorer 8 e posterior, utilize as ferramentas de programador que inicia ao fazer clique na tecla **F12**.

Para testar serviços Ajax no depurador:

1. No Process Designer, abra o serviço Ajax **Populate DepartmentList**.

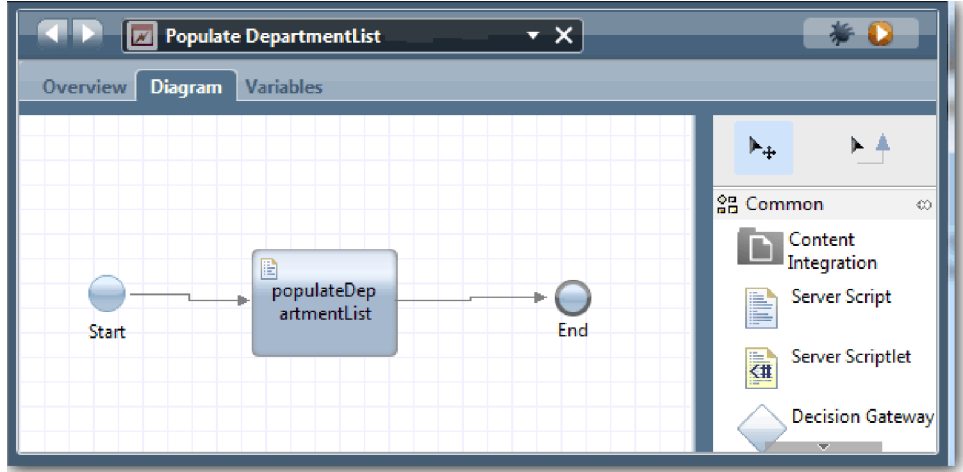

2. Faça clique no ícone **Depurar (Debug)**.

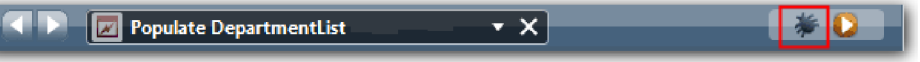

- 3. Mude para o Process Designer.
- 4. Na janela Comutar Vista, faça clique em **Sim (Yes)** para comutar para a vista Inspector. Abre-se a janela Depuração do Inspector. Repare que o token, que indica o passo de execução activo, encontra-se no script de servidor populateDepartmentList.

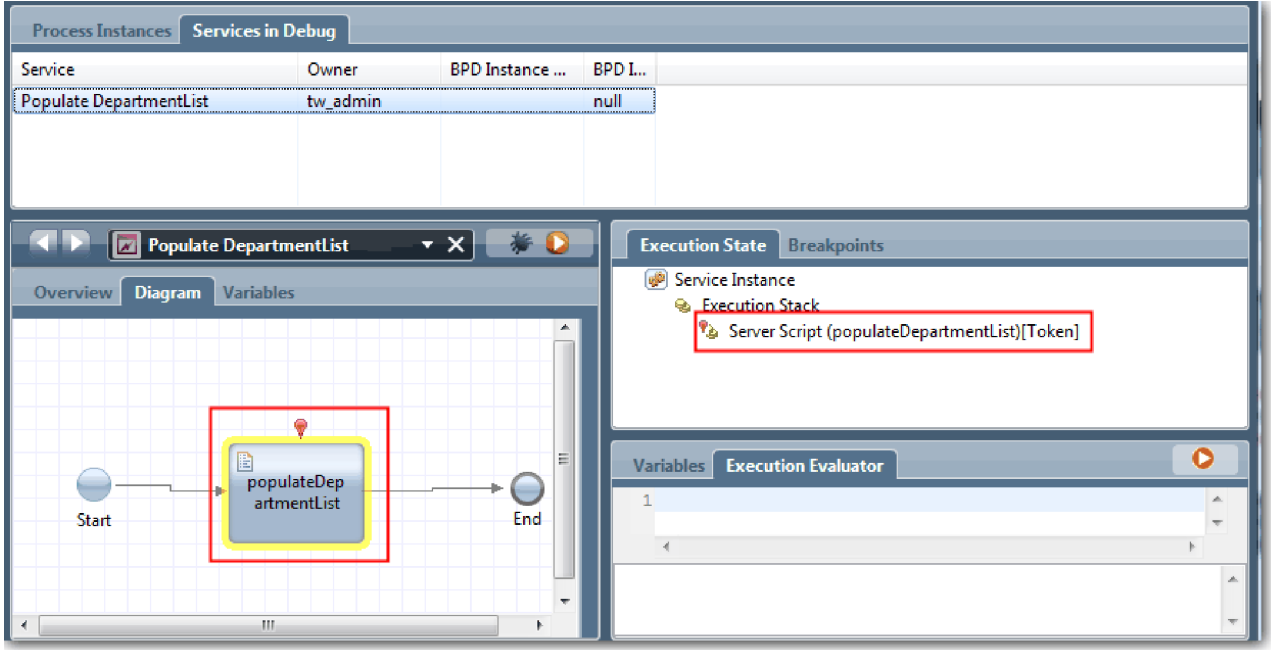

5. Mantenha o depurador baseado no navegador da Web e o Inspector lado a lado no ecrã e faça clique em **Passo (Step)** na parte superior do navegador da Web. Esta acção executa o bloqueio de scripts populateDepartmentList no serviço Ajax PopulateDepartmentList. No navegador da Web, poderá ver que a área de resultados anteriormente vazia está agora preenchida.

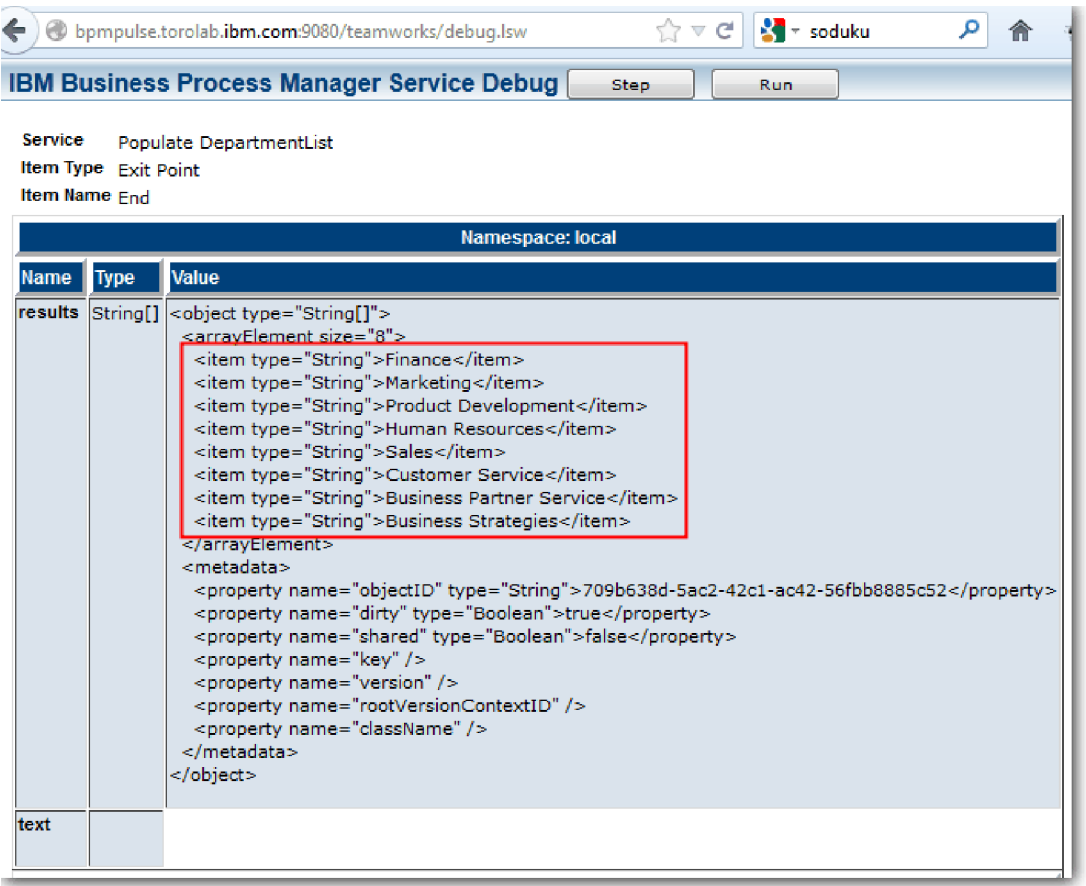

No Inspector, o token encontra-se agora no evento Final.

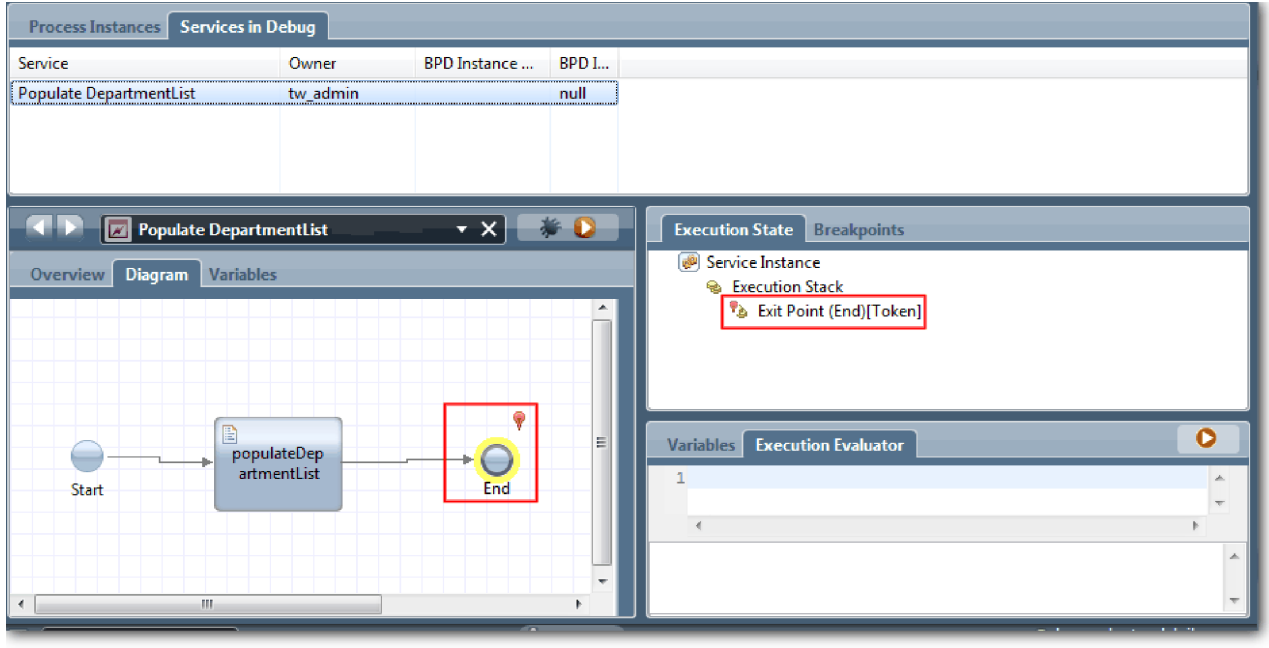

- 6. No navegador da Web, faça clique em **Passo (Step)**. O serviço termina.
- 7. De forma semelhante, teste os outros serviços Ajax:
- Populate LocationList
- Populate EmploymentypeList
- Populate PositionTypeList
- 8. Execute o serviço manual **Submit Requisition HS**.
- 9. Faça clique em **Seguinte (Next)** sem introduzir informações. Os campos requeridos são destacados.
- 10. Coloque o cursor sobre o ícone de aviso junto a um dos campos destacados. É apresentada a mensagem de erro.

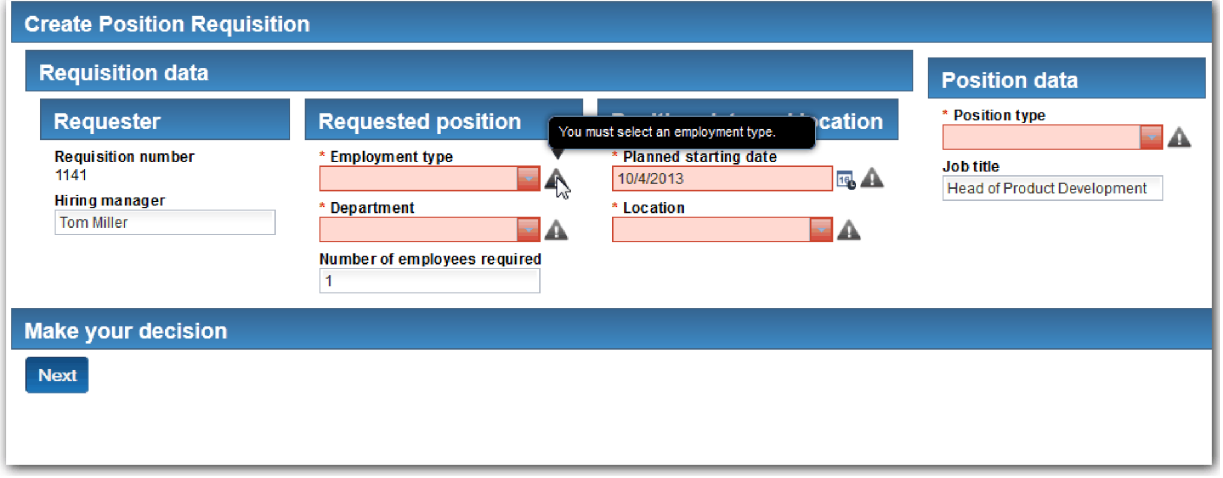

- 11. Criar um snapshot da process application:
	- Гo a. No Process Designer, faça clique no ícone **Shapshot** na barra de ferramentas principal.
	- b. Escreva Reprodução Três (Playback Three) como nome do snapshot e faça clique em **OK**.
	- c. Para a descrição, escreva Este é um snapshot da process application até à Reprodução Três.
- 12. Execute novamente a Reprodução Um. Desta vez, os Coaches são apresentados para as actividades submeter solicitação e aprovação. Consulte [Conduzir a Reprodução Um.](#page-43-0)

### **Ponto de verificação da lição**

Conduziu a Reprodução Três ao verificar se os serviços Ajax executam correctamente.

Nesta lição, aprendeu

v Para testar serviços Ajax ao utilizar o depurador da Web

Na próxima lição, irá conduzir a Reprodução Final.

### **Conduzir a reprodução final**

Nesta lição, irá conduzir a reprodução final para seguir o novo caminho de requisição de emprego até ao fim e criar um snapshot final.

Antes de começar, assegure-se de que criou equipas para o responsável pelas contratações e o director geral e adicionou o grupo tw\_allusers como membros de ambas as equipas em ["Modelar equipas" na](#page-11-0) [página 8.](#page-11-0)

**Nota:** Todos os utilizadores no registo de utilizadores são adicionados ao grupo tw\_allusers por predefinição.

As instruções nesta lição são escritas para dois IDs de utilizador separados, um para o responsável pelas contratações e um para o director geral (GM, general manager). Poderá utilizar o mesmo ID de utilizador para o responsável pelas contratações ou director geral ou poderá introduzir IDs de utilizador separados.

Nesta reprodução, executa os seguintes caminhos:

- v O responsável pelas contratações submete uma requisição para uma nova posição.
- v O GM não aprova a posição dentro do tempo requerido.
- v É enviado um aviso de escalonamento.
- O GM aprova a posição.

Para executar a reprodução:

1. Utilize um navegador da Web para aceder ao Process Portal. O endereço da Web tem o seguinte formato:

http://[nome\_sistema\_central]:[porta]/portal

Faculte os seguintes detalhes:

- v O nome do sistema central no qual o IBM Process Center ou IBM Process Server estão instalados e
- v A porta que foi designada para o servidor durante a instalação do IBM Business Process Manager. A porta predefinida é 9443.
- 2. Inicie sessão no Process Portal como o responsável pelas contratações.

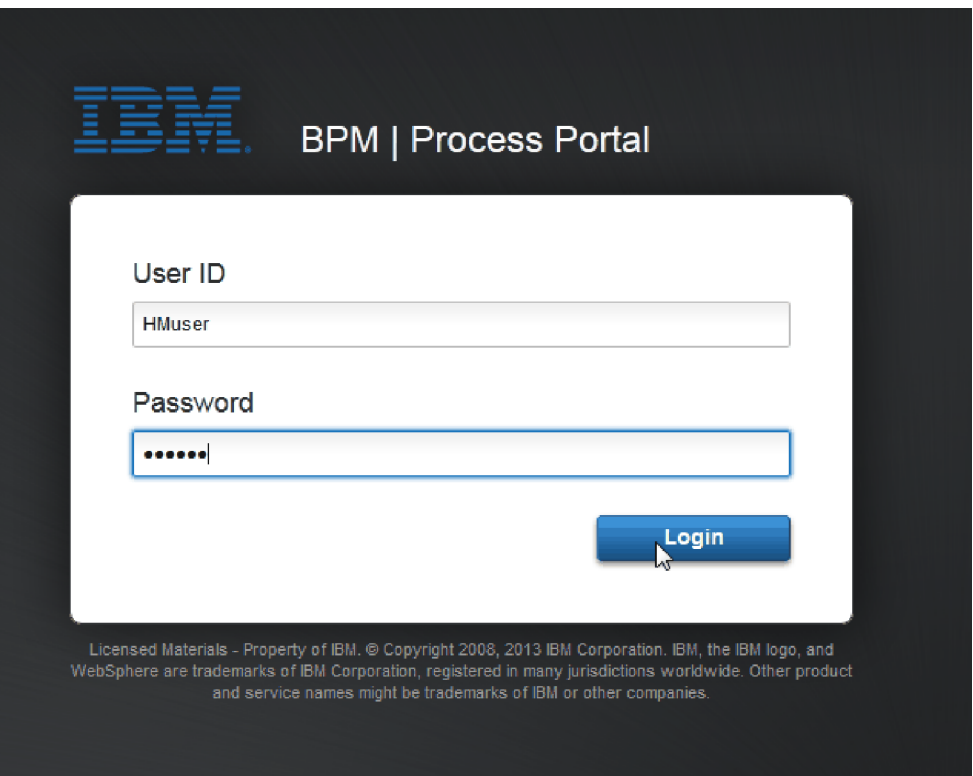

- 3. Mude para o Process Designer.
- 4. Certifique-se de que o processo Standard HR Open New Position está aberto na página **Diagrama (Diagram)**.
- 5. Para testar o evento, reponha a data de conclusão no campo e o temporizador na actividade Aprovar ou rejeitar requisição. A data de conclusão no campo para a actividade está, por predefinição, definida para uma hora. O evento temporizador intermediário no processo está definido para activar um dia após a requisição de emprego ser submetida pelo responsável pelas contratações. É necessário acelerar a actividade e o temporizador para o teste.
- a. No diagrama do processo, faça clique na actividade **Aprovar ou rejeitar requisição de emprego (Approve or reject job requisition)** e mude para a página Implementação de Propriedades.
- b. Sob Definições de Propriedades, altere o valor de **Conclusão A (Due In)** para um minuto.
- c. Faça clique no evento temporizador intermediário na actividade **Aprovar ou rejeitar requisição de emprego (Approve or reject job requisition)** e mude para a página Implementação de Propriedades.
- d. Sob Propriedades do Temporizador, altere o valor de **Diferença Antes ou Depois (Before or After Difference)** para um minuto.
- e. Guardar as alterações realizadas.

**Nota:** Uma vez que o temporizador está definido para ser repetível, é criado um evento a cada minuto até à conclusão da actividade Aprovar ou rejeitar requisição de emprego.

- 6. Para executar uma ocorrência do processo, faça clique no ícone **Executar processo (Run process)**.
- 7. Na janela **Comutar Vista (Switch View)**, faça clique em **Não (No)** para ignorar o Process Inspector.

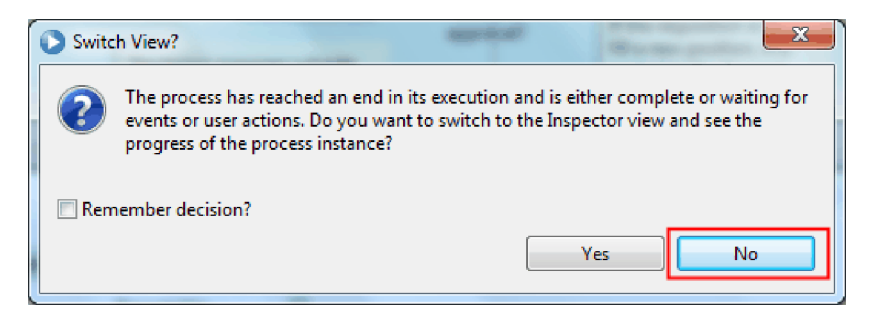

- 8. Comute para a página **Meu trabalho (My work)** no Process Portal.
- 9. À direita, faça clique na ocorrência do processo que acabou de iniciar:

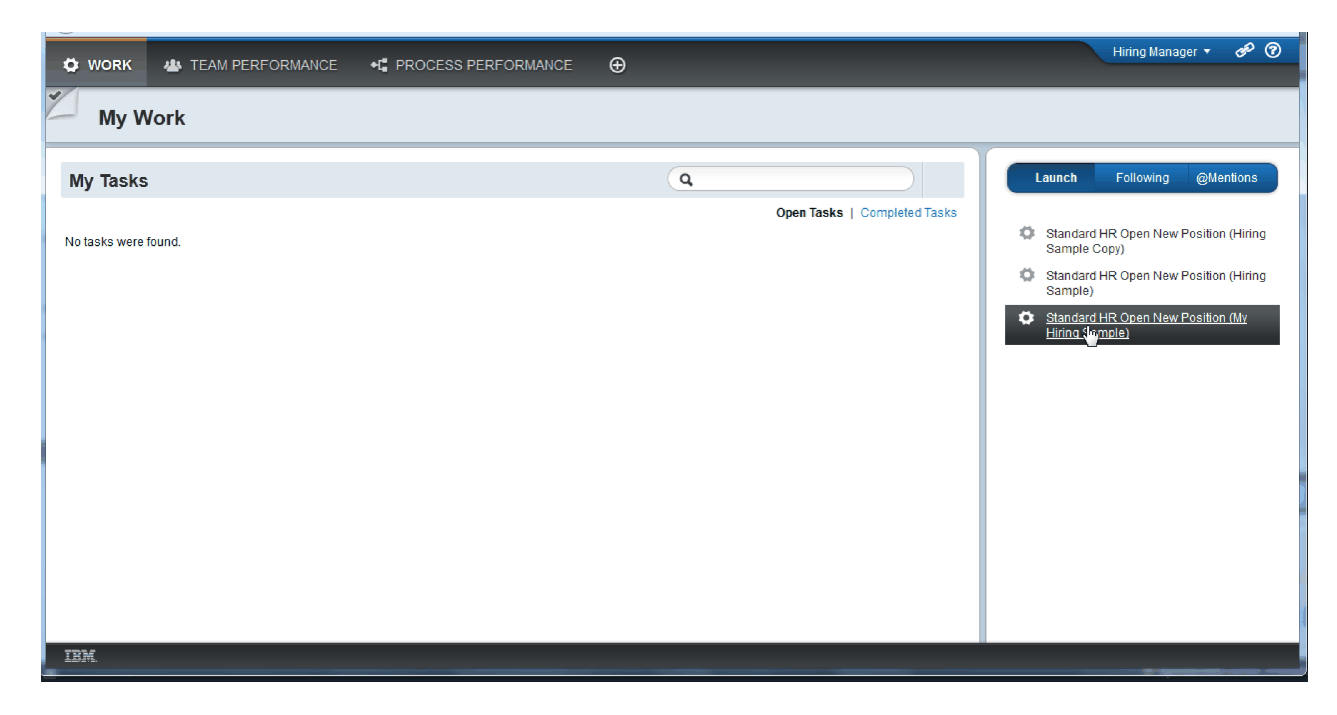

O Process Portal apresenta o Coach Criar Requisição de Posição. Repare que se encontra no modo Responsável Pelas Contratações.

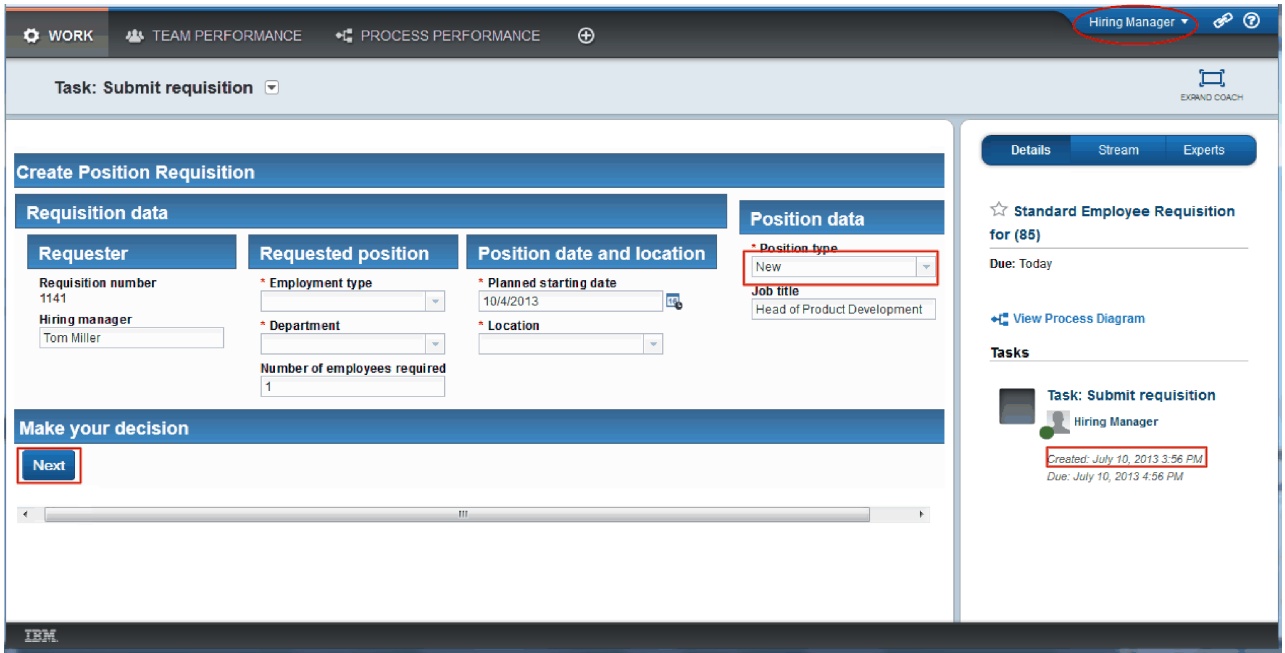

- 10. Conclua os campos, certificando-se de que selecciona **Novo (New)** como o tipo de posição. Faça clique em **Seguinte (Next)**.
- 11. Se os campos requeridos estiverem destacados, não tem dados válidos nos mesmos. Isto significa que o script de validação está a funcionar. Conclua todos os campos e faça clique em **Seguinte (Next)**.
- 12. É apresentado o Coach Confirmar Detalhes da Posição. Reveja os detalhes e faça clique em **Submeter (Submit)**.

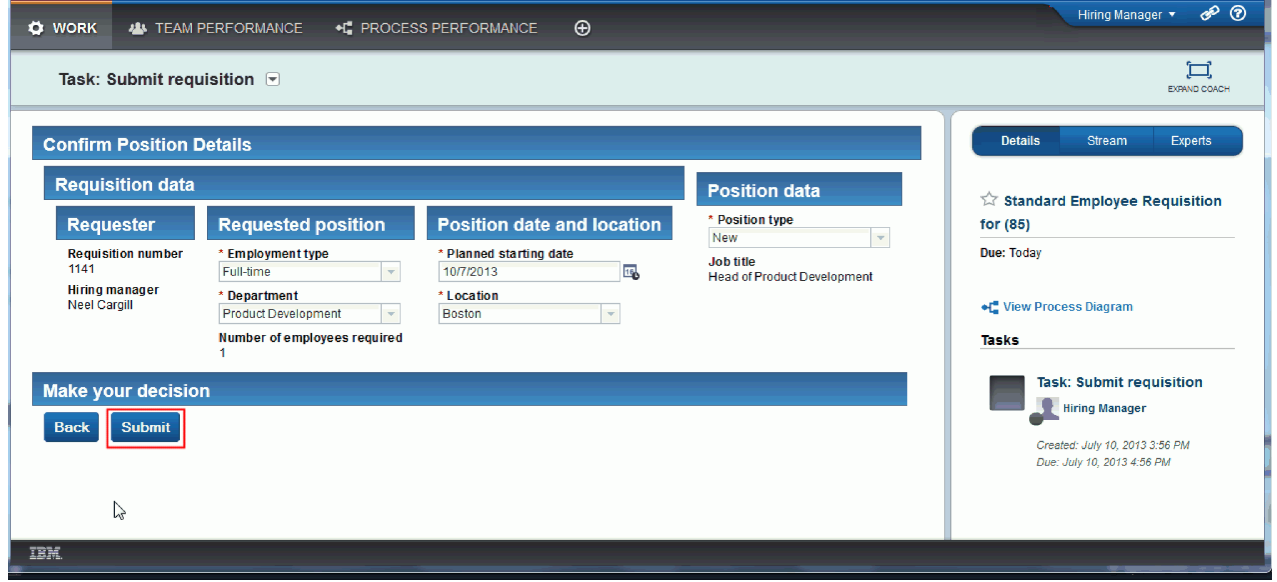

13. Agora que submeteu o pedido, comute para o modo Director Geral:

**Nota:** Pode utilizar um nome de utilizador para concluir todas as tarefas na reprodução. Nesse caso, visualize as tarefas para ambos o responsável pelas contratações e para o GM na página **Meu trabalho (My work)**.

a. Termine a sessão como o responsável pelas contratações.

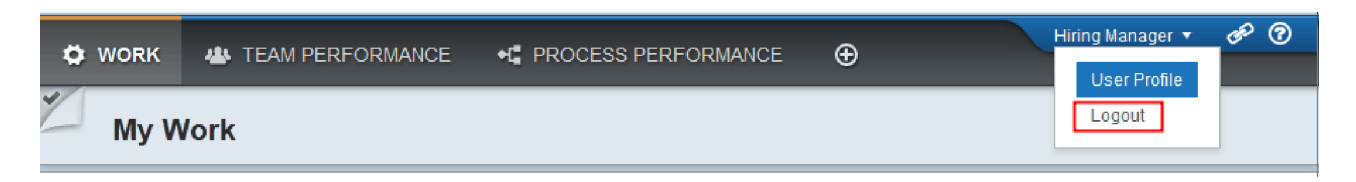

- b. Inicie sessão como o GM utilizando um nome de utilizador diferente.
- c. Comute para a página **Meu trabalho (My work)**.
- 14. Uma vez que o temporizador está definido para 1 minuto, a tarefa é apresentada quase imediatamente na lista Em Risco ou Prazo Ultrapassado.

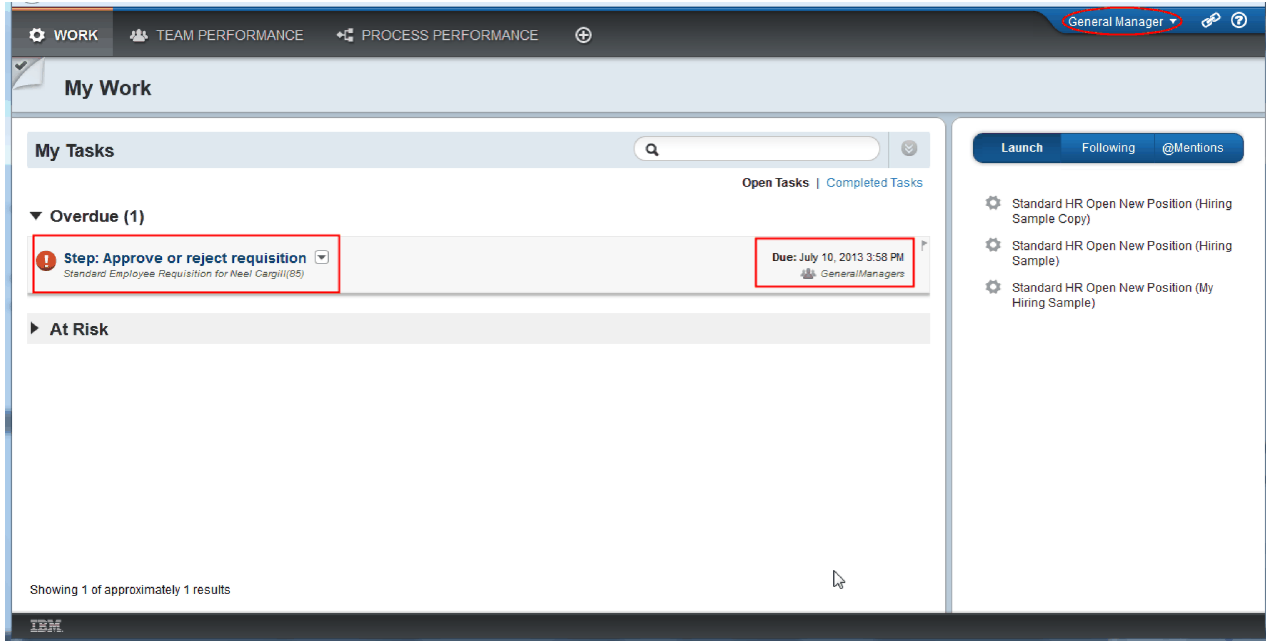

15. Agindo como o GM, faça clique na tarefa **Passo: Aprovar ou rejeitar requisição (Step: Approve or reject requisition)** para abrir a mesma.

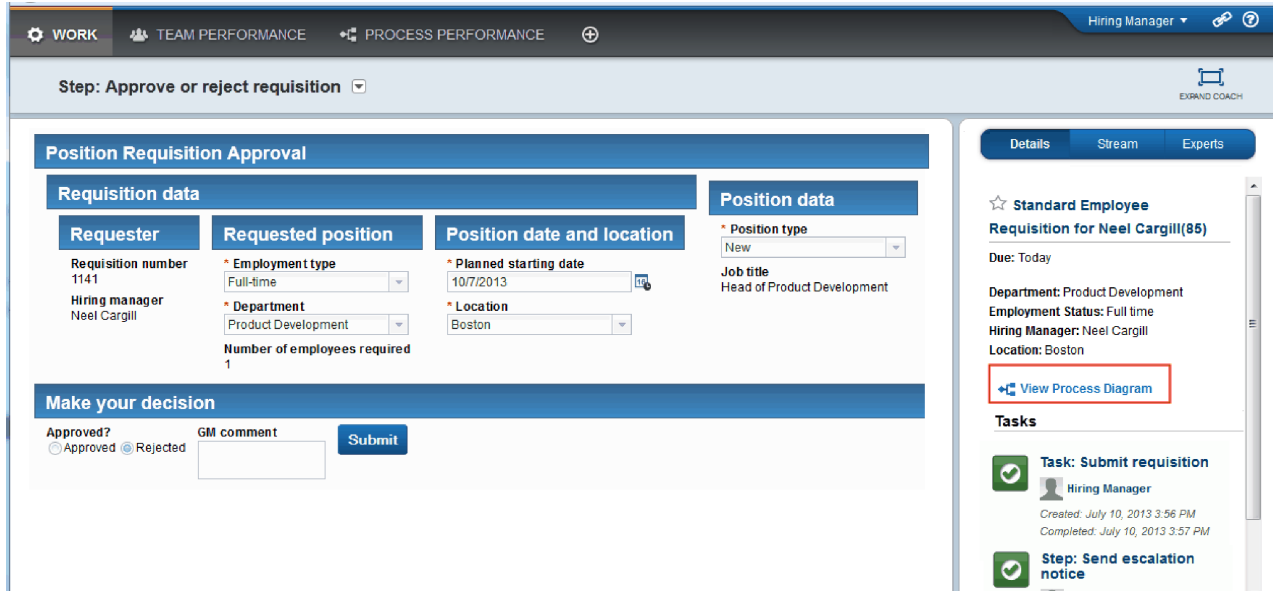

É apresentado o Coach Aprovações do GM. À direita do Coach encontra-se um resumo da requisição.

16. Faça clique em **Visualizar Diagrama do Processo (View Process Diagram)**. O diagrama do processo abre-se apresentando a actividade destacada:

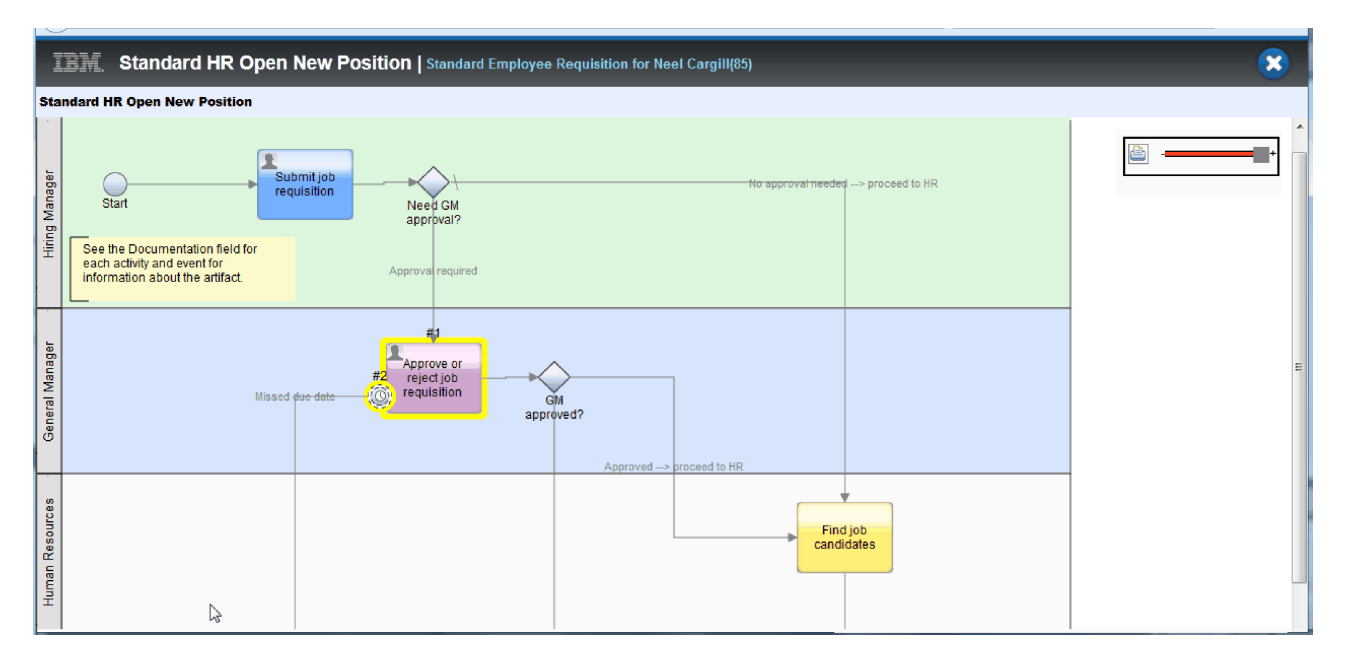

- 17. Feche o diagrama do processo.
- 18. No coach Aprovação do GM, desloque a lista de tarefas para baixo. Poderá ver que é executado um passo de aviso de escalonamento a cada minuto para além da data de conclusão para a actividade Submeter Requisição. Os escalonamentos repetidos ocorrem pois definiu o temporizador como repetível.

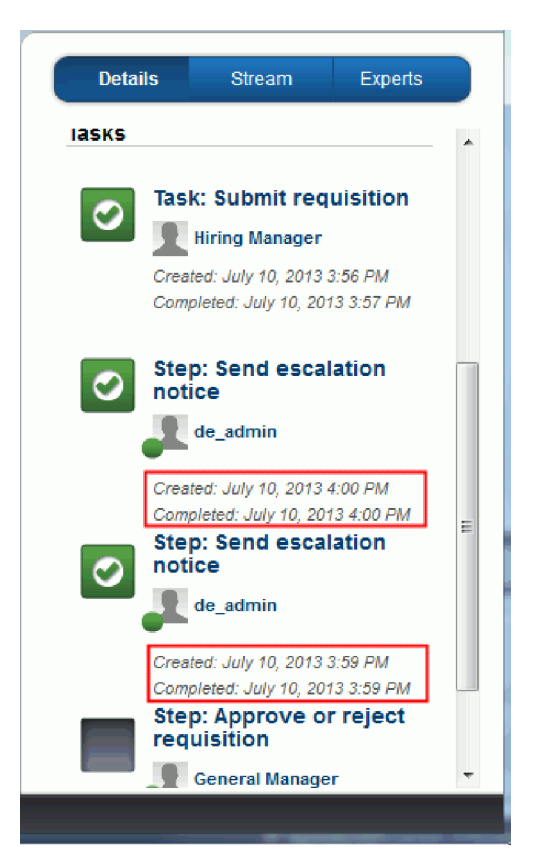

- 19. No Coach Aprovação do GM, mantenha a selecção predefinida, **Aprovar (Approve)** e faça clique em **Submeter (Submit)** para concluir a tarefa. A tarefa já não é apresentada na lista **Minhas tarefas (My tasks)**.
- 20. No Process Designer, crie um snapshot da process application concluída.

Está agora no final do guia de iniciação do Hiring Sample. Este guia de iniciação é um exercício de aprendizagem que descreve uma forma de modelação, implementação e teste de um processo. Dependendo do processo e process application, outras técnicas poderão ser mais apropriadas.

### **Ponto de verificação da lição**

Conduziu a reprodução final ao utilizar o Process Portal para seguir uma ocorrência do processo do início ao fim. Também criou um snapshot final da process application.

Nesta lição, aprendeu

- v Como utilizar o Process Portal
- v Como testar um evento temporizador de escalonamento

## **Avisos**

Direitos Restritos para Utilizadores do Governo dos Estados Unidos - Uso, reprodução ou divulgação restrito pelo documento GSA ADP Schedule Contract com a IBM Corp.

Esta informação foi desenvolvida para produtos e serviços oferecidos nos E.U.A. A IBM pode não oferecer os produtos, serviços ou componentes discutidos nesta documentação em outros países. Consulte o seu representante local da IBM para informações sobre produtos e serviços que estão disponíveis na sua área neste momento. Qualquer referência a um produto, programa ou serviço da IBM® não pretende sugerir que apenas produtos, programas e serviços da IBM podem ser utilizados. Qualquer produto, programa ou serviço equivalente que não infrinja qualquer direito de propriedade intelectual da IBM pode ser utilizado no seu lugar. No entanto, é da responsabilidade do utilizador avaliar e verificar a operação de qualquer produto, programa ou serviço que não seja da IBM.

IBM pode ter patentes ou aplicações com patentes pendentes a cobrir o assunto descrito nesta documentação. O fornecimento desta documentação não lhe concede qualquer tipo de licença para estas patentes. Pode enviar pedidos de licença por escrito para:

IBM Director of Licensing IBM Corporation North Castle Drive Armonk, NY 10504-1785 U.S.A.

Para pedidos de licença que digam respeito a informação de conjunto de caracteres de duplo byte DBCS), contacte o Departamento de Propriedade Intelectual IBM no seu país ou envie pedidos por escrito para:

IBM World Trade Asia Corporation Licensing 2-31 Roppongi 3-chome, Minato-ku Tokyo 106, Japan

O seguinte parágrafo não se aplica ao Reino Unido ou a qualquer outro país onde estas cláusulas sejam inconsistentes com a lei local: A INTERNATIONAL BUSINESS MACHINES CORPORATION FORNECE ESTA PUBLICAÇÃO "TAL COMO ESTÁ" SEM GARANTIA DE QUALQUER ESPÉCIE, EXPLÍCITA OU IMPLÍCITA, INCLUINDO, MAS NÃO SE LIMITANDO ÀS GARANTIAS OU CONDIÇÕES IMPLÍCITAS DE NÃO INFRACÇÃO, COMERCIALIZAÇÃO OU ADEQUAÇÃO A UM DETERMINADO FIM. Alguns estados não permitem exclusão de responsabilidade ou garantias implícitas em certas transacções, por isso, esta declaração pode não ser aplicável a si.

Esta informação pode incluir incorrecções ou gralhas. São realizadas alterações periódicas a esta informação; essas alterações serão incorporadas em novas edições da publicação. A IBM pode fazer melhoramentos e/ou alterações no(s) produto(s) e/ou programa(s) descrito(s) nesta publicação a qualquer momento sem aviso prévio.

Quaisquer referências nesta informação a sítios da Web que não sejam da IBM são fornecidas apenas para conveniência e não servem, de qualquer maneira, como uma recomendação a esses sítios da Web. Os materiais nesses sítios da Web não fazem parte dos materiais para este produto da IBM e a utilização desses sítios da Web é da sua responsabilidade.

IBM pode utilizar ou distribuir qualquer informação por si fornecida de qualquer forma que acredite ser apropriada sem qualquer obrigação perante o cliente.

Licenciados deste programa que querem receber informações sobre o mesmo por motivos de activação - (i) troca de informação entre programas criados de forma independente e outros programas (incluindo este programa) e (ii) a utilização mútua da informação que foi trocada - deve contactar:

*Intellectual Property Dept. for IBM Business Process Manager IBM Canada Ltd. 8200 Warden Avenue Markham, Ontario L6G 1C7 Canada*

Tal informação deve estar disponível, sujeita a termos e condições apropriados, incluindo, em alguns casos, pagamento de uma taxa.

O programa licenciado nesta documentação e todo o material licenciado disponível para tal é fornecido pela IBM consoante os termos das Condições Gerais IBM, Acordo de Licença Internacional para Programas ou qualquer acordo equivalente entre nós.

Quaisquer dados de desempenho contidos aqui foram determinados num ambiente controlado. Portanto, os resultados obtidos noutros ambientes operativos podem variar significativamente. Algumas medidas podem ter sido elaboradas no sistema ao nível do desenvolvimento e não existe garantia que essas medidas serão as mesmas em sistemas geralmente disponíveis. Além disso, algumas medidas podem ter sido estimadas através de extrapolação. Os resultados verdadeiros podem variar. Os utilizadores deste documento devem verificar os dados aplicáveis para o seu ambiente específico.

Informação em relação a produtos que não pertencem à IBM foram obtidos através dos fornecedores desses produtos, dos seus anúncios publicados ou outras fontes disponíveis publicamente. IBM não testou esses produtos e não pode confirmar a exactidão do desempenho, compatibilidade ou quaisquer outras afirmações de produtos que não pertencem à IBM. Questões em relação às funções de produtos que não pertencem à IBM devem ser endereçados aos fornecedores desses produtos.

Todas as declarações que digam respeito à direcção futura ou intenção da IBM estão sujeitas a serem mudadas ou removidas sem aviso prévio, e representa apenas metas e objectivos.

Esta informação contém exemplos de dados e relatórios utilizados em operações de negócios do dia a dia. Para os ilustrar da forma mais completa possível, estes exemplos poderão incluir nomes de indivíduos, empresas, marcas e produtos. Todos esses nomes são fictícios e qualquer semelhança a nomes e moradas utilizadas por empresas verdadeiras é meramente coincidência.

#### LICENÇA DE DIREITOS DE AUTOR:

Esta publicação contém programas de aplicação exemplo na linguagem de origem, que ilustra técnicas de programação em várias plataformas operativas. Pode copiar, modificar e distribuir estes programas de amostra de qualquer forma sem pagamento à IBM, com o objectivo de desenvolver, utilizar, marketing ou distribuir as aplicações do programa em conformidade com o rastreio de interface de programação de aplicações para a plataforma operativa para os quais os programas de amostra são escritos. Estes exemplos não foram minuciosamente testados em todas as condições. IBM, portanto, não pode garantir ou sugerir a fiabilidade, a reparabilidade ou o funcionamento desses programas. Pode copiar, modificar e distribuir estes programas exemplo de qualquer forma, sem encargos para com a IBM, com a finalidade de desenvolver, utilizar, comercializar ou distribuir programas de aplicação conformes à interfaces de programação de aplicações IBM.

Cada cópia ou qualquer porção desses programas de amostra ou qualquer trabalho deles derivados, deve incluir um aviso de direitos de autor como se segue:

© (nome da empresa) (ano). Porções deste código são derivadas de IBM Corp. Sample Programs. © Copyright IBM Corp. 2000, 2009. Todos os direitos reservados.

Se está a ver esta informação de documento electrónico as fotografias e ilustrações a cores podem não aparecer.

### **Informação de interface de programação**

Informação da interface de programação tem o objectivo de ajudar a criar software de aplicação utilizando este programa.

Interfaces de programação de uso comum permitem escrever software de aplicação que obtém os serviços das ferramentas deste programa.

Contudo, esta informação também pode conter diagnósticos, modificação e optimização de informação. Diagnósticos, modificação e optimização de informação são fornecidos para ajudar a depurar o software de aplicação.

**Aviso:** Não utilizar este diagnóstico, modificação e optimização de informação como uma interface de programação porque está sujeito a alteração.

#### **Marcas Comerciais e marcas de serviço**

IBM, o Logótipo da IBM, WebSphere, Rational, DB2, Universal Database DB2, Tivoli, Lotus, Passport Advantage, developerWorks, Redbooks, CICS, z/OS, e IMS são marcas comerciais ou marcas comerciais registadas da International Business Machines Corporation nos Estados Unidos, em outros países ou ambos.

UNIX é uma marca comercial registada da The Open Group nos Estados Unidos e/ou noutros países.

Java e todas as marcas comerciais e logótipos baseados em Java são marcas comerciais ou marcas registadas da Sun Microsystems, Inc. nos Estados Unidos e/ou noutros países.

Microsoft e Windows são marcas comerciais ou marcas comerciais registadas da Microsoft Corporation nos E.U.A. e/ou noutros países.

Linux é uma marca comercial de Linus Torvalds nos Estados Unidos e/ou noutros países.

Adobe é uma marca comercial registada ou uma marca comercial de Adobe Systems Incorporated nos Estados Unidos, em outros países ou ambos.

Outros nomes de empresas, produtos e serviços podem ser marcas comerciais ou marcas de serviços de terceiros.

# **Termos de utilização**

Foram dadas autorizações para utilização de publicações é um assunto sujeito aos seguintes termos e condições.

**Utilização Pessoal**: Reproduzirá estas publicações para uso pessoal e não comercial, uma vez que todos os direitos de propriedade estão preservados. Não distribuirá, apresentará ou fará obra derivada destas publicações, ou de parte das mesmas, sem autorização expressa da parte da IBM.

**Utilização Comercial**: Reproduzirá, distribuirá e apresentará estas publicações, apenas e só, no âmbito da sua empresa, uma vez que todos os direitos de propriedade estão preservados. Não fará obra derivada destas publicações, nem reproduzirá, distribuirá ou apresentará estas publicações, ou parte das mesmas, fora do âmbito da sua empresa, sem autorização expressa da parte da IBM.

Exceptuando o expressamente autorizado por esta autorização, não se atribuem outras autorizações, licenças ou direitos, expressos ou implícitos, às publicações ou quaisquer informações, dados, software ou outra propriedade intelectual que contenham.

AIBM reserva-se ao direito de retirar, em qualquer momento, as autorizações concedidas no presente contrato, sempre que, na sua descrição, a utilização das publicações seja danosa para os seus interesses ou, conforme estipulado pela IBM, as instruções acima estipuladas não estejam a ser devidamente seguidas.

Não poderá descarregar, exportar ou re-exportar esta informação, excepto em caso de conformidade total com todas as leis aplicáveis, incluindo leis e regulamentos de exportação dos E.U.A.

A IBM NÃO DÁ GARANTIAS QUANTO AO CONTEÚDO DESTAS PUBLICAÇÕES. AS PUBLICAÇÕES SÃO FORNECIDAS "TAL COMO ESTÁ" SEM GARANTIA DE QUALQUER ORDEM, EXPRESSA OU IMPLÍCITA, INCLUINDO, MAS SEM LIMITAÇÃO, ÀS GARANTIAS DE COMERCIALIZAÇÃO IMPLÍCITAS E INDICADAS PARA UM FIM ESPECÍFICO.

© Copyright IBM Corporation 2013. Todos os Direitos Reservados.
## **Comentários do Leitor**

**IBM Business Process Manager Guia de Iniciação do Hiring Sample Versão 8 Edição 5**

Gostaríamos de conhecer a sua opinião sobre esta publicação. Se desejar, envie-nos os seus comentários sobre erros ou omissões, exactidão, organização, temas tratados, ou limitações deste manual. Os comentários que enviar deverão limitar-se às informações contidas neste manual e ao modo como são apresentadas.

Para perguntas técnicas e informações sobre produtos e preços, por favor contacte o escritório da IBM, um parceiro de negócios IBM, ou um concessionário autorizado.

Para questões genéricas, por favor contacte a Companhia IBM Portuguesa (Telefone 21 8927000).

Os comentários que enviar para a IBM, garantem à IBM um direito não exclusivo de os utilizar ou distribuir do modo que a IBM julgar adequado, sem contudo incorrer em qualquer obrigação para consigo. Comentários:

Obrigado pelo seu apoio.

Envie os seus comentários para o endereço que está no reverso deste formulário. Se desejar uma resposta da IBM, por favor preencha as seguintes informações:

Nome and the Morada Morada and the Morada Morada and the Morada and the Morada and the Morada and the Morada a

Empresa

Número de telefone en el establecer E-mail

IBM Canada Ltd. Laboratory Information Development for IBM Business Process Manager 8200 Warden Avenue Markham, Ontario Canada